## **SmartSwarm 300 Series**

User Manual

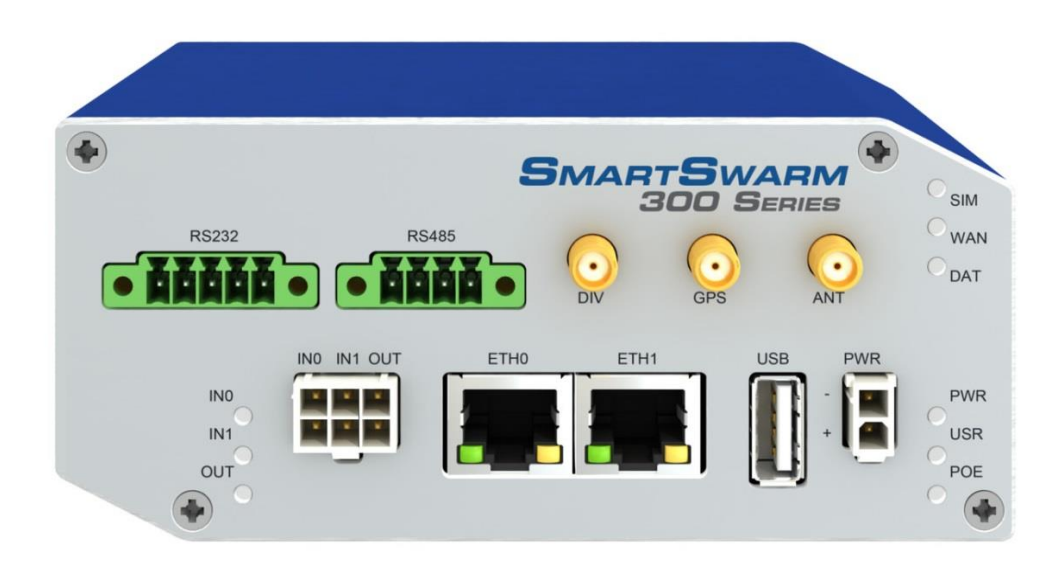

# **B-B SMARTWORX**

**Powered by** 

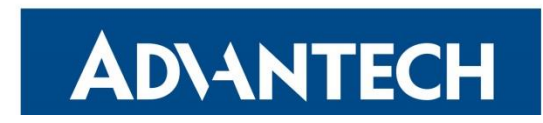

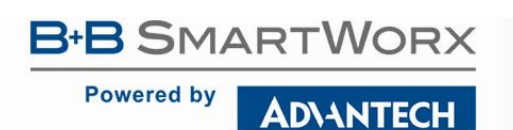

### **Advantech B+B SmartWorx Americas**

707 Dayton Road Ottawa, IL 61350 USA **Phone** (815) 433-5100 **Fax** (815) 433-5105

### **Advantech B+B SmartWorx European Headquarters**

Westlink Commercial Park Oranmore, Co. Galway, Ireland **Phone** +353 91-792444 **Fax** +353 91-792445

[www.advantech-bb.com](http://www.advantech-bb.com/) [support@advantech-bb.com](mailto:support@advantech-bb.com)

**Document: SmartSwarm\_300\_R1\_3416.docx**

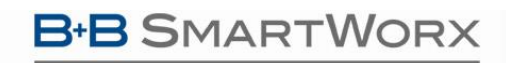

**Powered by** 

**ADVANTECH** 

### **SmartSwarm 300 Series**

### **CONTENTS**

### **B-B SMARTWORX**

#### Powered by ADVANTECH

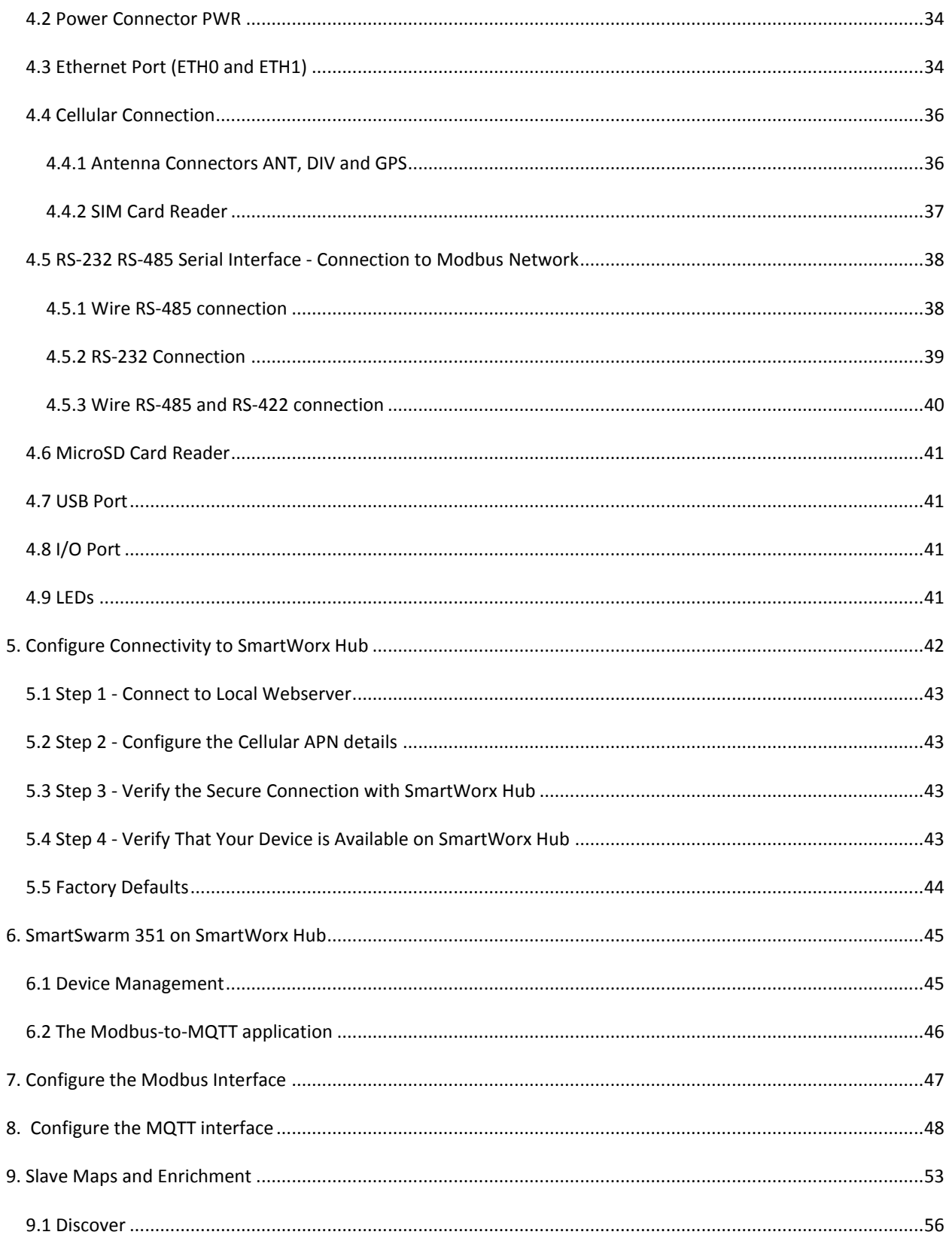

#### Powered by ADVANTECH

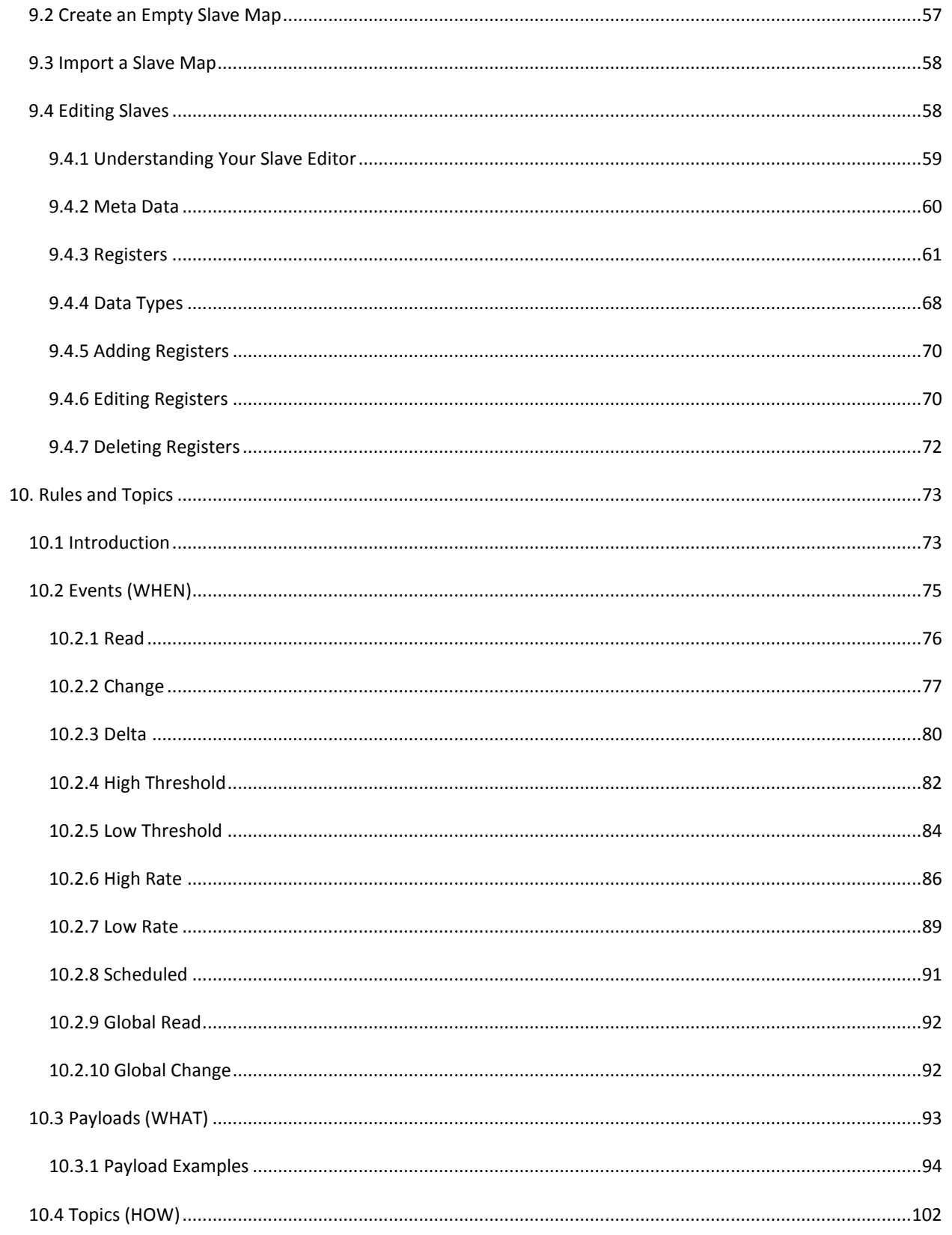

Powered by

### ADVANTECH

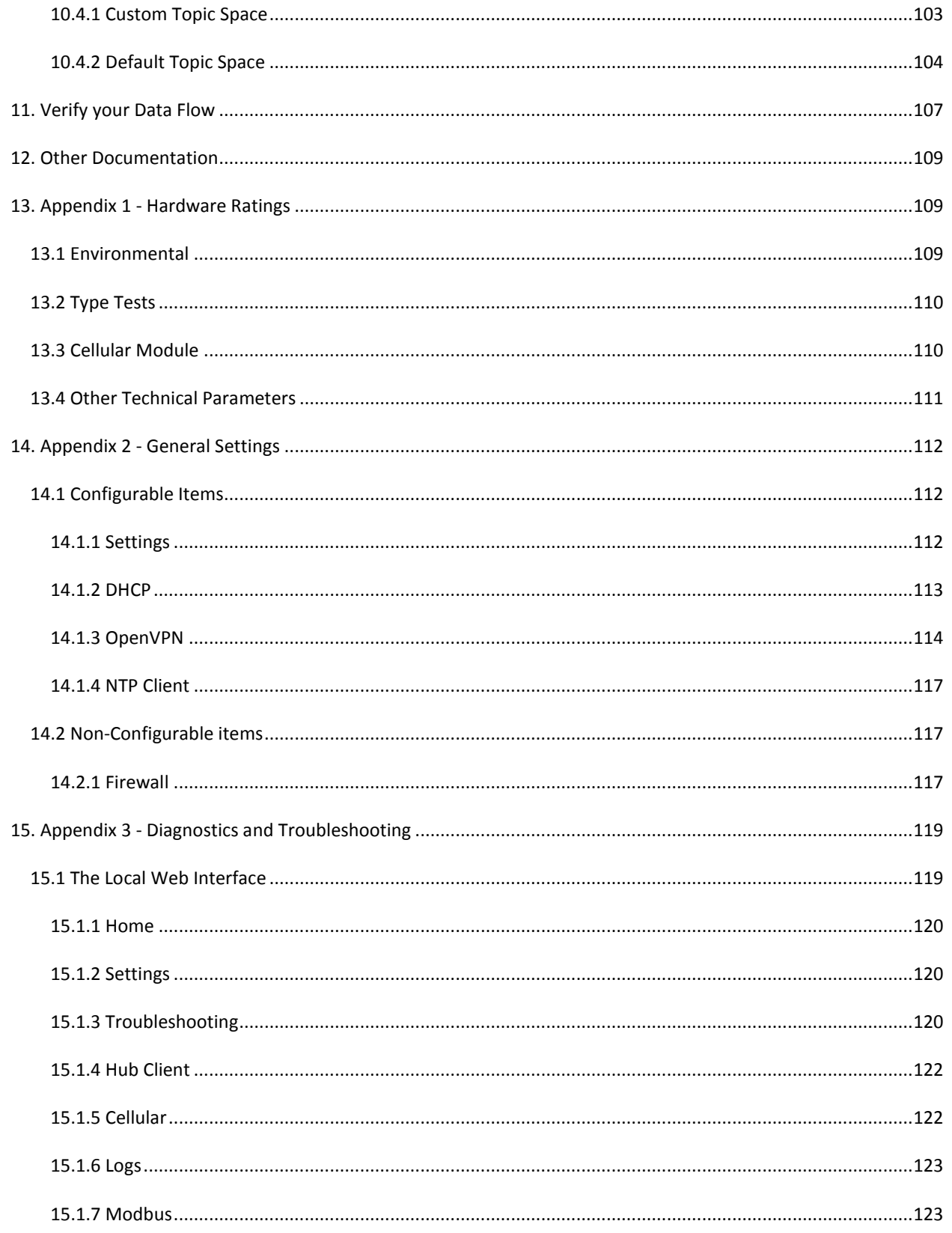

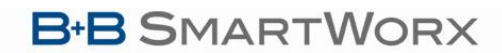

ADVANTECH

Powered by

### **SmartSwarm 300 Series**

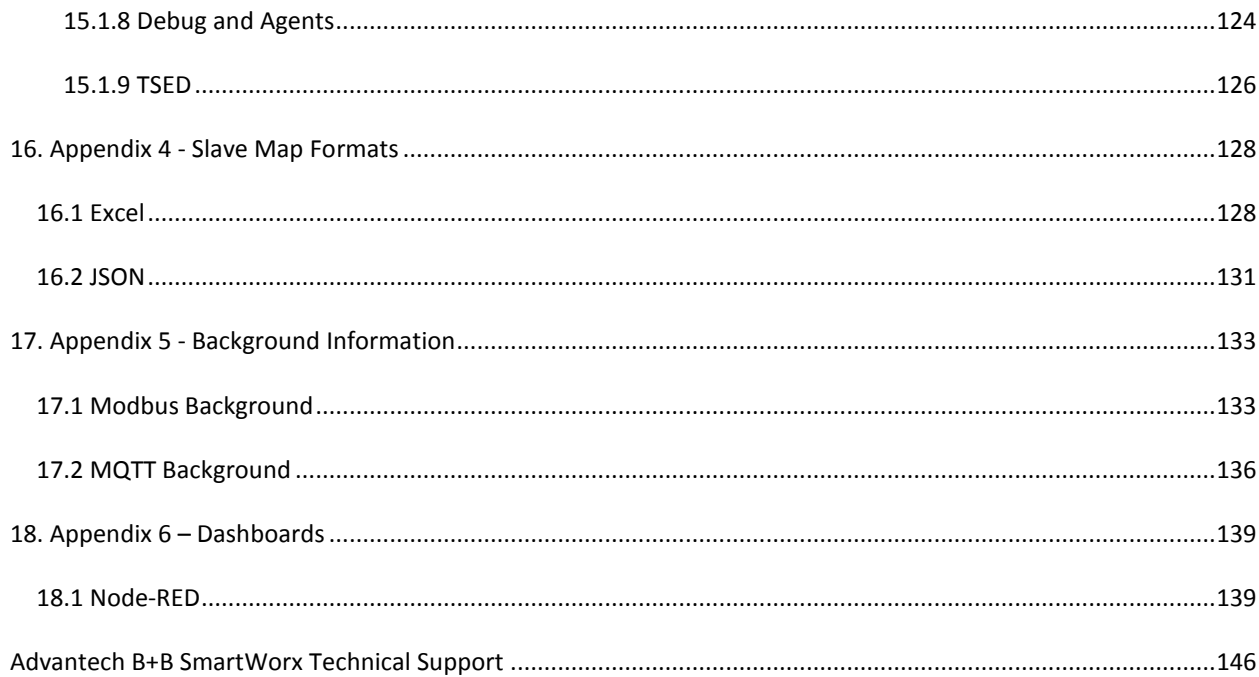

### <span id="page-6-0"></span>LIST OF TABLES

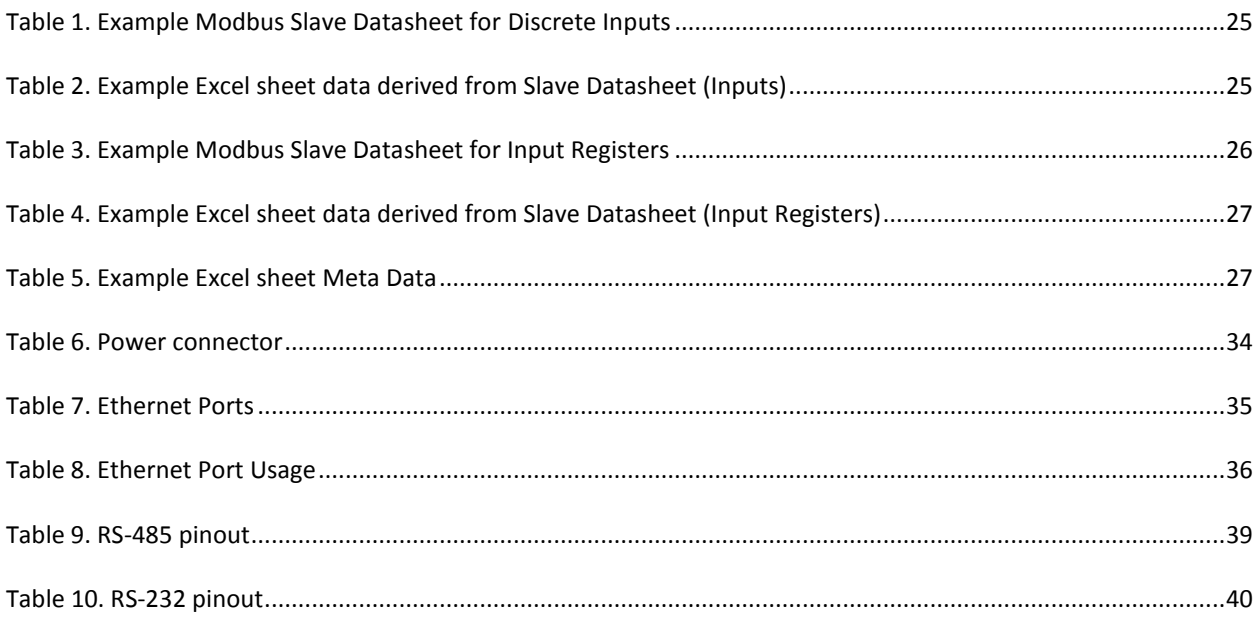

### **B-B SMARTWORX**

### Powered by

ADVANTECH

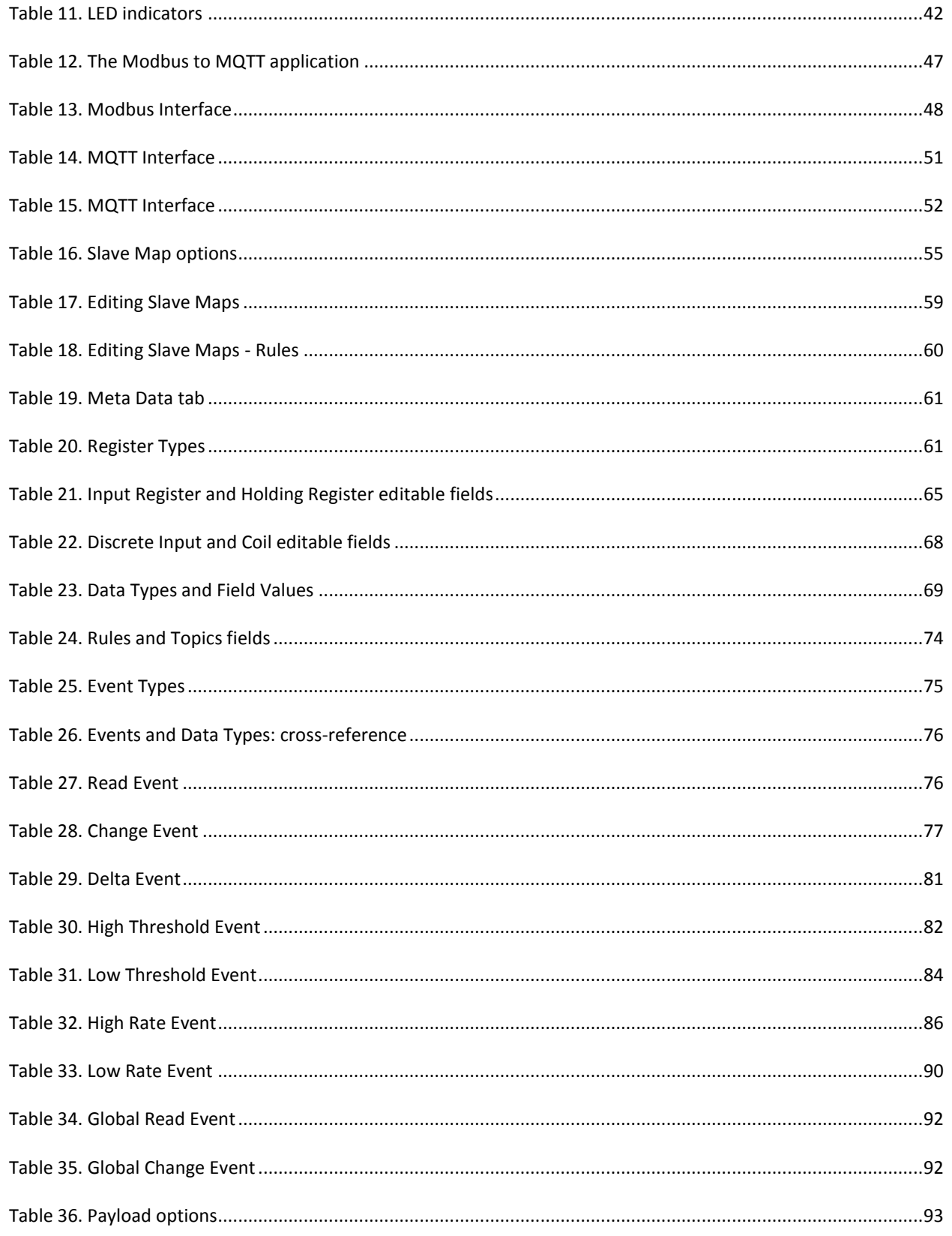

### **B-B SMARTWORX**

#### Powered by ADVANTECH

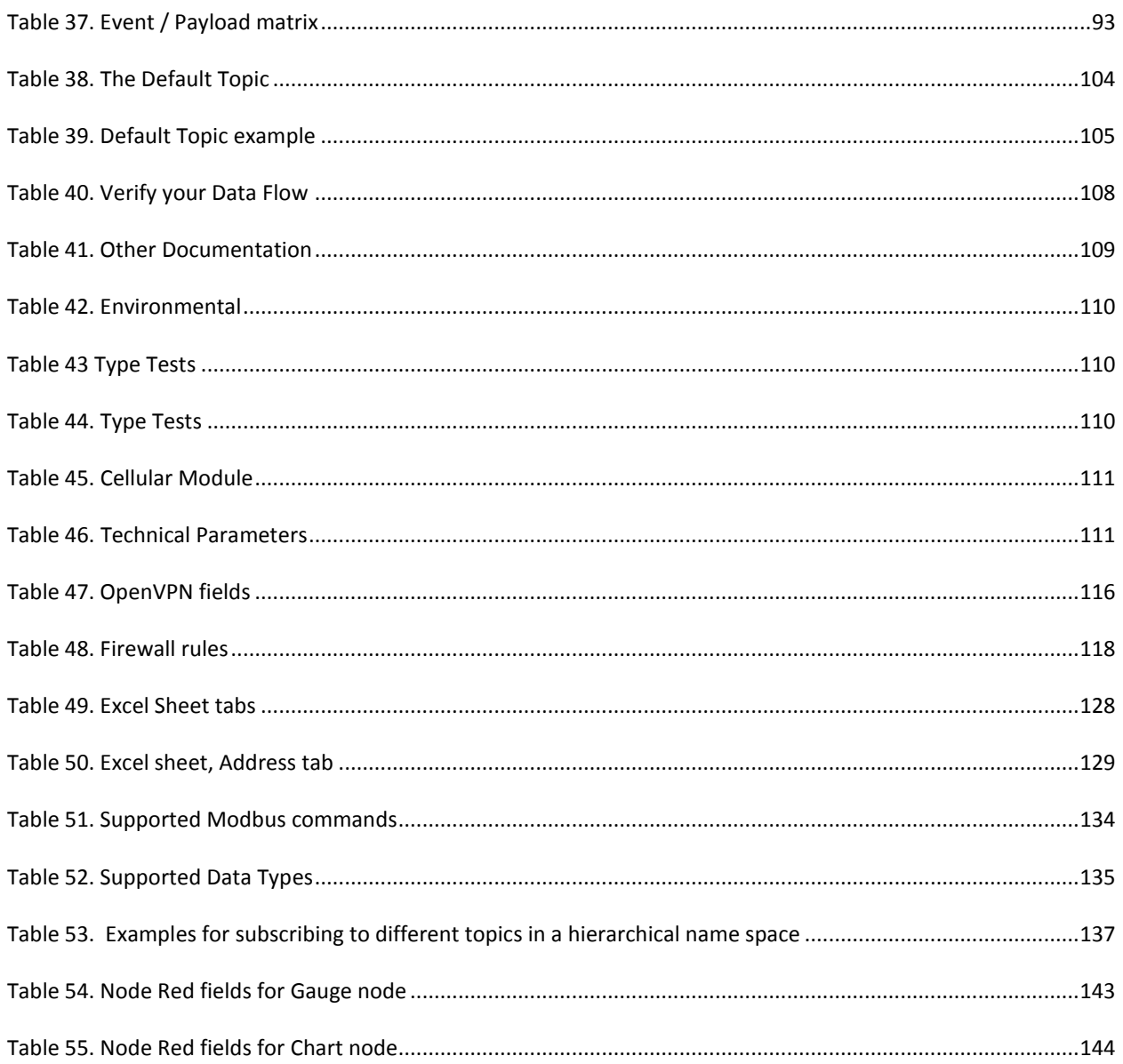

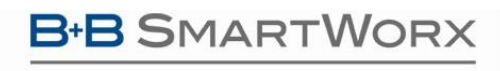

**Powered by** 

**ADIANTECH** 

### <span id="page-9-0"></span>**1. INTRODUCTION**

SmartSwarm 351 is an IoT Gateway appliance powered by B+B SmartWorx SmartSwarm technology. It is intended for use in applications where users need to pass data from legacy Modbus RTU installations into an IoT platform or application, but who can't tolerate any disruption to the Modbus system in order to achieve this.

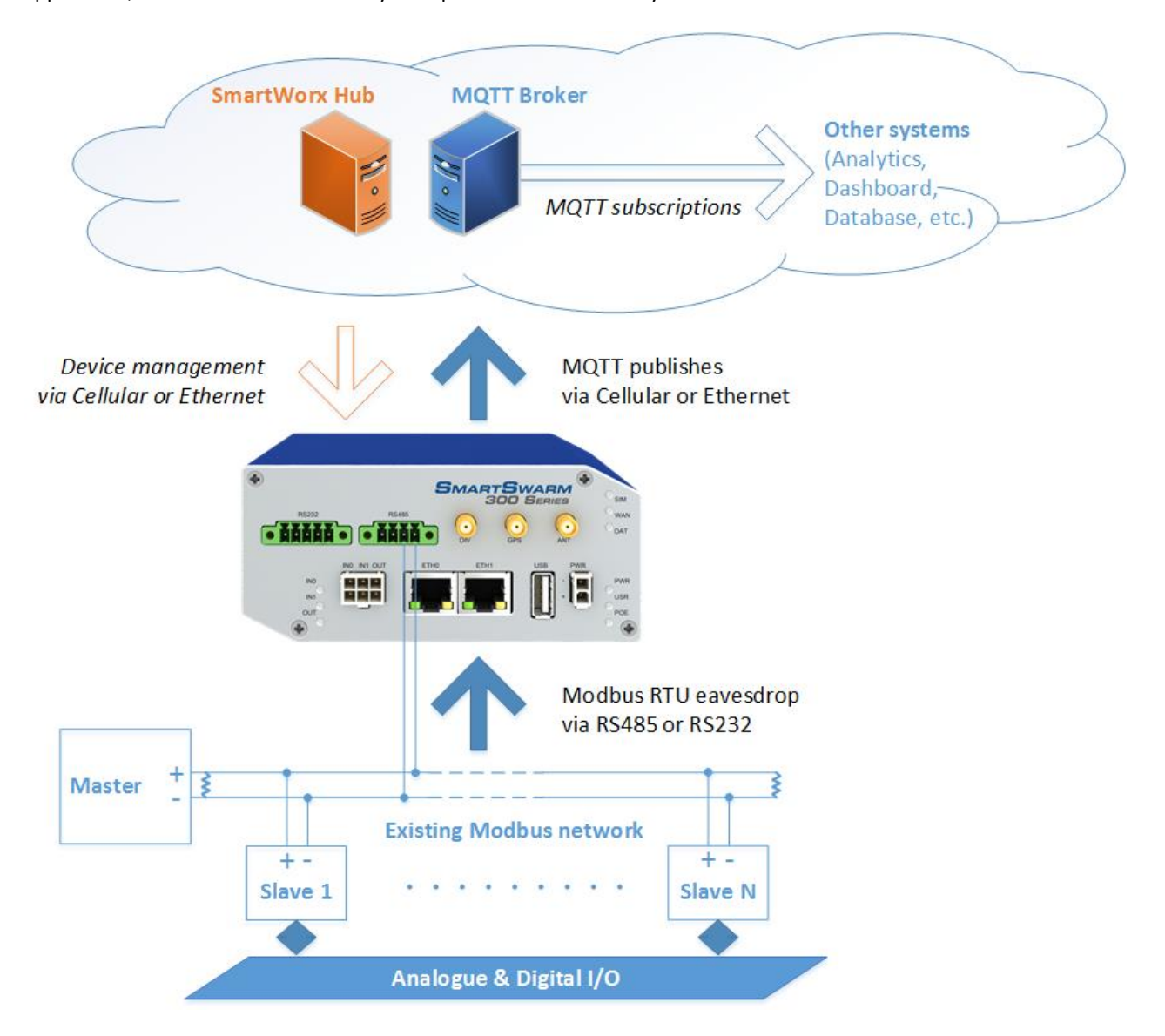

Using the notion of protocol eavesdropping to non-intrusively extract base data from the messages being sent between the existing master and slave devices in a Modbus network, it leverages the feature-rich data enrichment, filtering and aggregation capabilities of the SmartSwarm software stack to produce event-driven, semanticallysearchable, contextualized information, which is passed to the enterprise using the widely-supported MQTT protocol.

**Powered by** 

### **ADVANTECH**

### SmartSwarm 300 Series:

#### <span id="page-10-0"></span>1.1 WHY ENRICH DATA?

Modbus data is impossible to interpret without very detailed knowledge of the devices producing the data and the sensors connected to them. Anyone looking at Modbus data can see that the value of unit 31, register 40075 is 2397 – but has no way to interpret this data without prior knowledge of its significance. This is not the way that IoT systems operate. One of the core concepts of an IoT architecture is that systems can request information based upon a semantic model – a user can ask for information about temperatures in the rooms of the buildings they manage, and will receive responses in a form which is self-declaring, for example B+B/Ottawa/Conference Room{temperature: 72 degF}. This conversion of raw, unintelligible register values into interpretable information is a fundamental operation in the integration of legacy devices into an IoT architecture.

#### <span id="page-10-1"></span>1.2 WHY AGGREGATE DATA?

Modbus is a poll-response protocol. The master device follows a scan pattern which constantly updates an internal database with the most recently recovered data in a particular unit, whether that data has changed or not. Once we start to convert this data into information that is to be sent over, for example, a cellular data link, it becomes important to regulate to flow of data to that which has value. The fact that the temperature in a room is the same as it was five seconds ago is of little value, and we can make significant savings in data transmission and upstream processing costs if we send aggregated data instead -- for example, the max, min and mean temperature each hour.

#### <span id="page-10-2"></span>1.3 WHY FILTER DATA?

Aggregating data is fine, of course, but there are certain events that we would want to be informed of on an urgent basis. Examples would include a temperature that has exceeded a threshold, has an excessive rate of change, or has moved by more than a deadband from the last transmitted value. This is the purpose of filtering. A series of event triggers may be configured and the recovered data compared against these triggers with any match resulting in an immediate action.

#### <span id="page-10-3"></span>1.4 SAMPLING THEORY

It is important to bear in mind that the SmartSwarm 351 is only eavesdropping on the Modbus network. It cannot influence the Modbus Slaves, or the Modbus Master in any way. Effectively, the SmartSwarm device is two levels removed from the actual process signals in which you may be interested. This is especially important if the original signal is analog.

The following example shows a "fast" analog signal that has some high frequency components: The signal is first digitized by a Modbus Slave, at a certain sampling rate, and the quantized values are saved in an Input Register:

This register is then polled by the Modbus Master, at another (slower) sampling rate, and the response values are used by a SCADA system:

The SmartSwarm 351 eavesdrops on the communication between the Modbus Master and Slave. It can only observe the same data that the Modbus Master observes. If the Slave sampling rate and/or the Master sampling rate is not fast enough to capture an event of interest, then that event will be missed.

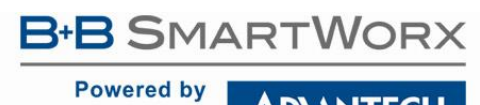

**ADVANTECH** 

### <span id="page-11-0"></span>**2. DOCUMENT STRUCTURE**

This document is organized in accordance with the following flow.

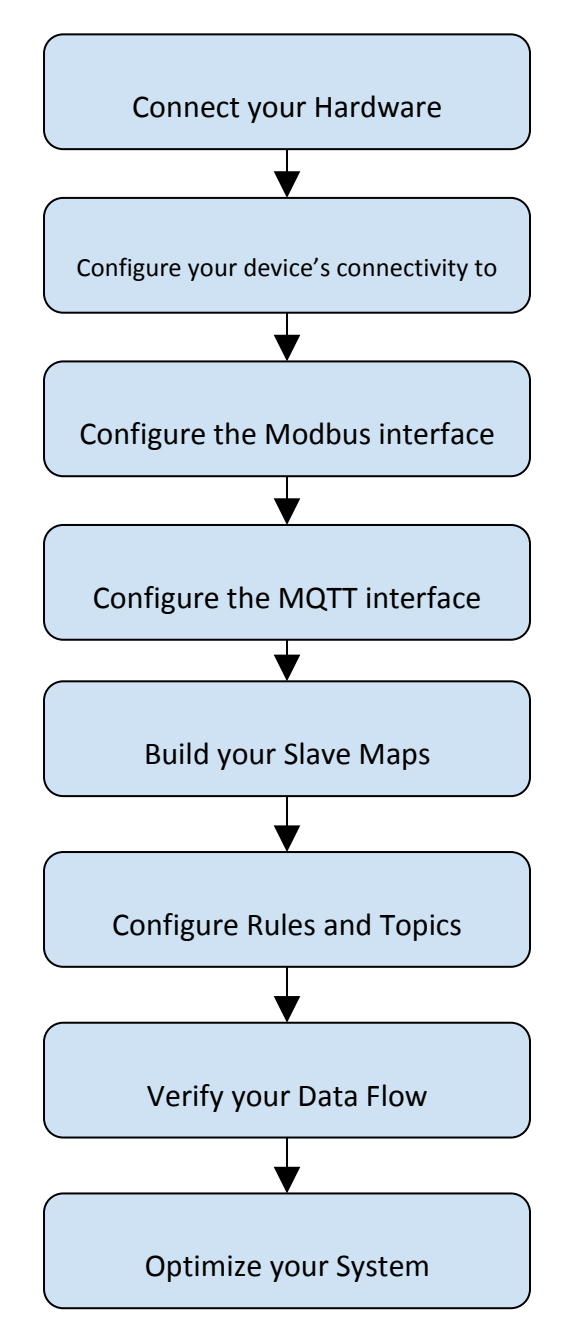

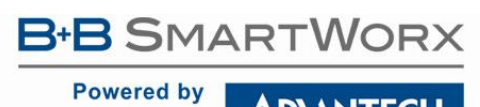

ADVANTECH

#### **Powered by ADVANTECH**

The next chapter walks through an example workflow. This workflow is intended to be an example of how to get your Modbus data publishing to an MQTT server quickly, without getting stuck in the details.

The remaining chapters will provide the necessary details.

**Powered by** 

**ADIANTECH** 

#### <span id="page-14-0"></span>**3. EXAMPLE WORKFLOW**

In this section we will walk through an example workflow.

#### <span id="page-14-1"></span>3.1 CONNECT YOUR HARDWARE

First, ensure that your hardware is physically connected.

Connect your antennae to the ANT and DIV connectors.

Insert a valid and data-provisioned SIM card into SIM 1. In this example we will assume that your outbound WAN connection will be using a cellular connection. If this is not the case, and your uplink is solely via Ethernet, then it is not necessary to connect antennae or install a SIM.

In this example, we will connect to an RS-485 Modbus network (this will be the typical configuration).

Physically connect your device to your Modbus network, as per the instructions on the quick-start guide, and as described in the hardware section of this manual.

#### <span id="page-14-2"></span>3.2 CONFIGURE YOUR DEVICE'S CONNECTIVITY TO SMARTWORX HUB

Use an Ethernet cable to connect your local laptop/desktop computer to your SmartSwarm device's ETH0 port. The ETH0 port of the device has IP address 192.168.1.1

The ETH0 port of the device is a DHCP server, so it will automatically serve an IP Address in the 192.168.1.x range to your laptop/desktop computer: please ensure your laptop/desktop computer is configured to accept an IP address automatically from a DHCP server.

Open a web-browser, and browse to 192.168.1.1

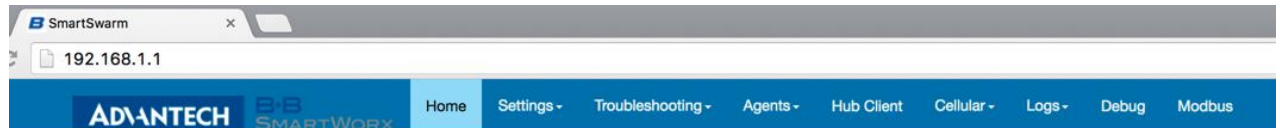

### **SmartSwarm Local WebServer**

This page can be used to configure and diagnostic device's configuration

Below you can find some useful information

Select "Settings"->"Cellular (WAN)", and enter the appropriate APN and network authentication settings for your SIM card. In our example, we only need to enter an APN. Click **EXECUTE**.

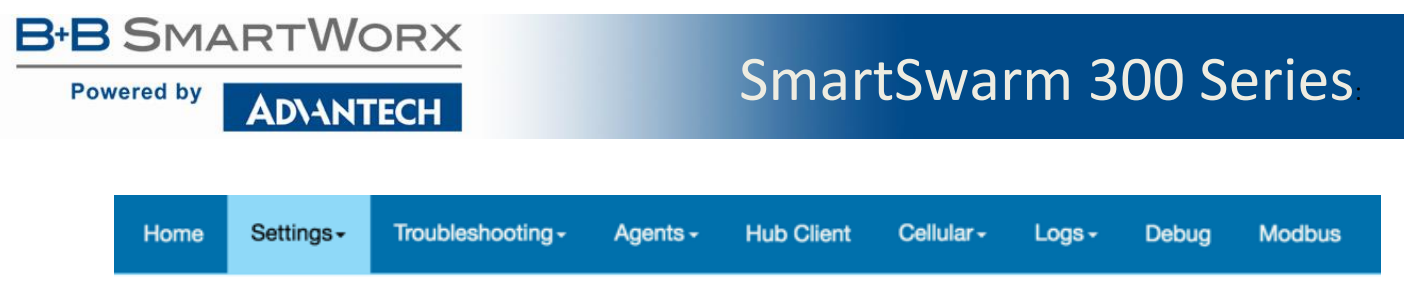

### **Configure SmartSwarm**

Use this page to configure the device to access the hub.

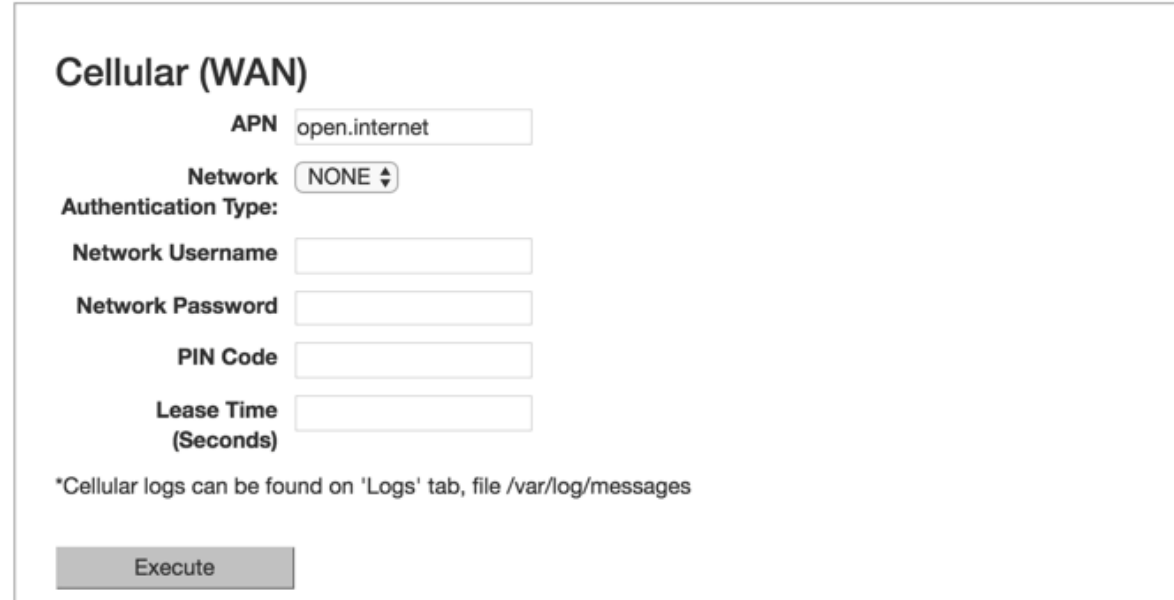

That's all you need to do:

The device will now attempt to (a) make a WAN connection using the cellular network; then (b) make a secure connection to SmartWorx Hub (on hub.bb-smartworx.com).

When (a) is successful, the WAN LED will turn on (yellow).

When (b) is successful, the USR LED will turn on (yellow).

The time it takes for (a) to be successful depends on your cellular network, but you should expect it to be successful within minutes.

If the WAN LED is not turning on you may have entered invalid APN or network credential information for that SIM card.

Please verify that you are using a valid SIM card and valid cellular settings.

When the USR LED is on (yellow), your device has a secure connection to SmartWorx Hub.

The following graphic shows that the WAN and USR LEDs are both on (yellow), and the RS-485 Modbus network is connected.

**Powered by ADVANTECH** 

**B-B SMARTWORX** 

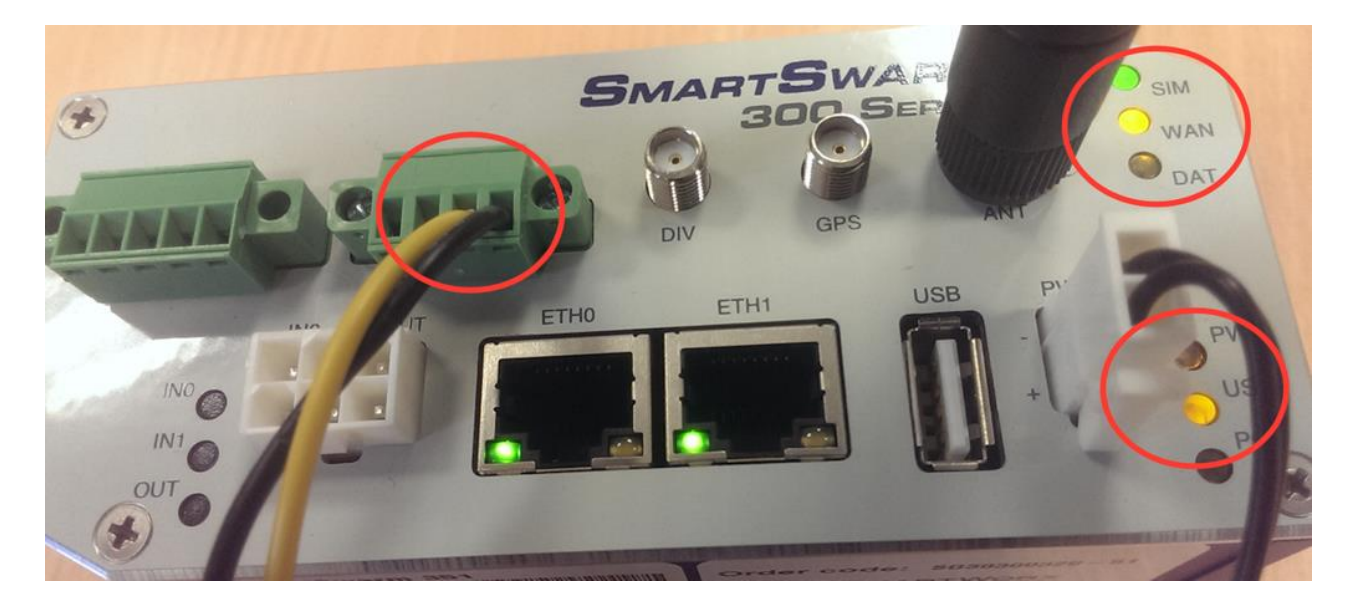

Open a browser page, and login to SmartWorx Hub o[n https://hub.bb-smartworx.com.](https://hub.bb-smartworx.com/)

In this example, we assume that (a) you have an account to login with SmartWorx Hub, and (b) you are using the cloud instance of SmartWorx Hub to manage your devices.

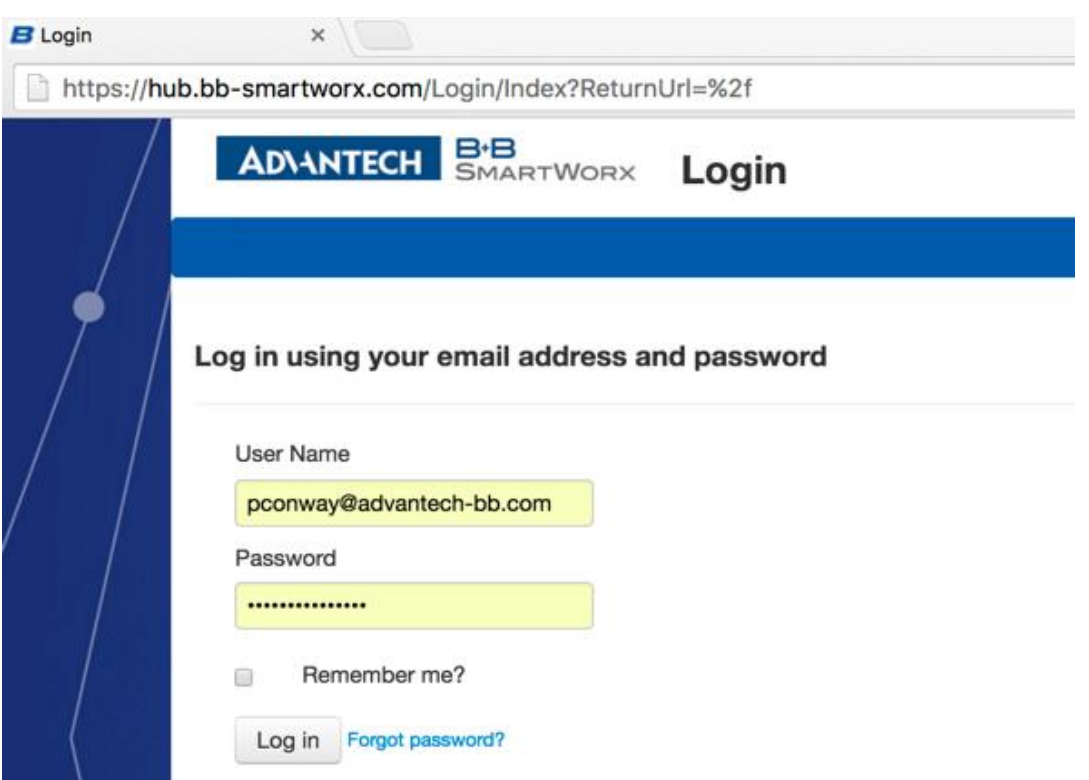

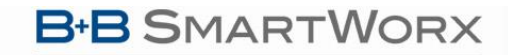

### SmartSwarm 300 Series:

**Powered by ADVANTECH** 

> Go to the "**Devices"->"Claim Device**" screen to bring your new SmartSwarm Device into your Device farm. Type in your Device's Device-ID (this is written both on the Device itself and on the box that you took your Device out of) and select '**Check Device ID'** to check that your device is available to be claimed by you. Assuming that it is, you may then select "**Claim Device**".

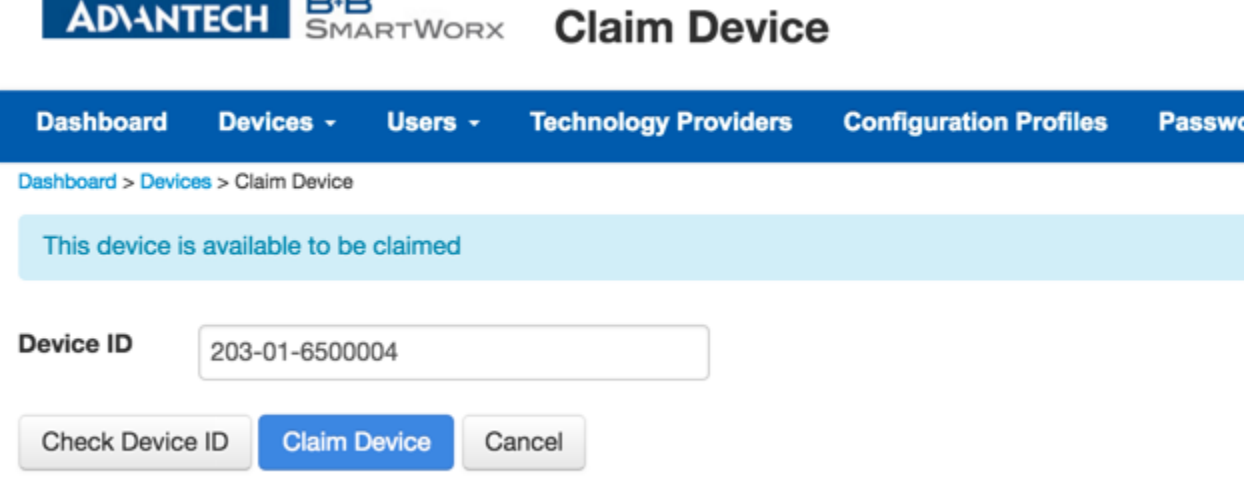

Your Device is now available for you to manage.

 $\blacksquare$ 

By selecting the 'Devices/View Devices' screen we can see that the device is available, and that it is currently Online.

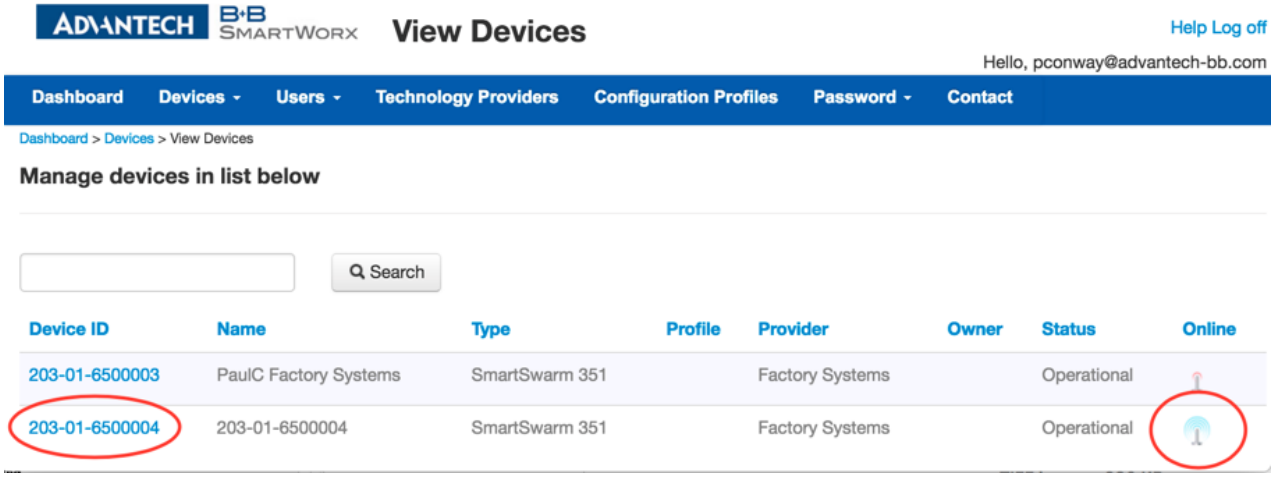

#### <span id="page-17-0"></span>3.3 CONFIGURE THE MODBUS INTERFACE

Select the Device (click the Device ID link).

Now you can navigate to the Modbus-to-MQTT application and modify the application settings.

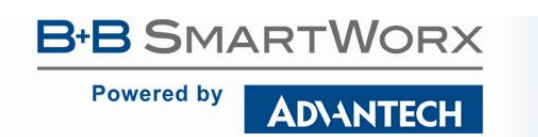

**ADVANTECH SMARTWORX** 

### SmartSwarm 300 Series:

**Manage Device** 

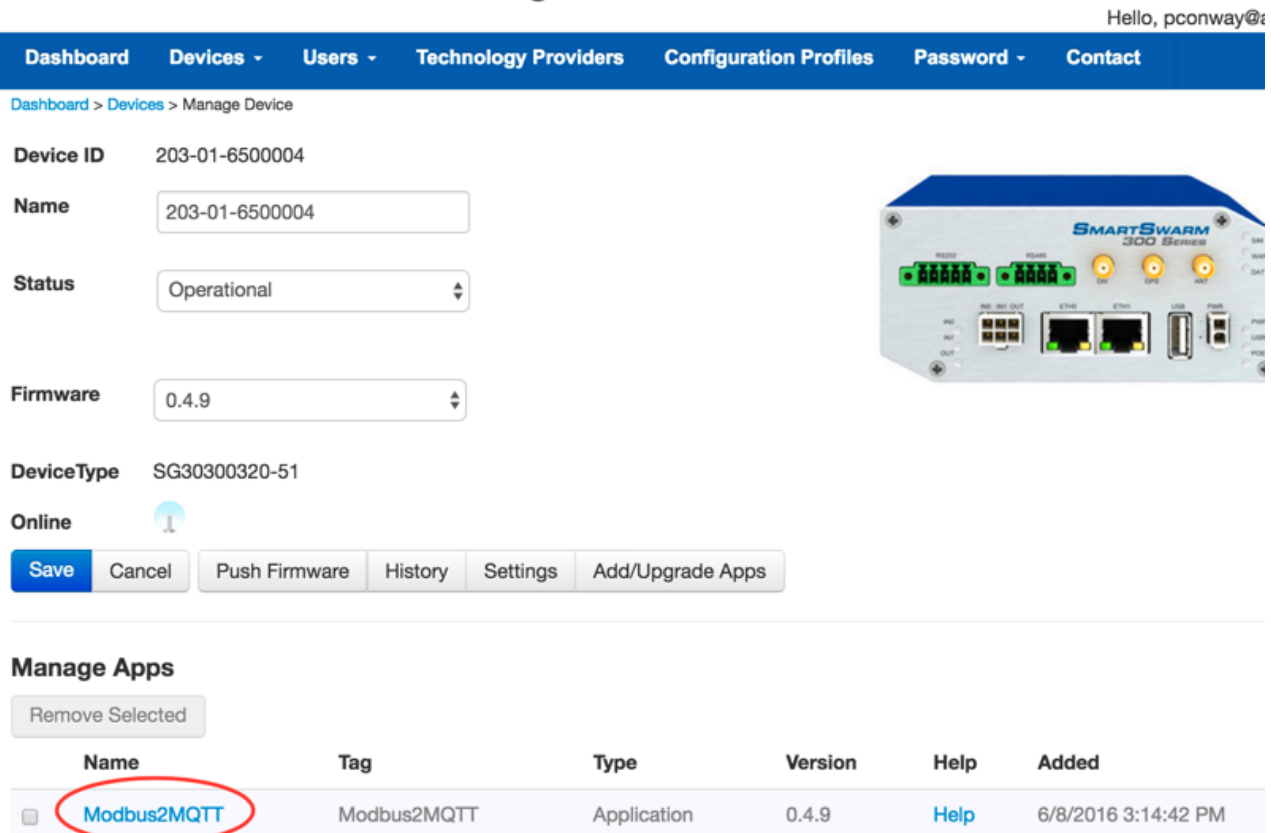

Now configure the Modbus Settings so that they match the actual Modbus configuration of your Modbus network.

Apply the changes.

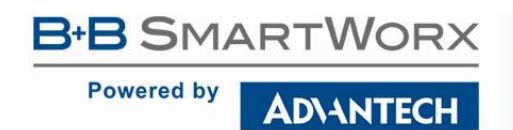

### SmartSwarm 300 Series:

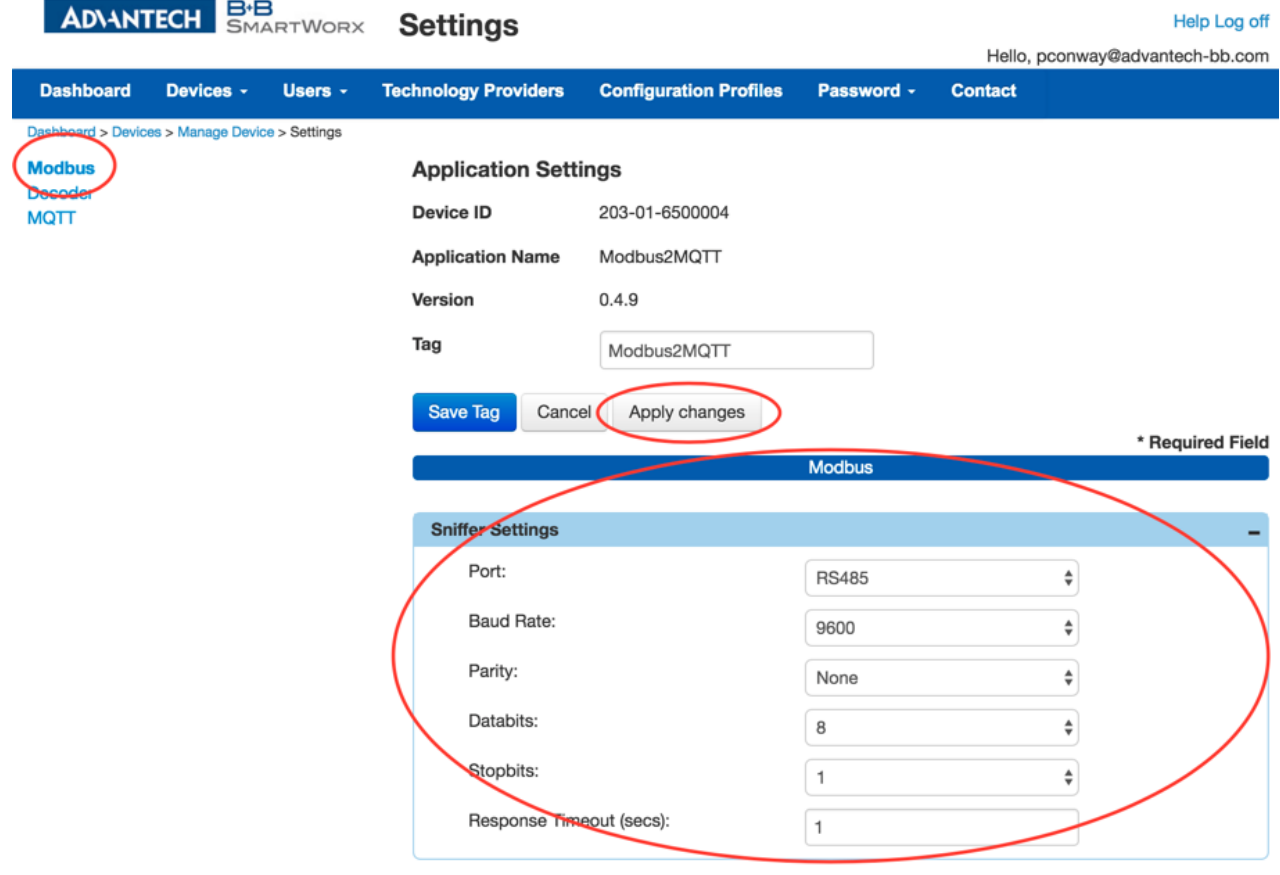

#### <span id="page-19-0"></span>3.4 CONFIGURE THE MQTT INTERFACE

Select MQTT from the list on the left hand pane and configure your MQTT interface.

We assume that you already have an MQTT broker that you can publish to. In our example we know we have an MQTT broker available at 52.51.11.241, using the default port 1883.

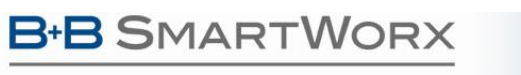

**Powered by** 

**ADVANTECH** 

### SmartSwarm 300 Series:

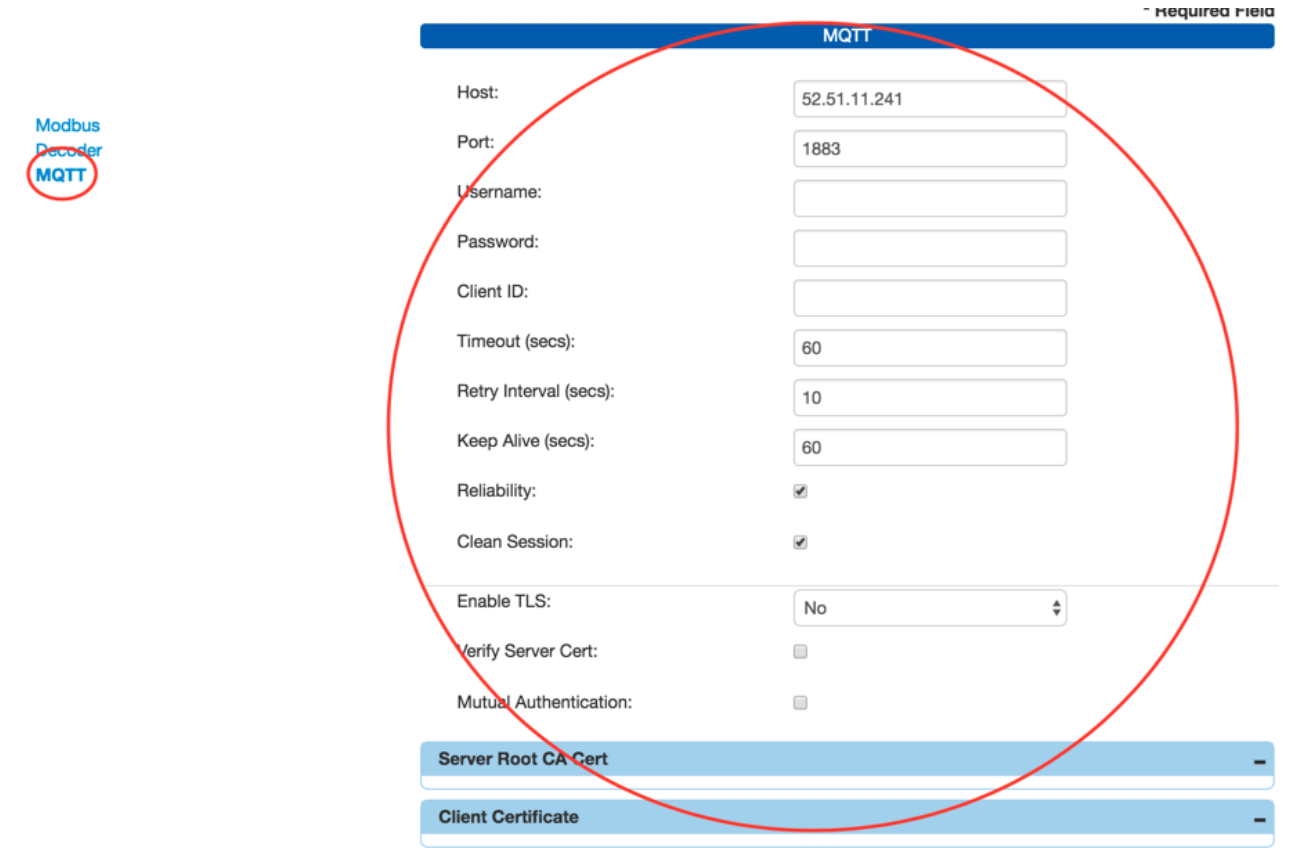

In this example we are not configuring any security in the MQTT interface. We recommend that you use "no security" only until you have verified your connection and data-flow.

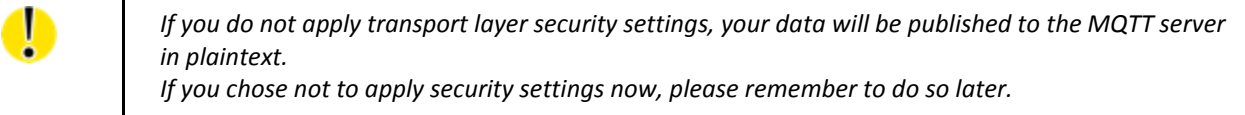

Once you are confident that your MQTT connection settings are valid, we recommend that you enable TLS and configure a trusted, secure connection between the SmartSwarm device and your MQTT broker.

Remember to Apply your changes.

#### <span id="page-20-0"></span>3.5 BUILD YOUR SLAVE MAPS

There are two main ways for you to build your Slave Maps: "Discover" or "Create".

Both ways are useful, for different reasons. You can safely mix both methods in building your Slave Maps.

### <span id="page-21-0"></span>3.5.1 DISCOVER YOUR SLAVES

Using the "Discover" option, you can let the SmartSwarm device self-learn the Modbus slave network. Actually, your SmartSwarm device has been self-learning already. Your device has been physically connected to the Modbus network since the beginning of this workflow. The Modbus configuration settings were deployed to the device in an earlier step.

The Device will continuously learn from the actual Modbus data traffic, even after the initial learning period. As the SmartSwarm device is a passive sniffer device, the time it takes for it to learn all of the Modbus slaves and registers is outside of the control of the device. It depends entirely upon how the Modbus Master is configured. We recommend that you initially leave your device running on the Modbus network for a period of time - maybe 10 or 15 minutes. At this time the device will have learned from the Modbus traffic. It is likely that it won't have learned everything in this amount of time, but it should have learned enough to enable you to carry on to the enrichment steps.

Now go to the "**Decoder**" screen, and click on "**Sync Maps**".

Dashboard > Devices > Manage Device > Settings

Modbus **Decoder MQTT** 

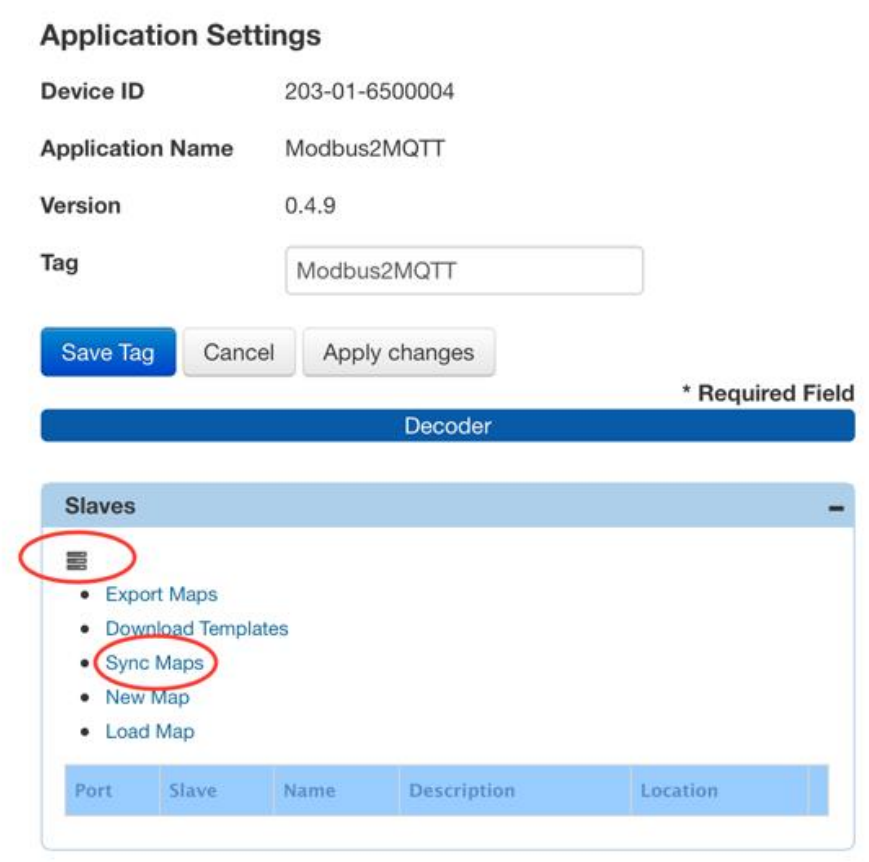

Refresh your SmartWorx Hub screen to see the discovered devices.

**Powered by ADIANTECH** 

In our example, only one Slave device has been discovered on the Modbus network.

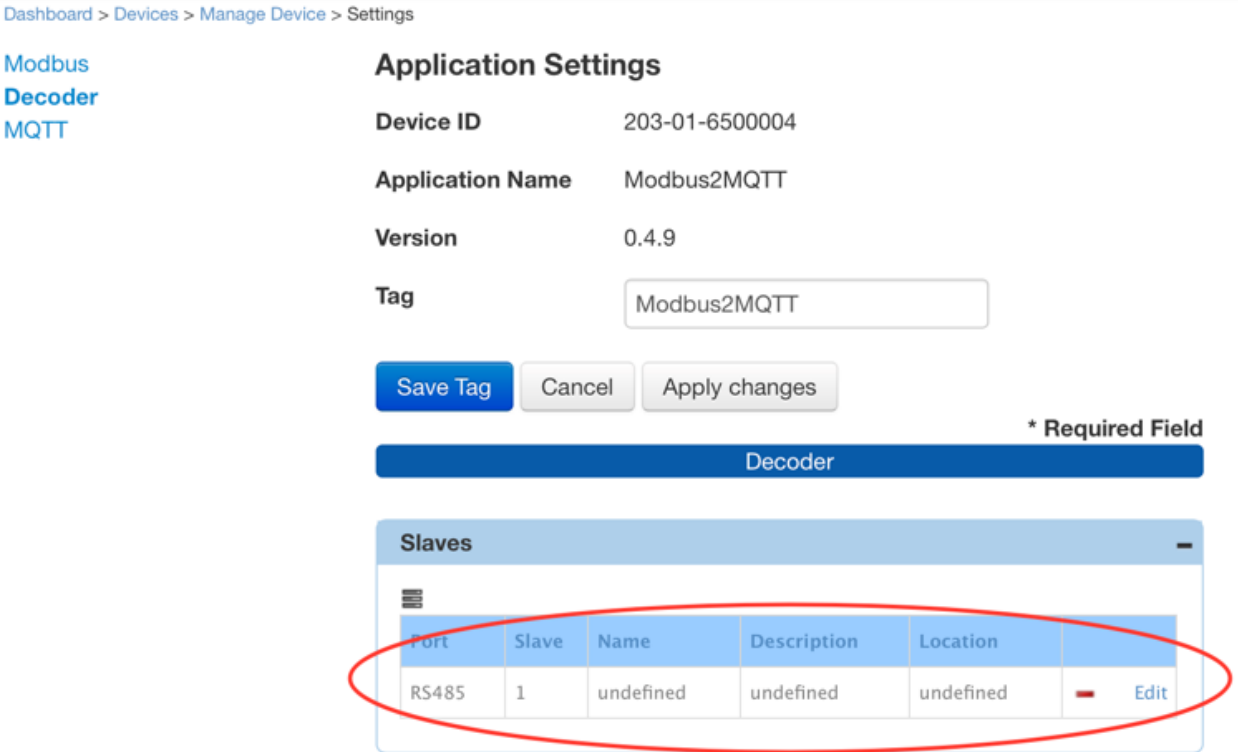

In this case the discovered slave is at address 1. We will refer to this slave as "Slave 1" later.

Although not shown in this example, you can now edit this slave, and enrich the discovered slave data. We will show some enrichment editing of Slave 1 a little later.

Next we will use the "import" method to get more slave maps into the system.

#### <span id="page-22-0"></span>3.5.2 CREATE/IMPORT YOUR SLAVES

Using the "**Create**" option you can import a pre-prepared, pre-enriched set of Slave data, in either Excel or JSON format.

We provide a number of aids for you to use the "**Create**" option.

First, you can download templates directly from here using the "Download Templates" option. At the time of writing we have templates in .xls, .xlsx, and .json formats.

Second, you can create a slave and enter all enrichment for it using the "New Map" option.

Third, you can import a pre-prepared, pre-enriched, set of slave data using the "Load Map" option. When importing slave data you must use one of the template formats provided by "**Download Templates**".

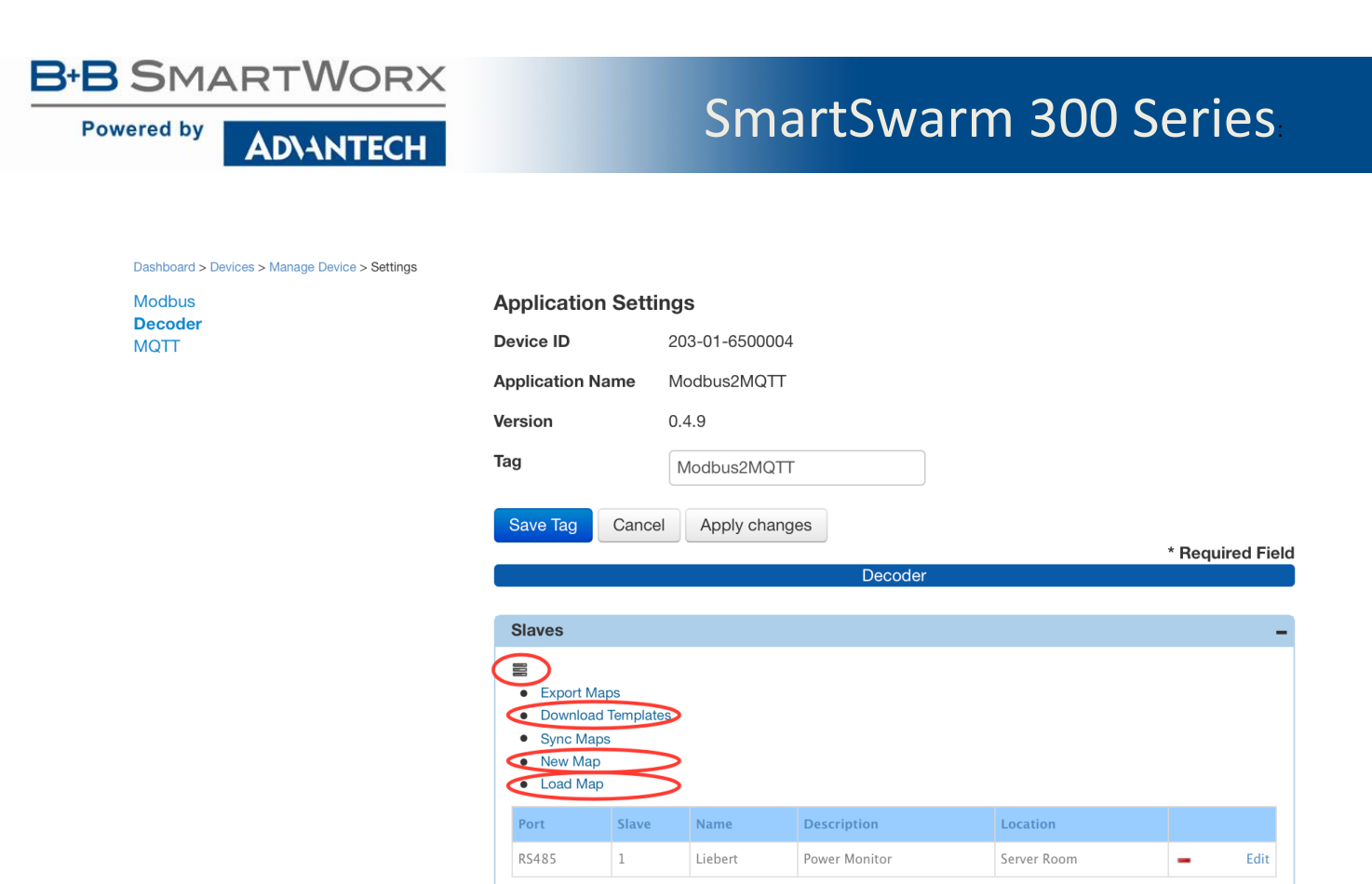

In our example we are going to load a pre-prepared slave-map from a template file.

To create the pre-prepared slave-map we took the datasheet of a slave device (an Emerson Liebert nFinity UPS), and we populated the Template accordingly.

Here's an example from the Modbus "Inputs" section of the actual device Datasheet:

**B-B SMARTWORX** 

**Powered by** 

**ADVANTECH** 

## **Liebert Nfinity**

### **Supported Modbus Points**

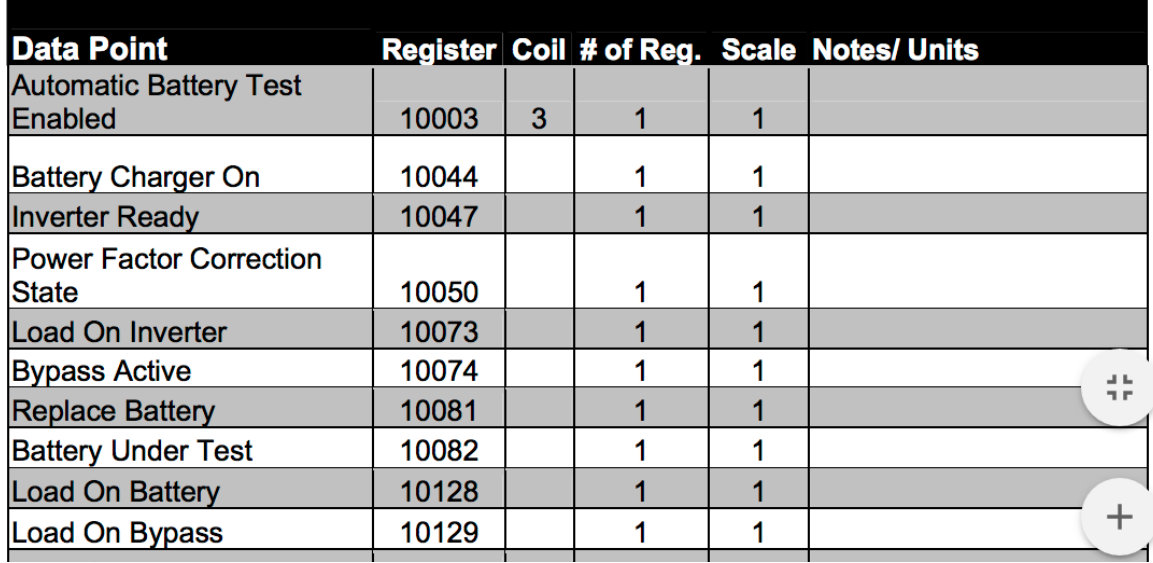

**Table 1. Example Modbus Slave Datasheet for Discrete Inputs**

<span id="page-24-0"></span>We derived the following "Inputs" Excel sheet information from this datasheet, using the provided Excel template.

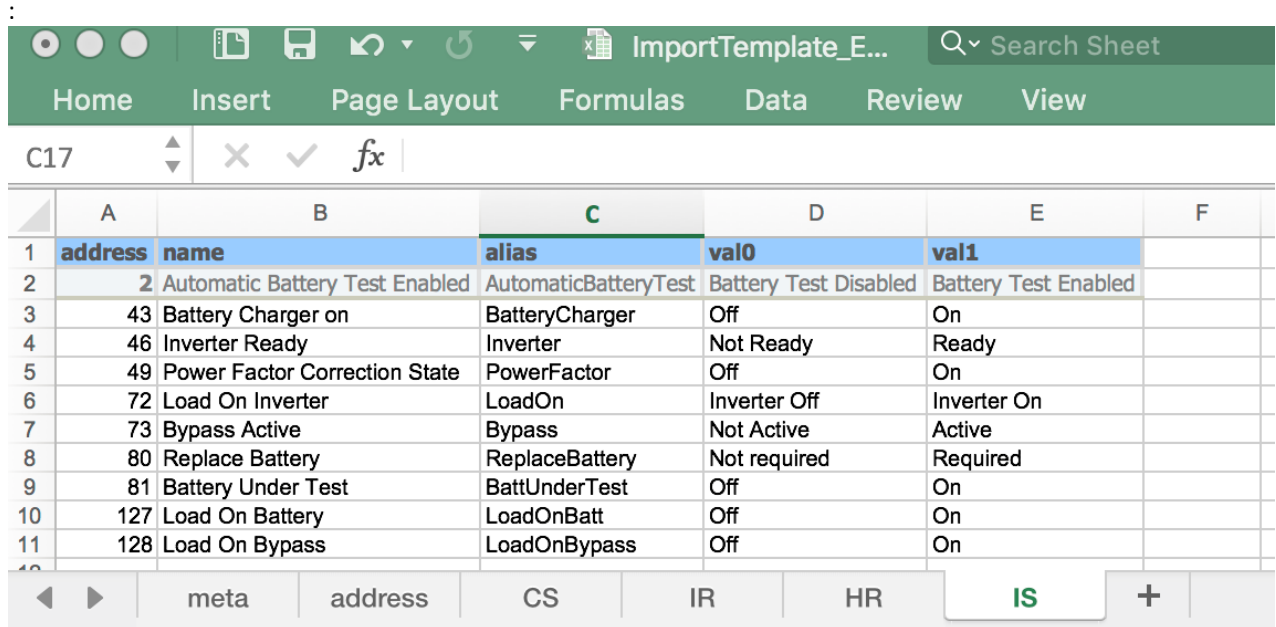

<span id="page-24-1"></span>**Table 2. Example Excel sheet data derived from Slave Datasheet (Inputs)**

**Powered by ADVANTECH** 

> **NOTE** that the address field in our template is declared as the offset from the base address of the register type. In our example the device uses the 10,xxx range for its Input Status registers. (Other devices may use 10x,xxx.) So the first IS register (10,001) corresponds to offset 0. Hence the device register 10,003 becomes our IS register 2. Here's an example of the Modbus "Input Registers" section of the datasheet:

| Number Of Input Lines                                 | 30004 | 1              | 1   | <b>Bits 12 - 15</b>           |
|-------------------------------------------------------|-------|----------------|-----|-------------------------------|
| Number Of Bypass Lines                                | 30004 | 1              | 1   | <b>Bits 4 - 7</b>             |
| <b>Number Of Output Lines</b>                         | 30004 | 1              | 1   | <b>Bits 8 - 11</b>            |
| Number Of Power Mod.                                  | 30010 | 1              | 1   |                               |
| <b>Number Of Battery Modules</b><br><b>Installed</b>  | 30011 | 1              | 1   |                               |
| <b>Device Maximum Frame</b><br>Capacity               | 30023 | $\overline{2}$ | 1   |                               |
| <b>Device System Capacity</b>                         | 30025 | $\overline{2}$ | 1   | <b>VA</b>                     |
| <b>Nominal Input Voltage</b>                          | 30027 | 1              | 1   | V                             |
| <b>Nominal Output Voltage</b>                         | 30028 | 1              | 1   | V                             |
| <b>Nominal Static Bypass</b><br><b>Switch Voltage</b> | 30029 | 1              | 1   | V                             |
| Nominal Input Frequency                               | 30031 | 1              | 10  | Hz                            |
| Nominal Output Frequency                              | 30032 | 1              | 10  | Hz                            |
| <b>Nominal Power Factor</b>                           | 30033 | 1              | 100 |                               |
| <b>Nominal Battery Voltage</b>                        | 30034 | 1              | 1   | V                             |
| <b>Auto Restart Delay</b>                             | 30051 | 1              | 1   | seconds                       |
| <b>Device Auto Restart</b><br><b>Percent Setpt</b>    | 30052 | 1              | 1   | %                             |
| <b>Device Low Battery Time</b>                        | 30053 | 1              | 1   | min                           |
| <b>Next Battery Auto Test</b><br><b>Time</b>          | 30057 | 1              | 1   | minutes                       |
| <b>Overload Alarm Limit</b>                           | 30067 | $\overline{2}$ | 1   | <b>VA</b>                     |
| Minimum Redundant Power<br><b>Modules</b>             | 30074 | 1              | 1   | a u                           |
| Load (Apparent Power)                                 | 30102 | $\overline{2}$ | 1   | n e<br><b>VA</b>              |
| Load (Real Power)                                     | 30104 | $\overline{2}$ | 1   | W                             |
| Load / Capacity                                       | 30106 | 1              | 1   | %                             |
| Input Frequency                                       | 30107 | 1              | 10  | $\boldsymbol{+}$<br><b>Hz</b> |
| <b>Output Frequency</b>                               | 30108 | 1              | 10  | Hz                            |
| <b>Bypass Frequency</b>                               | 30109 | 1              | 10  | <b>Hz</b>                     |

**Table 3. Example Modbus Slave Datasheet for Input Registers**

<span id="page-25-0"></span>We derived the following "Input Registers" Excel sheet information from this Datasheet, using the provided Excel Template:

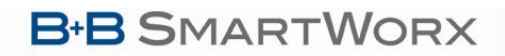

### SmartSwarm 300 Series:

**Powered by** ADVANTECH

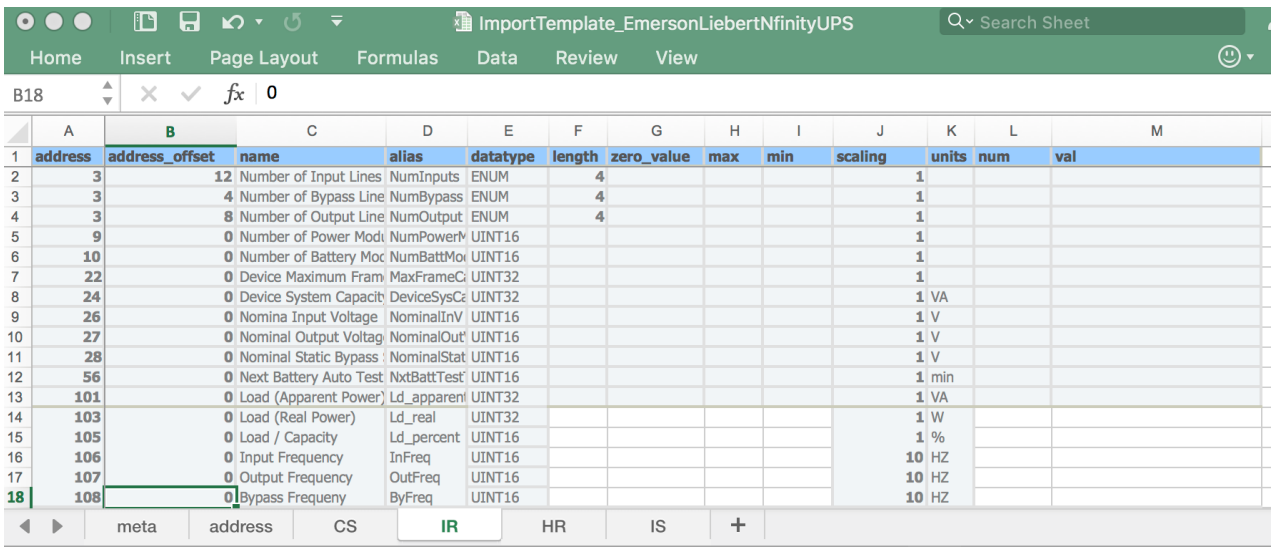

**Table 4. Example Excel sheet data derived from Slave Datasheet (Input Registers)**

<span id="page-26-0"></span>Next, optionally fill in the "Meta" data in the Excel sheet:

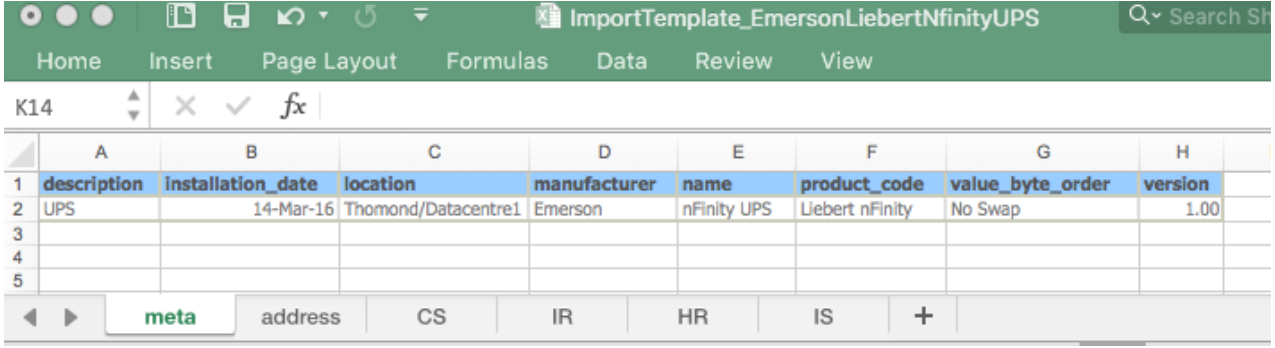

**Table 5. Example Excel sheet Meta Data**

<span id="page-26-1"></span>Now, we're going to import this pre-prepared Excel file into SmartWorx Hub.

We click on "**Load Map**", then browse to the prepared Excel file. Select the file, and the Slave Map will be immediately loaded.

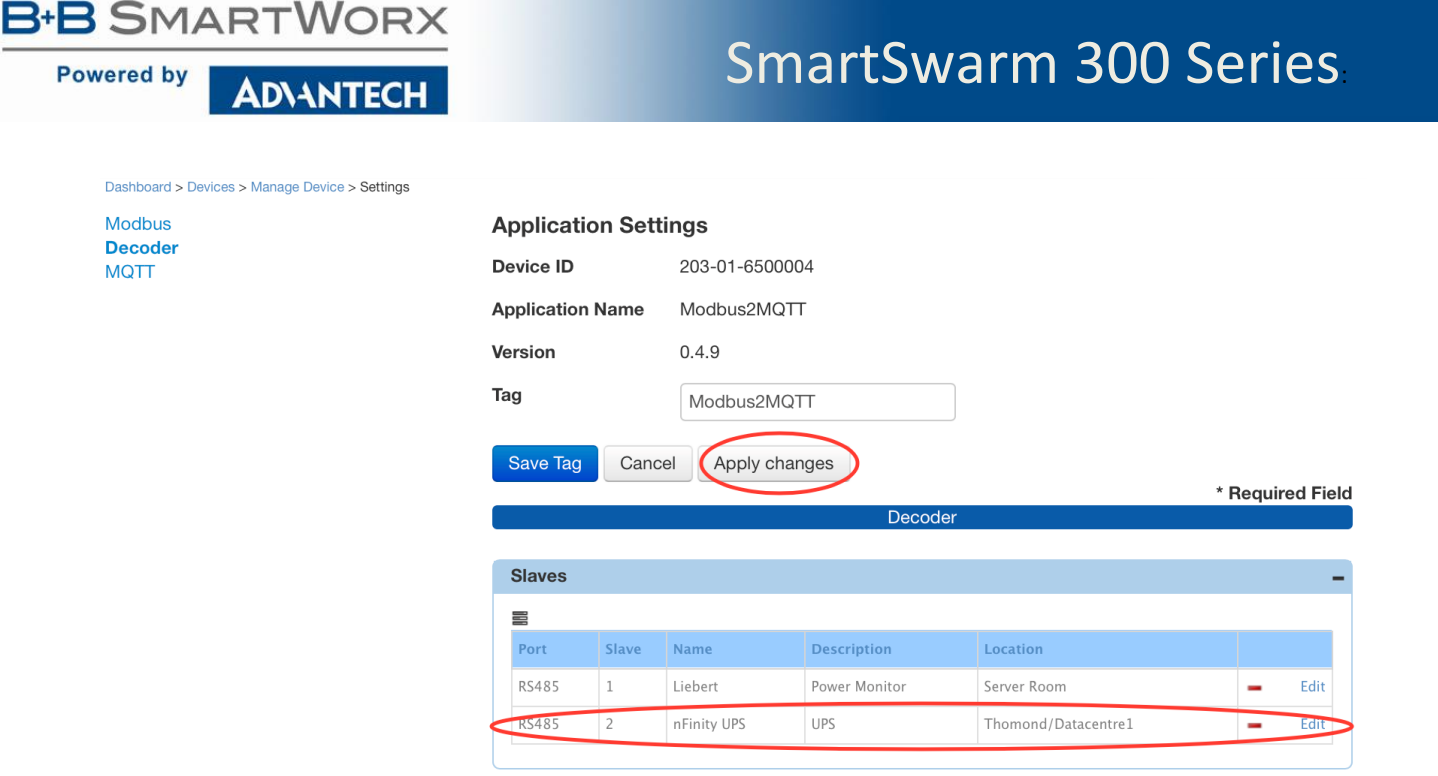

Don't forget to Apply Changes.

#### <span id="page-27-0"></span>3.5.3 EXPORT SLAVE MAPS

Once you have Slave Maps on your system - whether you created them manually, imported them, or discovered them and subsequently enriched them - you can then export them.

This is very useful if you have many Slave Devices of the same type. You can create (and enrich) one Slave, then export it to a .json format file.

You can edit the file offline (for example, to change the Meta Data, and Slave Address), then re-import it as a new slave.

All previously applied enrichment will be available immediately on your new slave.

When you use the export utility all of your existing slave maps will be exported into a single archive file (.zip), which goes directly into the "downloads" folder defined by your browser.

#### <span id="page-27-1"></span>3.6 CONFIGURE RULES AND TOPICS

Click on **Edit** to enrich a slave, and to apply Events, Rules and Topics.

We will now enrich the data in Slave 1.

First, add some Metadata enrichment. Remember to **Save** when you're happy with the enrichment.

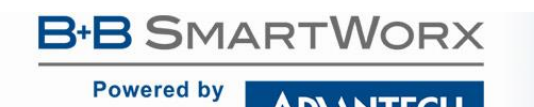

**ADVANTECH** 

### SmartSwarm 300 Series:

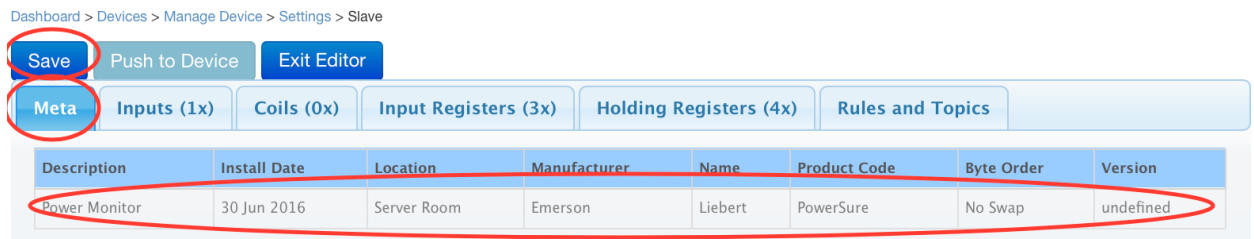

In our example there were some Input Registers discovered on Slave 1 during the "discovery" stage. Go to the **Input Registers** tab, and enrich the registers.

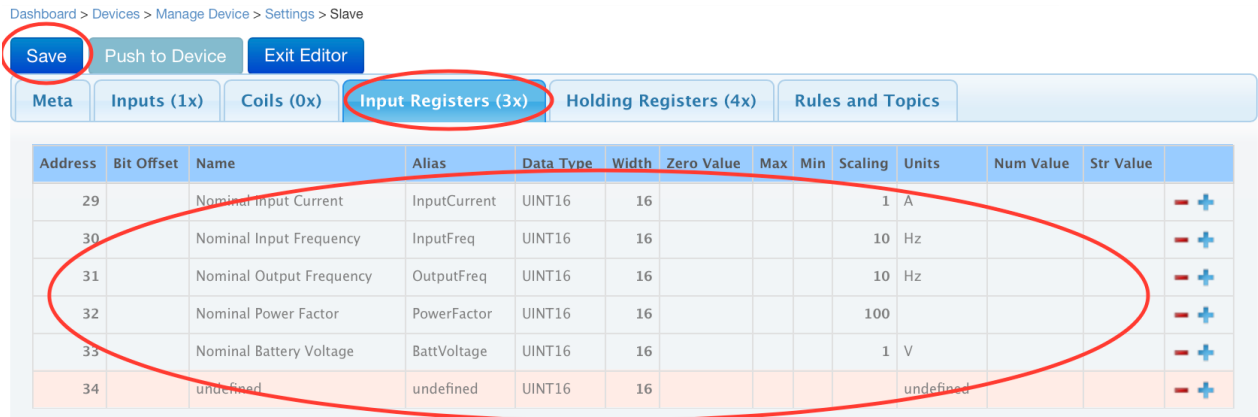

In our example we're enriching the slave's input register data from the slave's datasheet (an Emerson power monitoring UPS).

Don't forget to "**Save**" as you go.

Now, we're ready to apply some Rules and Topics. Select the **Rules and Topics** tab.

The first thing we notice is that the enrichment data we have previously provided has already been applied to this panel.

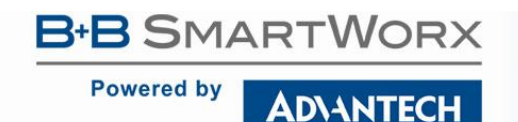

Dashboard > Devices > Manage Device > Settings > Slave

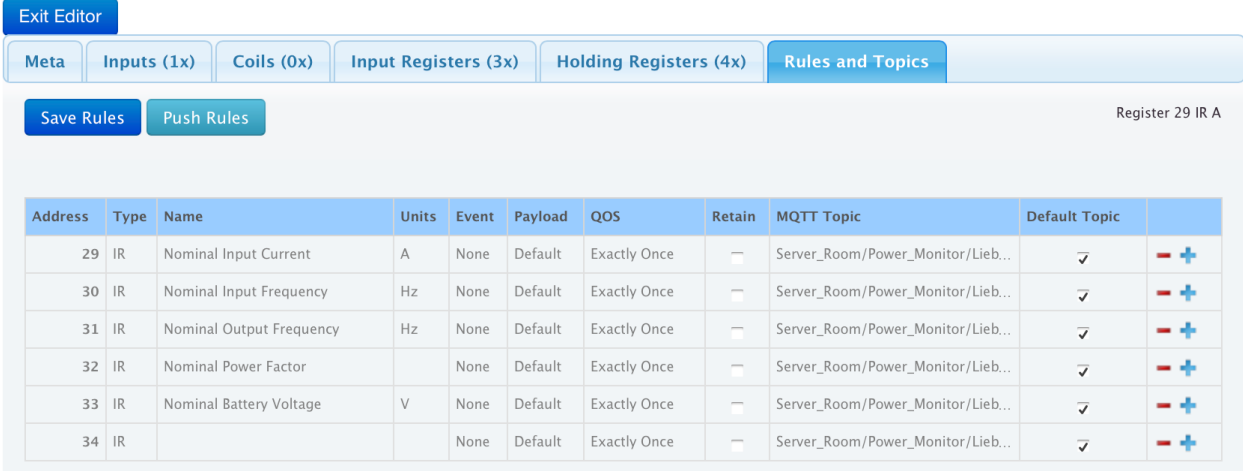

There's a line entry in this table for every discovered register on this Slave (even for the non-enriched registers). The MQTT Topic has taken custom values, which are derived from the Meta data. You may leave these as-is, or you may override the custom-defaults and define an MQTT topic for every register-rule.

You define an event ("when" a matching data pattern occurs on the Modbus network) in the "Event" column.

You define the payload that will be published ("what" is published when an event occurs) in the "Payload" column.

You define the MQTT topic the payload will be published on ("how" the payload is published when an event occurs) in the "MQTT Topic" and "Default Topic" columns.

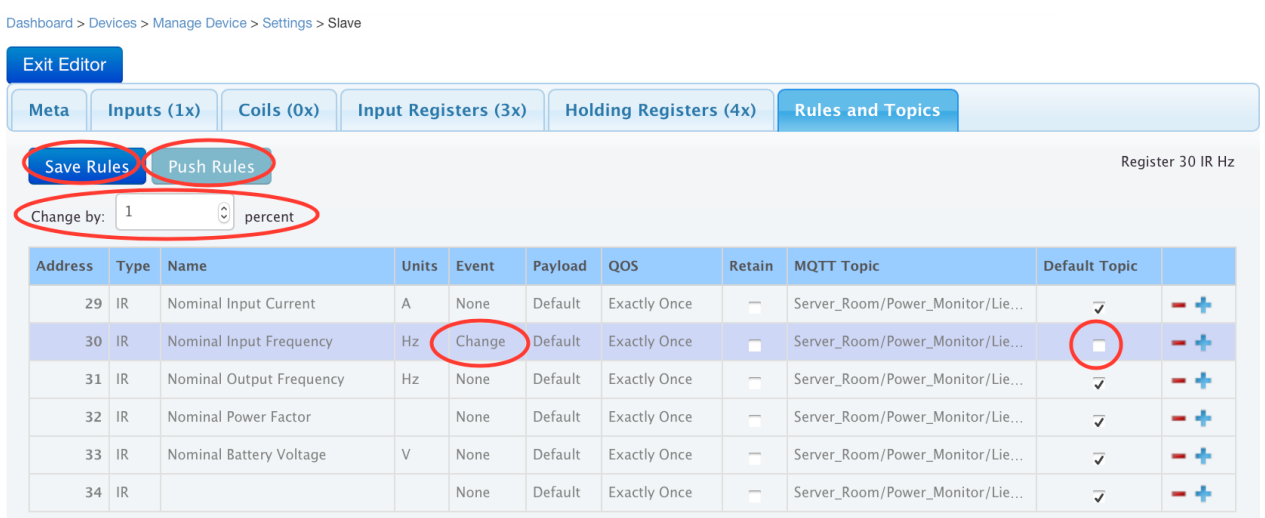

In our example we have created only one Event.

We want to know when the Nominal Input Frequency data value changes by 1 percent.

When that change-event occurs, publish the default payload data - that is, publish the Nominal Input Frequency value on this Input Register for this Slave Device.

**ADVANTECH** 

Publish using the defined MQTT Topic "Server\_Room/Power\_Monitor/Liebert", but do **not** also publish on the "Default Topic" (see chapter 10).

**Save Rules next**: This saves your enrichment and rules to the SmartWorx Hub database. **Push Rules now**: This applies the entire enrichment, including the defined event rules, to the device.

Your device will now apply the Events rules you have enabled, and it will start filtering the data and publishing data in accordance with the rules that you have defined.

In our example the device will publish the Nominal Input Frequency register value to the MQTT server at address 52.51.11.241, using the MQTT Topic "Server\_Room/Power\_Monitor/Liebert", but only when the value of this register has changed by 1% since the last time it was polled on the Modbus network.

#### <span id="page-30-0"></span>3.7 VERIFY YOUR DATA FLOW

The checkpoints for your data flow are:

- 1. You have a good physical connection between the SmartSwarm device and your Modbus network.
- 2. A secure connection has been established between your SmartSwarm device and SmartWorx Hub.
- 3. You have correctly configured the Modbus interface on your SmartSwarm device to correspond with your Modbus network.
	- a. And you have applied your settings to the Device.
- 4. You have correctly configured the MQTT interface on your SmartSwarm device so that your device can establish a connection with a valid MQTT broker.
	- a. And you have applied your settings to the Device.
- 5. You have created an Event that will actually trigger, based on matching actual data-conditions on your Modbus network to the Event rule you have created.
	- a. And you have saved your enrichment.
	- b. And you have pushed your enrichment to the Device.

When you are satisfied that you have verified all of these checkpoints, it's a good time to go back over your setup and apply some optimizations.

#### <span id="page-30-1"></span>3.8 OPTIMIZE YOUR SYSTEM

Some suggestions for optimizing your system are:

● **Revisit your MQTT configuration settings, and enable security**.

You have many security options. You will need to read the detailed chapter in this manual regarding MQTT configuration.

We recommend that you also read some generally available MQTT security documentation from the OASIS pages [\(www.mqtt.org\)](http://www.mqtt.org/).

It is important that the MQTT broker you chose to use supports the level of security that you wish to apply.

● **Revisit your Slave Map enrichment pages.**  You are free to enrich your slaves and slave-registers in any way you find most appropriate to your usage. It's easy to change and re-apply your enrichment settings at any time.

Feel free to prototype different enrichment scenarios until you find one that suits your need.

**Powered by** 

We recommend that you choose appropriate MQTT topics for your Slave registers, which enable ease-ofuse for your solution domain. By defining your Topics carefully, you can enable ease-of-consumption of the data.

In some cases, you will want to consume the data on dashboards.

See Appendix 6 in this manual for an example of how to create your own dashboards using a server-side Node RED service.

#### **Revisit your Slave Map Rules**

**ADVANTECH** 

The data that will be published to your MQTT broker is entirely dependent on the rules that you create. We recommend that you do **not** enable a Read Rule for every register. The IoT environment for consuming data is not intended to be a real-time replica of your Modbus control network. Publishing every read to every register is not only extremely data-intensive across the entire system, it will also have real cost associated with it. We recommend that you do **not** enable a Read Rule for every register. The IoT environment for consuming data is not intended to be a real-time replica of your Modbus control network. Publishing every read to every register is not only extremely data-intensive across the entire system, it will also have real cost associated with it (e.g. data usage on cellular networks).

We recommend that you **do** enable appropriate Event Rules for any interesting or non-normal conditions that you want to keep track of, or be notified about.

We recommend that you **do** enable appropriate Schedule Rules for any data that you wish to monitor on a regular basis.

Again, it's best to prototype different scenarios until you find one that suits your need.

It's very easy to change and modify rules at any time, and to re-apply them in run-time without any impact to your system.

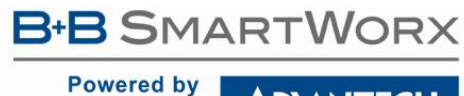

**ADIANTECH** 

### <span id="page-32-0"></span>**4. CONNECT YOUR HARDWARE**

#### <span id="page-32-1"></span>4.1 MOUNTING THE DEVICE

The unit may be mounted in any orientation. It can be simply placed on a flat surface, or it can be DIN rail mounted using the supplied CKD2 holder.

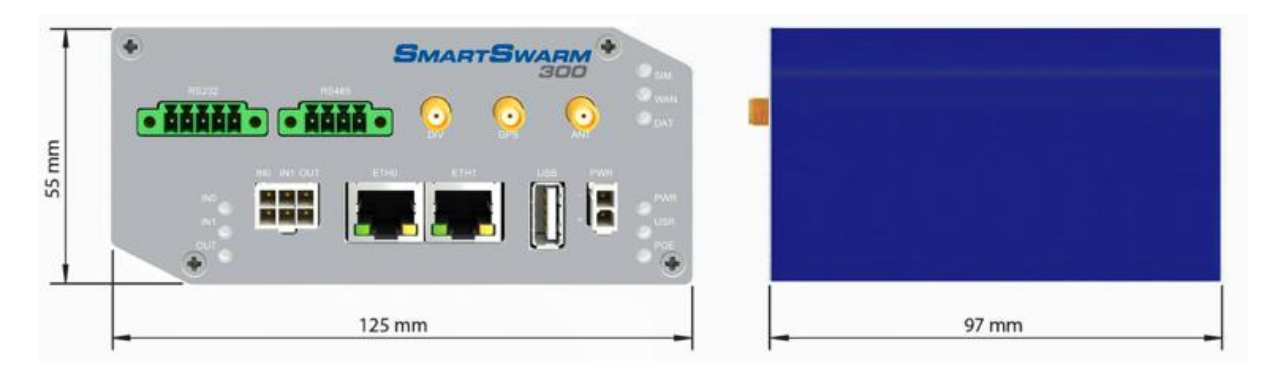

#### <span id="page-32-2"></span>4.1.1 INSTALLING/REMOVING FROM A DIN RAIL

The CKD2 holder, which is used for mounting the gateway on a DIN rail, should be mounted such that the smaller flange on the holder is at the top when the unit is mounted on a DIN rail.

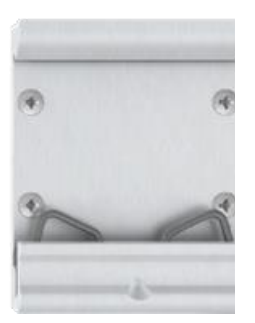

Default orientation of the CKD2 holder

To insert into a DIN rail, hook the lower (longer) flange into the DIN rail then rotate the top of the unit towards the DIN rail until it clicks into place. To remove from the DIN rail, lightly push the IoT gateway upwards until the top part of the CKD2 holder clears the top of the DIN rail. The top of the gateway can then be pulled away from the DIN rail, which will in turn release the lower DIN connection point.

### **B-B SMARTWORX Powered by ADVANTECH**

### SmartSwarm 300 Series:

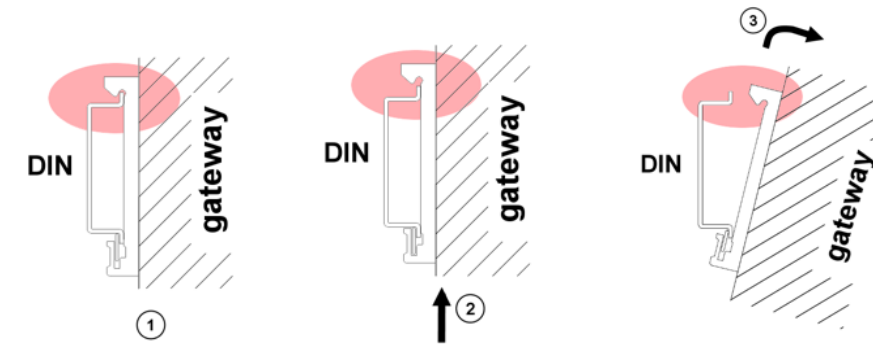

### <span id="page-33-0"></span>4.2 POWER CONNECTOR PWR

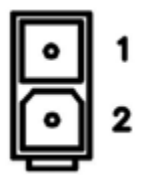

Panel socket 2-pin

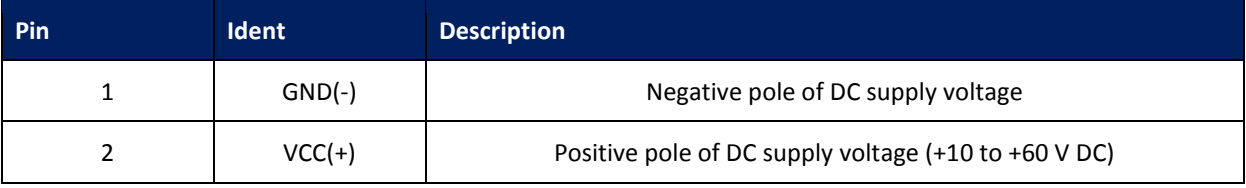

<span id="page-33-2"></span>**Table 6. Power connector**

The unit accepts the connection of power supplies in the range +10 V to +60 V DC. Protection against reverse polarity connection is built into the device.

Circuit example:

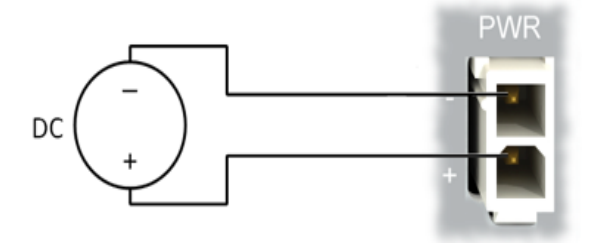

### <span id="page-33-1"></span>4.3 ETHERNET PORT (ETH0 AND ETH1)

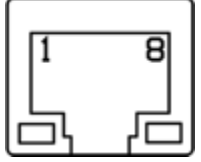

Panel socket RJ45.

**B-B SMARTWORX** 

### SmartSwarm 300 Series:

**Powered by ADVANTECH** 

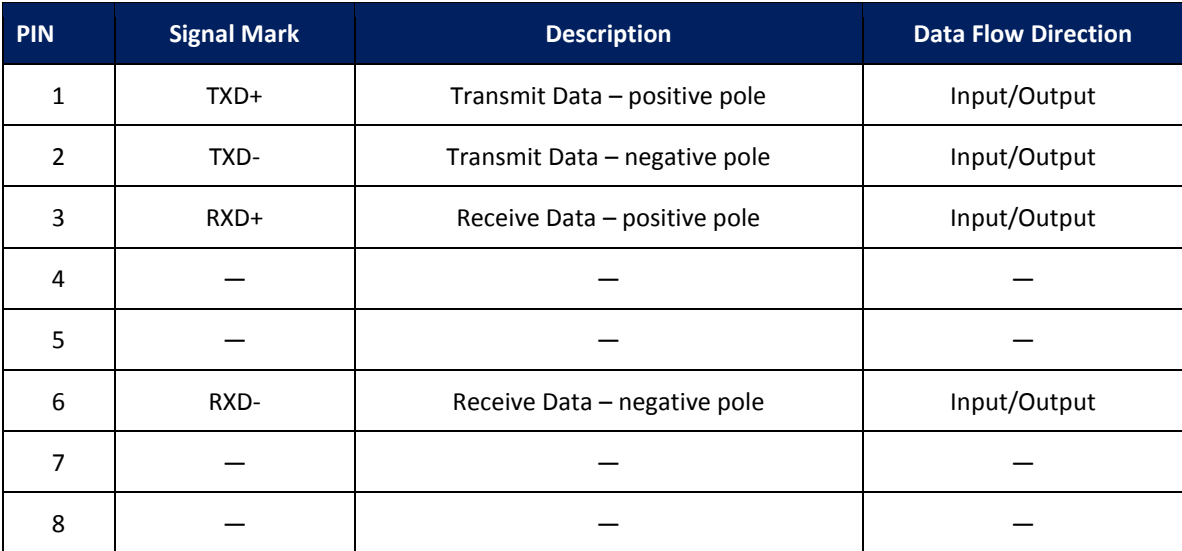

<span id="page-34-0"></span>**Table 7. Ethernet Ports**

Ethernet cables plug directly into the sockets. Always use a cable with an operational locking tab to avoid intermittent communications problems.

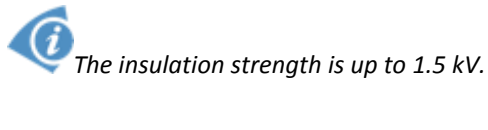

By default, ETH0 is set up as a DHCP server and is intended for the connection of diagnostic devices. ETH1 is set up as a DHCP client, and may be used as an uplink for MQTT data being sent from the device.

### SmartSwarm 300 Series:

**Powered by ADIANTECH** 

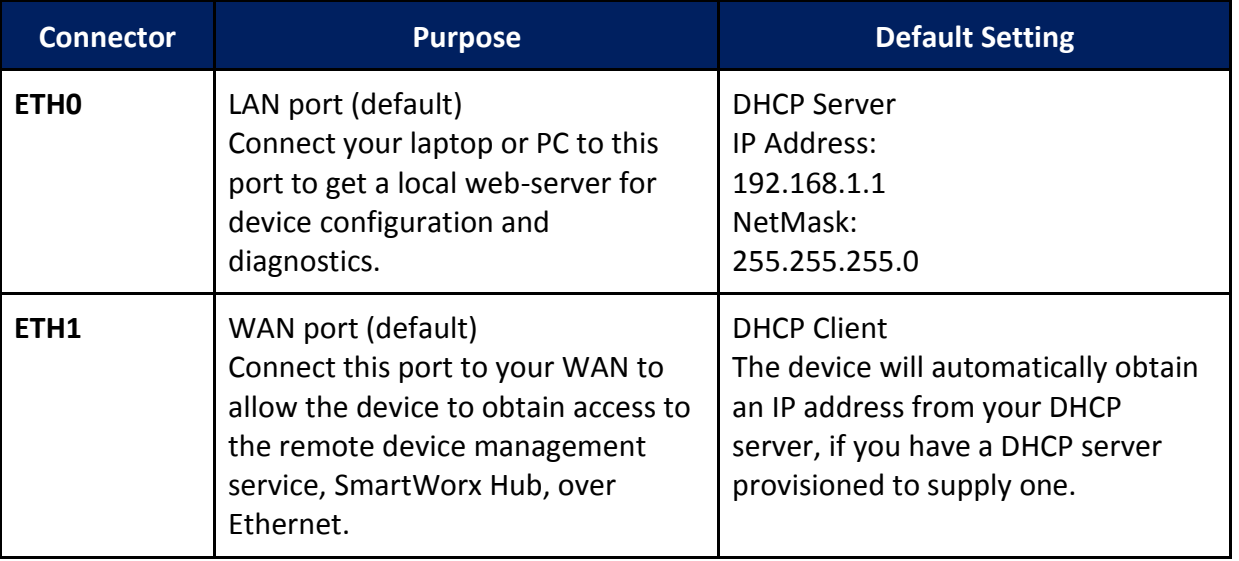

<span id="page-35-2"></span>**Table 8. Ethernet Port Usage**

If a connection exists via ETH1, it will take priority over a cellular connection for northbound data.

### <span id="page-35-0"></span>4.4 CELLULAR CONNECTION

If your device is cellular-enabled, you will need to attach the relevant antennae and install a data-enabled SIM card before you can use cellular connections.

#### <span id="page-35-1"></span>4.4.1 ANTENNA CONNECTORS ANT, DIV AND GPS

If cellular communications are required, main and diversity antennas must be connected to the IoT Gateway via SMA connectors on the front panel. The *ANT* connector is used to connect the main antenna of the device. A second, diversity antenna, should be connected to the second cellular antenna connector (DIV) in order to improve the gateway radio performance at low signal strength, or in areas where the RF environment is constantly changing. (For example, near a road.) The third connector (*GPS*) is intended for GPS antenna connection and is not currently used by the SmartSwarm 351

*The device cannot connect to cellular networks without an appropriate antenna connected to ANT*

Antennae are connected by screwing to the SMA connector on the front panel of the IoT Gateway.
## SmartSwarm 300 Series:

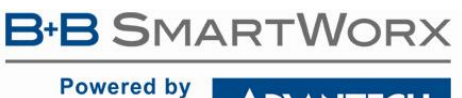

**ADIANTECH** 

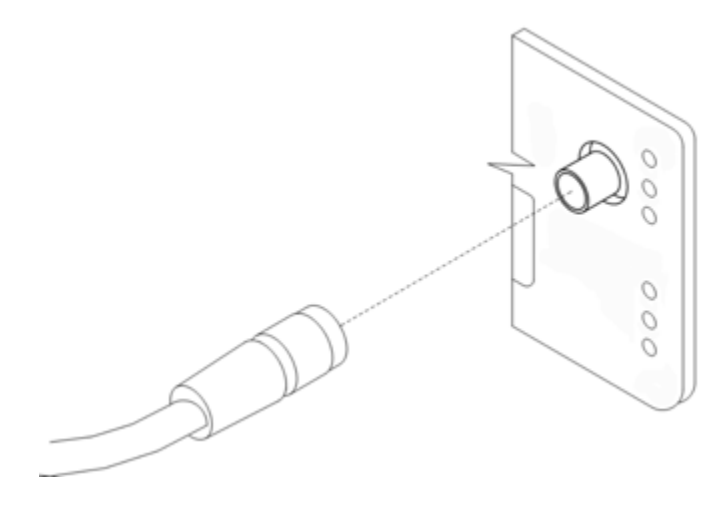

### 4.4.2 SIM CARD READER

Two SIM card readers for 3 V and 1.8 V SIM cards are placed on the rear panel of the device. Only the first of these (SIM1) is currently supported by SmartSwarm 351. In order to operate on a cellular network it is necessary to insert an activated, data enabled SIM card with an unblocked PIN code.

#### 4.4.2.1 INSERTING/REPLACING A SIM CARD:

*Before inserting or removing the SIM card disconnect the device from power supply*

Using a plastic opening tool, or your fingernail, press the SIM card into its slot until you hear a click.

To remove a SIM card press the SIM into the unit until you hear a click. After the click, release the card and it will pop out of its slot.

Remove the SIM card and push any other SIM card into the slot until it clicks in place.

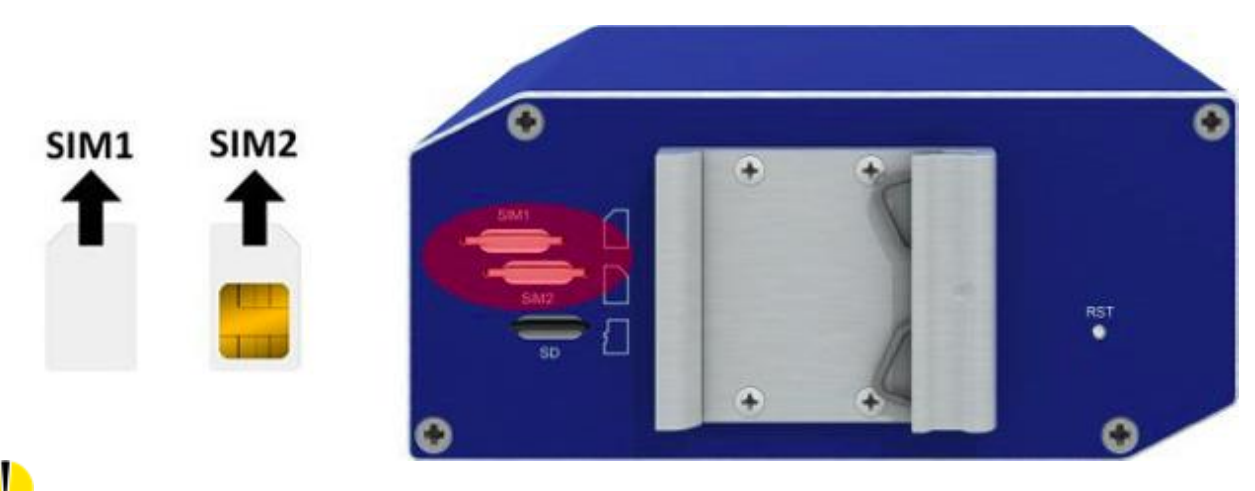

*Only SIM1 is supported in the initial release of SmartSwarm 351*

### **B-B SMARTWORX Powered by ADVANTECH**

# SmartSwarm 300 Series:

### 4.5 RS-232 RS-485 SERIAL INTERFACE - CONNECTION TO MODBUS NETWORK

These interfaces are physically connected on five-pin and four-pin terminal block connectors on the front panel. The insulation strength is up to 2.5 kV. **Attention, connectors are not isolated from each other and share a common ground pin.** The RS-485 ground connection should be made to the RS-232 GND pin.

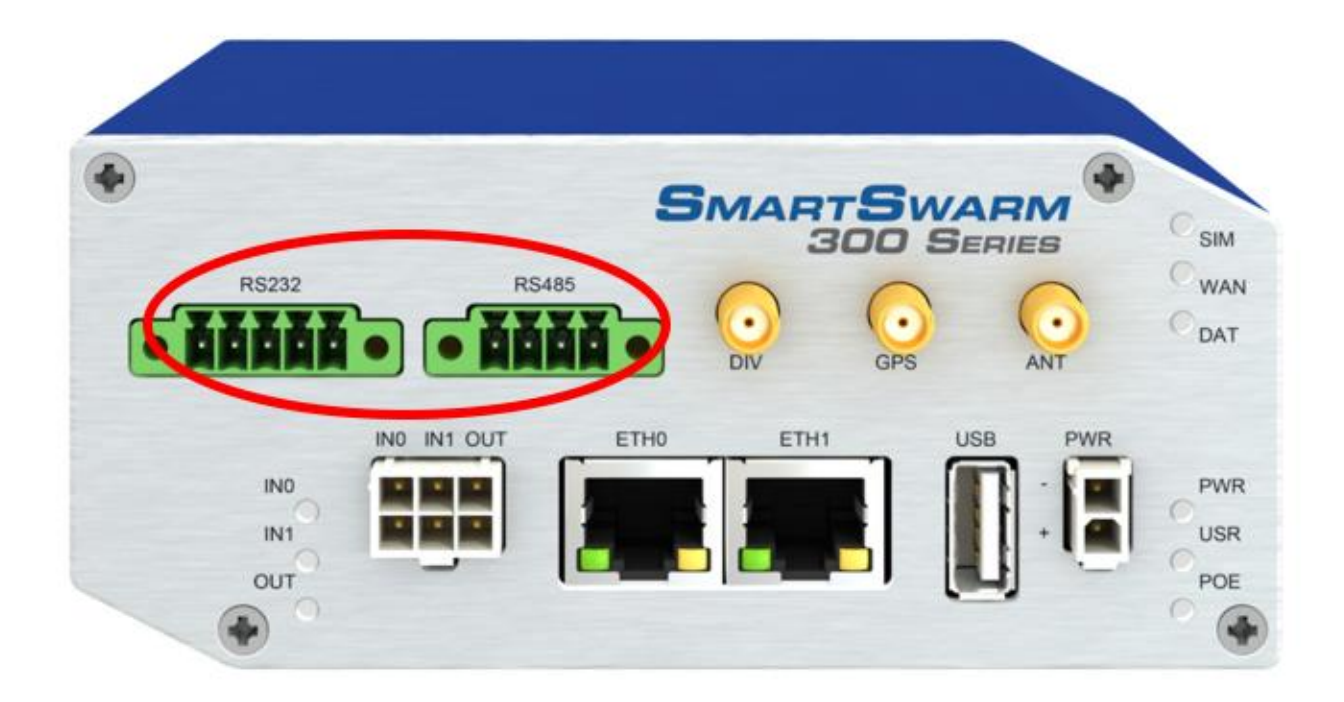

### 4.5.1 WIRE RS-485 CONNECTION

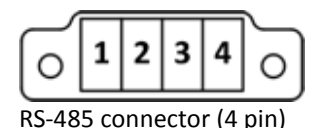

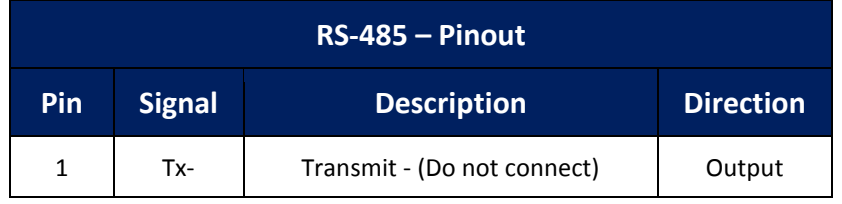

## **B-B SMARTWORX**

**Powered by ADIANTECH** 

# SmartSwarm 300 Series:

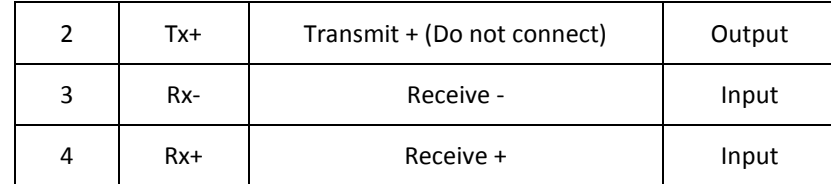

**Table 9. RS-485 pinout**

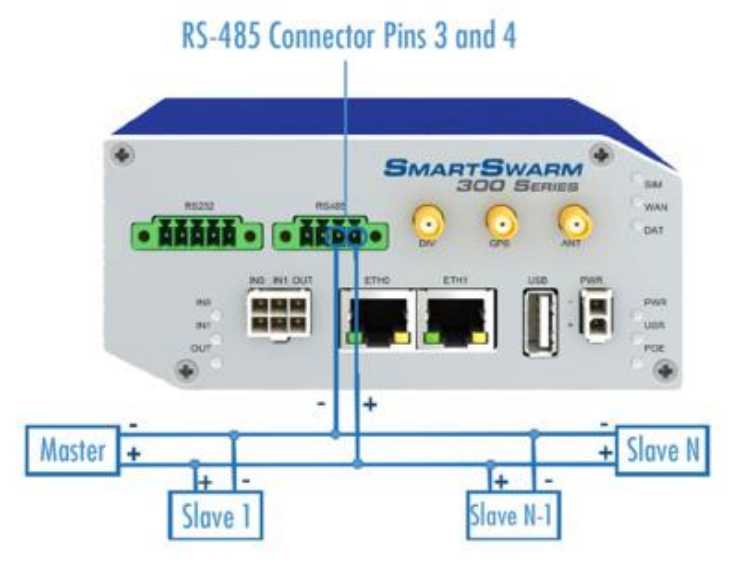

NOTE: this device will only operate in Passive (receive-only) mode. It is not possible to configure it as a Modbus Master, or for it to transmit on the Modbus network.

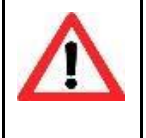

The RS-485 port provides a transmitter and a receiver. If you connect the transmitter to your Modbus network, you risk interfering with the Modbus communication should the transmitter ever become enabled by software. On this device, the transmitter is not enabled. Nevertheless, we recommend that you do not connect pins 1 and 2.

CONNECT ONLY TO THE RECEIVER, AS SHOWN ABOVE.

### 4.5.2 RS-232 CONNECTION

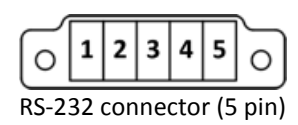

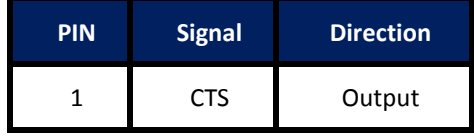

**SMARTWORX** 

**Powered by** 

**ADVANTECH** 

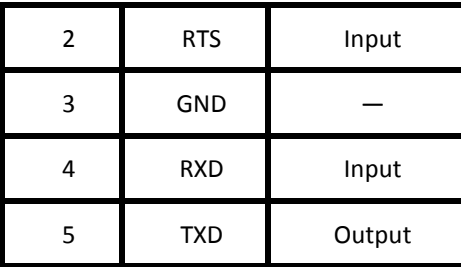

#### **Table 10. RS-232 pinout**

In order to operate on RS-232 based Modbus RTU networks, it is necessary to arrange for the SmartSwarm 351 to receive information from both the RS-232 Transmit and Receive signals, in order that it can monitor both the Modbus commands and the corresponding replies.

RS-232 data taps, B+B part number 9PCDT (9 pin) or 25PCDT (25 pin) are available for this purpose. The following description assumes the use of the 9 pin version.

The device should be inserted into the RS-232 communications line between the Modbus master and slave. Switches 1 & 2 should both be ON in order to pass both Rx and Tx data. In addition, switch 3 should be ON and switch 4 OFF. Connections should then be made between the data tap pin 5 and the SmartSwarm RS-232 connector pin 3, and the data tap pin 2 and the SmartSwarm RS-232 connector pin 4. No other connections are necessary.

The following image shows the correct configuration of DIP switches:

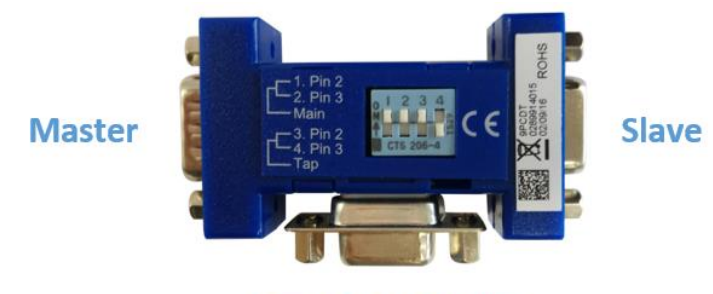

#### **SmartSwarm 351**

#### 4.5.3 WIRE RS-485 AND RS-422 CONNECTION

Please read Section 3.3.3.2 of the "Modbus Serial Line Protocol and Implementation Guide" (Modbus\_over\_serial\_line\_V1\_02.pdf), which covers "Compatibility between 4-Wire and 2-Wire cabling" (see [http://www.modbus.org/docs/Modbus\\_over\\_serial\\_line\\_V1\\_02.pdf](http://www.modbus.org/docs/Modbus_over_serial_line_V1_02.pdf) ). The RS-485 interface of the SmartSwarm 351 is effectively a 2-wire interface. In order to connect a 4-wire system to the device, you have to short the Transmit and Receive pairs together.

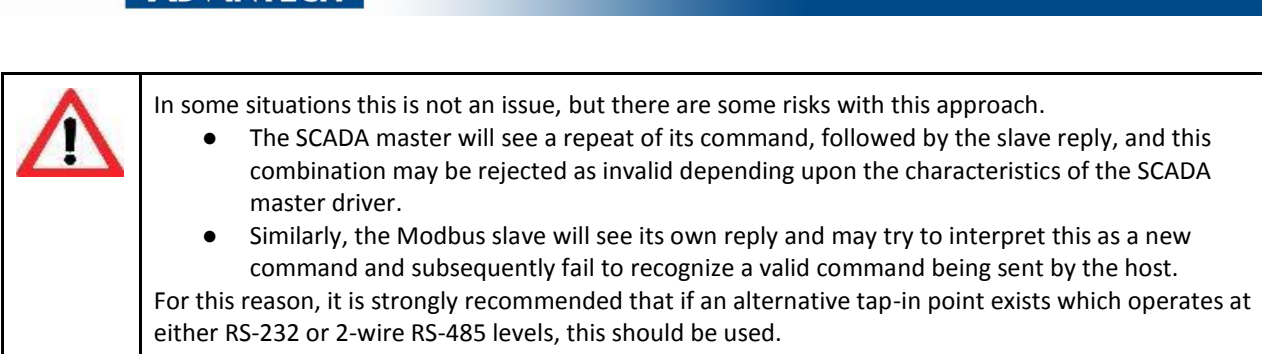

SmartSwarm 300 Series:

If there is no alternative to tapping into a 4-wire circuit, then the safest way is to use an RS-232 data tap as outlined above, and connect an RS-232 to RS-422 (or 4-wire RS-485 as appropriate) converter on either side of the data tap. Advantech B+B SmartWorx offers a range of such converters. Please determine the most suitable combination for your application.

#### 4.6 MICROSD CARD READER

**B SMARTWORX** 

**ADVANTECH** 

Powered by

The MicroSD card socket, located on the rear panel of the unit, is currently unused by SmartSwarm 351

#### 4.7 USB PORT

The USB port, located on the front panel, is currently unused by SmartSwarm 351.

#### 4.8 I/O PORT

The I/O port, located on the front panel, is currently unused by SmartSwarm 351.

#### 4.9 LEDS

The following table describes the LED operation on the SmartSwarm device

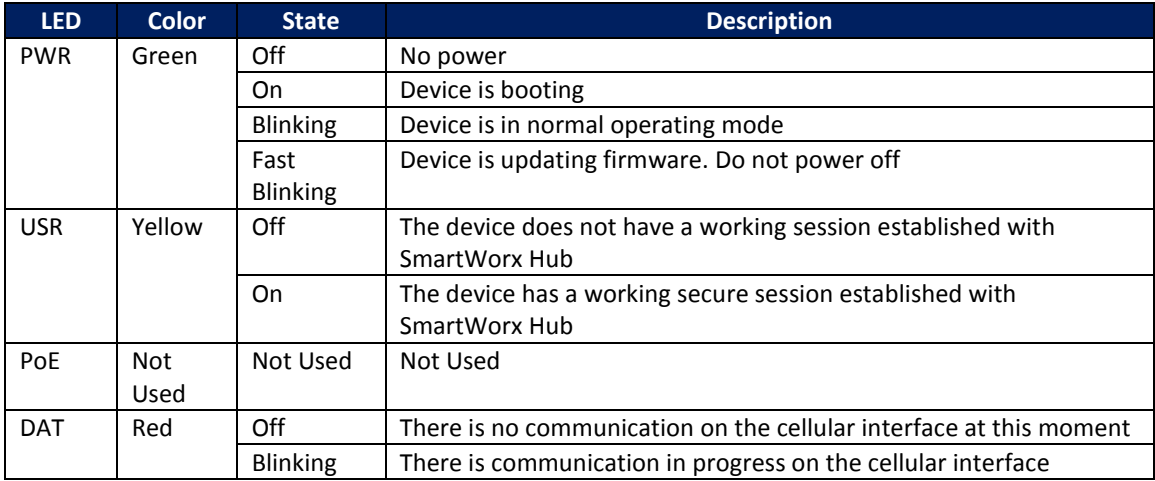

Powered by **ADVANTECH** 

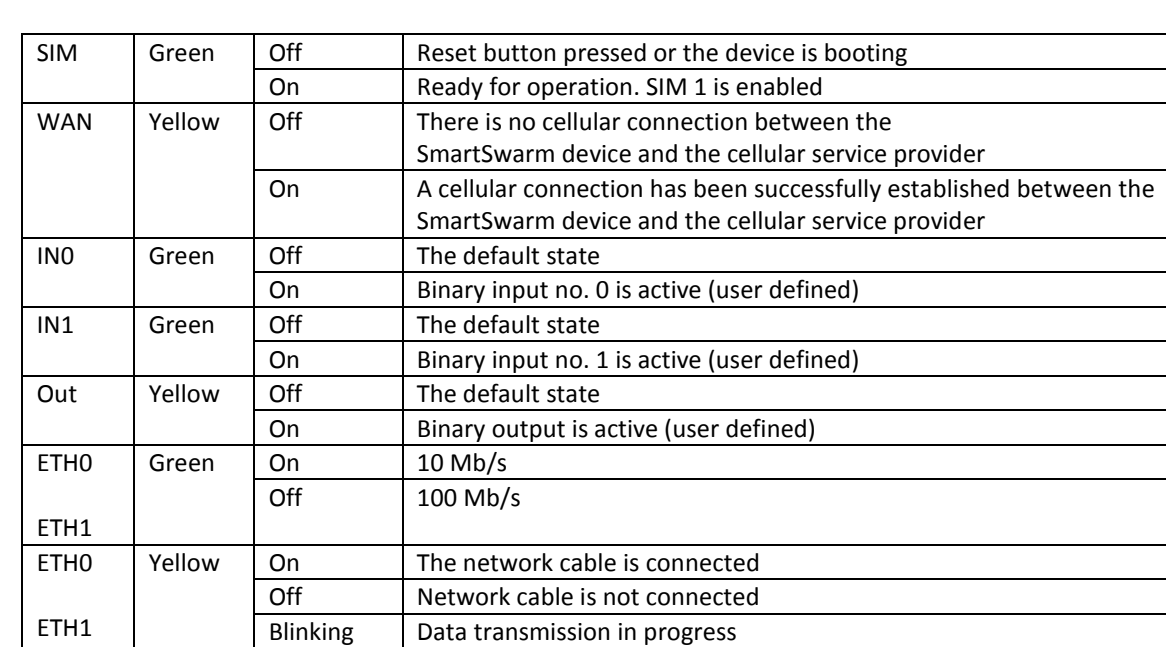

**Table 11. LED indicators**

### **5. CONFIGURE CONNECTIVITY TO SMARTWORX HUB**

All major configuration of the SmartSwarm 351 is performed using the SmartWorx Hub cloud based management platform. If you do not already have a SmartWorx Hub account, please contact your local B+B representative to arrange for one to be set up. You will need to provide the following information in order for an account to be set up:

- An Administrator contact name and email address
- The Device ID of the SmartSwarm 351 devices you already have taken delivery of (from the SmartSwarm 351 product label on each device)
- The MAC ID of the first Ethernet port each device (from the SmartSwarm 351 product label on the devices)

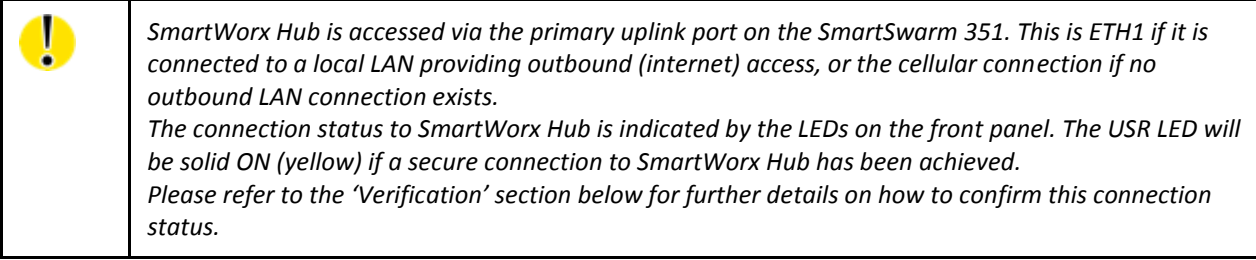

If the Internet connection is to be via cellular connection, ensure that appropriate antennae and SIM cards are inserted before moving on to the first step below.

#### 5.1 STEP 1 - CONNECT TO LOCAL WEBSERVER

Connect a local laptop or desktop PC to ETH0. Open a browser and navigate to 192.168.1.1. Note that if you have another LAN connection (e.g. via Wi-Fi) you may need to disconnect this second session, depending upon your network settings and the domain of the LAN.

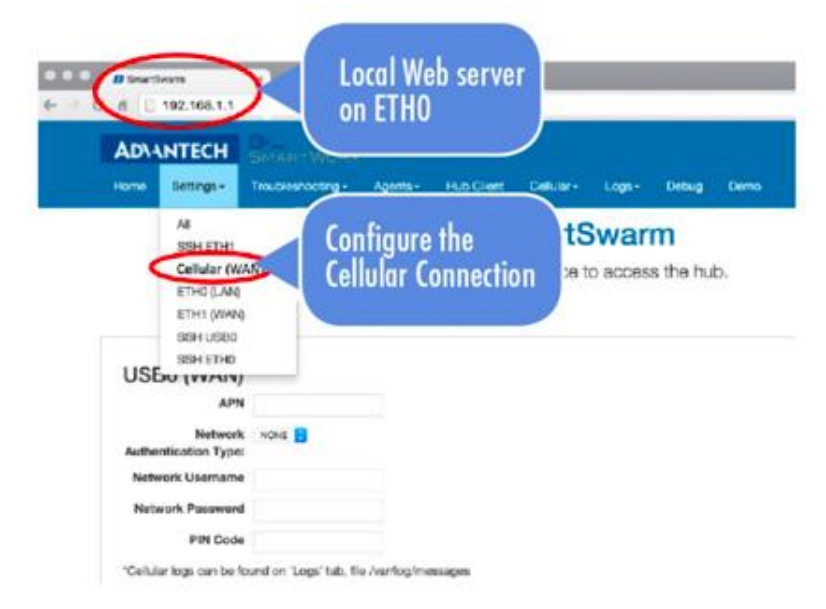

#### 5.2 STEP 2 - CONFIGURE THE CELLULAR APN DETAILS

Enter the APN name and optional credentials as required by your SIM card provider / network operator. Apply it. The WAN LED will turn ON (yellow) when the cellular connection has been successfully established.

#### 5.3 STEP 3 - VERIFY THE SECURE CONNECTION WITH SMARTWORX HUB

The USR LED will turn on (yellow) when the device successfully makes a secure connection with SmartWorx Hub [\(https://hub.bb-smartworx.com\)](https://hub.bb-smartworx.com/).

#### 5.4 STEP 4 - VERIFY THAT YOUR DEVICE IS AVAILABLE ON SMARTWORX HUB

In order to verify the installation, and to ensure that you have correctly claimed the device within your SmartWorx Hub account, please confirm that the device is shown as "Online" in SmartWorx Hub (For further information on SmartWorx Hub, please refer to the SmartWorx Hub user manual).

## **B-B SMARTWORX**

**ADVANTECH** 

**Powered by** 

# SmartSwarm 300 Series:

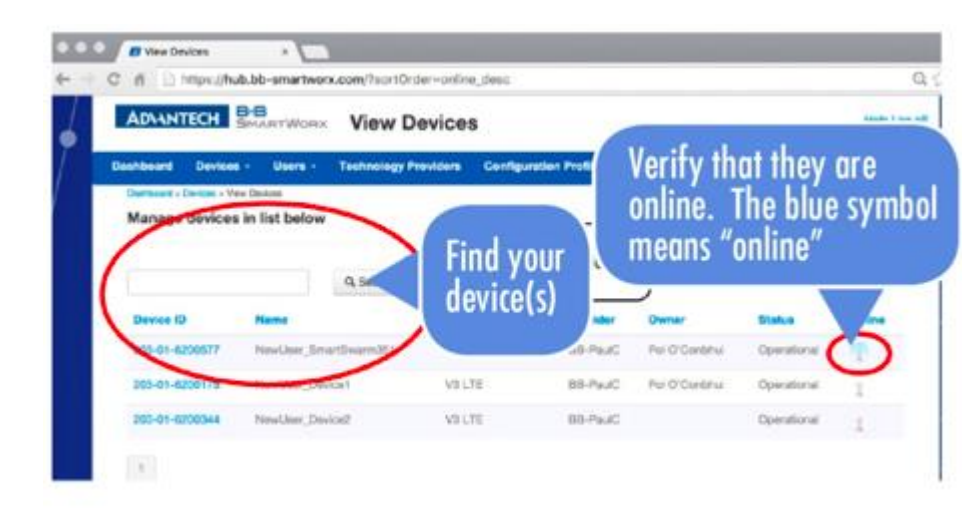

If a configuration for the device has already been created in SmartWorx Hub it will be automatically downloaded to the device during this first connection.

### 5.5 FACTORY DEFAULTS

If the unit is not connecting as expected it may be reset to Factory Defaults at any time by pressing the Reset button on the back-panel of the device for more than 10 seconds.

 $\mathbf 0$ 

**ADVANTECH** 

# SmartSwarm 300 Series:

#### **6. SMARTSWARM 351 ON SMARTWORX HUB**

*Once you have Claimed your Device on SmartWorx Hub you may edit and configure it. If your device is currently offline, all changes you make are queued. All of your changes will be immediately applied as soon as the device comes online.*

#### 6.1 DEVICE MANAGEMENT

*Please refer to the SmartWorx Hub user manual for more detailed information on general Device Management.*

Find the device that you wish to manage in the "**View Devices**" screen, and click on it to open the "**Manage Device**" screen.

Dashboard > Devices > View Devices

**Manage devices in list below** 

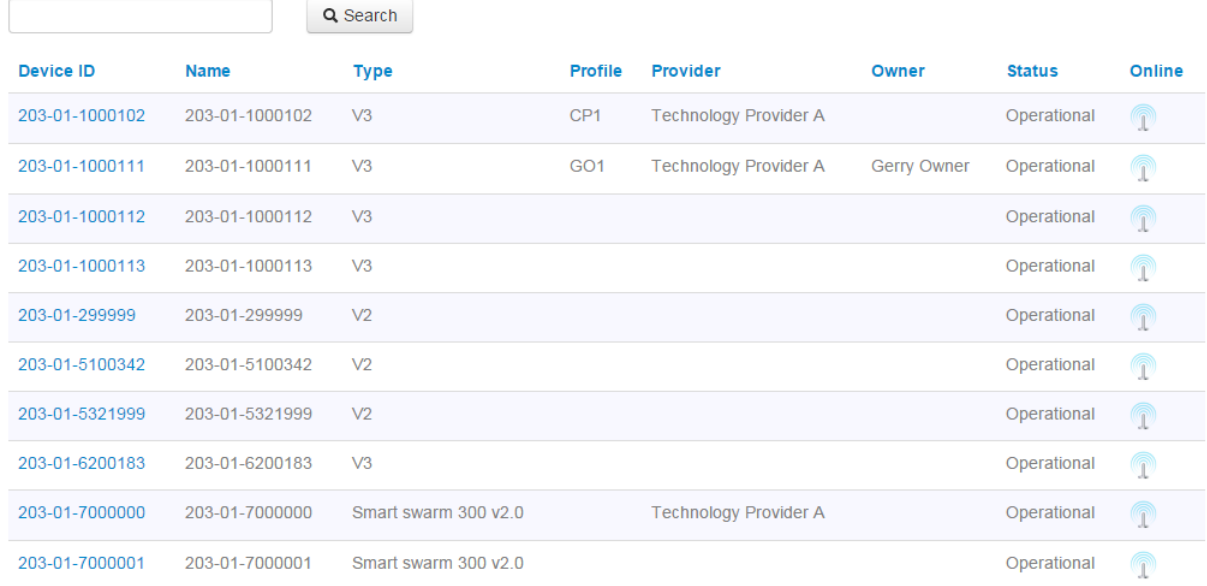

#### **B SMARTWORX** SmartSwarm 300 Series: **Powered by ADVANTECH** Dashboard > Devices > Manage Device Device ID 203-01-6500003 Name PaulC Factory Systems **SMARTSWARM** . Anana . . Anan . **Status** Operational  $\overset{\blacktriangle}{\mathbf{v}}$ 噩 Firmware  $0.4.7$  $\overset{\blacktriangle}{\mathbf{v}}$ SG30300322-51 **DeviceType** T Online Push Firmware Settings Add/Upgrade Apps Save Cancel History

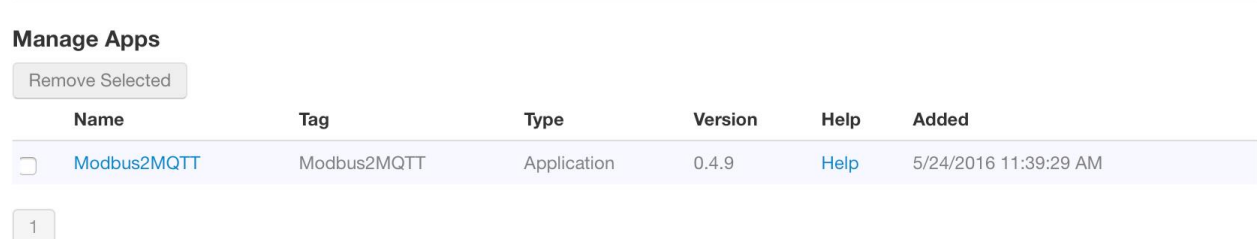

From here you may select the name of the application ("Modbus-to-MQTT") in order to configure the Modbus-to-MQTT Application.

#### 6.2 THE MODBUS-TO-MQTT APPLICATION

The settings for the Modbus-to-MQTT application are split into 3 functional areas:

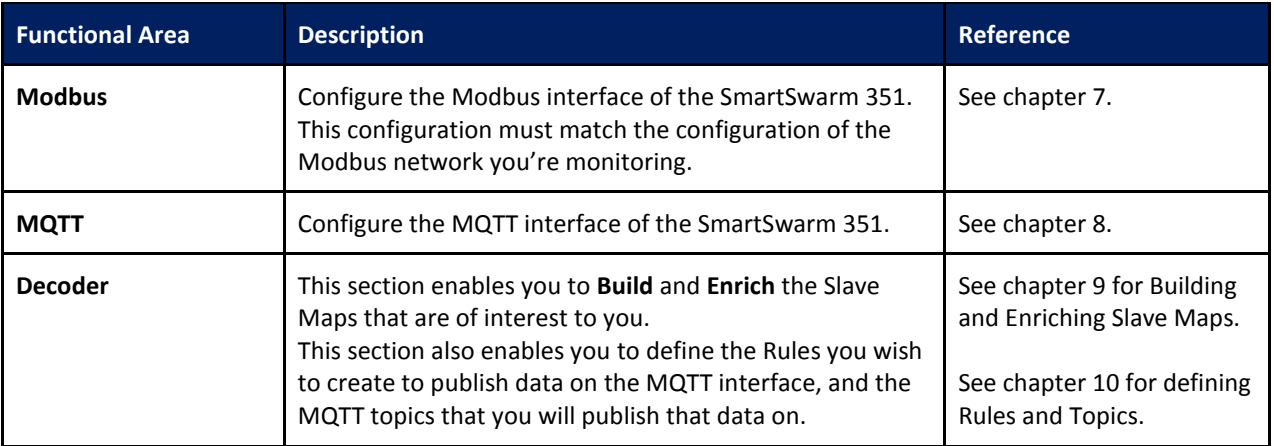

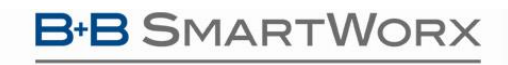

SmartSwarm 300 Series:

**Table 12. The Modbus to MQTT application**

**ADVANTECH** 

### **7. CONFIGURE THE MODBUS INTERFACE**

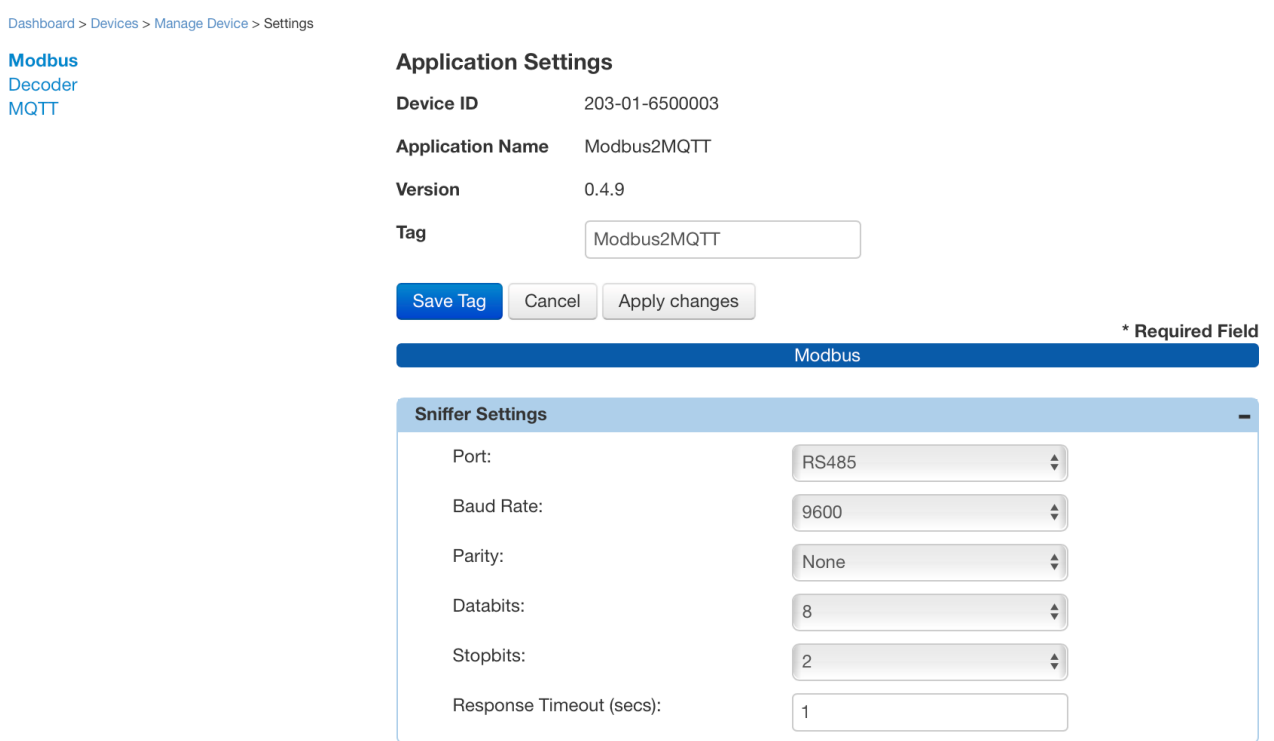

When configuring the Modbus interface, please ensure that you match the Modbus Master configuration on the Modbus network you are monitoring.

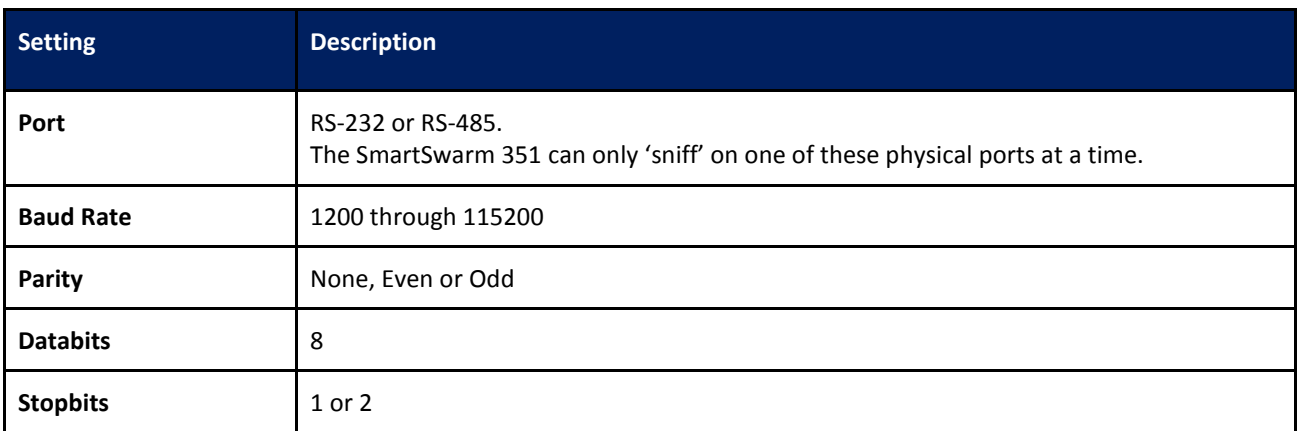

**Powered by ADVANTECH** 

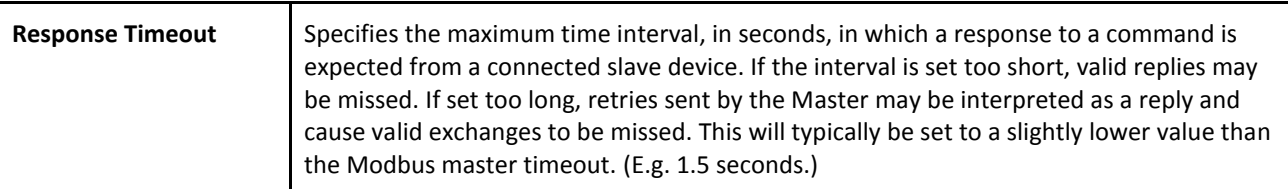

**Table 13. Modbus Interface**

### **8. CONFIGURE THE MQTT INTERFACE**

MQTT is an OASIS and IEC/ISO standard.

The configuration interface provided enables you to configure the MQTT Client that resides on the SmartSwarm 351. The MQTT Client will use this configuration to connect to, and to communicate with, an MQTT Broker. Once connected, the SmartSwarm 351 will publish data to the MQTT Broker.

The data published will be in accordance with the Rules and Topics that you will define for your Modbus environment: see chapters 9 and 10.

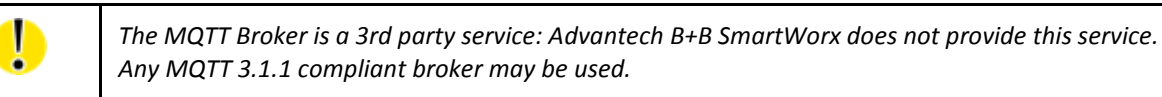

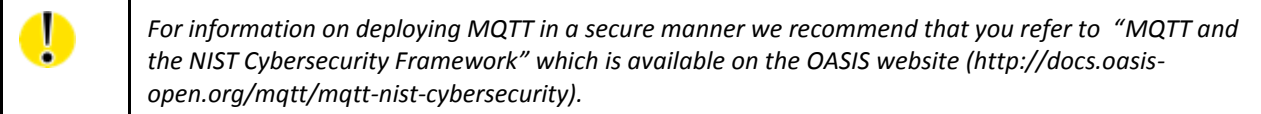

**B-B SMARTWORX** 

Modbus

**MQTT** 

**Powered by** ADVANTECH

# SmartSwarm 300 Series:

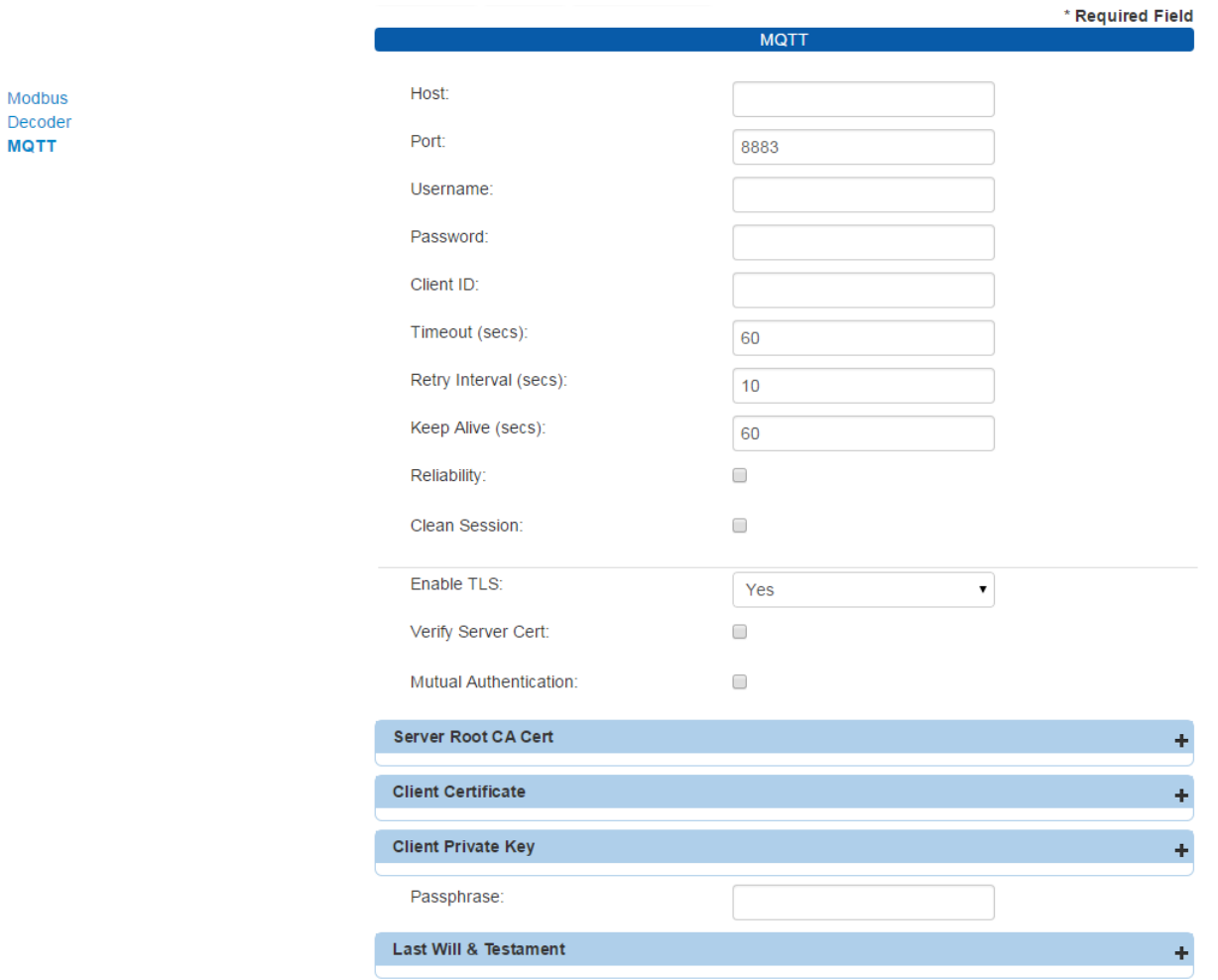

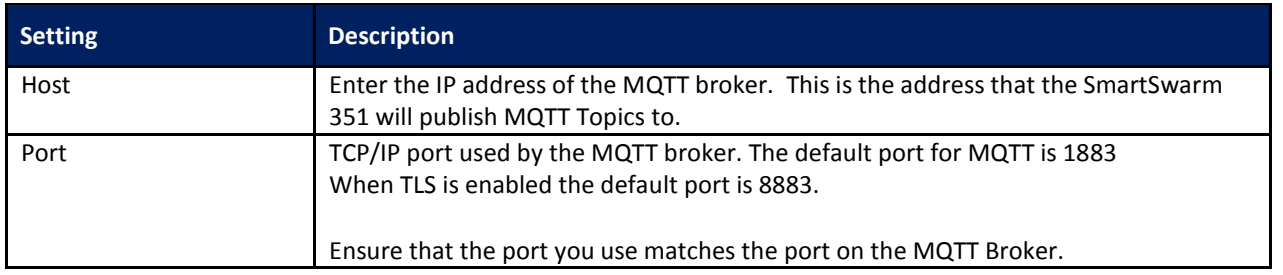

### **B-B SMARTWORX**

Powered by

## ADVANTECH

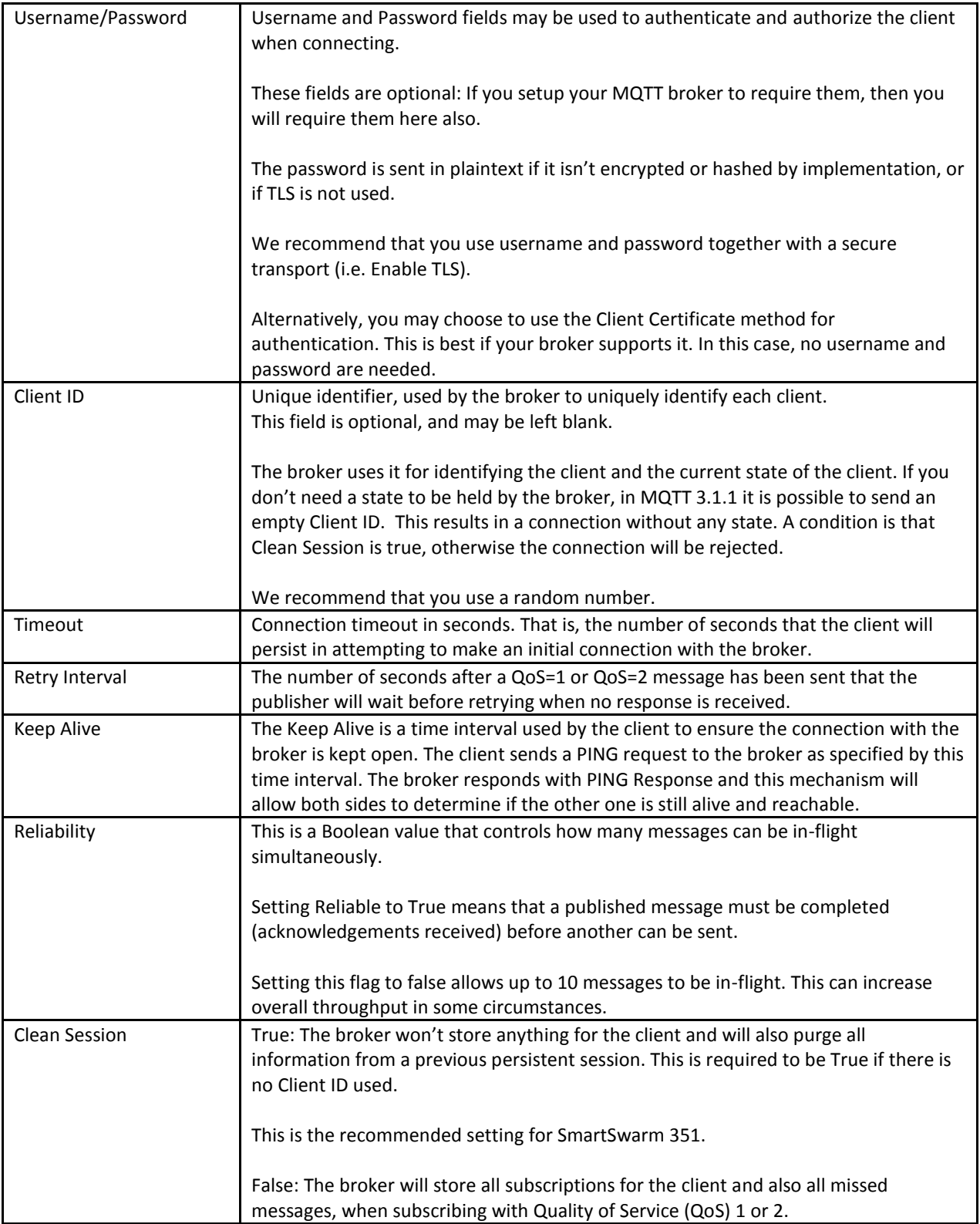

ADVANTECH

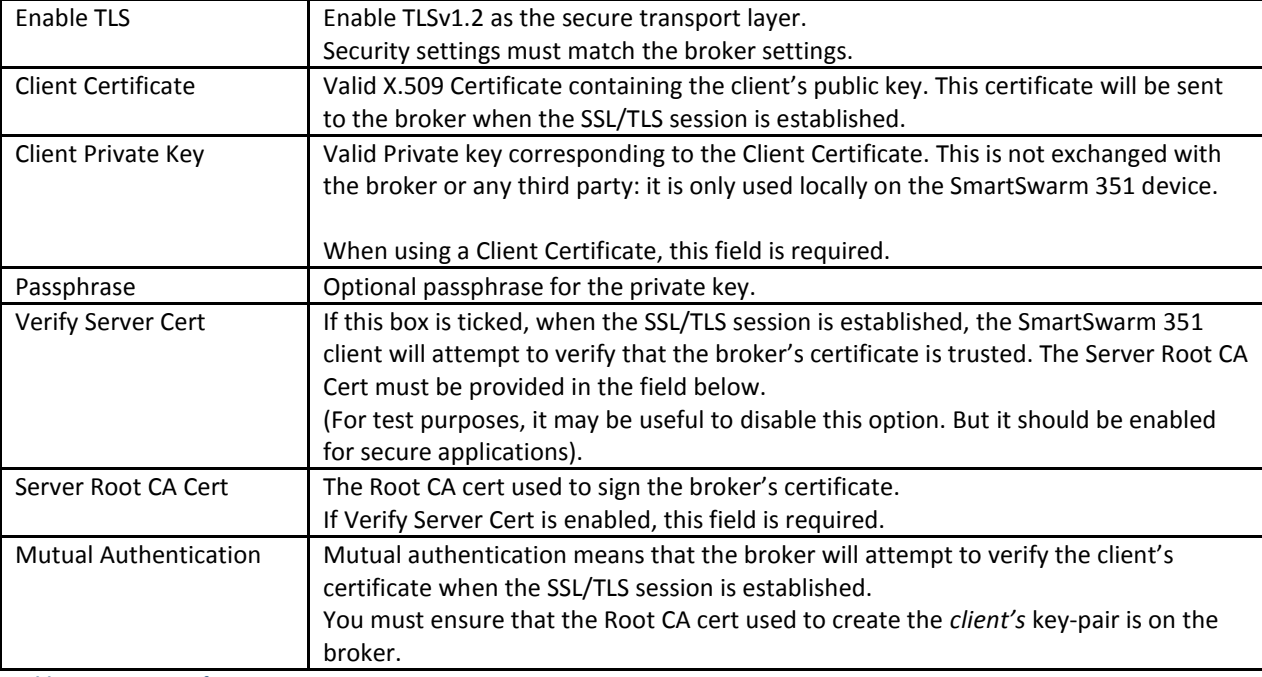

**Table 14. MQTT Interface**

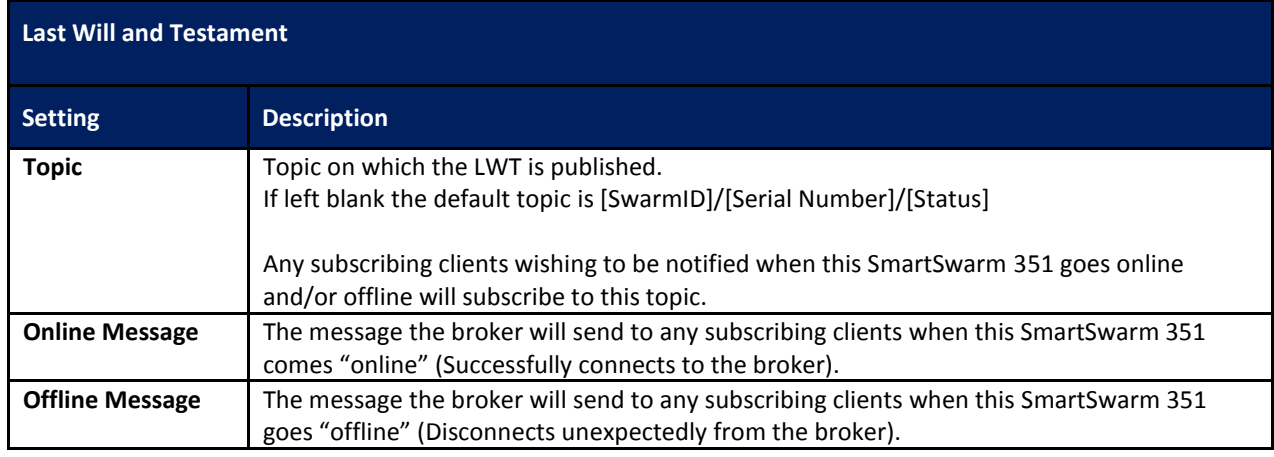

### **B-B SMARTWORX**

Powered by

## ADVANTECH

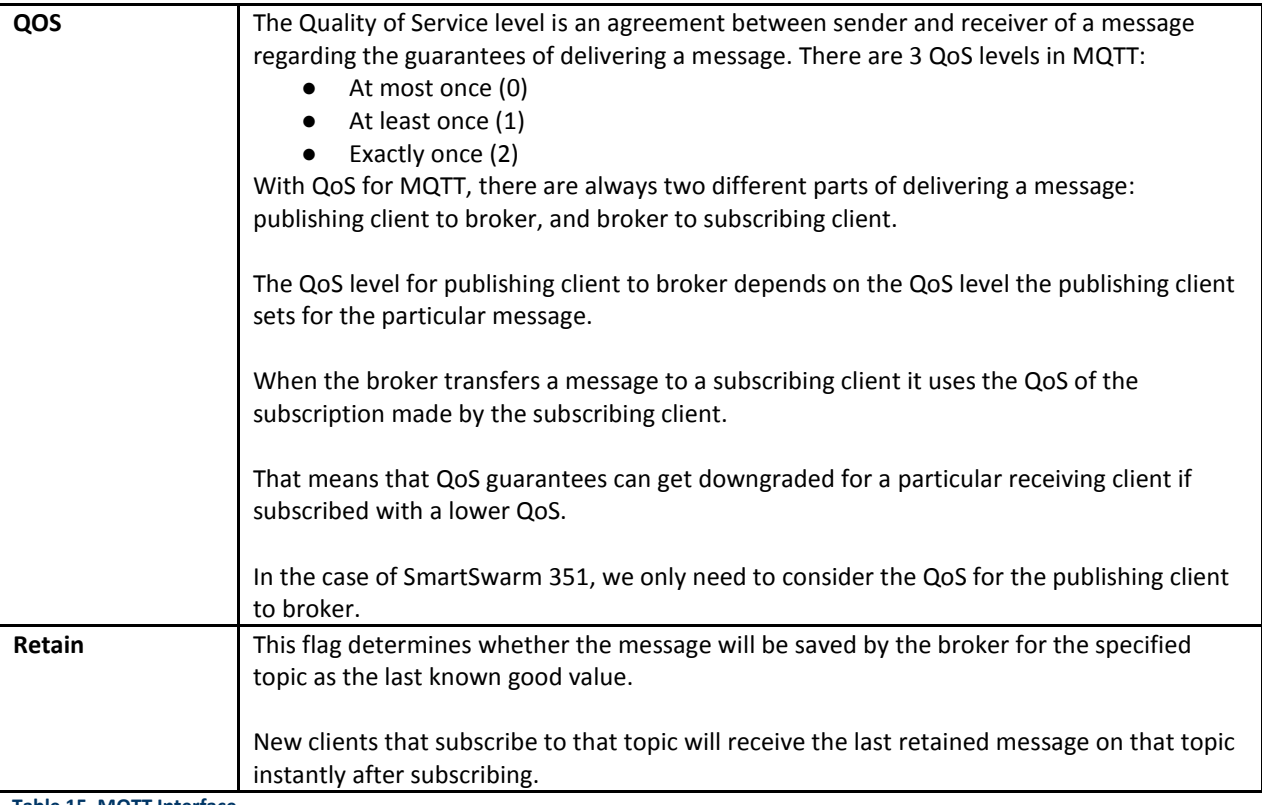

**Table 15. MQTT Interface**

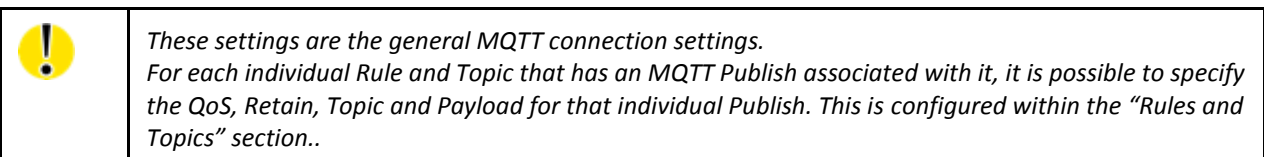

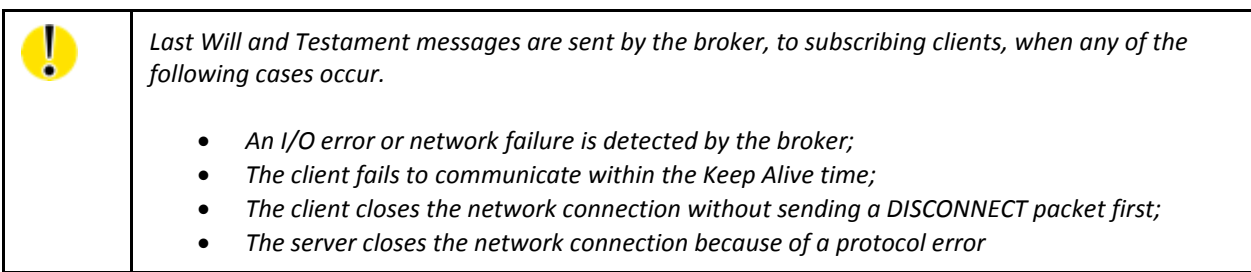

### **9. SLAVE MAPS AND ENRICHMENT**

If you have some knowledge of the Modbus network that is being sniffed, you can "enrich" the Modbus data by telling the SmartSwarm device how to interpret these addresses and substitute some more meaningful strings.

There are two fundamentally different ways to enter this enrichment information:

- Discover:
	- o Allow the device to automatically learn the network and the memory maps of the various slaves and present this information to you.
	- o Then edit this information with any extra knowledge that you have.
- Create or Import a Slave Map:
	- o Use your prior knowledge of the Modbus network and the slaves to pre-configure the device. This can be done in advance of connecting the device to a network.

It is possible to mix these two approaches in whatever way makes most sense for your application. Here, we will present one example of each.

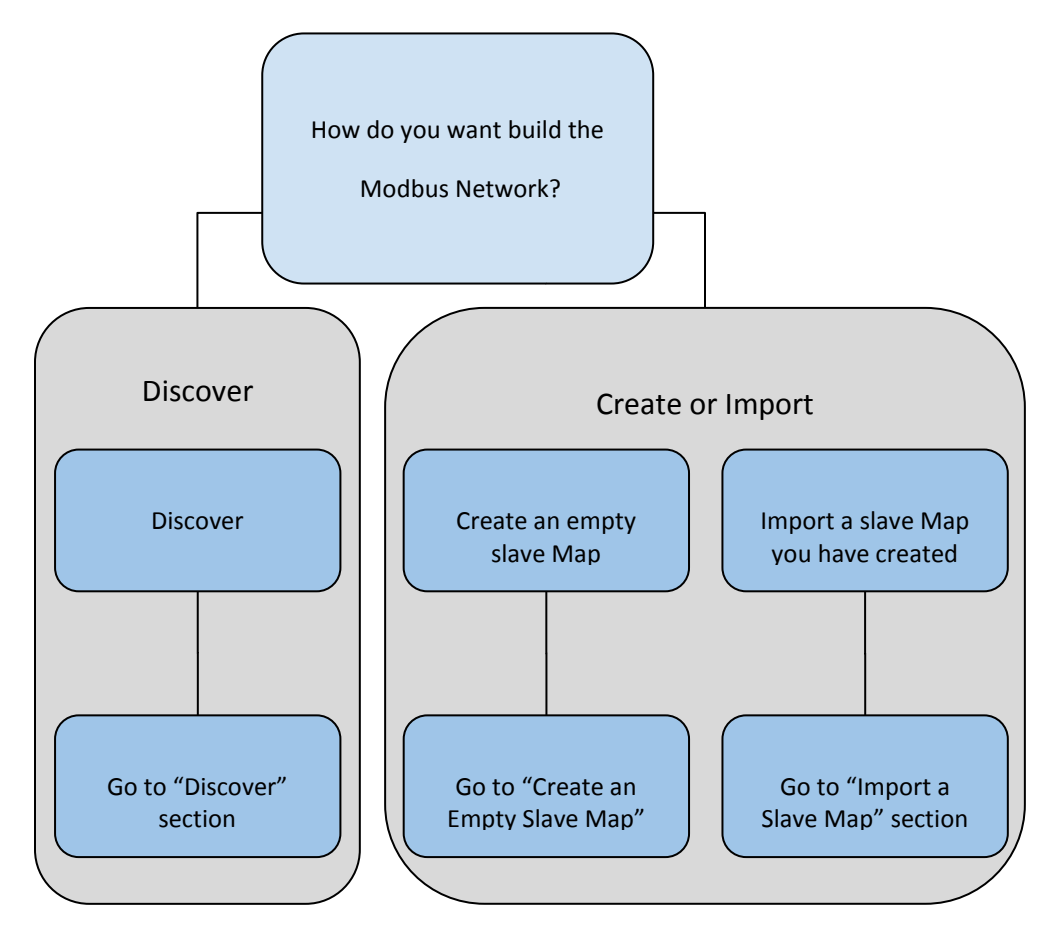

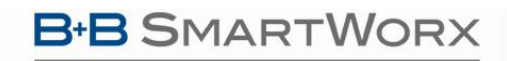

**Powered by** ADIANTECH

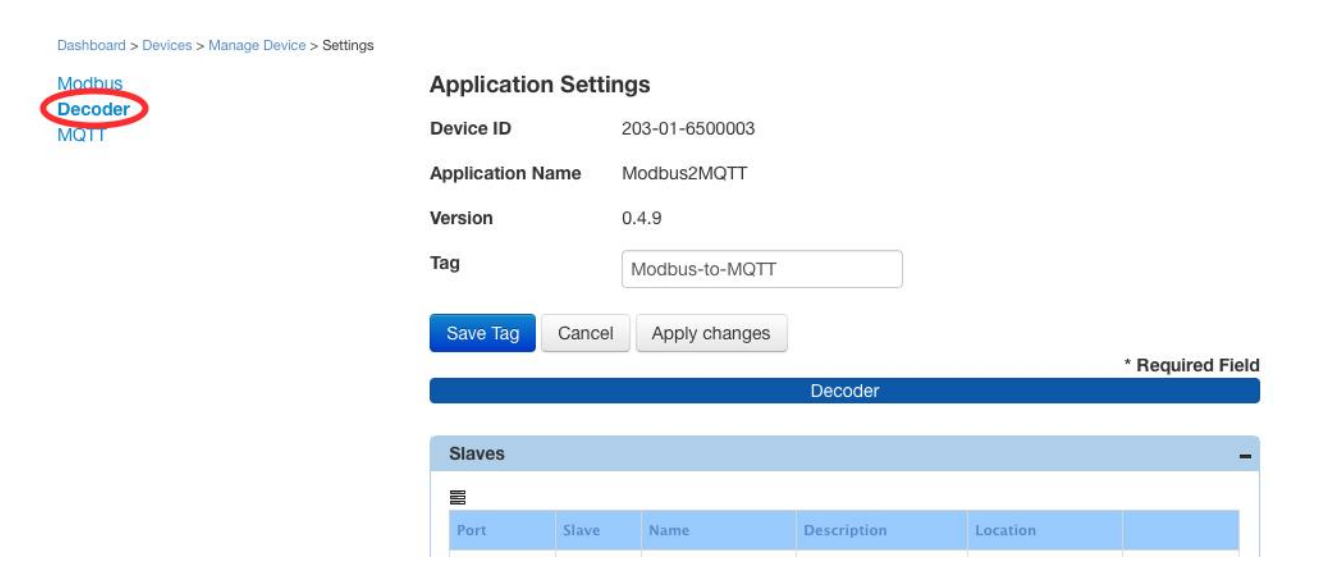

The "Decoder" interface screen displays all the Modbus Slaves currently known by SmartWorx Hub for this device.

When you first use SmartWorx Hub to enrich your new SmartSwarm device the list of Slaves will be empty.

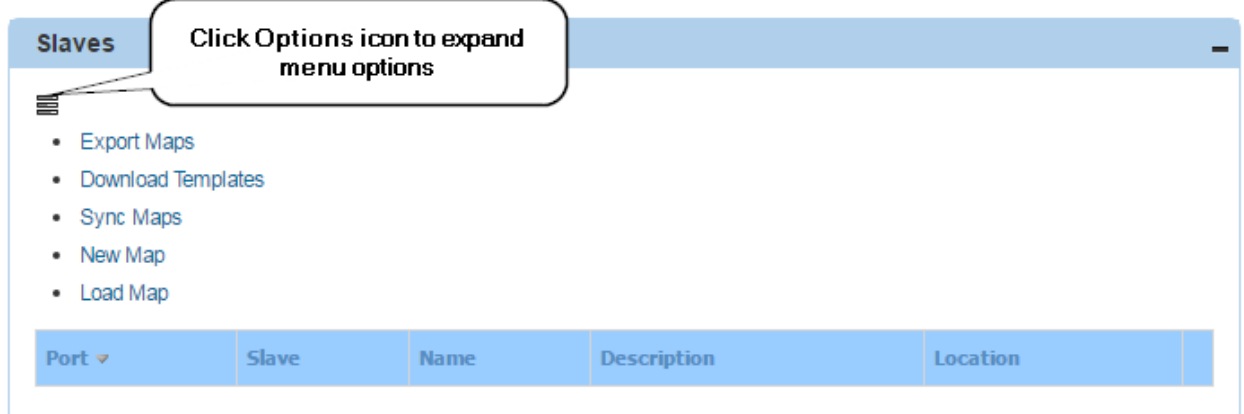

## **B-B SMARTWORX**

**Powered by** 

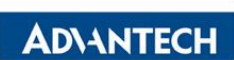

# SmartSwarm 300 Series:

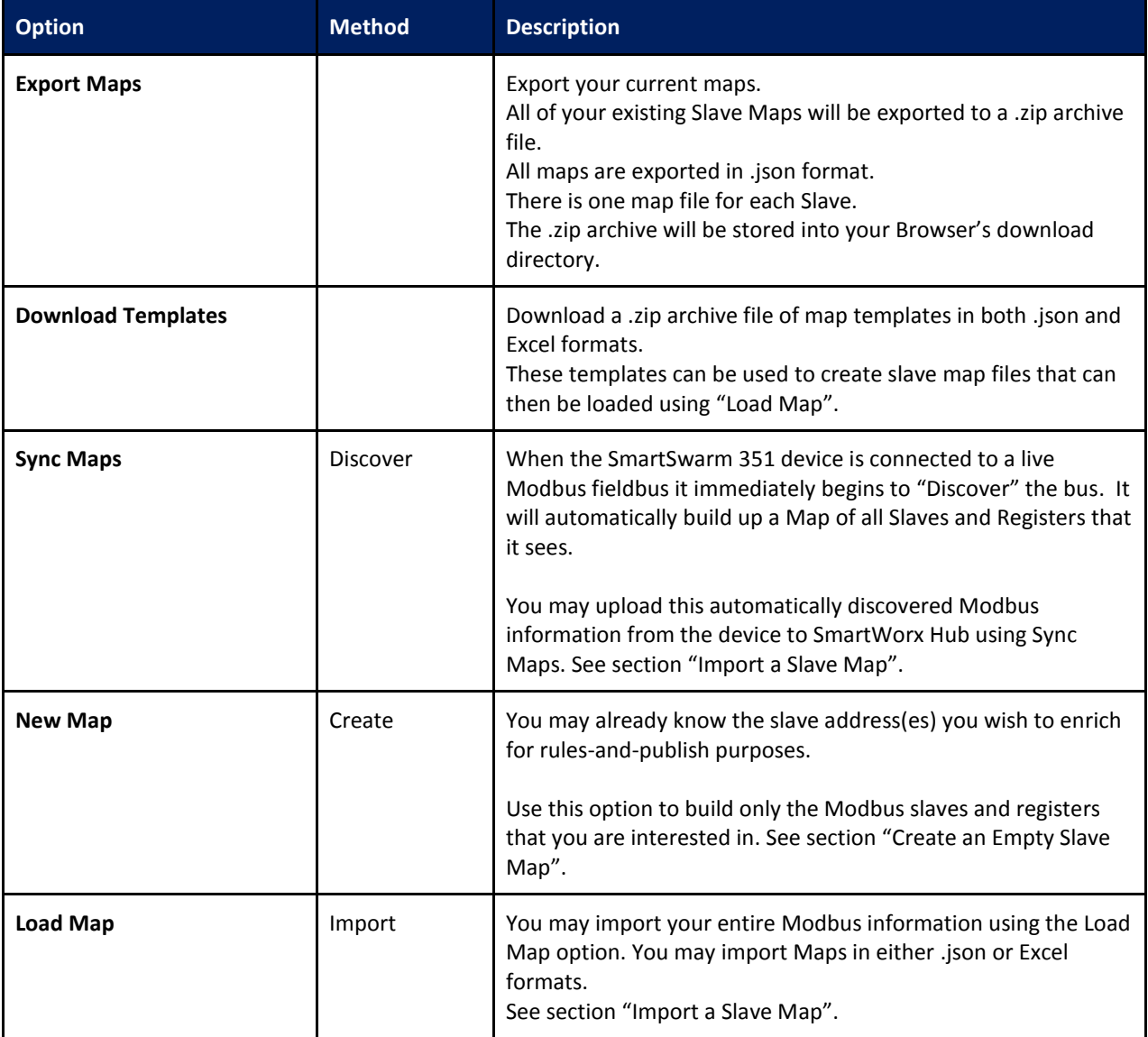

**Table 16. Slave Map options**

Once you have some Slave maps in place, you may Edit or Delete ( **-** ) them.

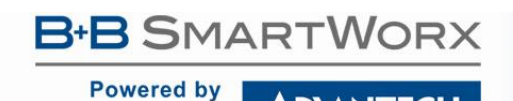

**ADIANTECH** 

9.1 DISCOVER

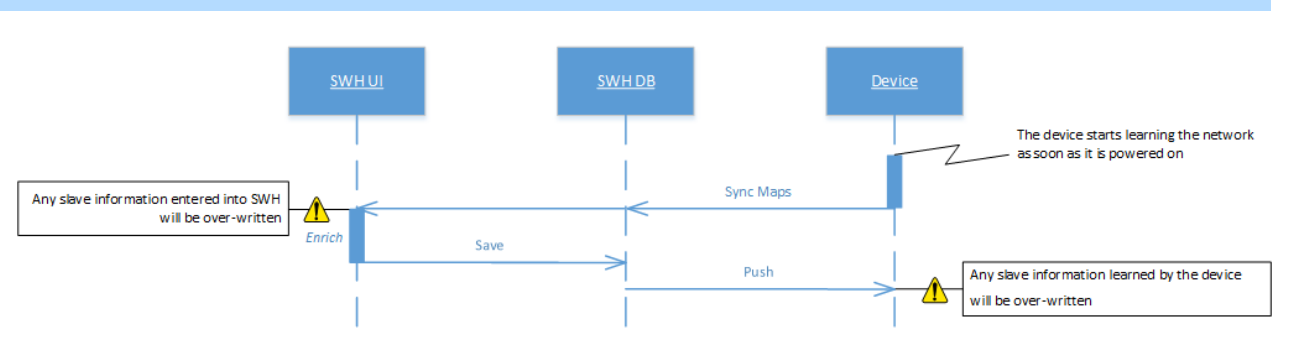

In Discover Mode you simply wait for your device to learn the network. The time you need to wait depends on the configuration of the Modbus Master.

After waiting for an appropriate period of time, click on "Sync Maps". This will pull the learned information into SmartWorx Hub.

Clicking on **Sync Maps** tells the device to upload its discovered maps. This should be done after the application has discovered all slaves on the Modbus network and before enrichment data has been entered.

Any maps on the device which have already been enriched will retain their data. After syncing, the Slaves grid will be populated with the discovered maps. As no enrichment data is available, most fields will appear as undefined.

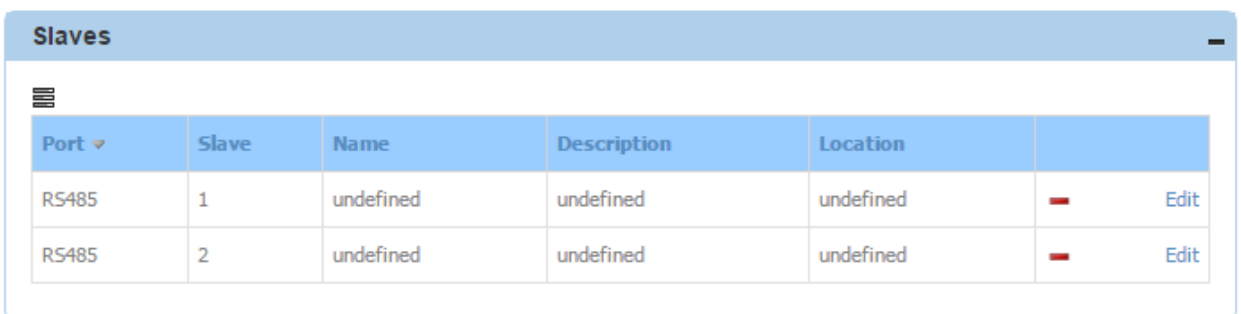

#### Dashboard > Devices > Manage Device > Settings > Slave

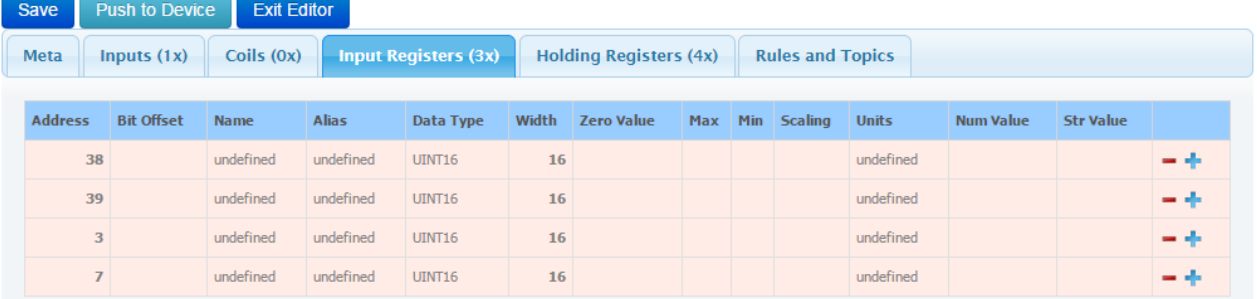

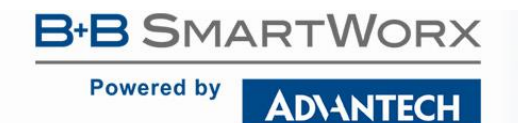

You will now be able to edit these maps to add enrichment data and events. See Chapters 9.4, 10 on how to do this.

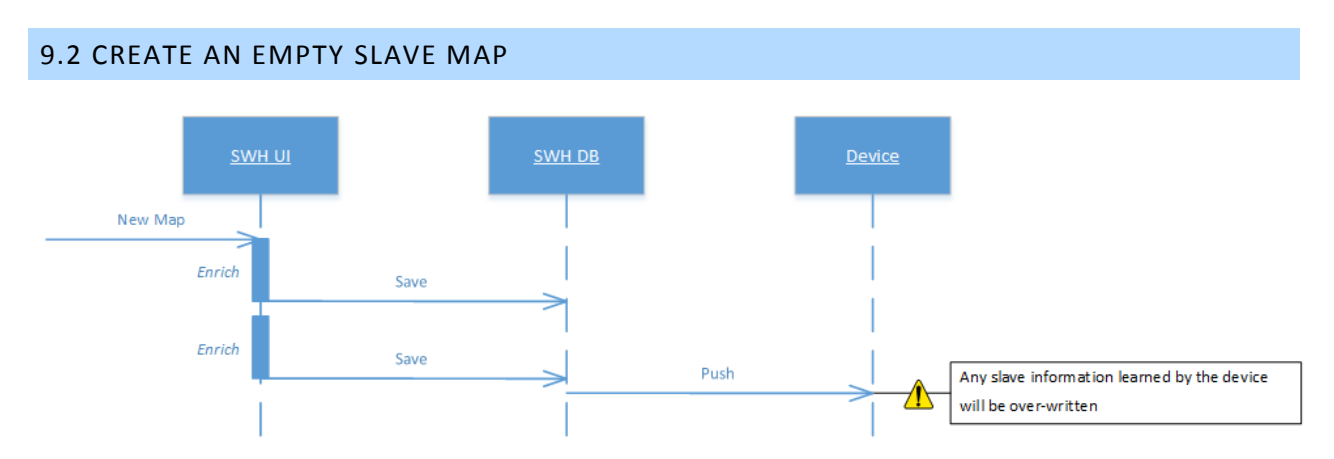

Clicking on **New Map** allows you to enter an empty slave map. Enter a slave number between 1 and 247 and click **OK**. The map is then displayed on the **Decoder** screen and may now be edited.

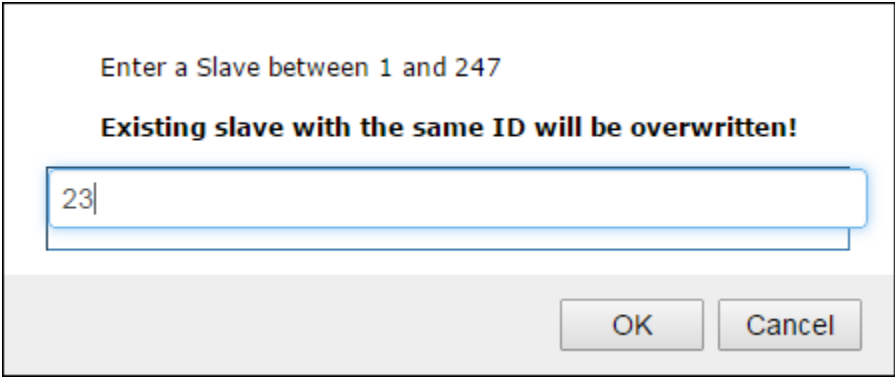

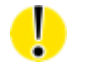

*Entering a Slave number which already exists on the system will overwrite the existing map*

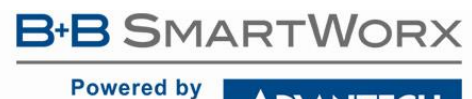

### **ADIANTECH**

# SmartSwarm 300 Series:

### 9.3 IMPORT A SLAVE MAP

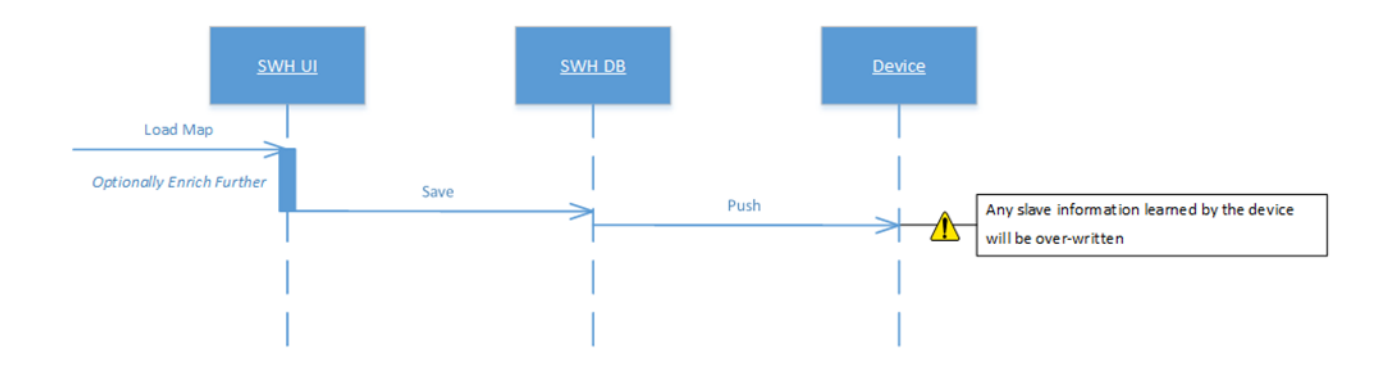

You may import a complete set of pre-prepared Slave and Register information, complete with full enrichment.

If you wish to do this we recommend that you begin by exporting as much of the mapping information as you can from your Modbus control system.

You will need to manipulate your exported data into one of the formats required by the SmartWorx Hub import utility.

Click on **Load Map** to import existing slave maps. You can import multiple maps using the Ctrl and Shift keys when selecting maps to be imported. Supported formats are .json, .xls and .xlsx. Please refer to Appendix 2 for more information.

Once imported, you can edit the data in-line on SmartWorx Hub, as described in section "Editing Slaves".

#### 9.4 EDITING SLAVES

While editing Slaves, SmartWorx Hub will be in Editor Mode.

### 9.4.1 UNDERSTANDING YOUR SLAVE EDITOR

Dashboard > Devices > Manage Device > Settings > Slave

**ADVANTECH** 

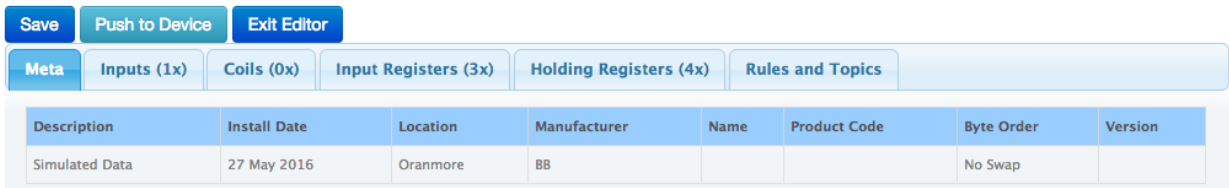

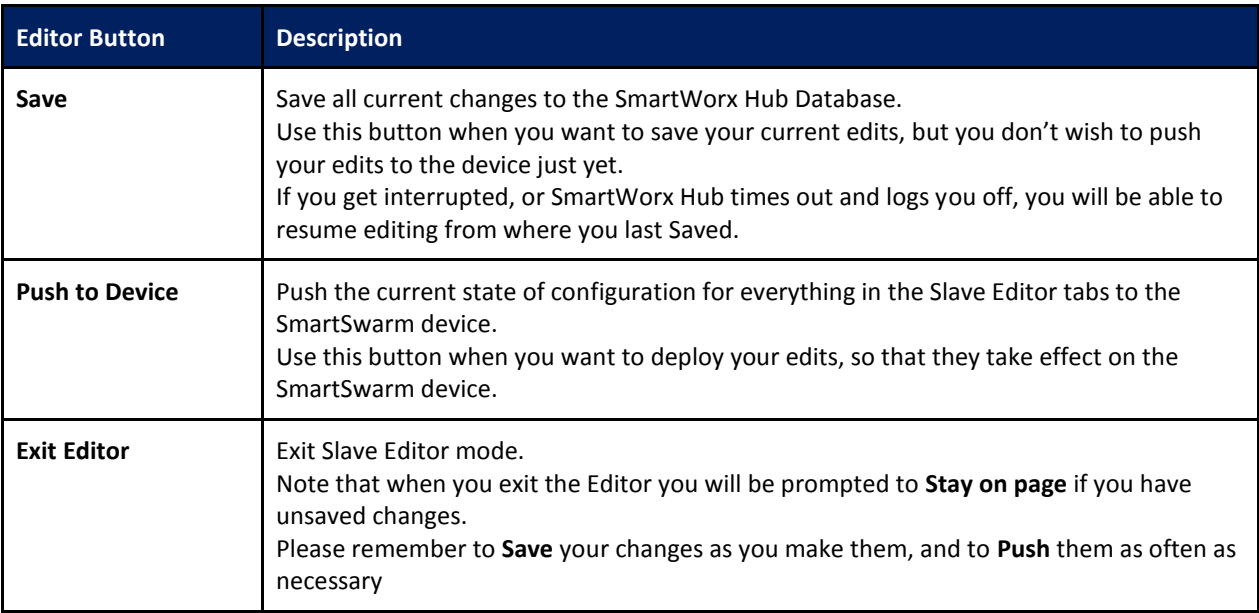

**Table 17. Editing Slave Maps**

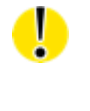

*When you exit the Editor you will be prompted to Stay or Leave page if you have unsaved changes. If you Choose Leave, your changes will not be saved.* 

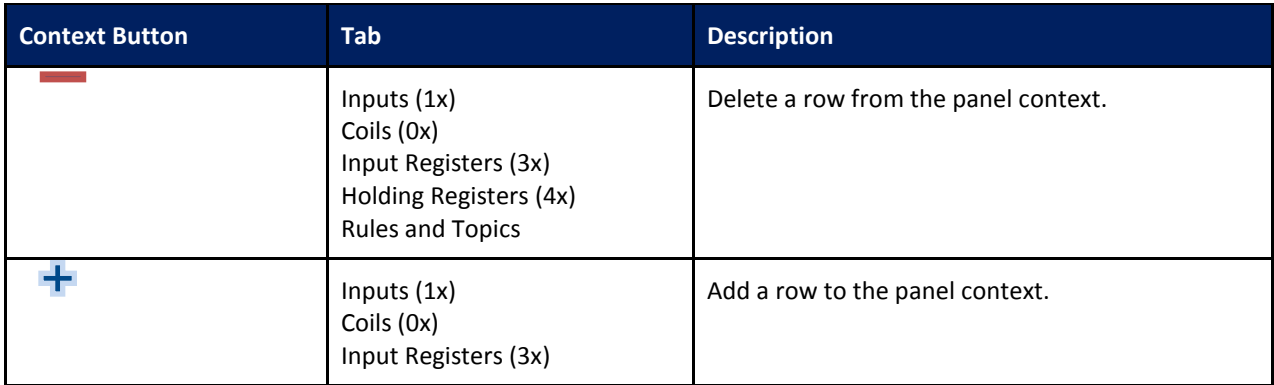

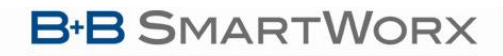

**ADVANTECH** 

**Powered by** 

## SmartSwarm 300 Series:

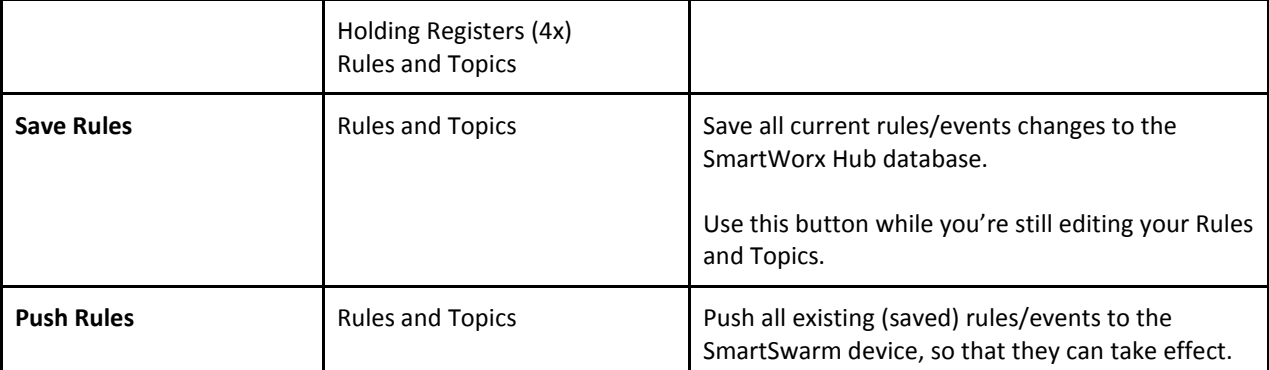

#### **Table 18. Editing Slave Maps - Rules**

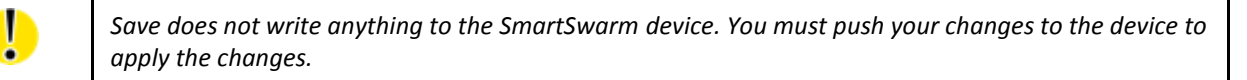

### 9.4.2 META DATA

The Meta tab allows you to add information about the Modbus slave. Some of this information is then automatically used (by default) to define the MQTT topic on which data will be published.

Dashboard > Devices > Manage Device > Settings > Slave

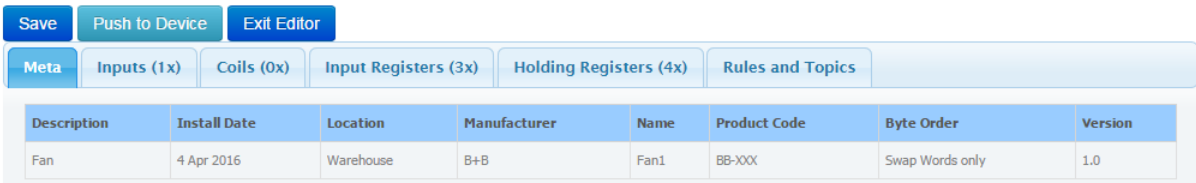

D

*If Meta Data is populated the custom "MQTT Topic" will be composed of the text from the Location, Description and Name fields as entered in the Meta Data tab: E.g. <Location>/<Description>/<Name>*

*When considering topic design, it is important that the topic hierarchy is carefully chosen to facilitate searching and filtering using wildcards. In the example shown in the screenshot, the "MQTT Topic" is Warehouse/Fan/Fan1.* 

*The custom value that the "MQTT Topic" takes by default, using Meta Data, is not the same thing as the "Default Topic".*

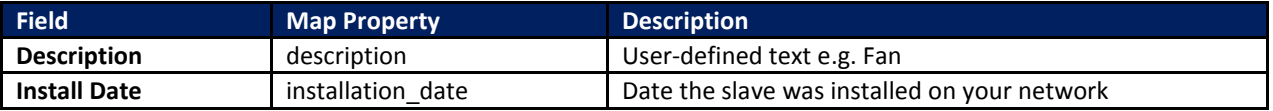

**Powered by ADVANTECH** 

# SmartSwarm 300 Series:

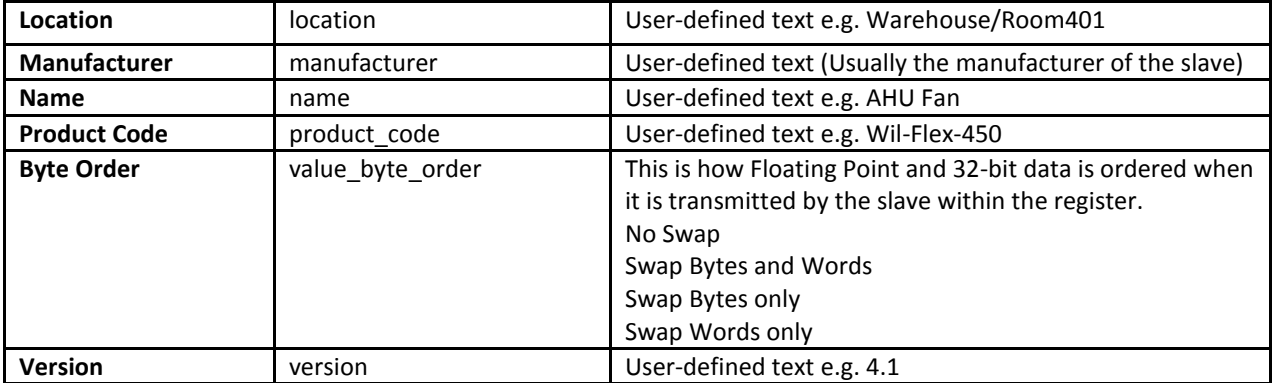

**Table 19. Meta Data tab**

Т

*An MQTT Topic hierarchy can be specified by using the '/' character inline in the text of the meta data fields. This hierarchy is not limited to 3 levels of <Location>/<Description>/<Name>*

*E.g. the text "Warehouse/HoldingArea/Room401" can be entered into the Location field.*

Click on a cell to enter edit-mode. Use the tab key to navigate between cells. If the data entered is invalid, the cell color will change to red. Pressing the ESC key while in edit-mode will restore the original value.

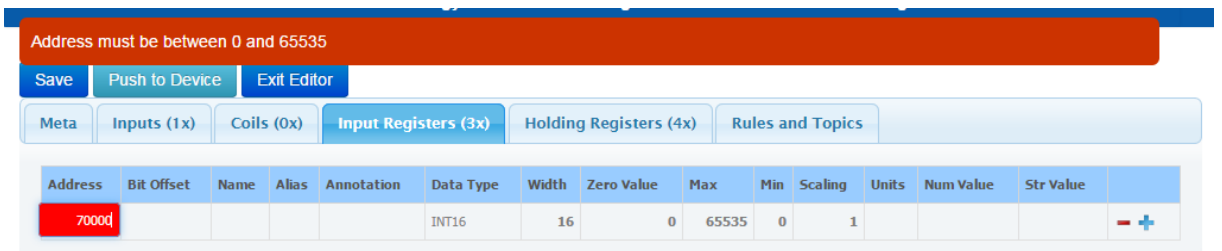

Changes are automatically saved when moving to a new tab.

#### 9.4.3 REGISTERS

The application supports the 4 Modicon register types i.e. Coils, Discrete Inputs, Input Registers and Holding Registers.

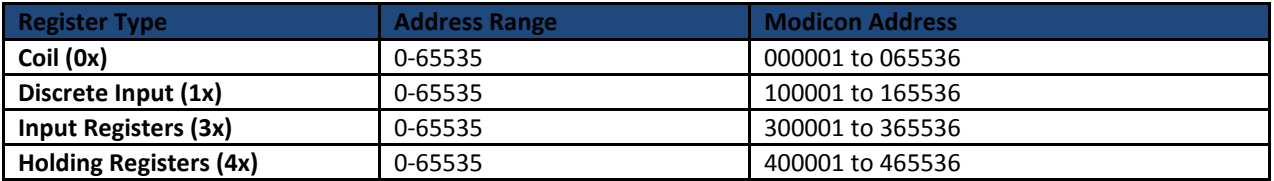

**Table 20. Register Types**

## **B-B SMARTWORX**

**Powered by** 

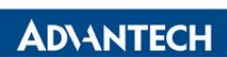

 $\color{red} \bullet$ *On SmartWorx Hub, for each register type, the address entered corresponds with the Modbus register offset for that specific register type. E.g. Holding Register address 5 corresponds to register 400006*

Click on the appropriate tab to view registers.

## **9.4.3.1 INPUT REGISTERS AND HOLDING REGISTERS**

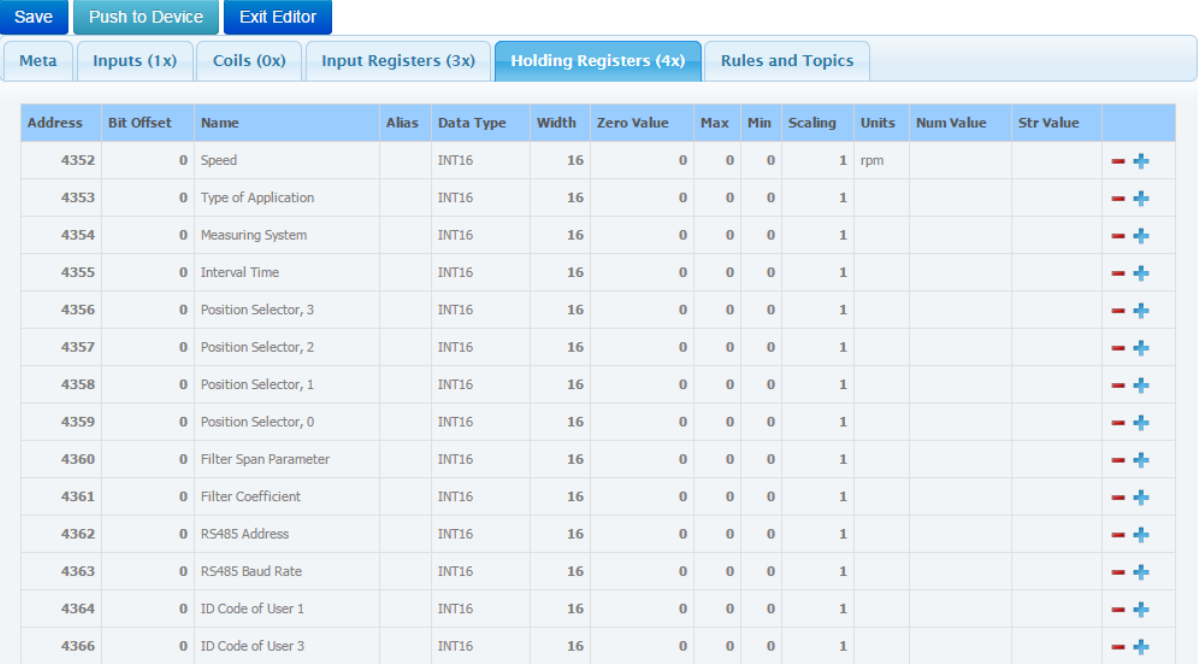

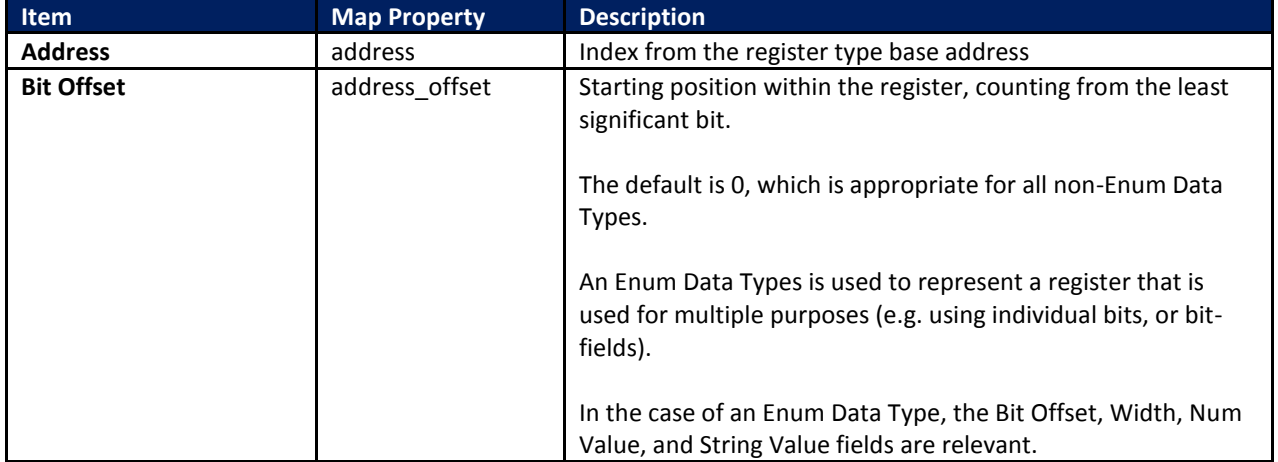

ADVANTECH

# SmartSwarm 300 Series:

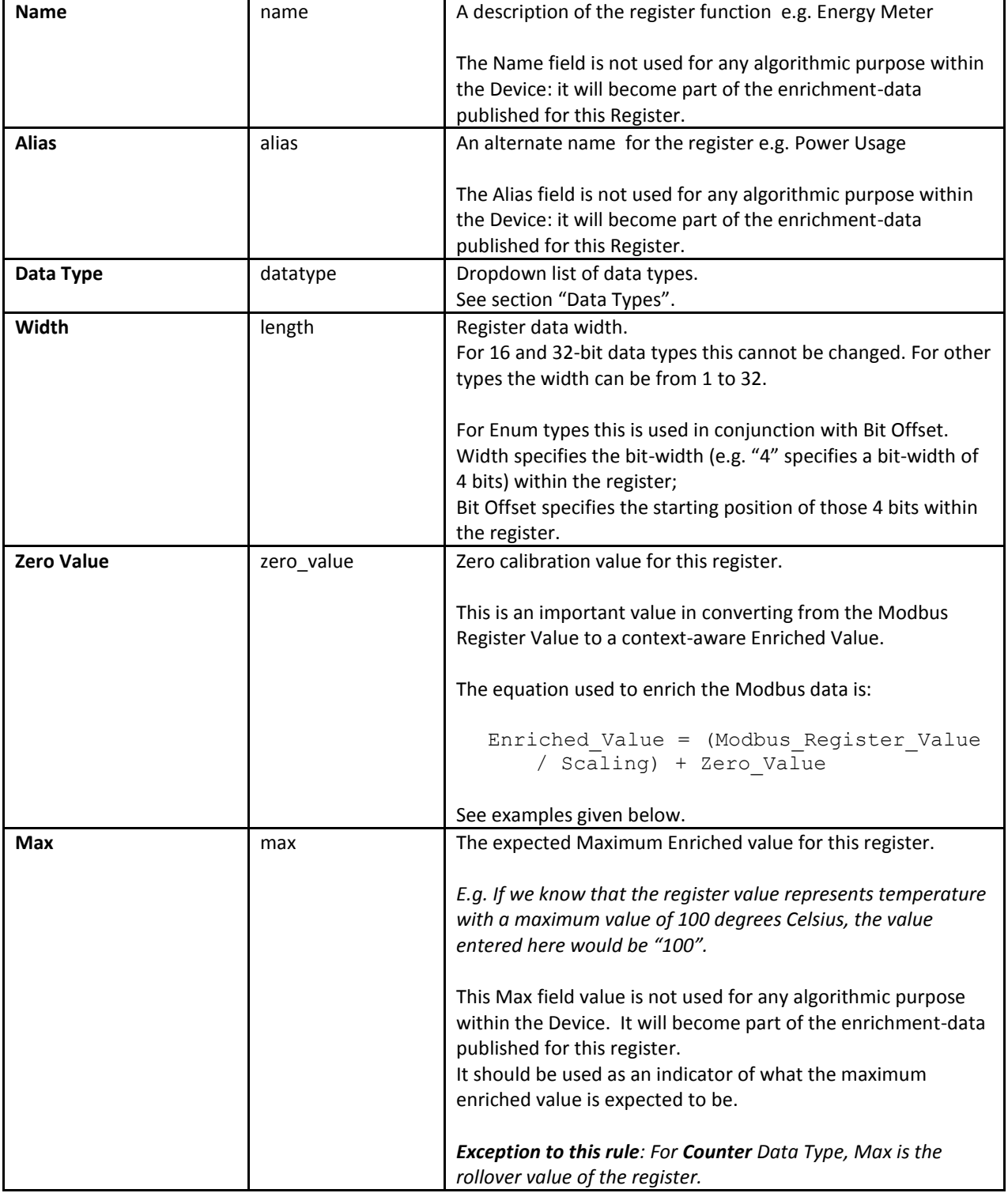

## ADVANTECH

# SmartSwarm 300 Series:

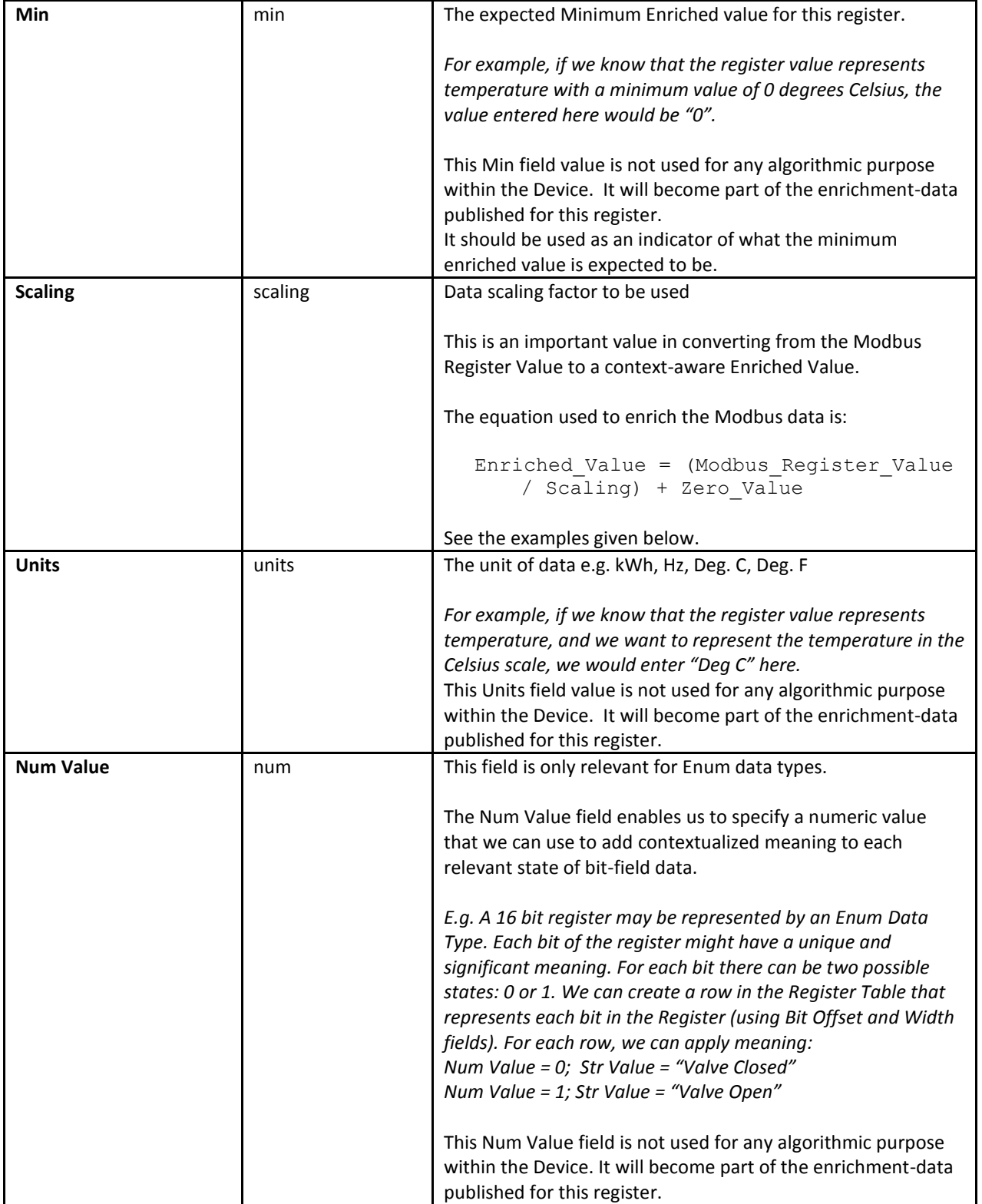

**Powered by ADVANTECH** 

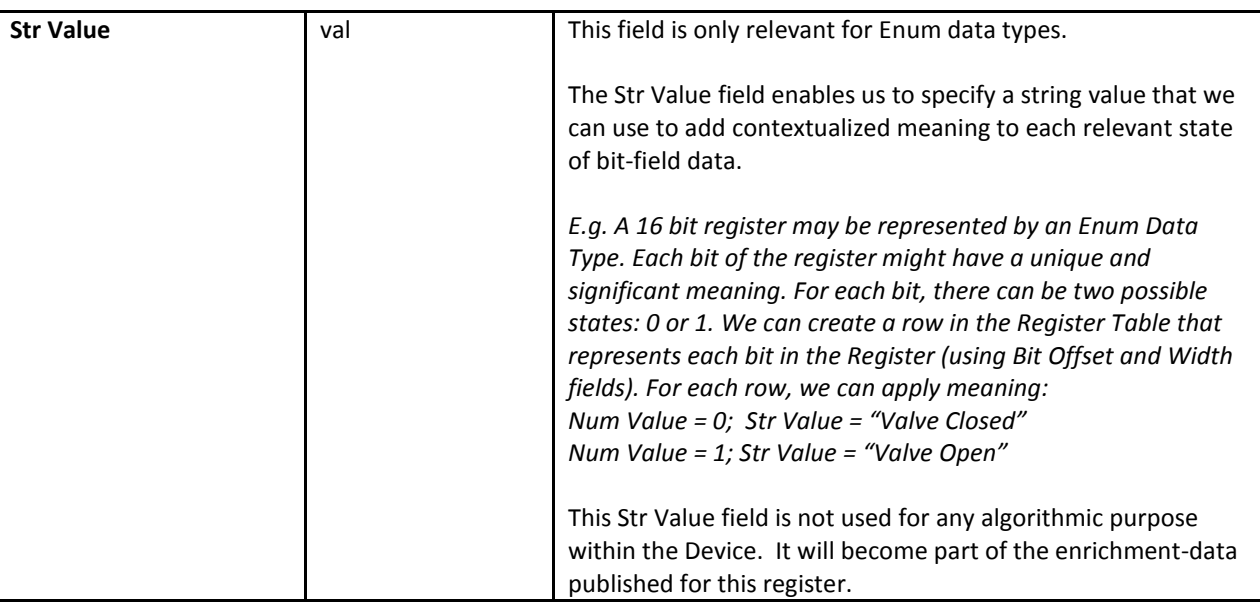

**Table 21. Input Register and Holding Register editable fields**

#### 9.4.3.1.1 EXAMPLE USE OF ZERO VALUE AND SCALING

Condiser an example where a Modbus slave uses a 12-bit ADC to digitize a 4-20mA loop sensor which is measuring temperature. The register value ranges from 819 to 4095, corresponding to a temperature range of 0 to +10°C.

```
The enriched value will be calculated as
       (Modbus Register Value / Scaling) + Zero Value
```
It is recommended to draw the graph of input (raw Modbus register value) and output (enriched value) in order to calculate the Scaling and Zero Value. Note that we assume that the relationship is linear.

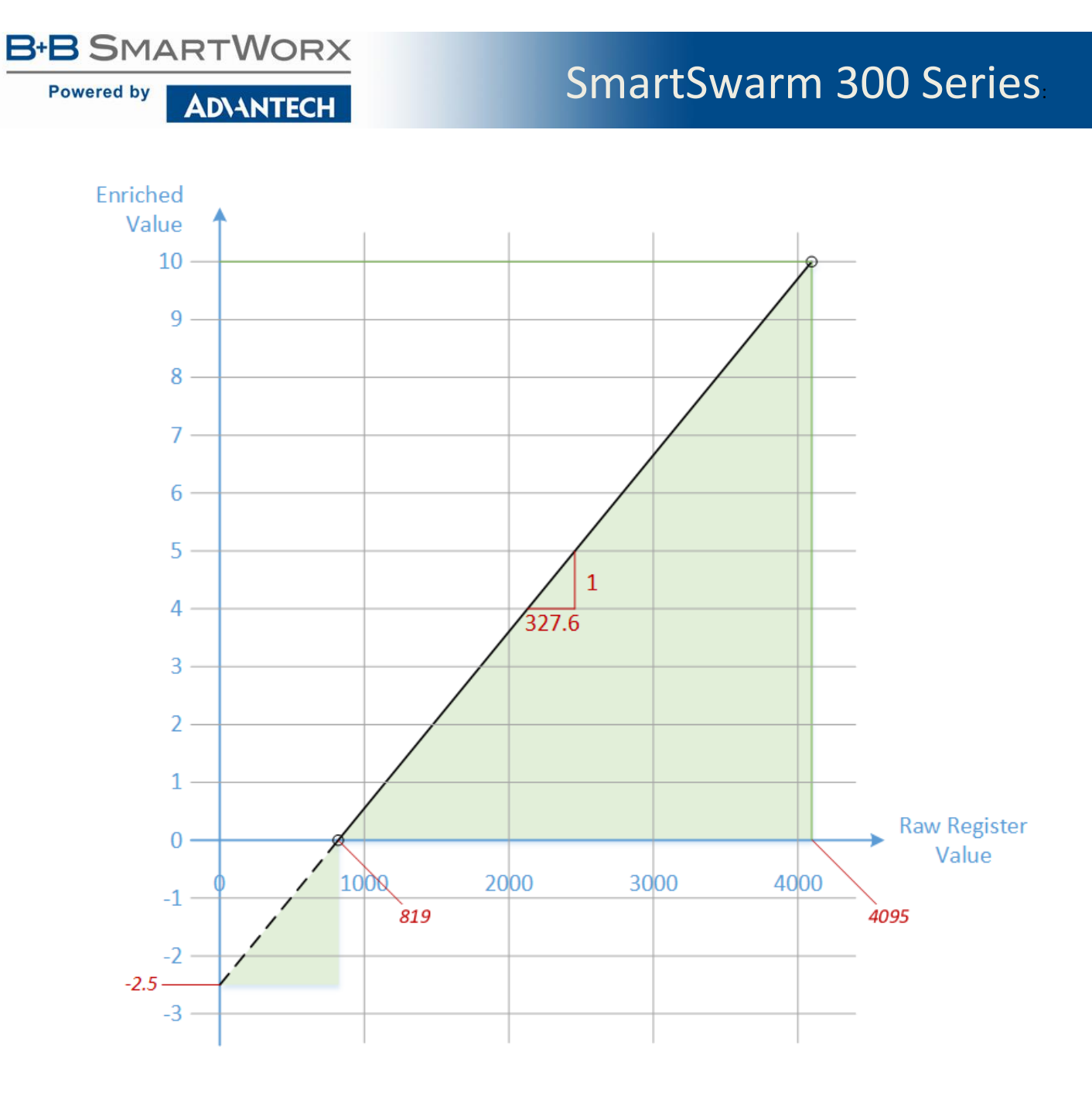

From the graph, we can calculate the slope as

$$
Slope = \frac{10 - 0}{4095 - 819} = 0.00305
$$

The Scaling factor is the inverse of this. It can also be thought of as the "One in X" gradient of the graph.

$$
Scaling = \frac{1}{0.00305} = 327.6
$$

The Zero Value is where the graph intersects the Y-axis. It can also be thought of as the Enriched value that corresponds to a Raw Modbus Register value of 0.

**SMARTWORX Powered by** 

**ADVANTECH** 

 $Slope = \frac{0 - Zero Value}{0.10 - 0.02}$ 819 − 0  $Zero Value = - Slope \times 819 = -2.5$ 

We can repeat this same example using an Enriched Value in degrees Fahrenheit instead of degrees Celsius. The register value ranges from 819 to 4095, corresponding to a temperature range of 32 to 50F.

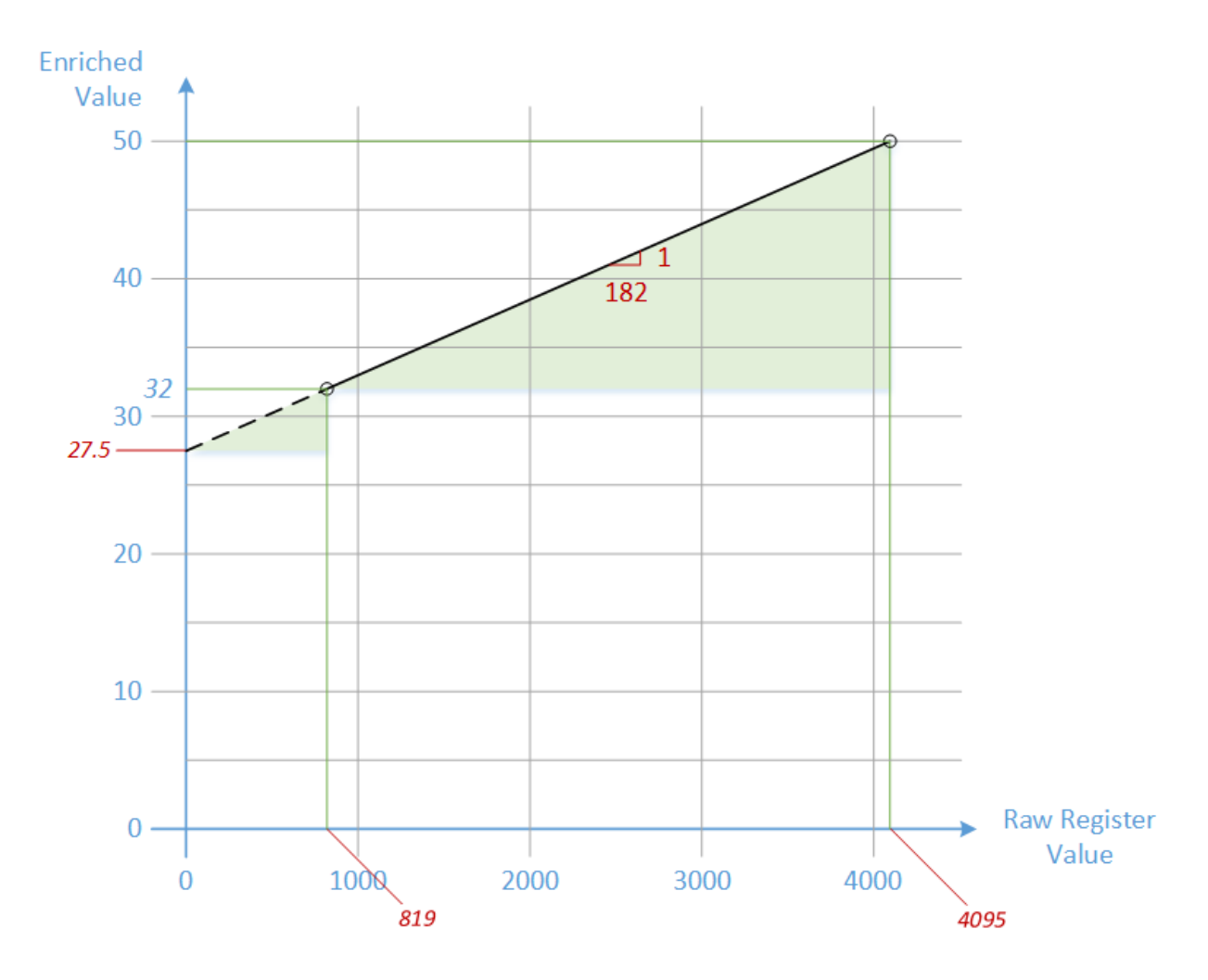

Now the calculations are as follows:

$$
Slope = \frac{50 - 32}{4095 - 819} = 0.00549
$$

The Scaling factor is the inverse of this. It can also be thought of as the "One in X" gradient of the graph.

$$
Scaling = \frac{1}{0.00549} = 182
$$

The Zero Value is where the graph intersects the Y-axis. It can also be thought of as the Enriched value that corresponds to a Raw value of 0.

> $Slope = \frac{32 - Zero Value}{0.338}$ 819 − 0  $Zero Value = 32 - Slope \times 819 = +27.5$

Here's what these two examples would look like on SmartWorx Hub:

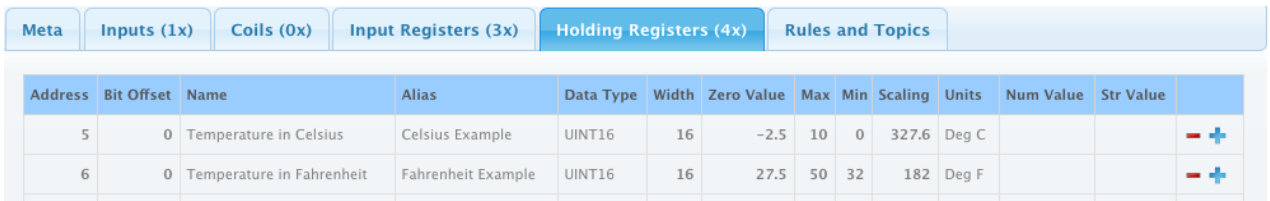

### 9.4.3.2 DISCRETE INPUTS AND COILS

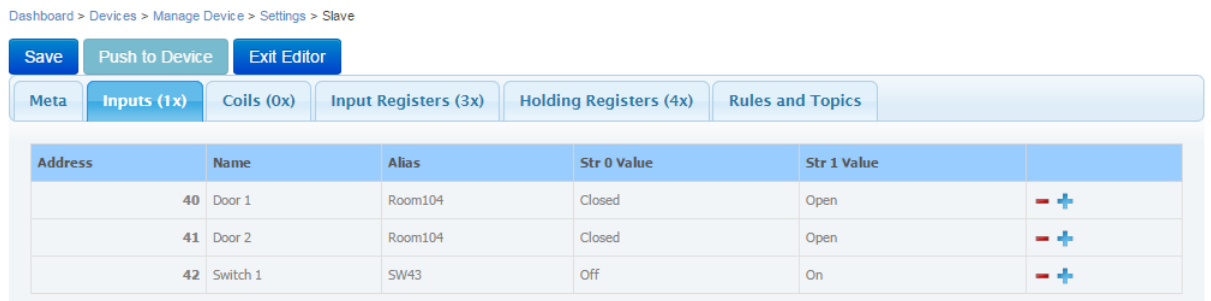

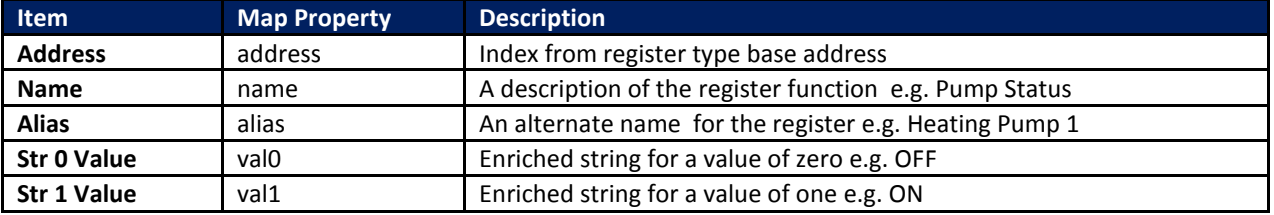

**Table 22. Discrete Input and Coil editable fields**

#### 9.4.4 DATA TYPES

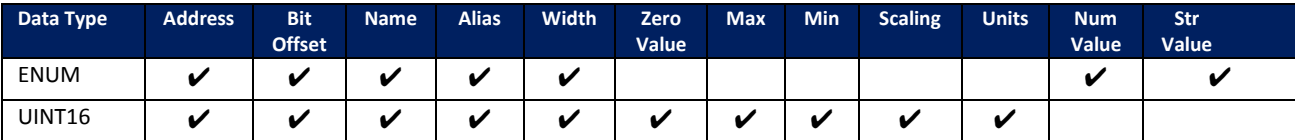

**Powered by ADIANTECH** 

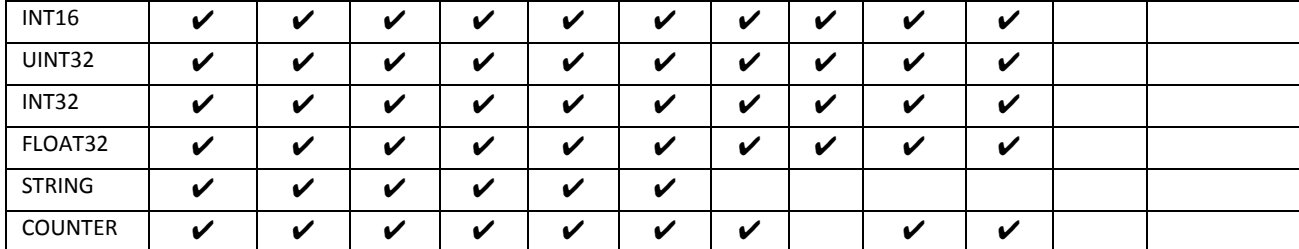

**Table 23. Data Types and Field Values**

Registers which are discovered will have no meaningful information filled in.

Some cells such as Num Value and Str Value are only applicable to ENUM data types and will have no effect if filled in for other data types. Moving the mouse over a cell will indicate if the cell is valid for the selected data type.

#### 9.4.4.1 ENUM

Combination of bits representing a range of distinct named values. See section "Editing Registers".

#### 9.4.4.2 UNT16

Unsigned 16 bit integer, range 0 - 65535 .

#### 9.4.4.3 INT16

Signed 16 bit integer, range -32,768 to 32,767 .

#### 9.4.4.4 UINT32

Unsigned 32 bit integer, range 0 to 4,294,967,295 .

#### 9.4.4.5 INT32

Signed 32 bit integer, range -2,147,483,648 to 2,147,483,647 .

#### 9.4.4.6 FLOAT32

Signed 32 bit floating point, range -3.4E+38 to +3.4E+38 .

#### 9.4.4.7 STRING

Collection of Registers representing 8-bit ASCII characters. The width of this field should be set to the length of the string multiplied by 8.

#### 9.4.4.8 COUNTER

Combination of bits representing a roll-over counter. For example an 8-bit counter would range from 0 to 255. When it reaches 255, the next increment will cause it to roll-over to 0 again. A 16-bit counter would range from 0 to 65535.

For rules purposes, the counter is assumed to always increment, never decrement. For example, for an 8-bit counter a reading of 254 followed by a reading of 4 would be treated as an increment of 6: 254 - 255 - 0 - 1 - 2 - 3 - 4…

The max value is not forced to be the maximum value determined by the bit width of the counter. It can be less if required. For example, if an 8-bit counter has a max value of 100, then the internal counter is assumed to rollover at 100. This allows digital counters to be handled, such as an electricity meter or vehicle odometer.

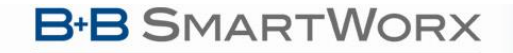

## SmartSwarm 300 Series:

The nature of a counter also has implications for the type of event that can be triggered by it. See section "Events (WHEN)".

#### 9.4.5 ADDING REGISTERS

To add a register click the  $+$  icon. This will create a new row with the same values as the current row. Enter the Address and fill in the other fields as required.

#### 9.4.6 EDITING REGISTERS

#### 9.4.6.1 DISCRETE INPUTS AND COILS

**ADVANTECH** 

Discrete Inputs and Coils can only have a value of zero or one. These can be enriched using the Str 0 Value and Str 1 Value columns.

Dashboard > Devices > Manage Device > Settings > Slave

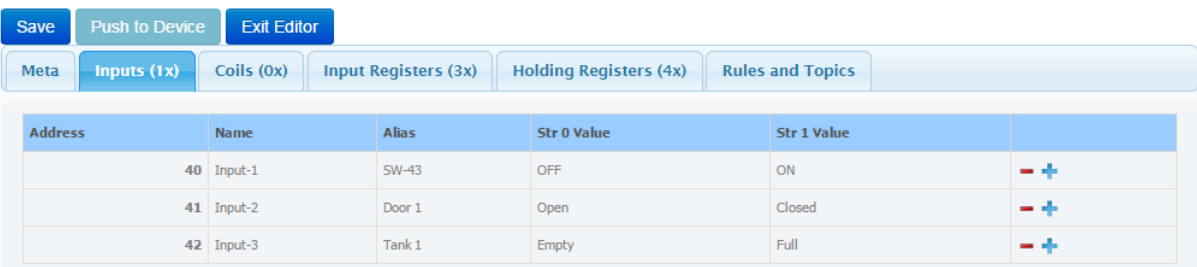

#### 9.4.6.2 INPUT REGISTERS AND HOLDING REGISTERS

By default, discovered Holding and Input registers will have a DataType of UINT16 when displayed. The user should select the correct Data Type for each register.

#### 9.4.6.2.1 THE ENUM DATA TYPE

"ENUM" stands for enumerated type. It means that the register can have a finite set of *named* values. When entering ENUM data types, an entry must be made for each enum value. i.e. If there are 2 enums representing ON and OFF, then 2 rows must be entered for the register.

In the example below, Register 614 is an ENUM type which uses Bit 0 to encode 2 possible states: 0 and 1, which have enriched values of "OFF" and "ON". Note how we use the combination of "Bit offset" and "Width" to specify bit zero of the register.

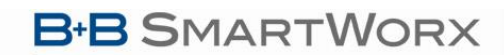

Dashboard > Devices > Manage Device > Settings > Slave

**ADVANTECH** 

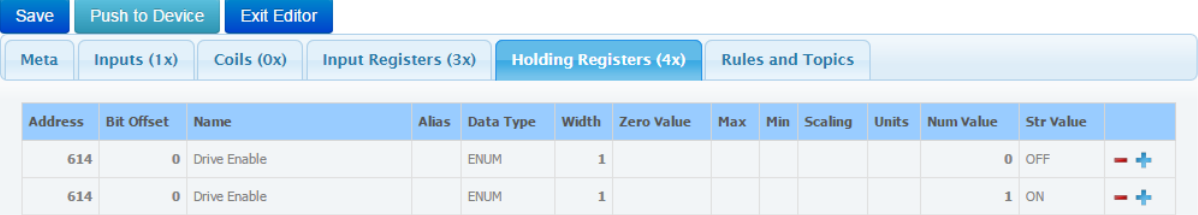

In the next example, Register 40 is also an ENUM type which uses the first 3 bits of the register.

- Bit 0 has 2 states: "Pump Off" and "Pump On".
- Bit 1 has 2 states: "Normal Operation" and "Min Speed"
- Bit 2 has 2 states: "Normal Operation" and "Max Speed".

Note how one register configured as a "bit field" in this way can hold several independent states at the same time.

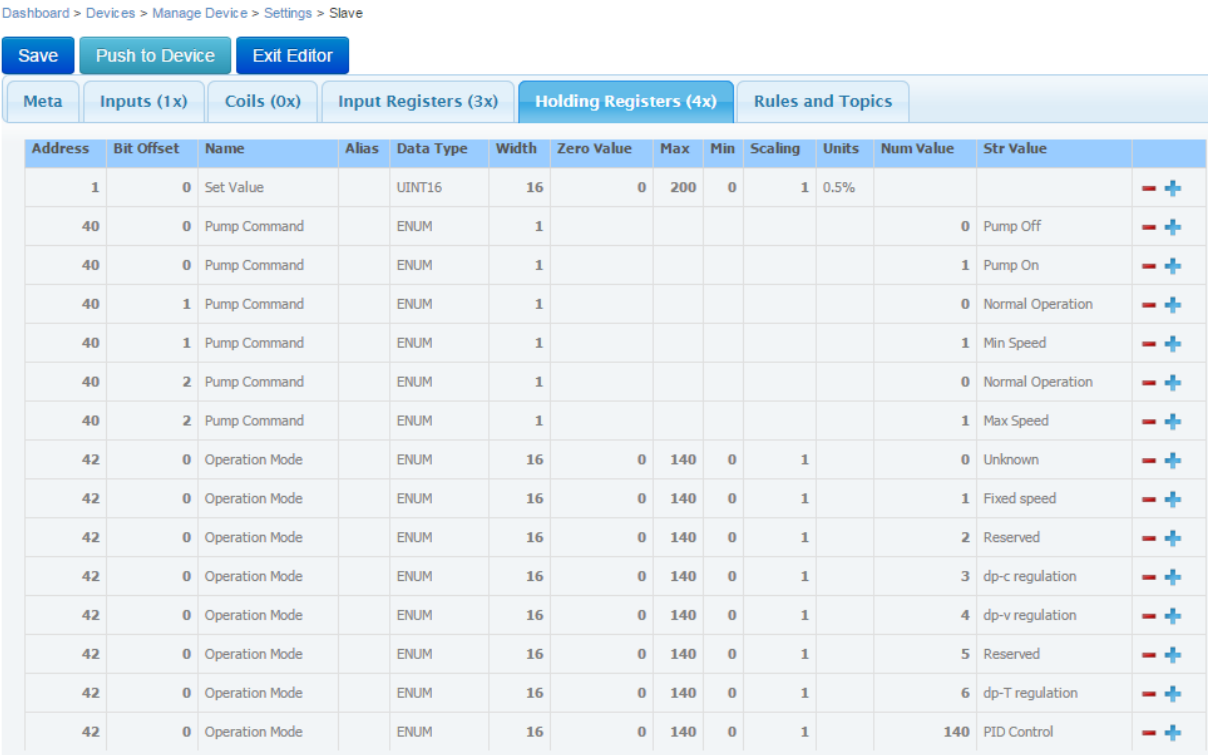

Another common ENUM scenario uses the value of the whole register to encode a single state. In the above screenshot Register 42 represents one state variable that can have multiple possible values.

*The Min, Max, Units, Num Value and Str Value fields are not used for any algorithmic purpose within the Device. The data entered for these fields will become part of the enriched-data published for the register.* 

*The Zero Value and Scaling fields are used to scale the raw Modbus value into an enriched value: For* 

# SmartSwarm 300 Series:

*ENUM data types this could alter the intended meaning of Modbus register. Unless you're sure, we recommend leaving these fields in their default states (Zero Value = 0; Scaling = 1).*

#### Dashboard > Devices > Manage Device > Settings > Slave

**ADIANTECH** 

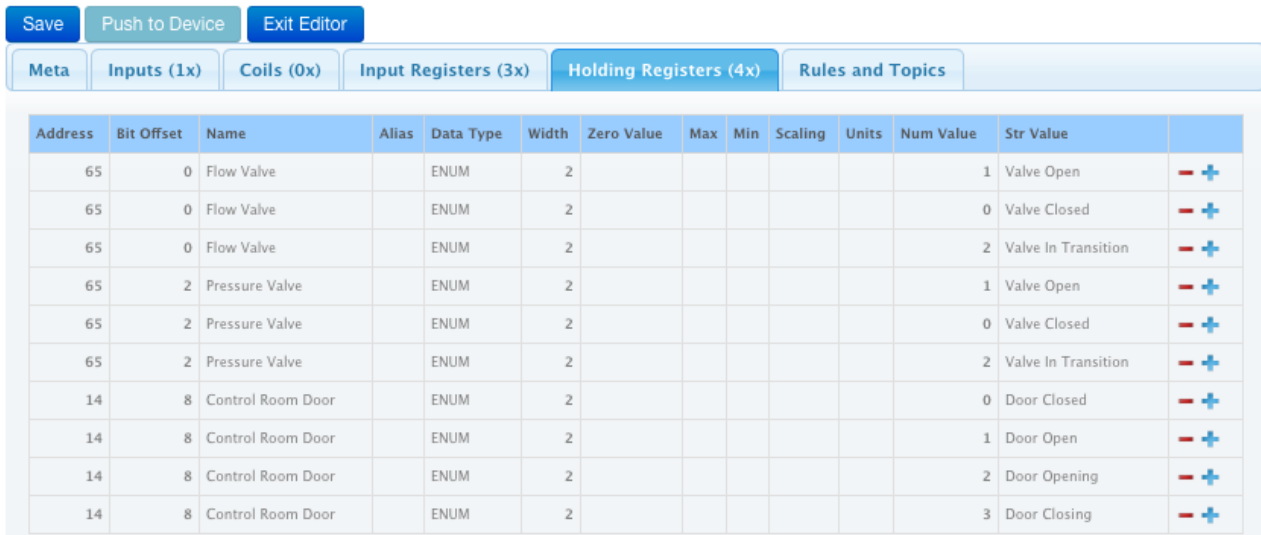

In the above screenshot Registers 65 and 14 are ENUM types.

Register 65 uses two 2-bit values to represent the state of two Valves.

The 2-bit width allows up to four states for the Valves: in the example shown, only three states are defined.

Register 14 uses a 2-bit width to encode 4 states to represent the current status of a control-room door.

- Register 65, Bit Offset 0, has three states: "Valve Open", "Valve Closed", "Valve in Transition"
- Register 65, Bit Offset 2, has three states: "Valve Open", "Valve Closed", "Valve in Transition"
- Register 14, Bit Offset 8, has four states: "Door Closed", "Door Open", "Door Opening", "Door Closing".

#### 9.4.7 DELETING REGISTERS

To delete a register, Click the **-** icon. A confirmation dialog is displayed. Click **OK** to delete the register. The register is now removed.

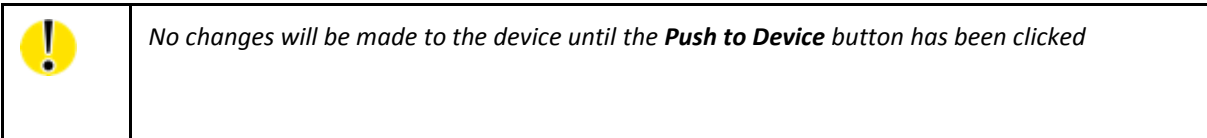
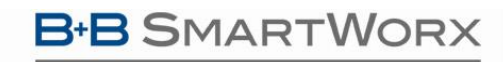

**Powered by** 

**ADIANTECH** 

#### **10. RULES AND TOPICS**

#### 10.1 INTRODUCTION

The SmartSwarm 351 converts Modbus data to MQTT.

In the process it adds data enrichment, including scaling factors and meta-data.

By default, all data is blocked and nothing is published on MQTT until you specifically allow it.

Bear in mind that even a slow serial network, running continuously, can create a lot of data. A 9600-baud network running at 50% bus utilization generates 1.5GB of raw data every month: and this is significantly increased by the enrichment process. If you are transporting the MQTT data over cellular you probably cannot afford to publish everything, and it is unlikely that your cellular connection and cloud service would keep up with the sustained, enriched-data rate.

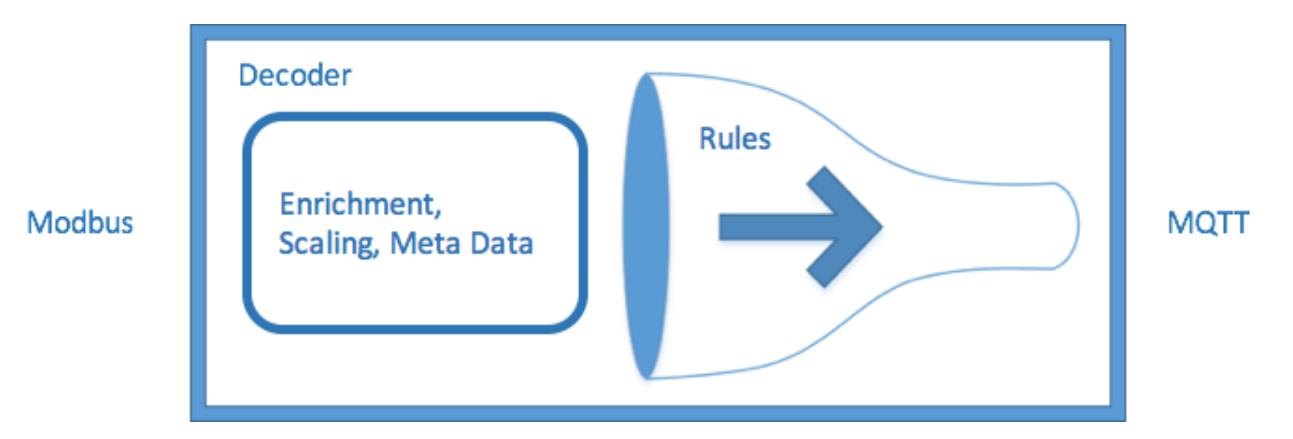

The "Decoder" interface on SmartWorx Hub enables you to first apply enrichment for your Modbus data, and then to apply rules for your enriched data.

If you want some specific data to be published on MQTT, you must add a filter "rule". A rule has two parts:

- An *event*, which determines WHEN data will be published;
- A *payload*, which determines WHAT data will be published.

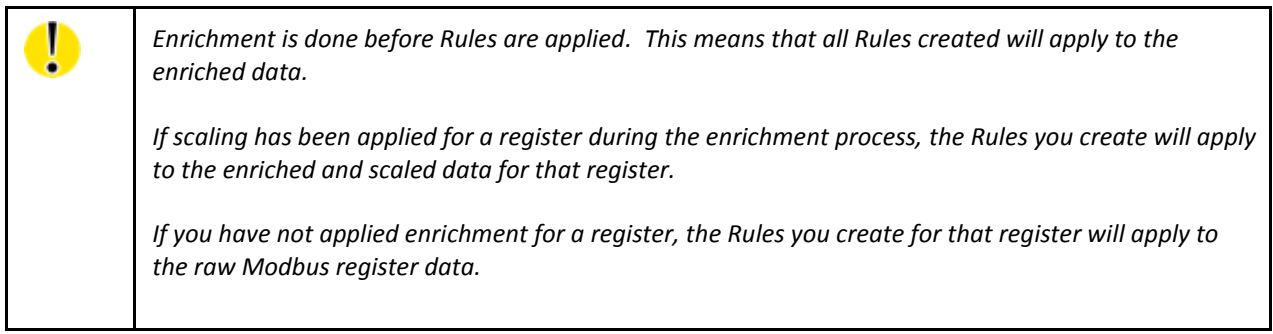

**Powered by** 

**ADIANTECH** 

*The published Payload data will have all of the enrichment data included.*

You then specify HOW you want the data to be published. For example, on what MQTT topic, with what QOS, etc.

The Rules and Topics screen is visible as a Tab in the editor for each slave. For example:

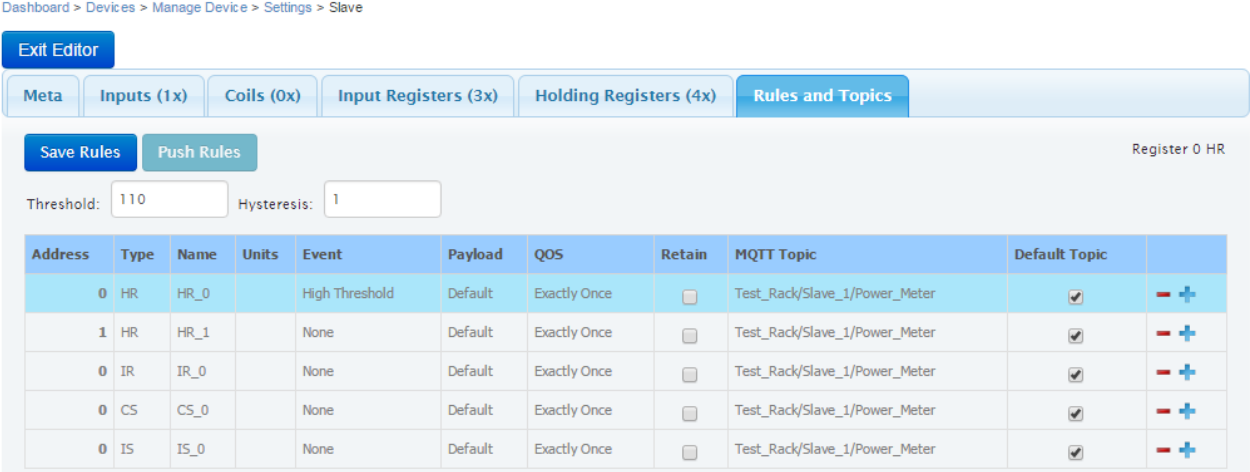

By default, only one event is displayed for each available register.

To add another event, click the '+' sign on the required register. This will add a duplicate row for that register. Edit the event details and click **Save Rules**.

When saving rules, an error message will be displayed if any required parameters for an event are missing.

*Once rules have been saved, click Push Rules to apply the rules to the device.*

The following fields are editable in the Rules and Topics tab:

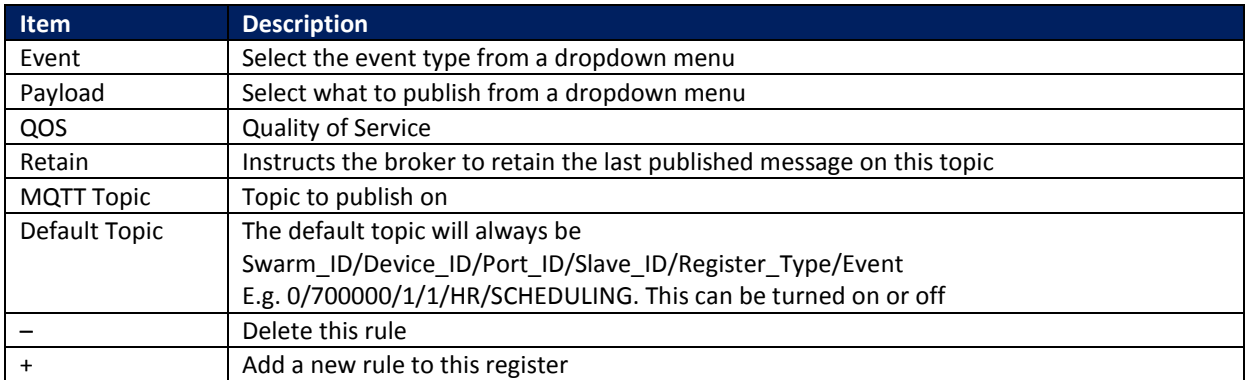

**Table 24. Rules and Topics fields**

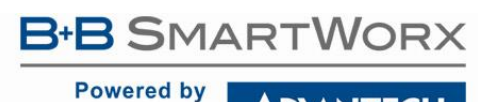

**ADVANTECH** 

# SmartSwarm 300 Series:

#### 10.2 EVENTS (WHEN)

On any row in the Rules and Topics table, click the **Event** field to see the drop-down list of available events:<br>Dashboard > Devices > Manage Device > Settings > Slave

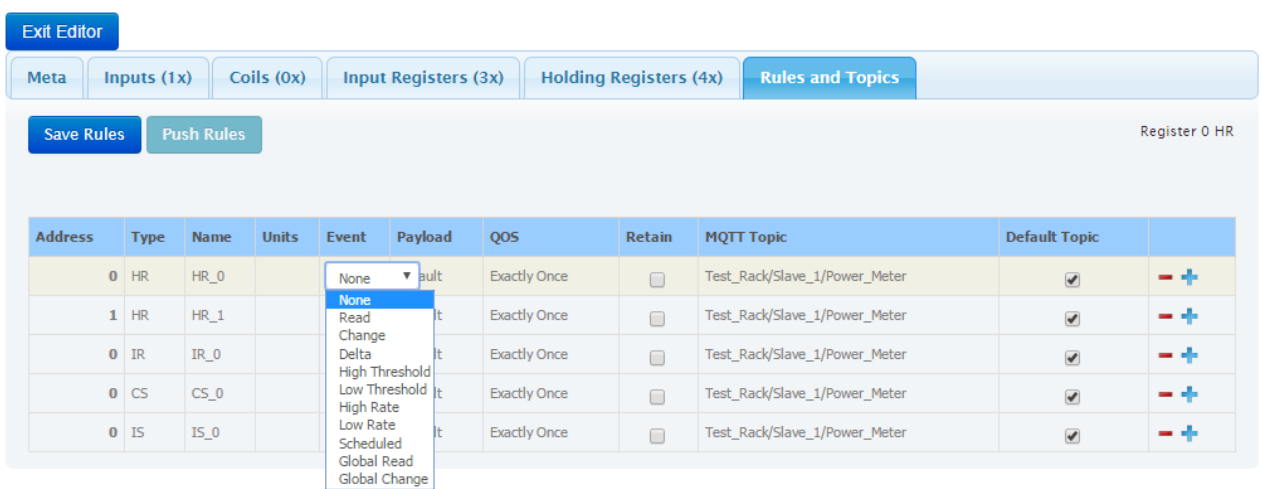

**Note:** Only one instance of each event type should be added to a register. Adding multiple events of the same type will have no effect, as only the first instance of the event will take effect.

The following table summarizes the available event types:

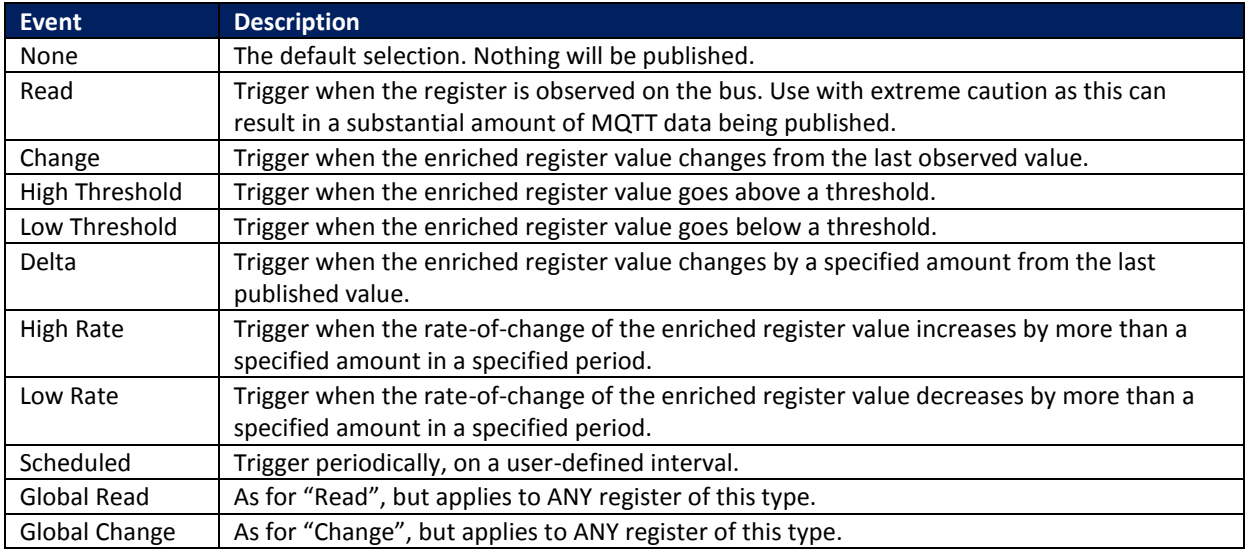

**Table 25. Event Types**

The following table summarizes how each event type may be used with each register type:

**Powered by** 

**ADVANTECH** 

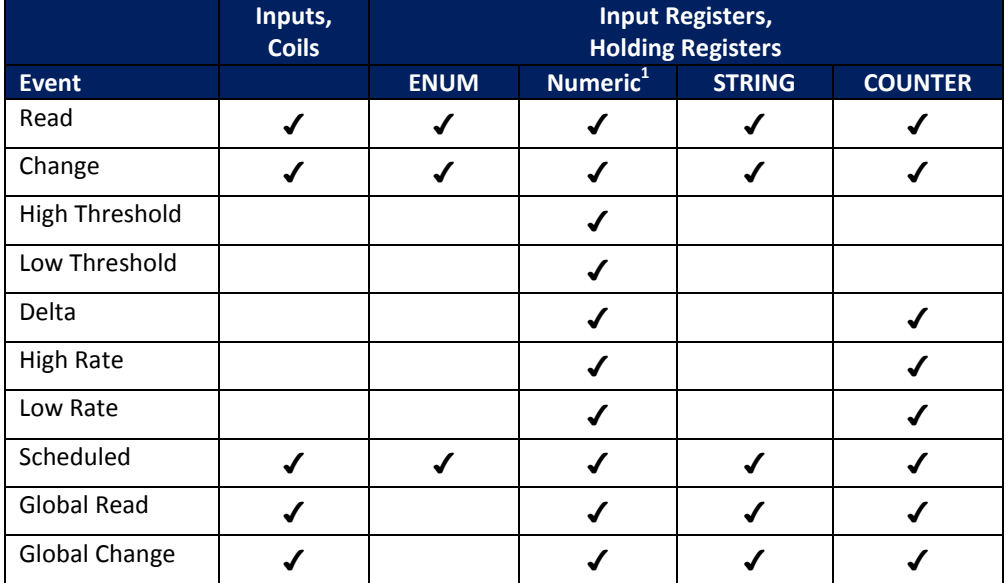

**Table 26. Events and Data Types: cross-reference**

 $^1$  "Numeric" means any of the following data types: UINT16, INT16, UINT32, INT32, FLOAT32

Each event type is discussed in more detail in the following sections.

#### 10.2.1 READ

Trigger a publish when a register has been read (or written) by the Modbus master.

This event is applicable to any register type and any data type: For a counter it returns the raw value of the register, not the accumulated value.

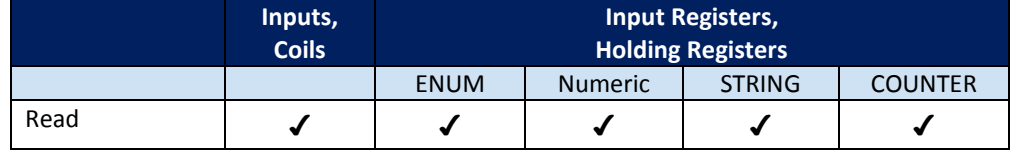

**Table 27. Read Event**

 $\overline{a}$ 

 $^1$  "Numeric" means any of the following data types: UINT16, INT16, UINT32, INT32, FLOAT32

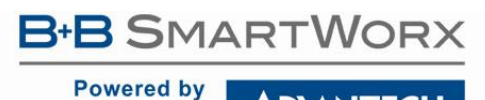

### **ADVANTECH**

# SmartSwarm 300 Series:

In SmartWorx Hub, when you select this Event type. No further configuration is required:

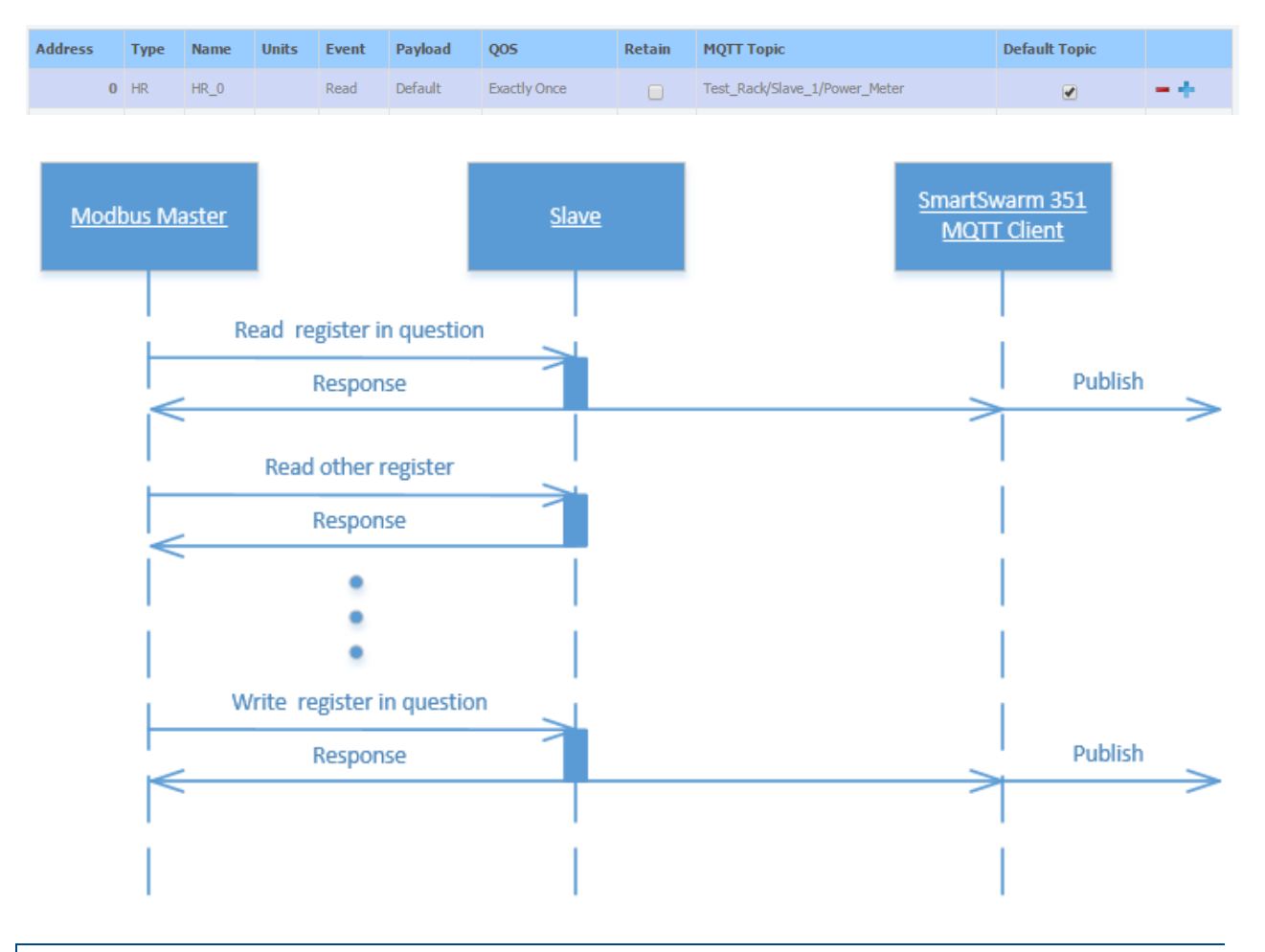

### 10.2.2 CHANGE

Trigger a publish when an enriched register value changes.

This event is applicable to any register type and any data type:

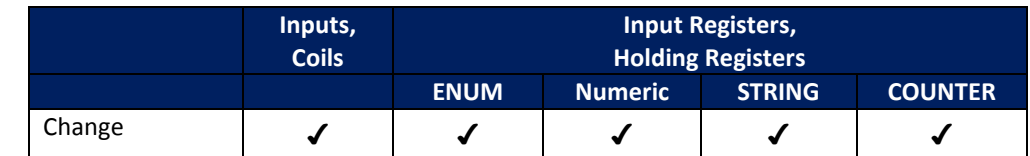

**Table 28. Change Event**

**ADIANTECH** 

**Powered by** 

In SmartWorx Hub, when you select this Event type on an Input or a Coil, no further configuration is required. However, if it is selected on an Input Register or a Holding Register, an additional field appears at the top of the table: > Manage Device > Settings > Slave

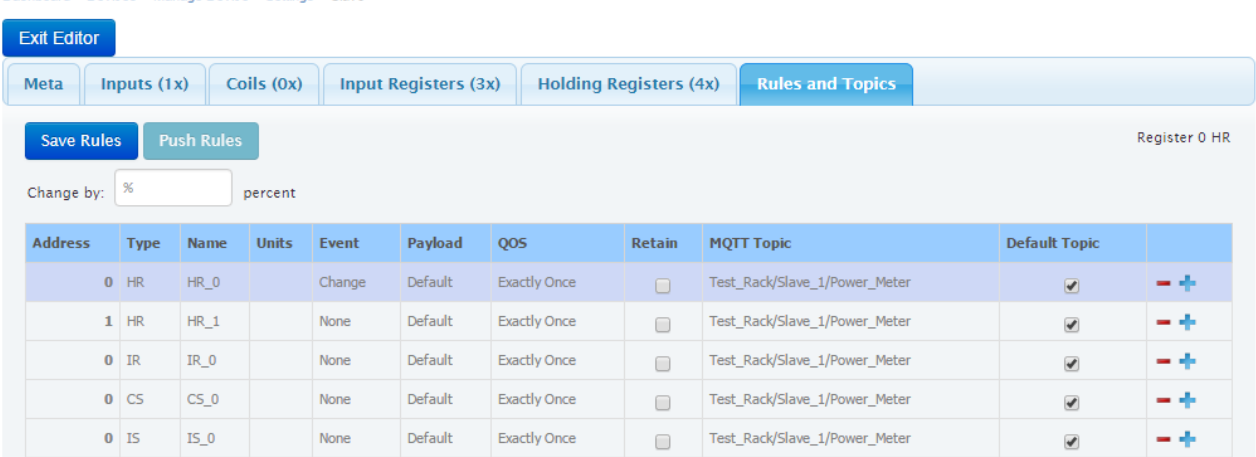

In the "Change by" field, you may enter a percentage value. The MQTT publish will only be triggered if the enriched register value has changed by **more** than this value. The default value is 0%, which means that ANY change will constitute a trigger event.

The following example shows a register that usually has a numeric value of 100, but with occasional deviations. The red annotations show when MQTT publishes will be triggered, assuming that a Change rule is applied, with "Change by" =  $0\%$ :

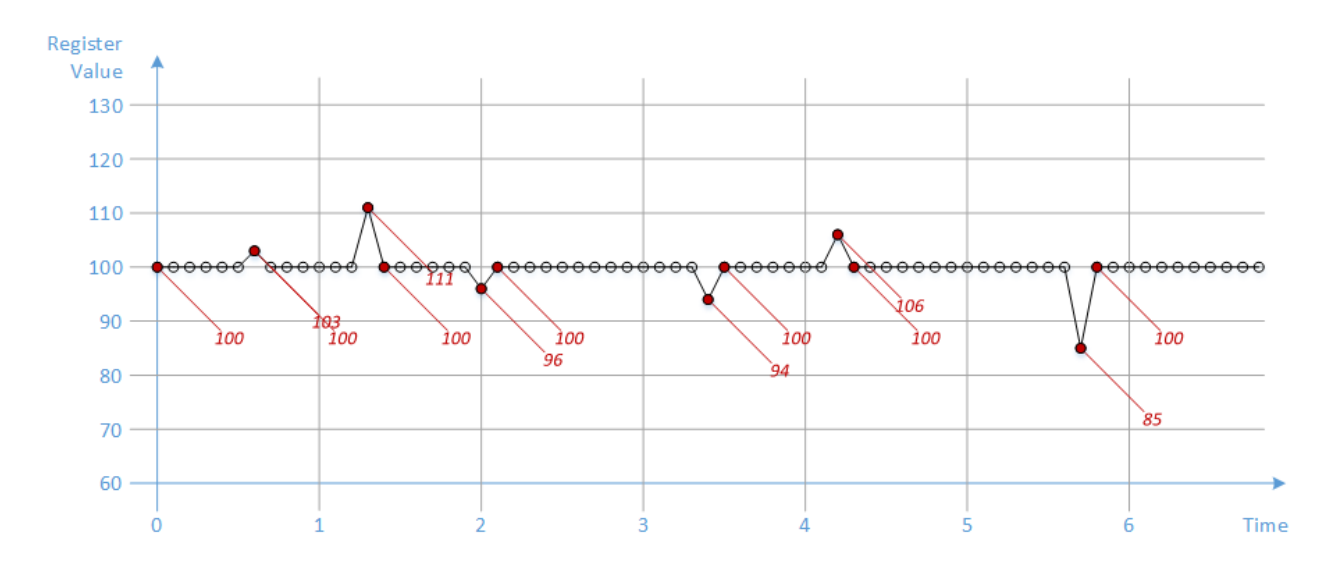

Note that we get only 13 MQTT messages, as opposed to 68 if we had used a Read rule.

For analog data it probably does not make sense to create a Change rule with "Change by" = 0%, as process noise will inevitably cause the least-significant bits to change all the time. This will trigger a lot of MQTT publishes, which may lead to a large cellular bill. The "Change by" field can be used to reject noise.

Continuing the example above, if we apply a Change rule with "Change by" = 10% we can reduce the number of MQTT messages from 13 to 4:

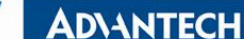

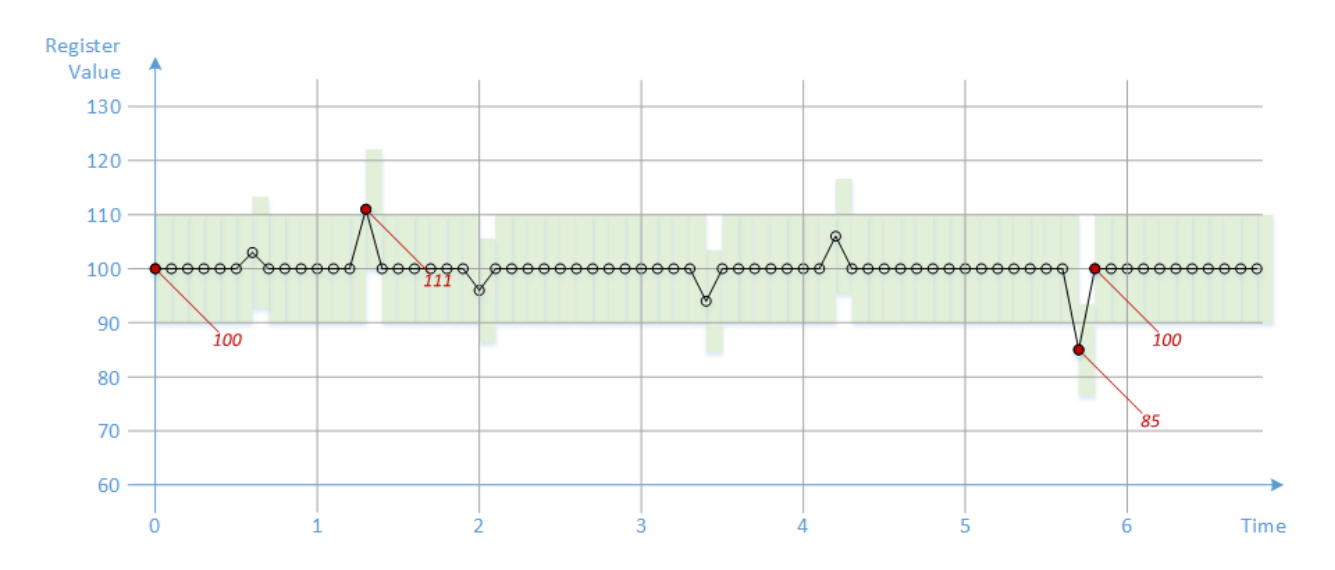

It is important to remember that the change is measured with respect to the last time the register was *observed on Modbus*, not to the last time it was *published on MQTT*.

In the diagram above, the green bars represent the ±10% change that is dynamically calculated after each new sample is received.

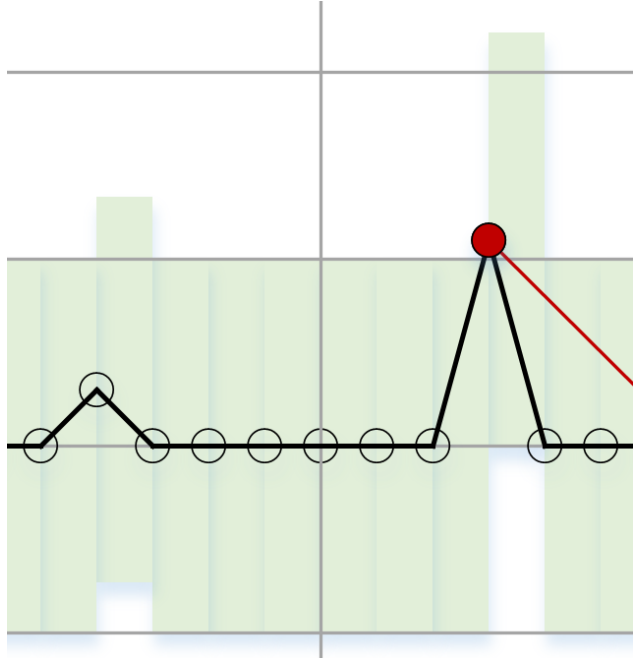

An MQTT publish will be triggered only if the next sample value lies outside of the allowed range, represented by the green bar.

For the "Change" event type, only a percentage or *relative* change can be specified. That means the actual change in value required to trigger an event will vary.

AD\ANTECH

**Powered by** 

The following example shows a numeric register that ramps monotonically from 0, incrementing by 1 on each Modbus master access. The red annotations show when MQTT publishes will be triggered, assuming that a Change rule is applied, with "Change by" = 10%.

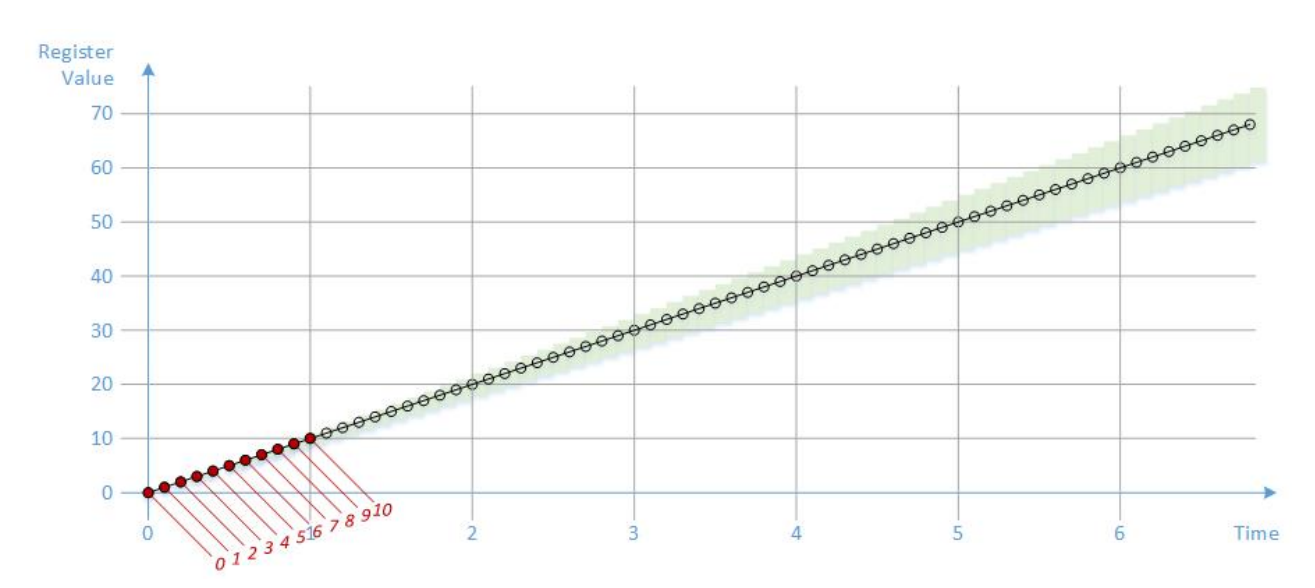

- If the register has not been seen on the bus before, then the first value of 0 is considered to be a change of 100%. So the value of 0 triggers a publish.
- If the current enriched register value is 0, then any non-zero value is considered to be a change of 100%. So the value of 1 triggers a publish.
- The next change from 1 to 2 represents a 100% change, which is greater than 10%.
- A change from 2 to 3 represents a 50% change, and so on.
- A change from 10 to 11 represents a 10% change, which is not greater than 10%. The value of 11 does not trigger a publish.
- As the enriched register value increases further, the absolute change of 1 becomes smaller in percentage terms. No further MQTT publishes are triggered.

For a slave waveform like this you probably want to specify an *absolute* change. See the Delta event type below.

#### 10.2.3 DELTA

Trigger when the enriched register value changes from the last *published* value.

This event is only applicable to Input Registers and Holding Registers, not Discrete Inputs and Coils.

It is only applicable to numeric data types, and the counter data type: It is only applicable to numeric data types, and the counter data type:

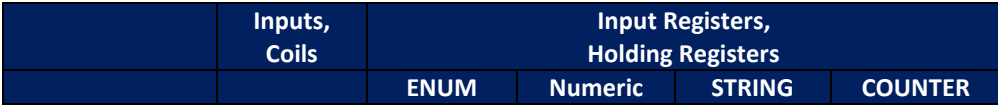

**Powered by ADVANTECH** 

# SmartSwarm 300 Series:

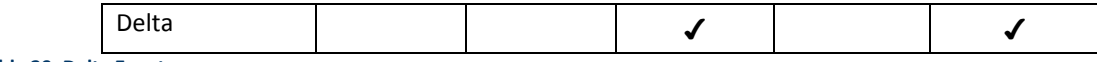

**Table 29. Delta Event**

**Note**: As explained in the Counter section, a counter is always increasing. A drop in value is assumed to indicate a single roll-over event. Therefore, for an 8-bit counter (range 0 - 255), a change in value from 254 to 253 is an increase of 255, not a decrease of 1.

Like the Change event, you can enter a "Change by" value after selecting the Delta event type on a register:

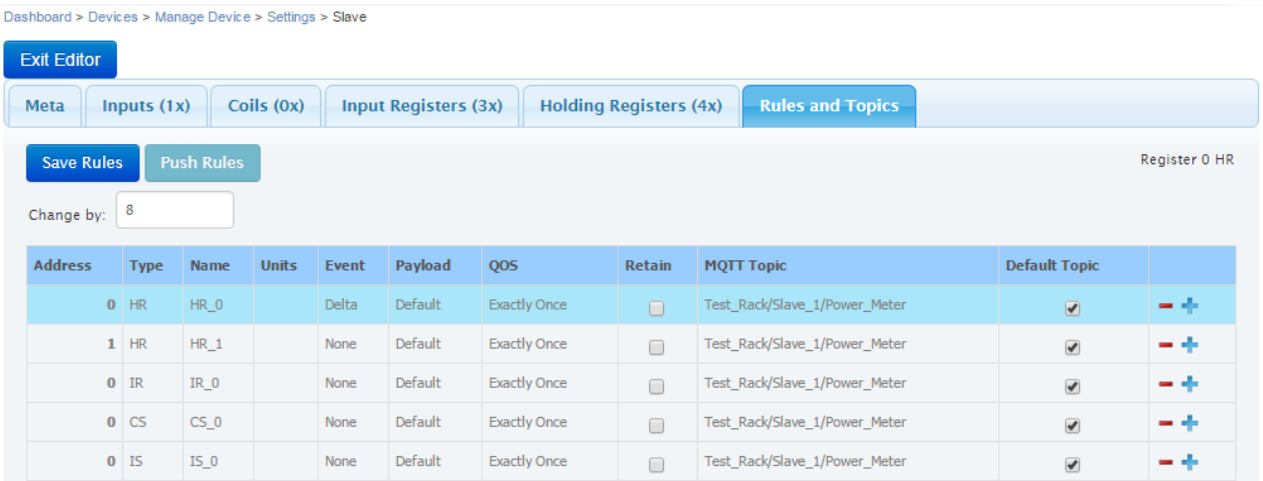

The MQTT publish will only be triggered if the enriched register value has changed by **greater than or equal to** this value, *compared to the last time it was published.*

The following example shows a register that ramps monotonically from 0, incrementing by 1 on each Modbus master access. The red annotations show when MQTT publishes will be triggered, assuming that a Delta rule is applied, with "Change by" = 9.

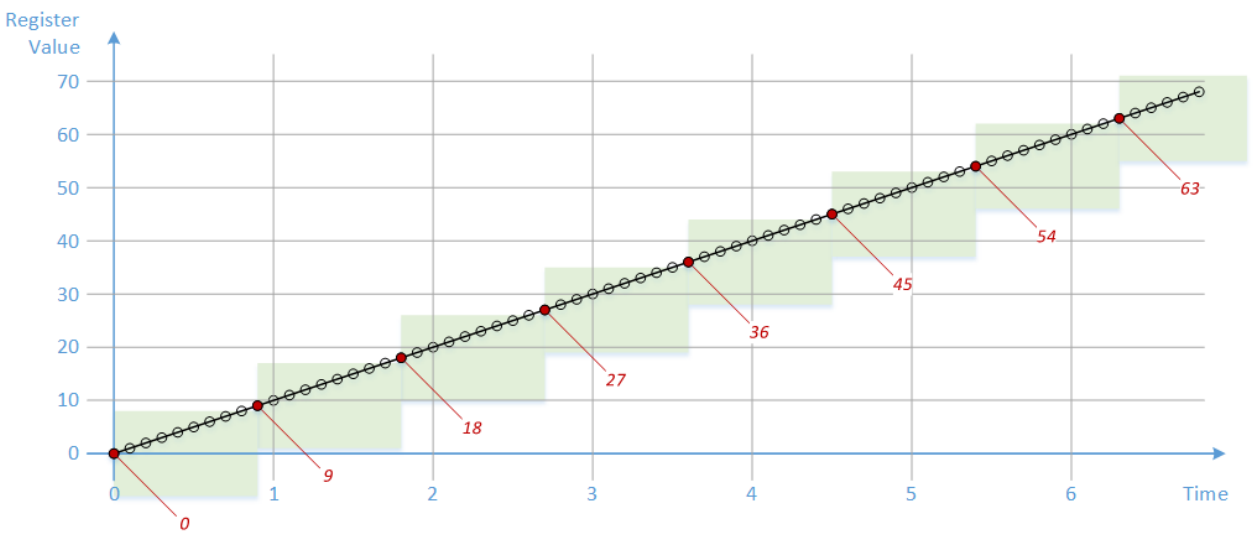

**Powered by** 

10.2.4 HIGH THRESHOLD

Trigger when the enriched register value increases above a fixed threshold.

This event is only applicable to Input Registers and Holding Registers, not Discrete Inputs and Coils.

It is applicable to numeric data types only. It is not applicable to a counter. A counter is a rollover data type and so we have no record of its true accumulated value on which to base the threshold.

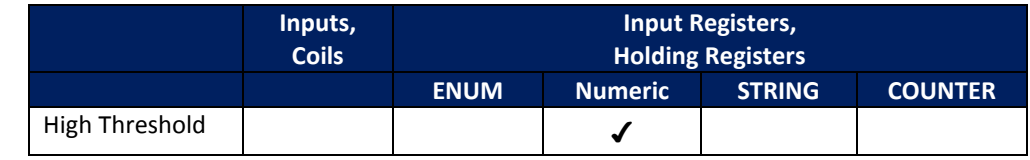

**Table 30. High Threshold Event**

#### When you select the High Threshold event type on a register, you must enter two fields:

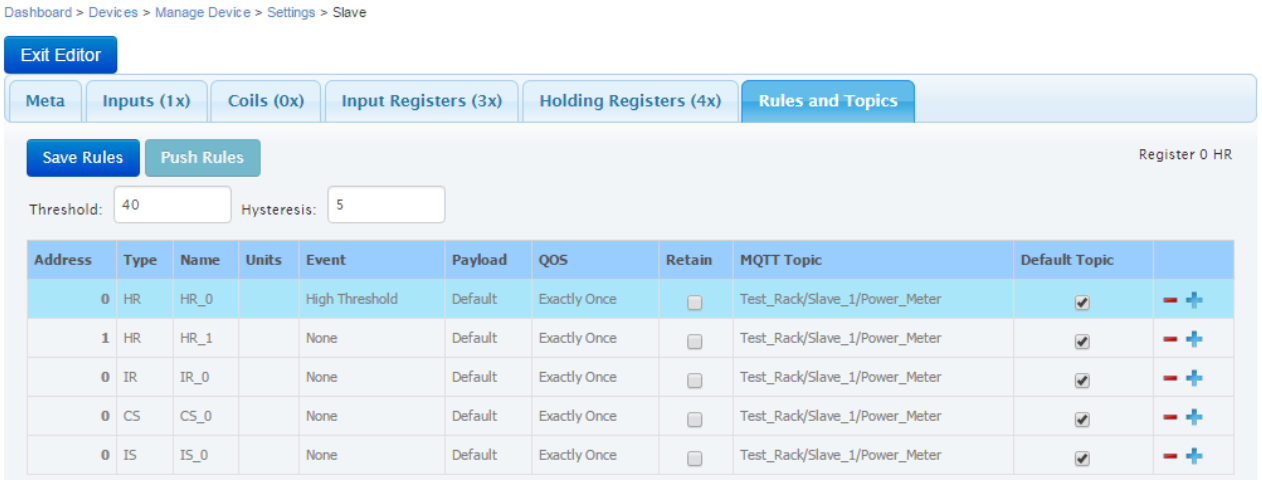

- The **Threshold** field specifies the value above which the register must increase in order to trigger an MQTT publish.
- The **Hysteresis** field allows you to prevent multiple MQTT publishes due to process noise. Once the register has crossed the Threshold value in the positive (increasing) direction, it must cross the value [Threshold - Hysteresis] in the negative direction before it is considered to have re-crossed.

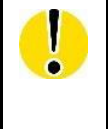

*NOTE: This rule is significantly different from the previous rules discussed above, because it is STATEFUL. For example, when the High Threshold is crossed in either direction an MQTT publish will be triggered. But if the register remains above (or below) the threshold no further messages will be published. An MQTT publish will occur only on state transitions.*

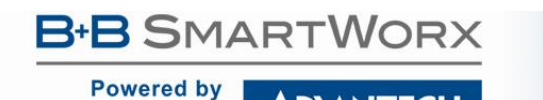

**ADVANTECH** 

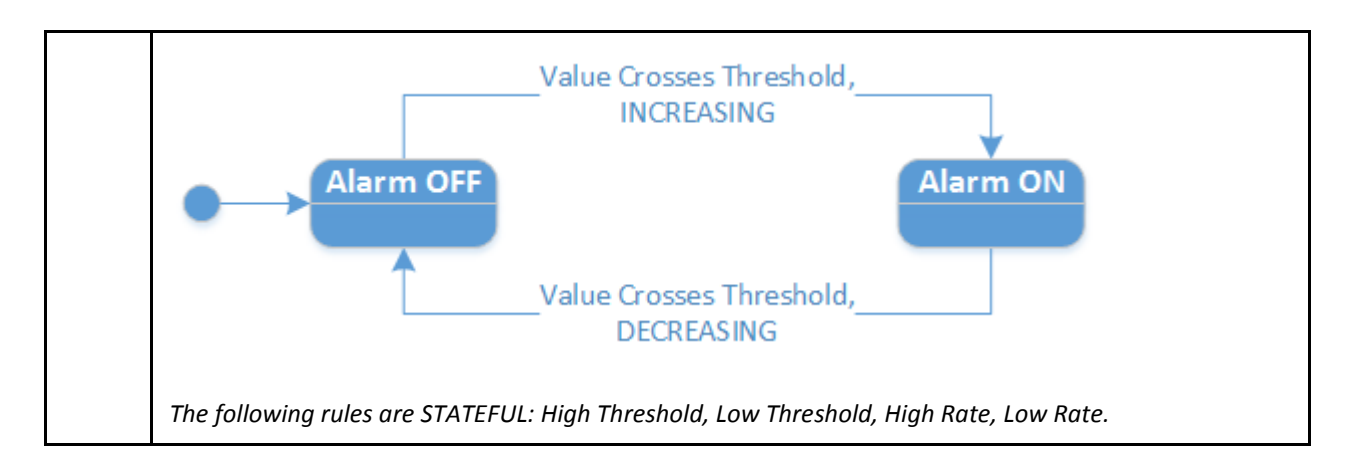

The following example shows a register that follows a sinusoidal waveform. The Modbus Master is polling the register every 200ms. Assume that a "High Threshold" rule is applied, with Threshold = 40 and Hysteresis = 5. The red dots show samples which are above the Threshold. The red callouts show when MQTT publishes will be triggered:

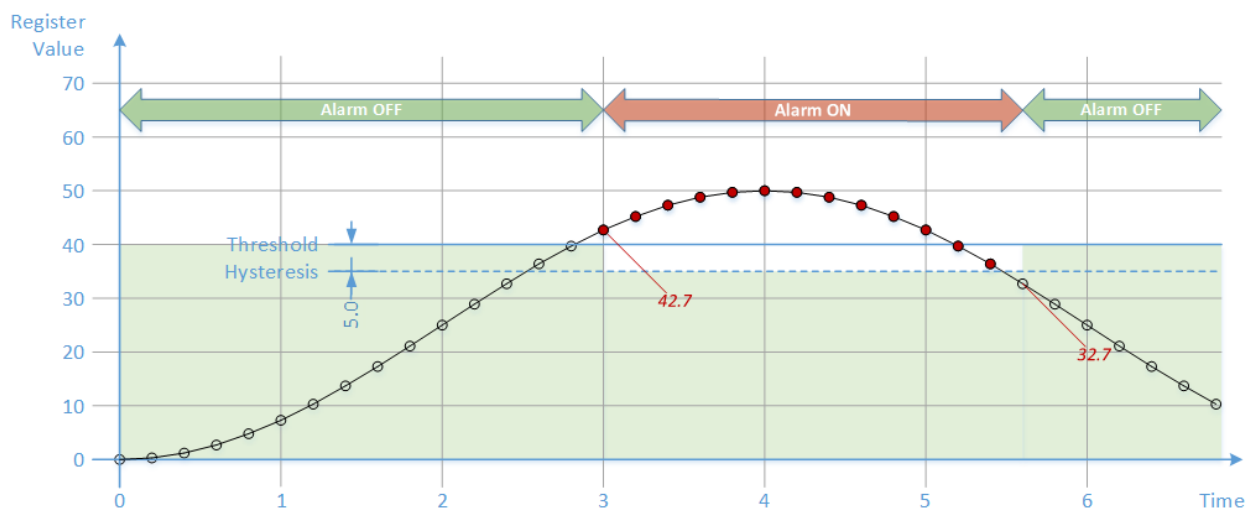

Note how only two MQTT messages are published:

- One when the value changes from below the threshold to above;
- One when the value changes from above the threshold to below (minus the hysteresis).

The default value of the Hysteresis field is 0 (zero), which means no hysteresis:

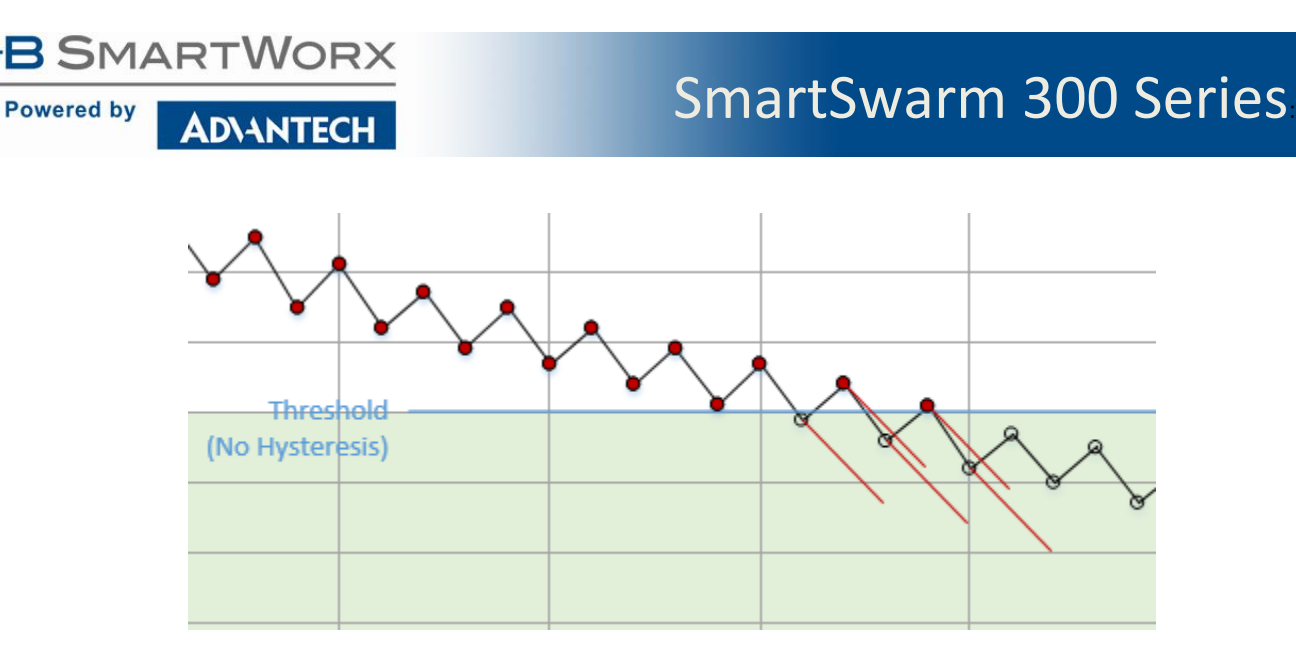

Note how 5 MQTT publishes are caused by the multiple threshold crossings.

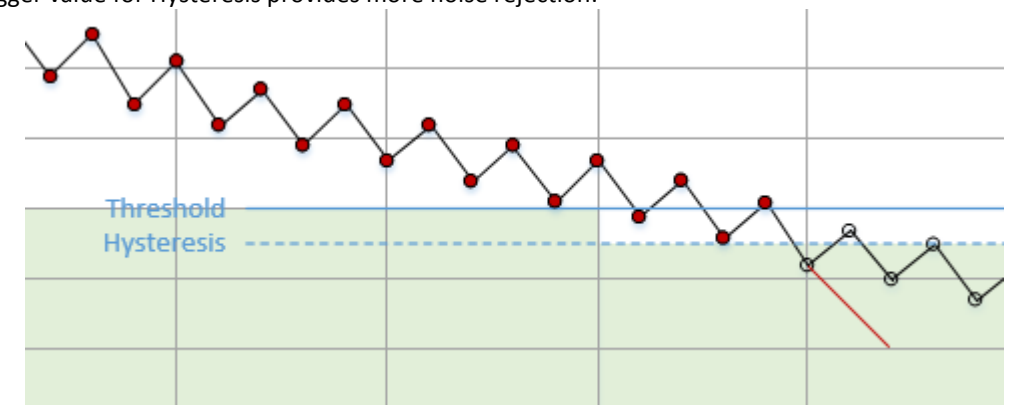

Using a bigger value for Hysteresis provides more noise rejection:

Trigger when the enriched register value decreases below a fixed threshold..

This event is only applicable to Input Registers and Holding Registers, not Discrete Inputs and Coils.

It is applicable to numeric data types only. It is not applicable to a counter. A counter is a rollover data type and so we have no record of its true accumulated value on which to base the threshold.

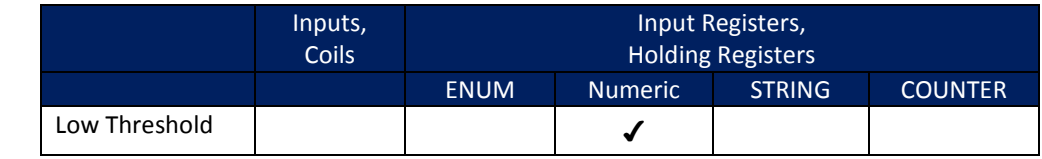

**Table 31. Low Threshold Event**

<sup>10.2.5</sup> LOW THRESHOLD

AD\ANTECH

**Powered by** 

When you select the Low Threshold event type on a register, you must enter two fields:

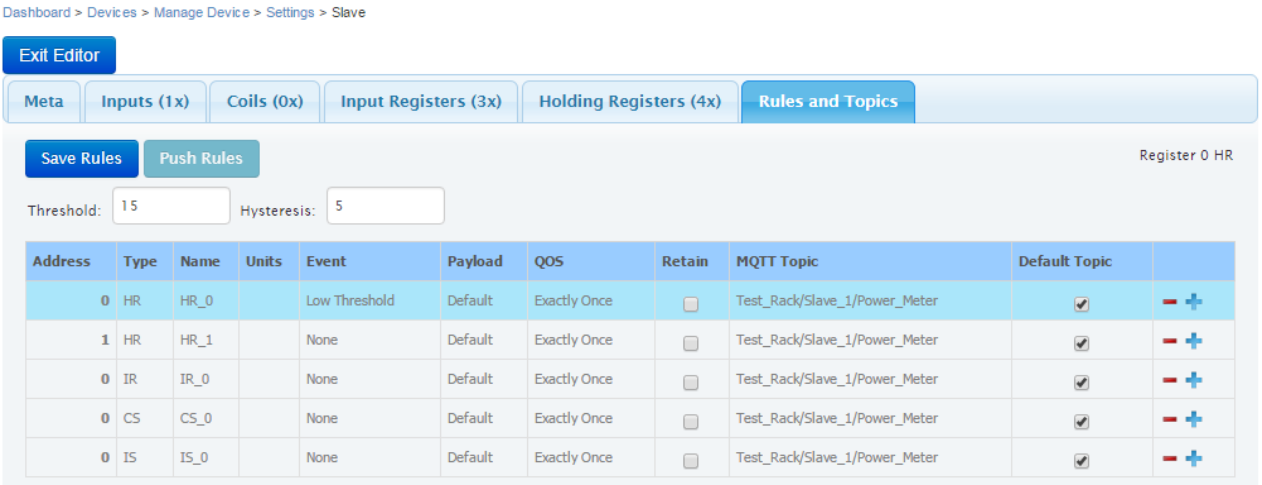

- The **Threshold** field specifies the value below which the register must decrease in order to trigger an MQTT publish.
- The **Hysteresis** field allows you to prevent multiple MQTT publishes due to process noise. Once the register has crossed the Threshold value in the negative (decreasing) direction it must cross the value [Threshold + Hysteresis] in the positive direction before it is considered to have re-crossed.

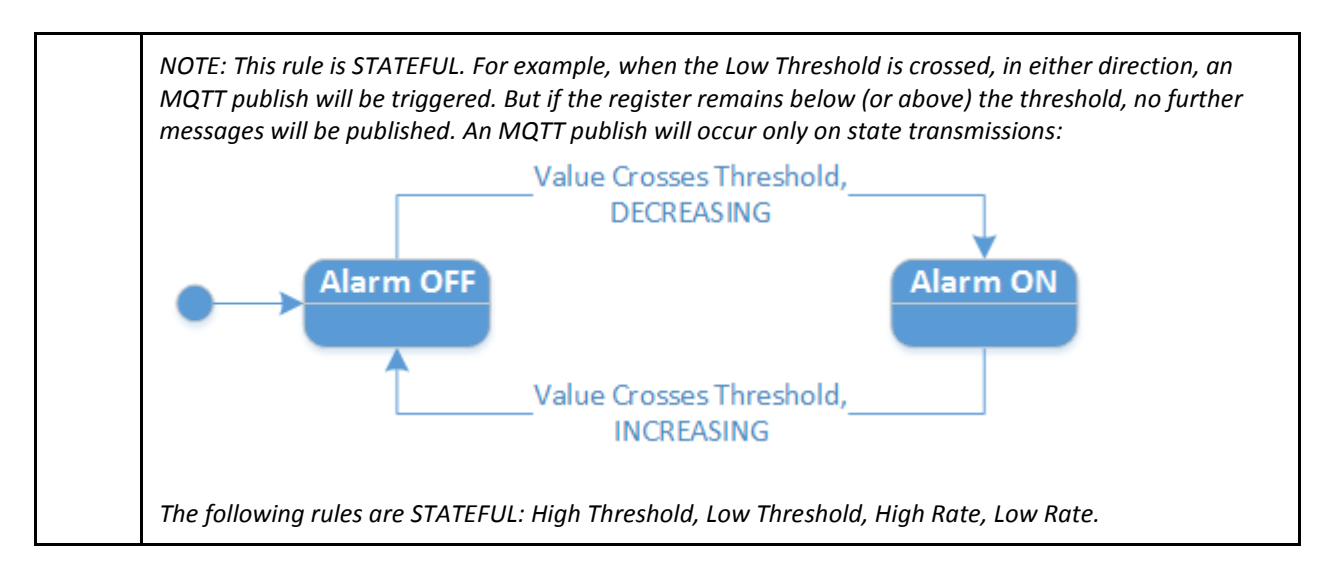

The following example shows the same register as before. The red callouts show when MQTT publishes will be triggered, assuming that a "Low Threshold" rule is applied, with Threshold = 15 and Hysteresis = 5:

### **DIANTECH**

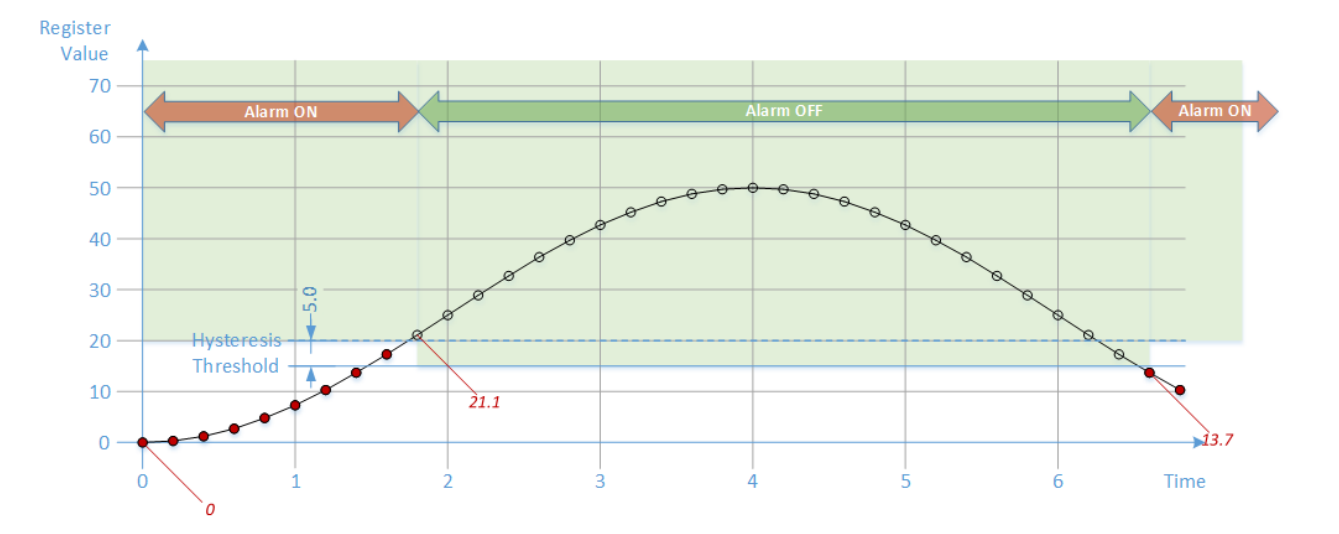

Notes:

- On start-up, if the first value is already below the threshold, that is considered a state transition. In this case, the first value of 0 will trigger an MQTT publish.
- When the value increases above the threshold (plus the hysteresis), we publish again.
- When the value decreases below the threshold, we publish again.

#### 10.2.6 HIGH RATE

The "High Rate" rule will trigger on "high rate of change". Trigger when the enriched register value has changed at a rate *greater than* a certain rate.

Note: A counter is always increasing. A drop in value is taken as a rollover. Therefore, for an 8 bit counter (range 0 - 255) a change in value from 254 to 253 is an increase of 255 not a decrease of 1

This event is only applicable to Input Registers and Holding Registers, not Discrete Inputs and Coils.

It is only applicable to numeric data types and the counter data type:

**Note**: a counter is always increasing. A drop in value is taken as a rollover. Therefore, for an 8 bit counter (range 0 - 255), a change in value from 254 to 253 is an increase of 255 and not a decrease of 1.

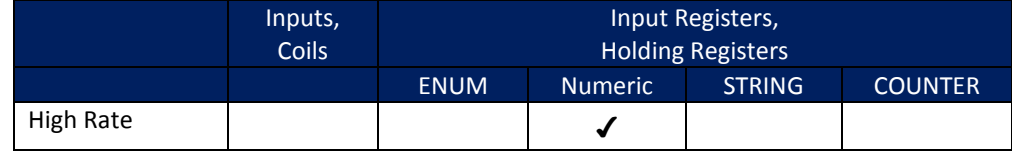

**Table 32. High Rate Event**

When you select the "High Rate" event type on a register, you must enter a "Change" value:

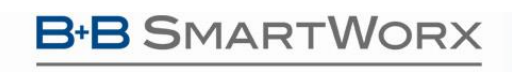

**Powered by** 

Dashboard > Devices > Manage Device > Settings > Slave

**ADVANTECH** 

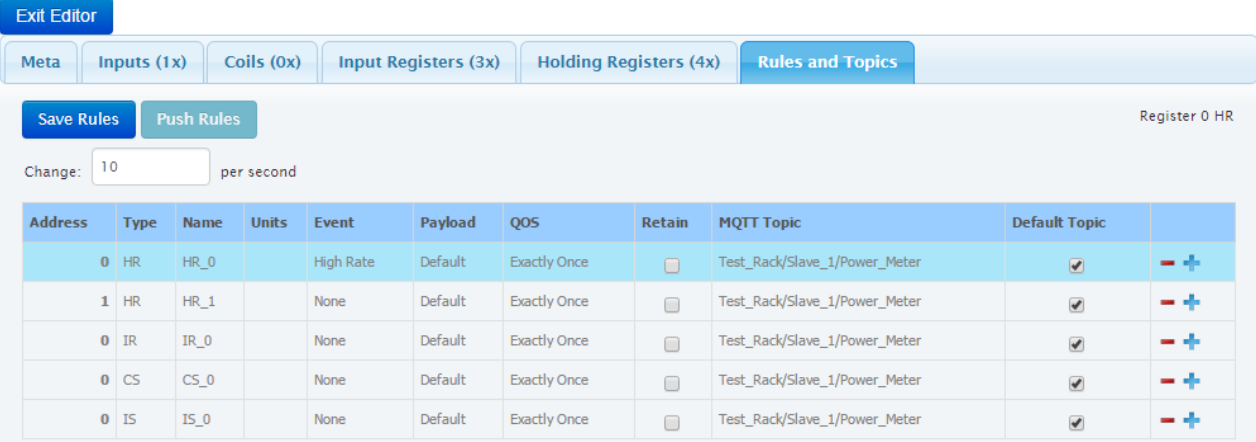

The Change value represents the instantaneous rate of change per second. The MQTT publish will only be triggered if the enriched register value has changed *faster* than this*.*

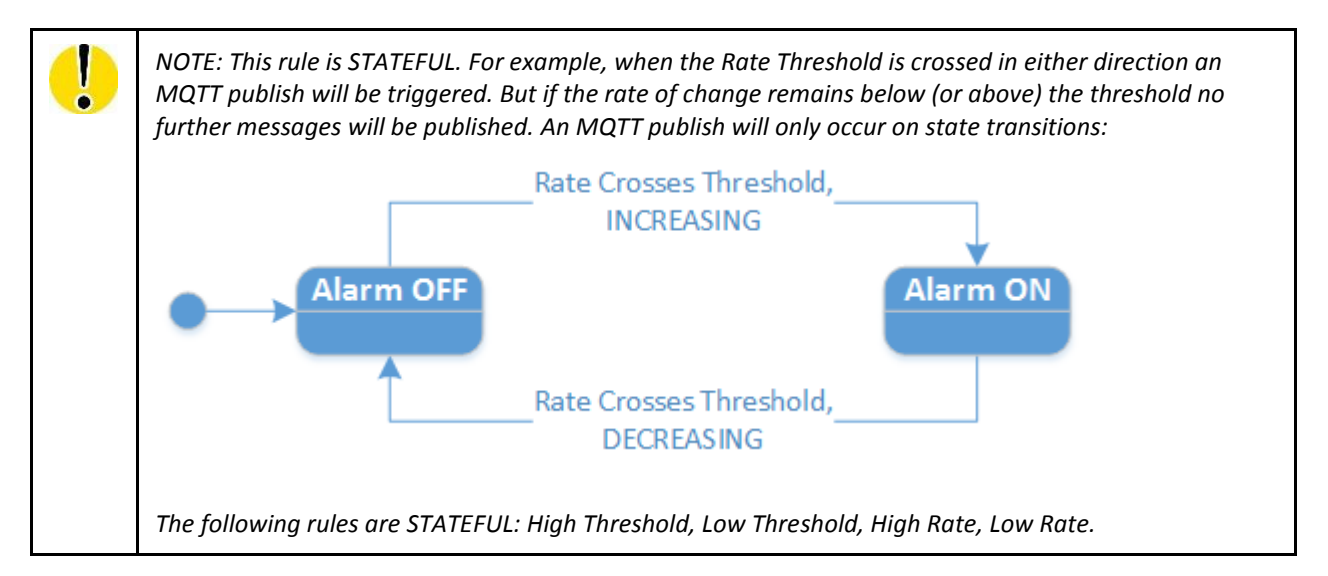

The following example shows a register that follows a sinusoidal waveform. The Modbus Master is polling the register every 200ms. Assume that a "High Rate" rule is applied, with Change = 10 per second. The red dots show samples that are above the Rate Threshold. The red callouts show when MQTT publishes will be triggered:

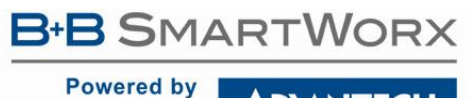

**ADVANTECH** 

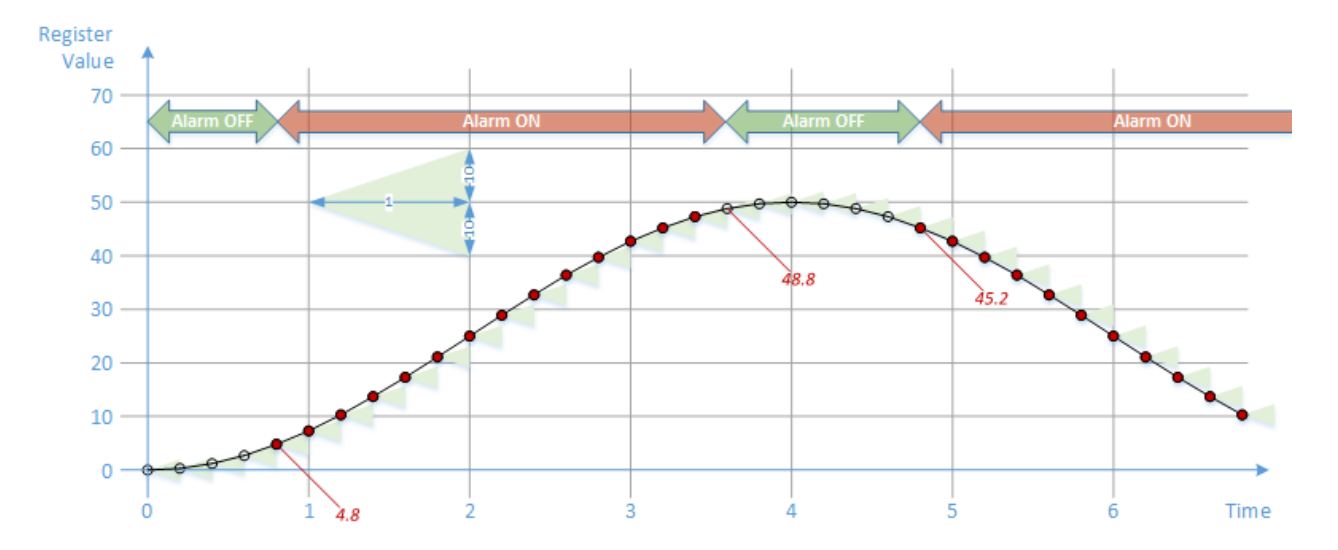

In the diagram above the green triangles represent the "10 per second" rate of change against which each new sample is compared when it is received. At the top and bottom of a sine-wave the rate of change is low, so the trigger condition is not met.

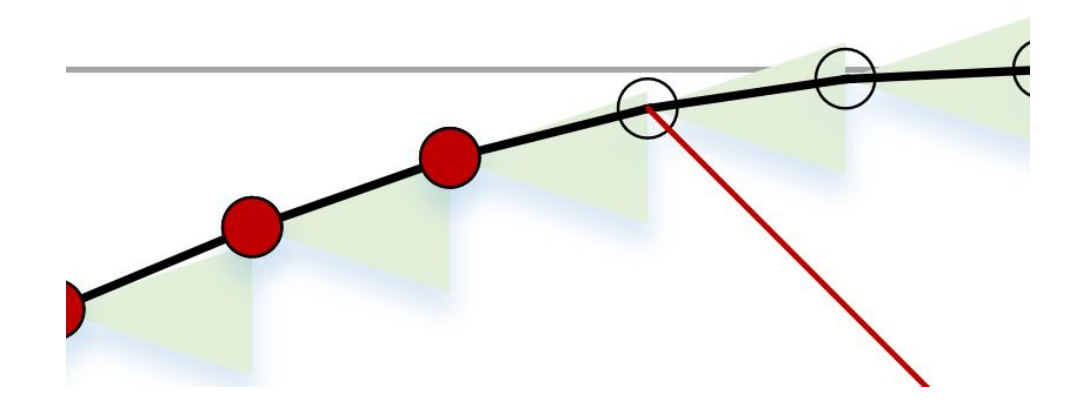

Even though the Rate limit is specified in units per second, the system does not have to wait 1 second before deciding whether or not to publish. Whenever two consecutive samples are received, be they separated in time by less than or more than 1 second, the instantaneous rate of change is calculated. If the actual rate of change is greater than the programmed threshold, the MQTT publish will be triggered.

In the following example, the Modbus Master is polling the same register at a much slower rate: once every 4 seconds:

1

**SMARTWORX Powered by** 

### **DIANTECH**

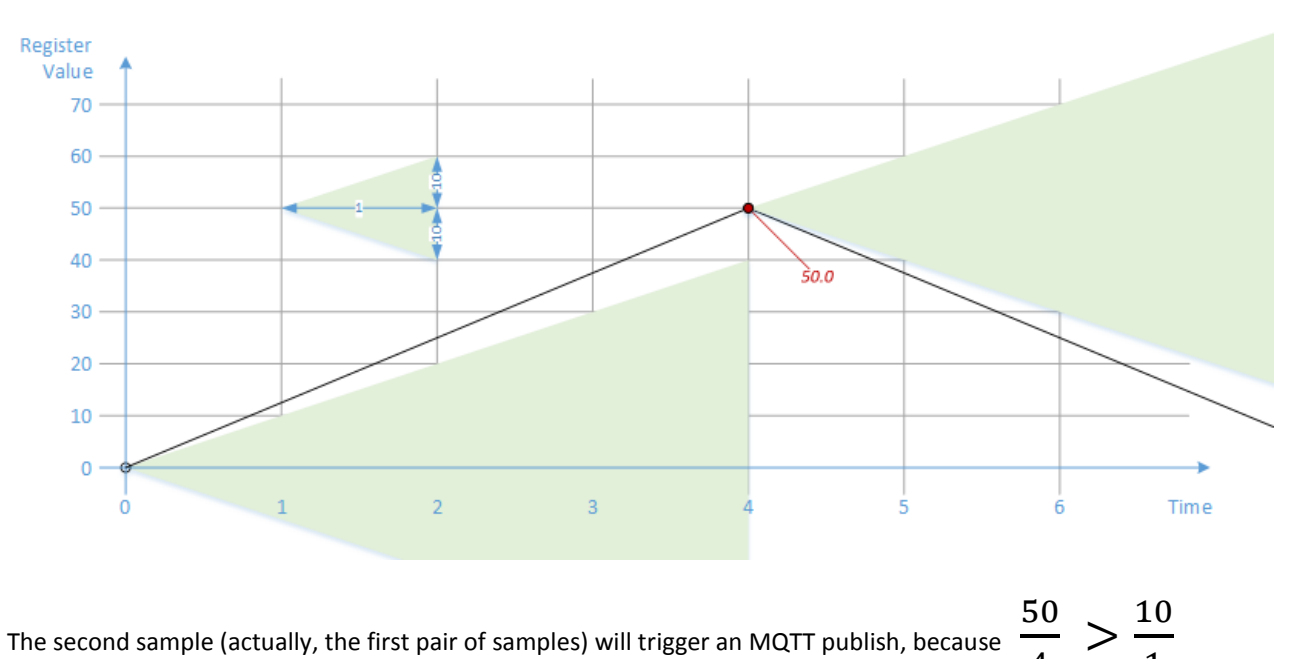

The second sample (actually, the first pair of samples) will trigger an MQTT publish, because 4

After this the system will remain in the "Alarm ON" state forever, because the rate of change is always greater than the threshold. No further MQTT messages will be published.

The "High Rate" event type is roughly equivalent to the "High Threshold" event type, but it operates on the *derivative* of the waveform. However, note that there is no equivalent for Rate "Hysteresis". This means that if the rate of change of a register happens to coincide with the selected Rate Threshold, timing jitter and/or process noise may lead to multiple MQTT publishes due to repeated state transitions.

#### 10.2.7 LOW RATE

Trigger when the enriched register value has changed at a rate *less than* a certain rate.

Note: a counter is always increasing. A drop in value is taken as a rollover. Therefore, for an 8 bit counter (range 0 - 255) a change in value from 254 to 253 is an increase of 255 and not a decrease of 1.

This event is only applicable to Input Registers and Holding Registers, not Discrete Inputs and Coils.

It is only applicable to numeric data types, and the counter data type:

**Note**: a counter is always increasing. A drop in value is taken as a rollover. Therefore, for an 8 bit counter (range 0 - 255) a change in value from 254 to 253 is an increase of 255 and not a decrease of 1.

**Powered by** 

**ADIANTECH** 

# SmartSwarm 300 Series:

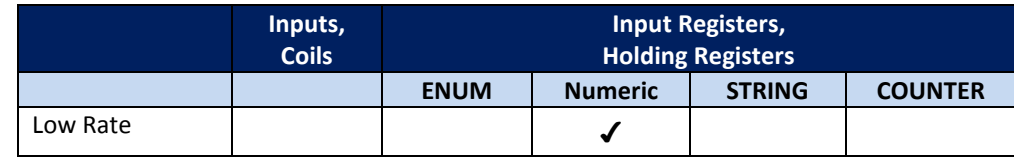

**Table 33. Low Rate Event**

As for "High Rate", when you select the "Low Rate" event type on a register you must enter a "Change" value, which represents the rate of change per second:

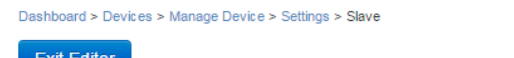

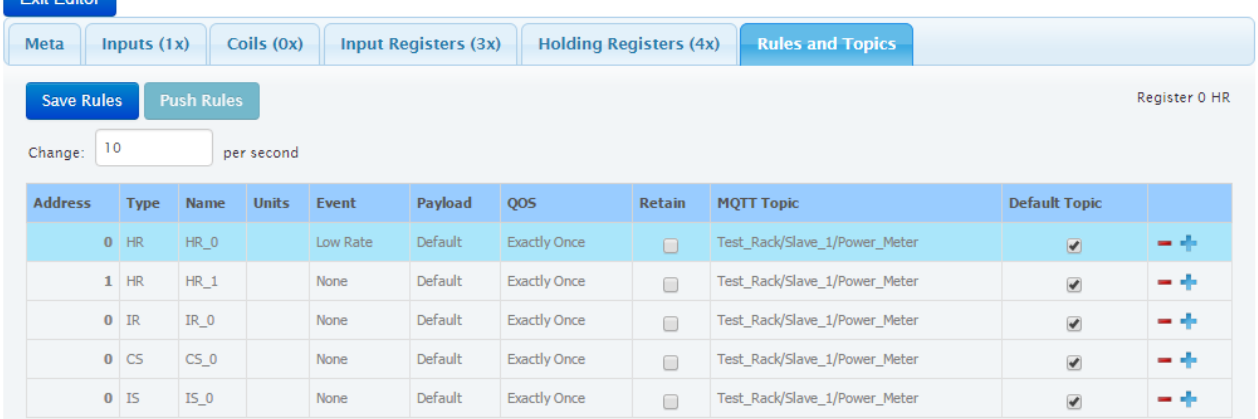

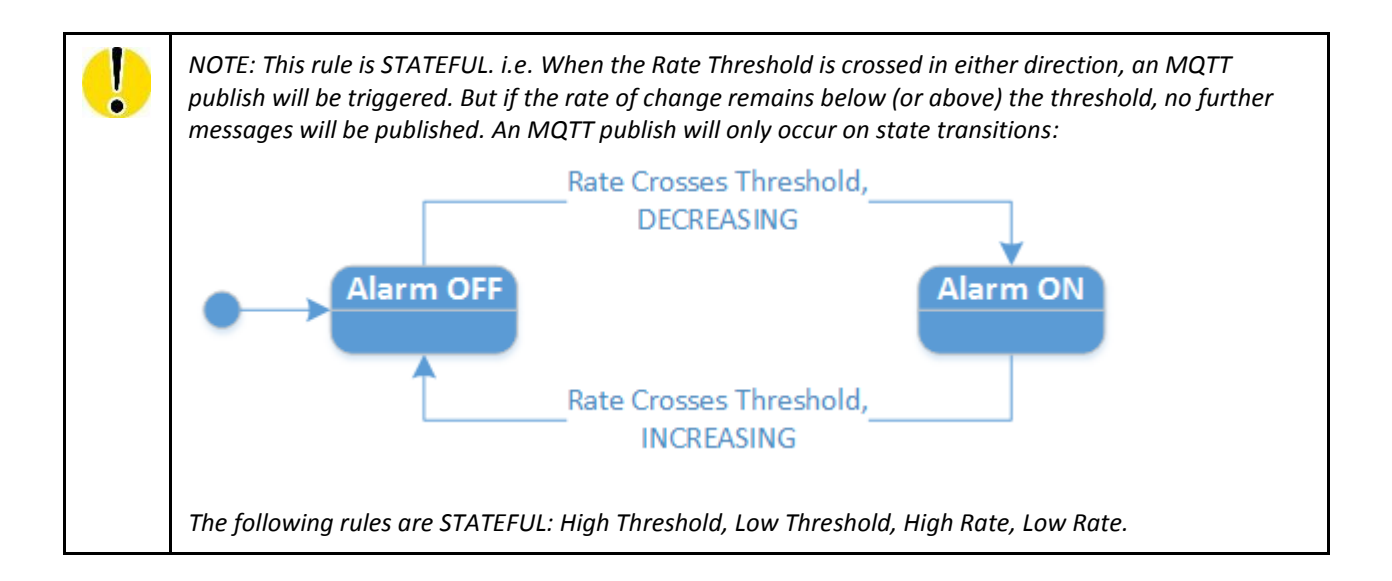

The following example shows the same register as before, but with a "Low Rate" rule applied, with Change = 10 per second:

**ADVANTECH** 

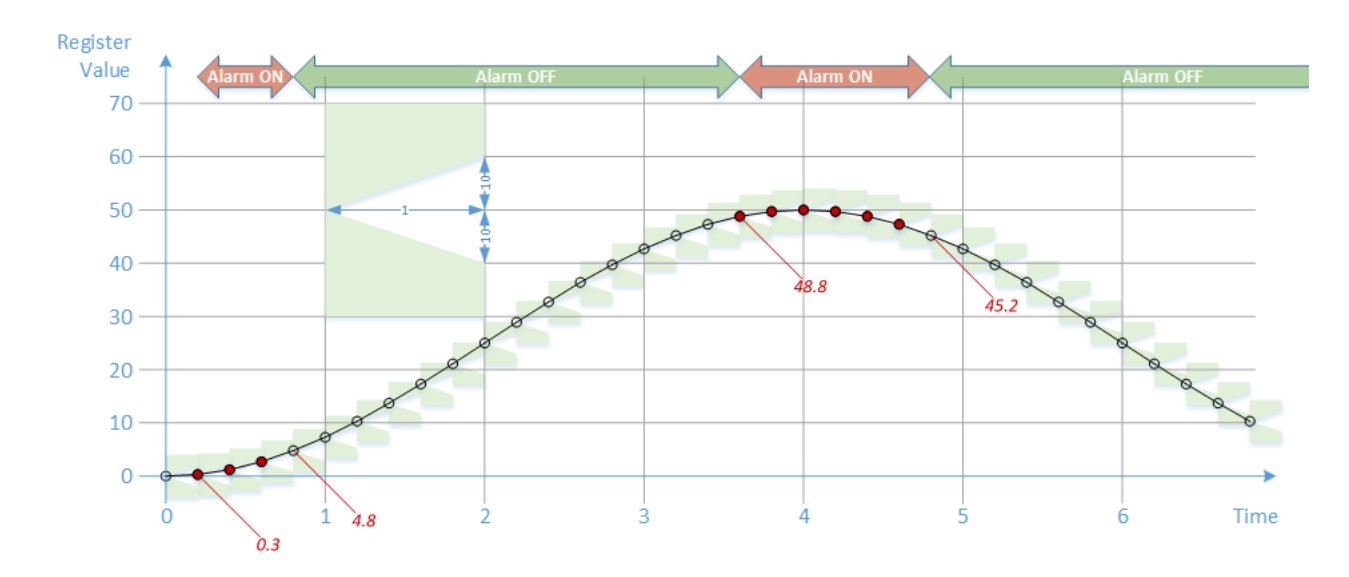

As expected, we get the complement of the previous result for the "High Rate" case.

The "Low Rate" event type is roughly equivalent to the "Low Threshold" event type, but it operates on the *derivative* of the waveform. However, note that there is no equivalent for Rate "Hysteresis". This means that if the rate of change of a register happens to coincide with the selected Rate Threshold, timing jitter and/or process noise may lead to multiple MQTT publishes due to repeated state transitions.

#### 10.2.8 SCHEDULED

This event type allows you to specify an interval at which the data will be published on MQTT, and the time within that interval when the publish will take place, e.g. every hour and 17 minutes past the hour:

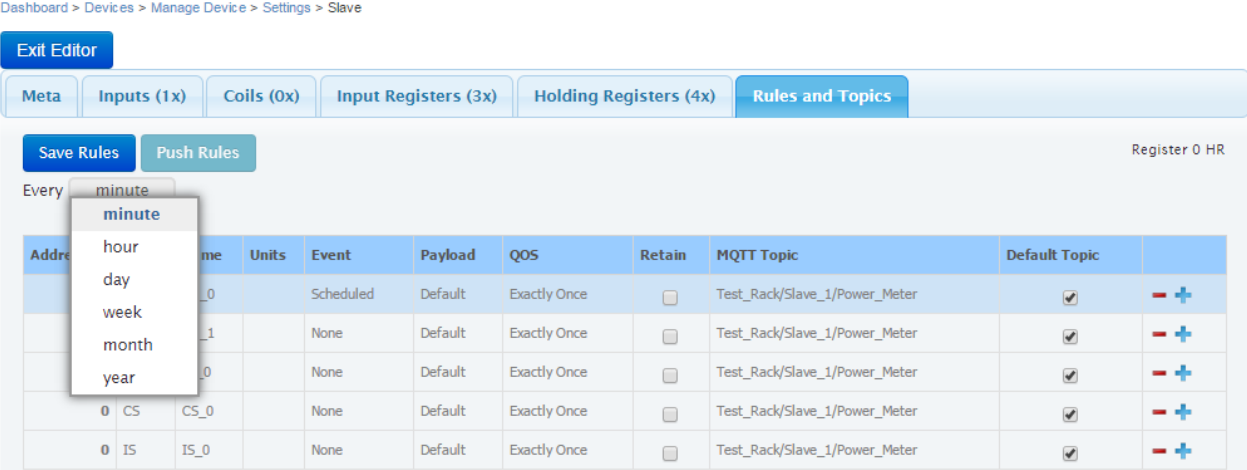

**ADVANTECH** 

#### 10.2.9 GLOBAL READ

Trigger a publish when *any register* of the selected *Type* has been read (or written) by the Modbus master.

This event is applicable to any register type and any data type. For a counter it returns the raw value of the register, not the accumulated value.

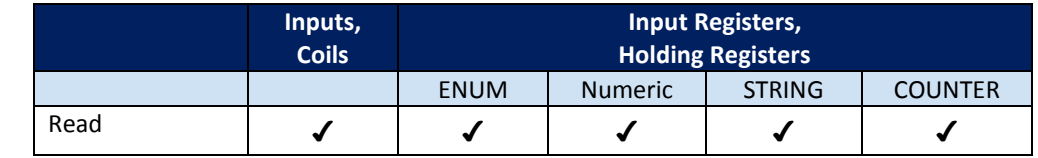

**Table 34. Global Read Event**

Otherwise, this trigger will operate as per the description in the "Read" section.

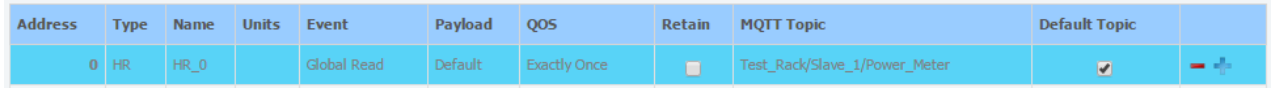

#### 10.2.10 GLOBAL CHANGE

Trigger a publish when the value of *any register* of the selected *Type* changes.

This event is applicable to any register type and any data type: For a counter it returns the raw value of the register, not the accumulated value.

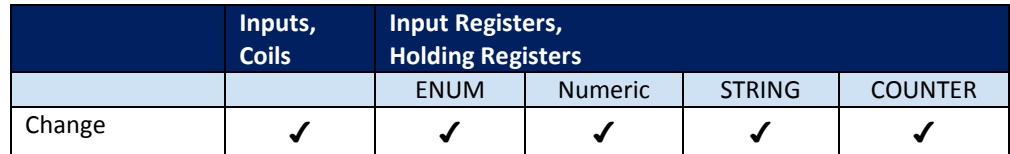

**Table 35. Global Change Event**

Note that when a global filter is enabled, it is not possible to disable that filter for individual elements.

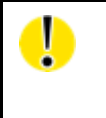

*Global filters have the potential to generate a large number of MQTT publishes and should be avoided unless you are sure that this is what you intend.*

**Powered by** 

**ADVANTECH** 

10.3 PAYLOADS (WHAT)

For every event type, you can decide WHAT to publish when that event happens.

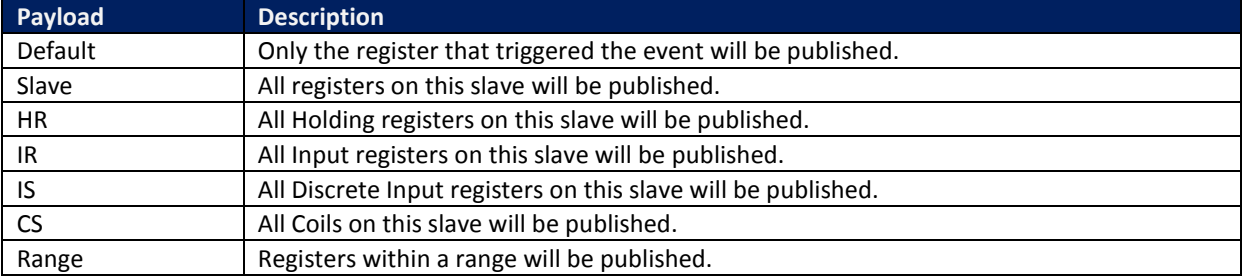

**Table 36. Payload options**

The "Default" payload can sometimes contain more than one register. In the case of a Global Read or Global Change rule, a single Modbus transaction may read or write more than one register. Every register that meets the Read or Change criteria will be published.

Not all payload selections are available for all event types, as the following table explains.

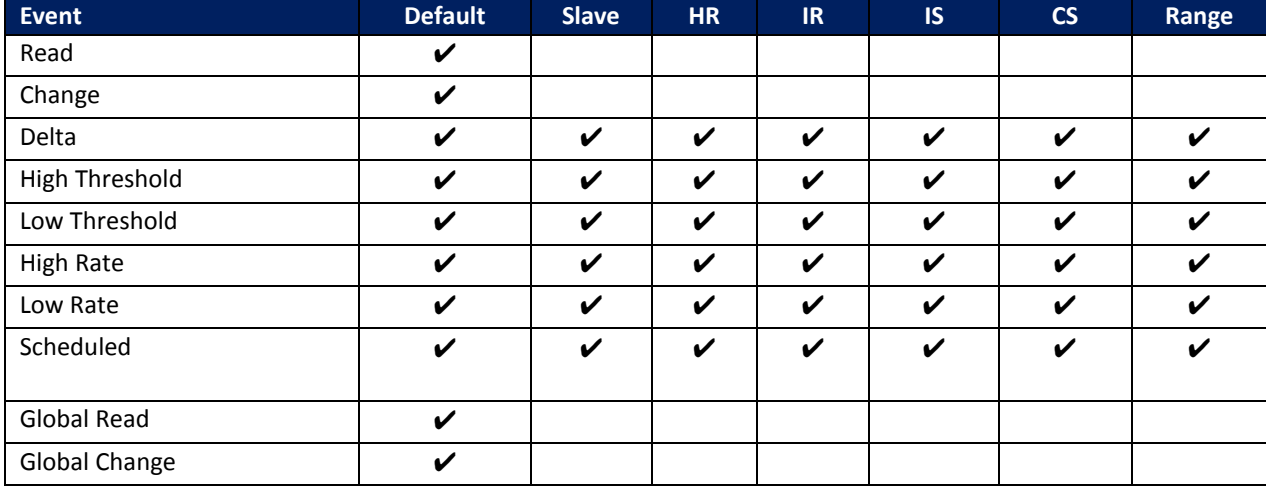

**Table 37. Event / Payload matrix**

D

*A payload will only be published if there has been actual data observed on the Modbus network for the defined payload type. In other words, the device will not publish "enrichment" only, without an observed "num\_value" (see payload examples below).* 

*In the case of the "default" payload there will always be a publish to correspond with the event trigger.*

**Powered by** 

**ADVANTECH** 

#### 10.3.1 PAYLOAD EXAMPLES

#### 10.3.1.1 THE DEFAULT PAYLOAD

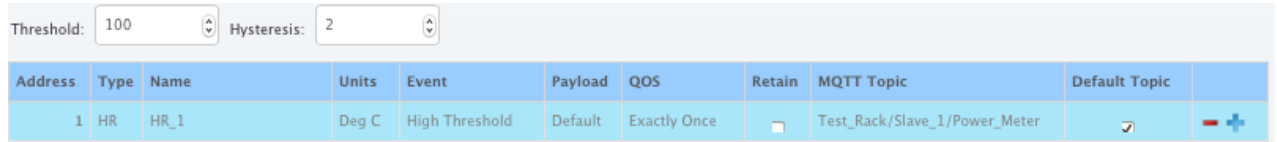

With this rule, if the enriched value of Register 1 goes above 100 the payload for register 1 will be published.

The published payload data will be in .json format.

For this HR example, the actual enriched register value within the data payload will be in model.state.HR.0.num value (see the published JSON schema below).

A sample of payload published from this rule might look like this:

```
{
       "model": {
               "state": {
                       "HR": [{
                               "value_from": "RESPONSE",
                               "published_on": "HI\/ON",
                               "name": "HR_1",
                               "min": 0,
                               "address_offset": 0,
                               "max" : 100,"zero_value": 0,
                               "num_value": 101.000000,
                              "scaling": 1,
                               "alias": "Water Temperature",
                               "state": "VALIDATED",
                               "var_pct": 16.000000,
                               "at": "2016-07-14T19:29:22.089Z",
                               "address": 1,
                               "units": "Deg C",
                               "new value": true,
                               "new_read": true
                       }]
               },
               "meta": {
                       "description": "Slave_1",
                       "value_byte_order": "SNo",
                       "name": "Power Meter",
                       "installation_date": "14\/07\/2016",
                       "location": "Test_Rack",
                       "address": {
                              "DEVID": "6500004",
                               "PORTID": 1,
                               "SLAVEID": 10,
                              "SWMID": 0
                       },
                       "manufacturer": "NA"
```
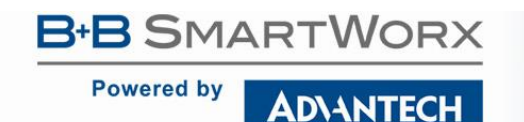

}

} }, "type": "ModbusSlave", "id": "10\_HR\_1\_HI"

#### 10.3.1.2 THE HR PAYLOAD

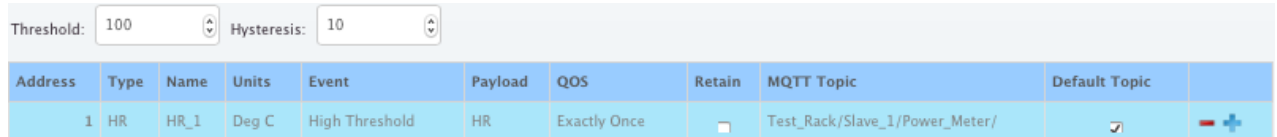

With this rule, if the enriched value of Register 1 goes above 100 the payload data for all Holding registers will be published. The num\_value in the payload for each of the holding-registers will be the actual value last seen by the SmartSwarm device on the Modbus network.

If there has not been any actual data seen on Modbus for a HR register it will not appear in the payload.

The published data will be in .json format.

A sample of payload published from this rule (assuming there are 3 Holding Registers for this Slave), might look like this:

```
{
       "model": {
               "state": {
                       "HR": [{
                               "value_from": "RESPONSE",
                               "published_on": "HI\/ON",
                              "name": "HR_1",
                              "min": 0,
                               "address_offset": 0,
                              "max": 100,"zero_value": 0,
                               "num_value": 103.000000,
                              "scaling": 1,
                              "alias": "Water Temperature",
                              "state": "VALIDATED",
                               "var_pct": 17.000000,
                              "at": "2016-07-14T17:38:32.721Z",
                               "address": 1,
                               "units": "Deg C",
                               "new value": true,
                              "new_read": true
                       }, {
                              "value_from": "RESPONSE",
                              "published_on": "HI\/ON",
                              "name": "HR_2",
                               "min": -10,
                              "address_offset": 0,
                              "max": 40,
                              "zero_value": 0,
                               "num_value": 61.000000,
                              "scaling": 1,
                              "alias": "Air Temperature",
```
**ADVANTECH** 

Powered by

## SmartSwarm 300 Series:

```
"state": "VALIDATED",
                               "var_pct": 2.000000,
                               "at": "2016-07-14T17:38:32.721Z",
                               "address": 2,
                               "units": "Deg C",
                               "new_value": true,
                               "new_read": true
                       }, {
                               "value_from": "RESPONSE",
published_on": "HI\/ON",
                               "name": "HR_3",
                               "min": 0,
                               "address_offset": 0,
                               "max" : 90,"zero_value": 0,
                               "num_value": 0.000000,
                               "scaling": 1,
                               "alias": "Humidity",
                               "state": "VALIDATED",
                               "var_pct": 0,
                               "at": "2016-07-14T17:38:32.721Z",
                               "address": 3,
                               "units": "%",
                               "new_value": false,
                               "new_read": true
                       }]
               },
                "meta": {
                       "description": "Slave_1",
                        "value byte order": "SNo",
                        "name": "Power Meter",
                        "installation date": "14\}/07\)/2016",
                       "location": "Test_Rack",
                       "address": {
                               "DEVID": "6500004",
                               "PORTID": 1,
                               "SLAVEID": 10,
                               "SWMID": 0
                       },
                       "manufacturer": "NA"
               }
        },
        "type": "ModbusSlave",
        "id": "10 HR 1 HI"
}
```
#### 10.3.1.3 THE SLAVE PAYLOAD

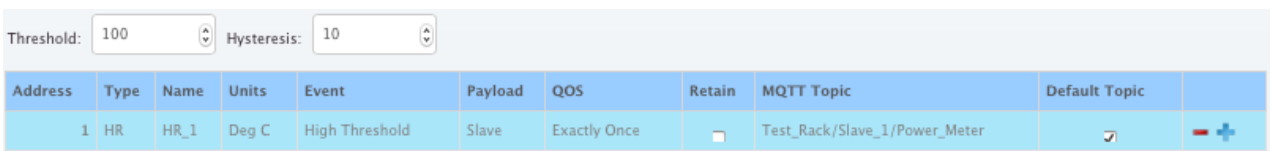

With this rule, if the enriched value of Register 1 goes above 100 all registers from this Modbus slave will be published.

The num value in the payload for each of the registers will be the actual value last seen by the SmartSwarm device on the Modbus network.

**ADVANTECH** 

**Powered by** 

If there are no Input Registers, Discrete Inputs, or Coils defined for the slave, then there will be place-holders in the published JSON data schema to show where the data for those register values would be, if they existed.

If there has not been any actual data seen on Modbus for a slave register it will not appear in the payload.

Here's an example payload, where there are only holding registers defined (and observed) for the Slave:

```
{
       "model": {
               "state": {
                       "CS": [],
"HR": [{
                               "value_from": "RESPONSE",
                               "published_on": "HI\/ON",
                               "name": "HR_1",
                               "min": 0,
                               "address_offset": 0,
                               "max": 100,
                               "zero_value": 0,
                              "num_value": 113.000000,
                               "scaling": 1,
                               "alias": "Water Temperature",
                              "state": "VALIDATED",
                               "var_pct": 31.000000,
                               "at": "2016-07-14T19:36:29.127Z",
                               "address": 1,
                              "units": "Deg C",
                               "new value": true,
                               "new_read": true
                       }, {
                              "value_from": "RESPONSE",
                               "published_on": "HI\/ON",
                               "name": "HR_2",
                               "min": -10,
                               "address_offset": 0,
                               "max": 40,"zero_value": 0,
                               "num_value": 23104.000000,
                               "scaling": 1,
                               "alias": "Air Temperature",
                               "state": "VALIDATED",
                               "var_pct": 0,
                               "at": "2016-07-14T19:36:29.127Z",
                               "address": 2,
                               "units": "Deg C",
                               "new value": false,
                               "new_read": true
                       }, \{"value_from": "RESPONSE",
                               "published_on": "HI\/ON",
                               "name": "HR_3",
                               "min": 0,
                               "address_offset": 0,
                               "max": 90,
                              "zero_value": 0,
                               "num_value": 0.000000,
                               "scaling": 1,
                               "alias": "Humidity",
                               "state": "VALIDATED",
                               "var_pct": 0,
                               "at": "2016-07-14T19:36:29.127Z",
                               "address": 3,
                               "units": "%",
                               "new value": false,
                               "new_read": true
```
**Powered by** 

}

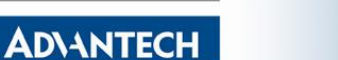

```
}],
                "IS": [],
                "IR": []
        },
        "meta": {
                "description": "Slave_1",
        "value byte order": "SNo",
                "name": "Power_Meter",
                "installation \bar{d}ate": "14\/07\/2016",
                "location": "Test_Rack",
                "address": {
                       "DEVID": "6500004",
                        "PORTID": 1,
                        "SLAVEID": 10,
                        "SWMID": 0
                },
                "manufacturer": "NA"
        }
},
"type": "ModbusSlave",
"id": "10 HR 1 HI"
```
Here's an example payload when there are Holding Registers, Coils, Discrete Inputs and Input Registers defined (or observed) for the slave. In this example, there is 1 Coil, 3 Holding Registers, 2 Inputs, and 2 Input Registers (one of them is an ENUM, with 3 enumerated associated values):

```
{
       "model": {
               "state": {
                       "CS": [{
                              "published_on": "HI\/OFF",
                              "name": "CoilExample",
                              "str_value": "OutsideBounds",
                              "num_value": 0,
                               "value from": "RESPONSE",
                              "alias": "This is a Coil Example",
                              "state": "VALIDATED",
                              "var pct": 0,
                              "new_read": false,
                              "address": 1,
                              "new value": false,
                               "at": "2016-07-15T15:11:00.373Z"
                       }],
                       "HR": [{
                              "value_from": "RESPONSE",
                              "published_on": "HI\/OFF",
                              "name": "HR_1",
                              "min": 0,
                               "address_offset": 0,
                              "max": 100,"zero_value": 0,
                              "num_value": 89.000000,
                               "scaling": 1,
                              "alias": "Water Temperature",
                               "state": "VALIDATED",
                               "var_pct": 17.000000,
                              "at": "2016-07-15T15:16:51.407Z",
                              "address": 1,
                              "units": "Deg C",
                              "new value": true,
                              "new_read": true
                       }, {"value_from": "RESPONSE",
                              "published_on": "HI\/OFF",
                              "name": "HR_2",
```
**ADVANTECH** 

**Powered by** 

## SmartSwarm 300 Series:

```
"value_from": "RESPONSE",
               "alias": "This is a Coil Example",
               "state": "VALIDATED",
               "var_pct": 0,
               "new_read": false,
               "address": 1,
               "new value": false,
               "at": "2016-07-15T15:11:00.373Z"
       }],
        "HR": [{
               "value_from": "RESPONSE",
               "published_on": "HI\/OFF",
               "name": "HR_1",
               "min": 0,
               "address_offset": 0,
               "max": 100,"zero_value": 0,
               "num_value": 89.000000,
               "scaling": 1,
               "alias": "Water Temperature",
               "state": "VALIDATED",
               "var_pct": 17.000000,
               "at": "2016-07-15T15:16:51.407Z",
               "address": 1,
               "units": "Deg C",
               "new_value": true,
               "new_read": true
       }, {"value_from": "RESPONSE",
               "published_on": "HI\/OFF",
               "name": "HR_2",
               "min": -10,
               "address_offset": 0,
               "max": 4\overline{0},
               "zero_value": 0,
               "num_value": 115.000000,
               "scaling": 1,
               "alias": "Air Temperature",
               "state": "VALIDATED",
               "var_pct": 8.000000,
               "at": "2016-07-15T15:16:51.407Z",
               "address": 2,
               "units": "Deg C",
               "new value": true,
               "new_read": true
       }, {
               "value from": "RESPONSE",
               "published_on": "HI\/OFF",
               "name": "HR_3",
               "min": 0,
               "address_offset": 0,
               "max": 90,"zero_value": 0,
               "num_value": 31147.000000,
               "scaling": 1,
               "alias": "Humidity",
               "state": "VALIDATED",
               "var_pct": 86.000000,
               "at": "2016-07-15T15:16:51.407Z",
               "address": 3,
               "units": "%",
               "new value": true,
               "new_read": true
        }],
        "IS": [{
               "published_on": "HI\/OFF",
               "name": "Input Power Invertor",
```
#### Powered by | **ADVANTECH**

SmartSwarm 300 Series:

"str\_value": "On", "**num\_value**": 1, "value from": "RESPONSE", "alias": "IPV", "state": "VALIDATED", "var\_pct": 100, "new\_read": false, "address": 6, "new value": false, "at": "2016-07-15T15:12:37.350Z" }, { "published\_on": "HI\/OFF", "name": "Battery Status", "str\_value": "Good", "**num\_value**": 0, "value\_from": "RESPONSE", "alias": "BS", "state": "VALIDATED", "var\_pct": 100.000000, "new\_read": false, "address": 7, "new value": false, "at": "2016-07-15T15:12:37.350Z" "published\_on": "HI\/OFF", "name": "Num Battery Inputs", "address\_offset": 0, "**num\_value**": 13, "value\_from": "RESPONSE", "alias": "Batt\_Inputs", "state": "VALIDATED", "var pct": 18.000000, "new\_read": false, "address": 55, "new value": false, "at": "2016-07-15T15:14:37.395Z" }, { "published\_on": "HI\/OFF", "name": "Num Battery Outputs", "address\_offset": 4, "**num\_value**": 2, "value\_from": "RESPONSE", "alias": "Batt\_Outputs", "state": "VALIDATED", "var\_pct": 0, "new\_read": false, "address": 55, "new value": false, "at": "2016-07-15T15:14:37.395Z" }, { "published\_on": "HI\/OFF", "name": "Num Indicator Outputs", "address\_offset": 8, "**num\_value**": 0, "value\_from": "RESPONSE", "alias": "Indicator Outputs", "state": "VALIDATED", "var\_pct": 0, "new\_read": false, "address": 55, "new value": false, "at": "2016-07-15T15:14:37.395Z" }, { "value\_from": "RESPONSE", "published\_on": "HI\/OFF", "name": "Operating Frequency", "address\_offset": 0,

"**IR**": [{

```
B-B SMARTWORX
                                                    SmartSwarm 300 Series:
   Powered by
                ADVANTECH
                                   "zero_value": 0,
                                   "num_value": 1491.000000,
                                   "scaling": 1,
                                   "alias": "OpFreq",
                                   "state": "VALIDATED",
                                   "var pct": 69.000000,
                                   "new_read": false,
                                   "address": 60,
                                   "new value": false,
                                   "at": "2016-07-15T15:14:37.395Z"
                            }]
                     },
                     "meta": {
                           "description": "Slave_1",
                            "value_byte_order": "SNo",
                           "name": "Power" "installation date": "14\/07\/2016",
                            "location": "Test_Rack",
                            "address": {
                                   "DEVID": "6500004",
                                  "PORTID": 1,
                                   "SLAVEID": 10,
                                   "SWMID": 0
                            },
                            "manufacturer": "NA"
                     }
              },
              "type": "ModbusSlave",
              "id": "10_HR_1_HI"
       }
```
#### 10.3.1.4 THE RANGE PAYLOAD

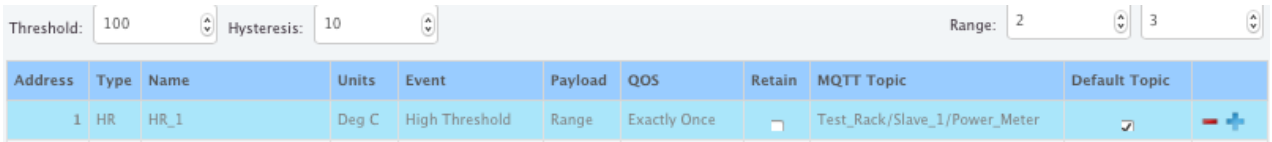

With this rule, if the value of Register 1 goes above 100 the data for the registers between address 2 and 3 will be published.

If there has not been any actual data seen on Modbus for a register in this range it will not appear in the payload.

The num\_value in the payload for each of the holding-registers in this range will be the actual value last seen by the SmartSwarm device on the Modbus network.

```
{
       "model": {
               "state": {
                       "HR": [{
                               "value_from": "RESPONSE",
                              "published_on": "HI\/ON",
                               "name": "HR_2",
                              "min": -10,
                              "address_offset": 0,
                              "max": 40,"zero_value": 0,
```

```
B SMARTWORX
                                                   SmartSwarm 300 Series:
Powered by
             ADVANTECH
                                 "num_value": 1762.000000,
                                 "scaling": 1,
                                 "alias": "Air Temperature",
                                 "state": "VALIDATED",
                                 "var_pct": 0,
                                 "at": "2016-07-14T19:41:04.109Z",
                                 "address": 2,
                                 "units": "Deg C",
                                 "new value": false,
                                 "new_read": true
                         }, {"value_from": "RESPONSE",
                                 "published_on": "HI\/ON",
                                 "name": "HR_3",
                                 "min": 0,
                                 "address_offset": 0,
   Meter",
           "max": 90,
                                 "zero_value": 0,
                                 "num_value": 0.000000,
                                 "scaling": 1,
                                 "alias": "Humidity",
                                 "state": "VALIDATED",
                                 "var_pct": 0,
                                 "at": "2016-07-14T19:41:04.109Z",
                                 "address": 3,
                                 "units": "%",
                                 "new value": false,
                                 "new_read": true
                         }]
                  },
                  "meta": {
                         "description": "Slave_1",
                         "value_byte_order": "SNo",
                          "name": "Power Meter",
                          "installation date": "14\}/07\)/2016",
                         "location": "Test_Rack",
                         "address": {
                                 "DEVID": "6500004",
                                 "PORTID": 1,
                                 "SLAVEID": 10,
                                 "SWMID": 0
                         },
                         "manufacturer": "NA"
                  }
           },
           "type": "ModbusSlave",
          "id": "10 HR 1 HI"
   }
```
#### 10.4 TOPICS (HOW)

After we have decided what data we want to publish we can choose a topic on which to publish this data. Clients can then subscribe to this topic in order to see the data.

Two independent topic spaces can be supported simultaneously.

- The custom MQTT Topic space is completely configurable. Use topic strings that make sense for your application-specific MQTT clients and data consumers.
- The Default Topic space is fixed. It uses a well-defined hierarchy which can be mined for data in an application-independent way.

**Powered by ADVANTECH** 

For every individual rule, the custom MQTT Topic, the Default Topic, or both, may be disabled.

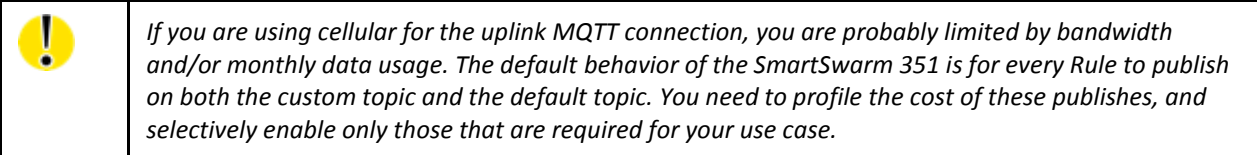

#### 10.4.1 CUSTOM TOPIC SPACE

For every rule in the "Rules and Topics" tab, the "MQTT Topic" field is completely customizable. Any string may be entered. A forward slash will indicate a new level in the topic hierarchy.

For any newly-created rule, the MQTT Topic is pre-filled with strings from the Meta tab for that slave, in the order: <Location>/<Description>/<Name>

For example, given the following slave meta data:

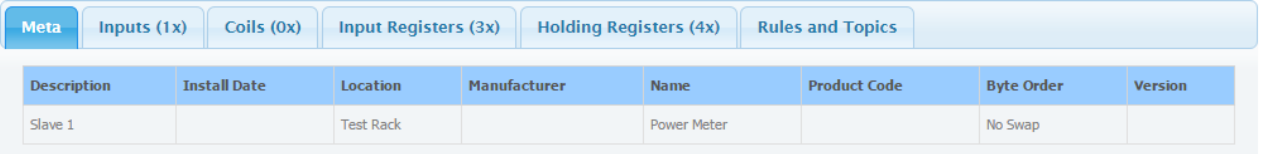

... the MQTT Topic string will be "Test\_Rack/Slave\_1/Power\_Meter", as shown:

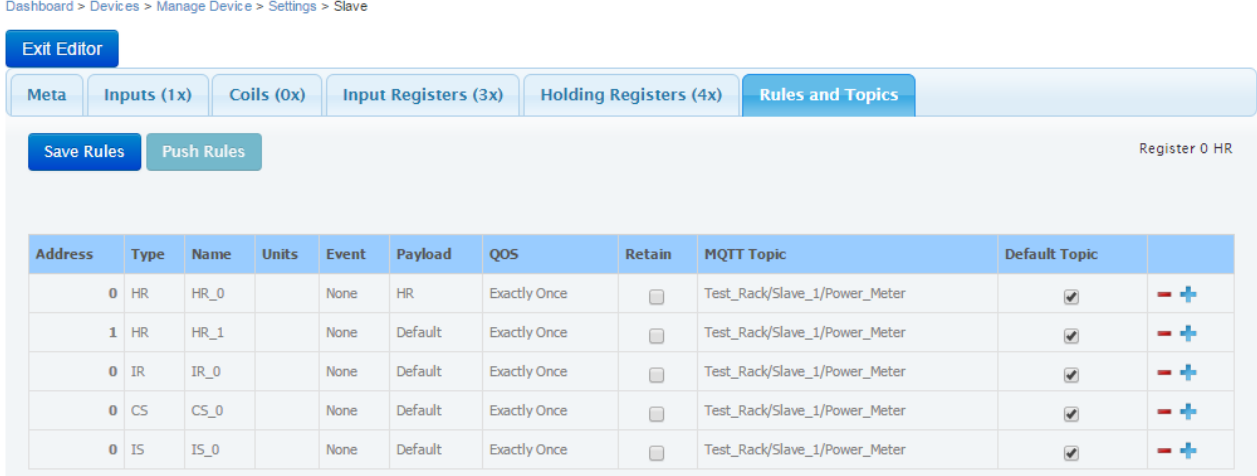

Notes:

- Any spaces in the Meta data fields will be replaced by underscores in the topic string;
- Forward slashes may be used in the Meta data fields to automatically introduce more levels in the topic space hierarchy.

**Powered by ADIANTECH** 

# SmartSwarm 300 Series:

- If the slave Meta data is changed at some point in time the MQTT Topic string will NOT be automatically updated for any existing rules. This is to prevent problems for any MQTT clients which may have already been configured to subscribe to the old topic string.
- The pre-filled MQTT Topic field can be overwritten by the user at any time.

For every individual rule, MQTT publishes on the custom topic can be disabled by specifying an empty string in the "MQTT Topic" field.

#### 10.4.2 DEFAULT TOPIC SPACE

For every individual rule, MQTT publishes on the default topic can be disabled by un-ticking the checkbox for "Default Topic".

The default topic string is *always* of the form: <Swarm\_ID>/<Device\_ID>/<Port\_ID>/<Slave\_ID>/<RegisterType>/<Event>

For example, a typical topic string is "0/700000/1/1/HR/SCHEDULING".

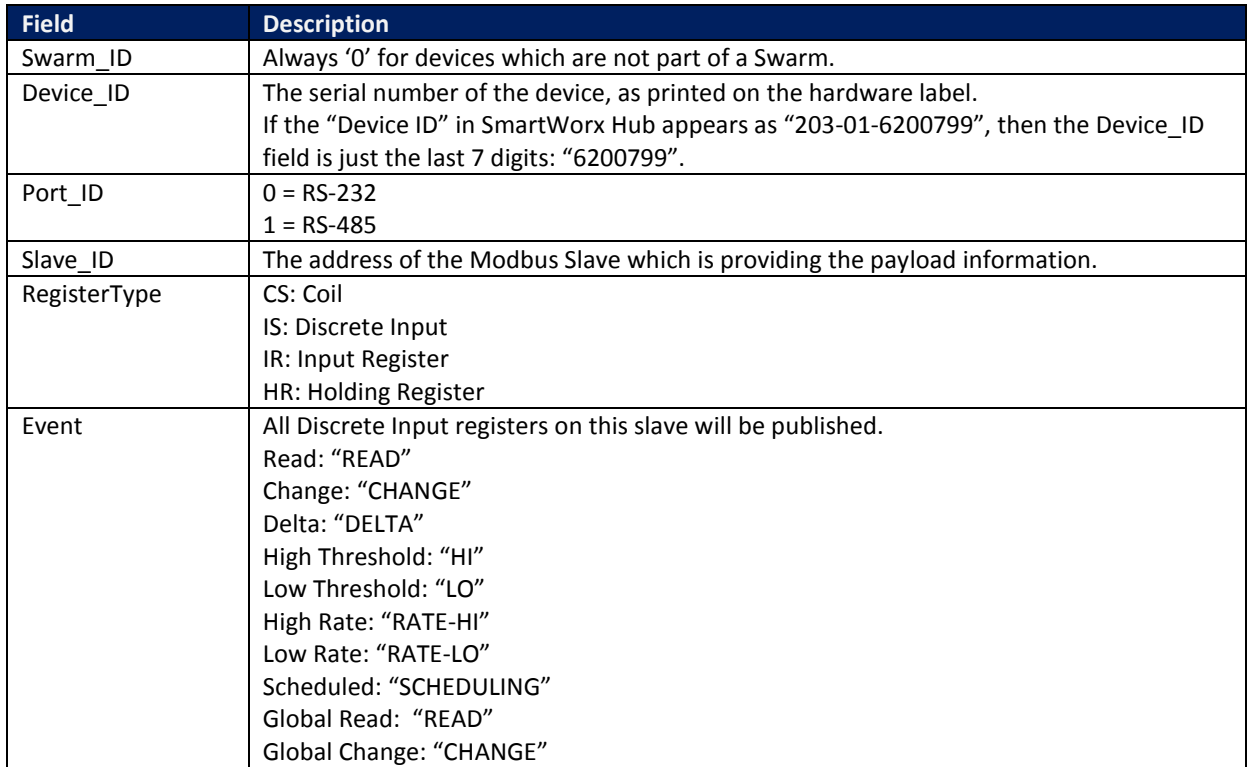

#### **Table 38. The Default Topic**

One extra field is appended to the default topic string in certain situations:

**ADIANTECH** 

**Powered by** 

If the Event is one of the STATEFUL types, then a State value of "OFF" or "ON" is appended. (i.e. For events of type High Threshold, Low Threshold, High Rate, Low Rate.)

Because the default topic string can NOT be changed by the user, you can rely on the topic space hierarchy to be consistent across all devices, slaves, and rules. For example:

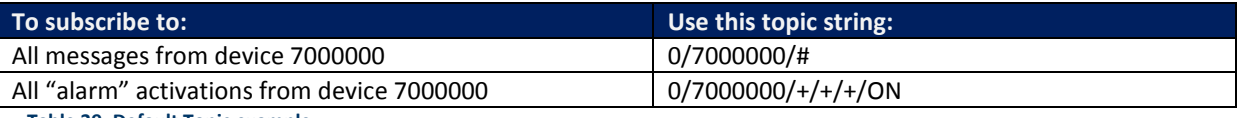

**Table 39. Default Topic example**

10.4.2.1 PAYLOAD FORMAT FOR DEFAULT TOPICS

Publishes on the default topic space differ from publishes on the custom topic space in two important respects:

- 1) Publishes on the default topic space are always SERIALIZED at the register level. (i.e. If the Payload selection is more than one register, then there will be one MQTT message published on the custom topic, but multiple MQTT messages published on the default topic.)
- 2) Every publish on the default topic space is accompanied by another message containing "meta" data for the slave. (If the publish involves multiple registers, there is still only one meta message.)

#### 10.4.2.2 META MESSAGES

The meta message is automatically published on the topic string:

<Swarm\_ID>/<Device\_ID>/<Port\_ID>/<Slave\_ID>/meta

The payload contains the information from the "Meta" tab for that slave on SmartWorx Hub.

For example, given the following Slave information:

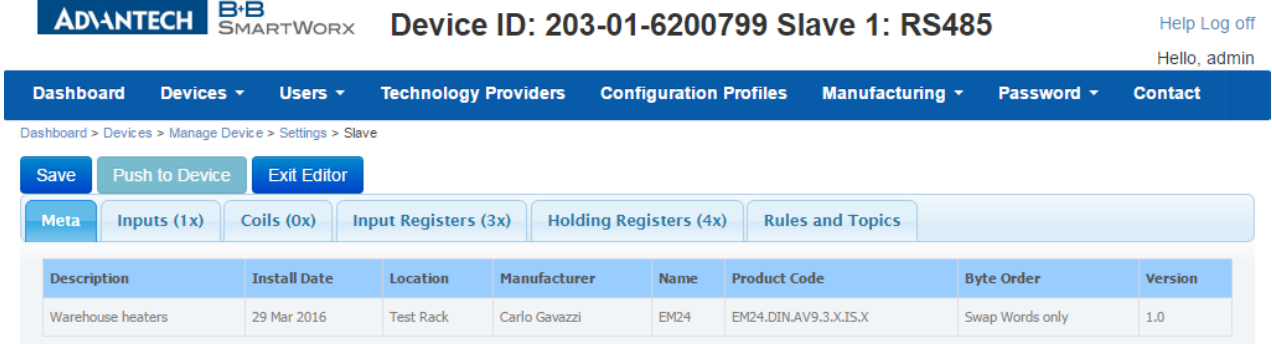

… the meta message will look like this:

```
"0/6200799/1/1/meta": {
              "address": {
                  "DEVID": "6200799",
                  "PORTID": 1,
```
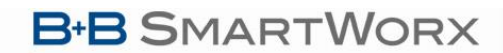

# SmartSwarm 300 Series:

**Powered by ADVANTECH** 

```
 "SLAVEID": 1,
                "SWMID": 0
 },
 "description": "Warehouse heaters",
             "installation_date": "29/03/2016",
             "location": "Test Rack",
             "manufacturer": "Carlo Gavazzi",
             "name": "EM24",
             "product_code": "EM24.DIN.AV9.3.X.IS.X",
value_byte_order": "SWord",
            "version": "1.0"
        }
```
ADNANTECH

## **11. VERIFY YOUR DATA FLOW**

In order to verify your data flow, we recommend that you verify each step below.

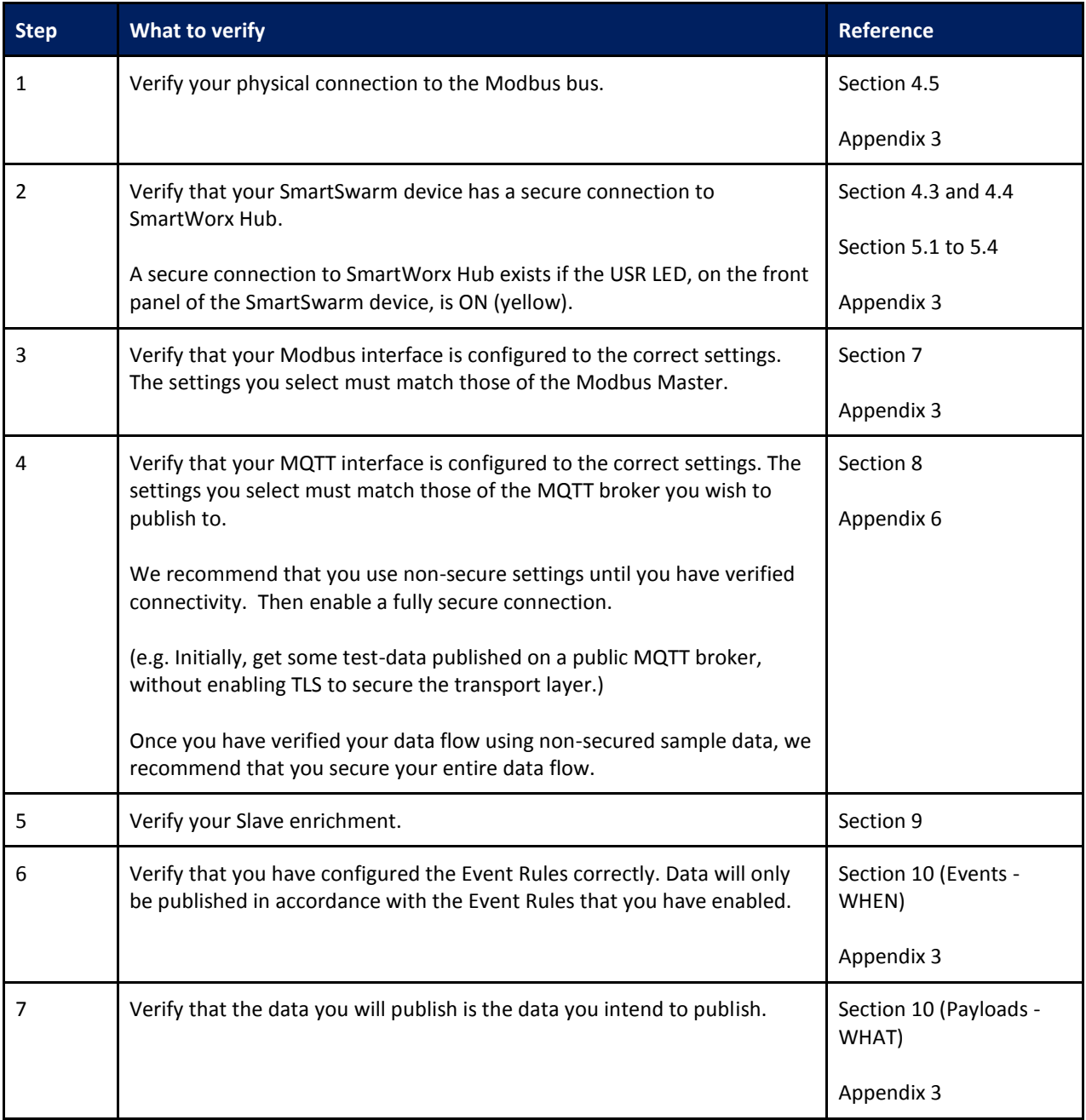

#### Powered by ADNANTECH

# SmartSwarm 300 Series:

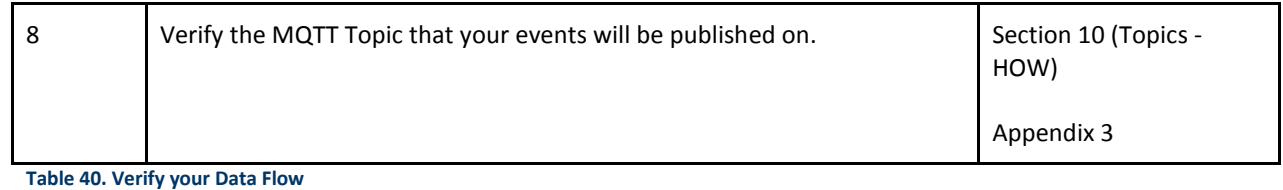

108
**ADVANTECH** 

# SmartSwarm 300 Series:

#### **12. OTHER DOCUMENTATION**

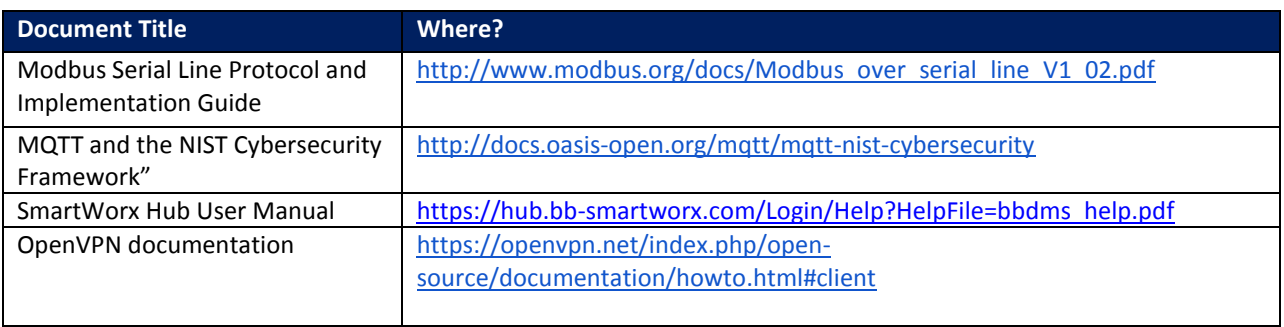

**Table 41. Other Documentation**

## **13. APPENDIX 1 - HARDWARE RATINGS**

#### 13.1 ENVIRONMENTAL

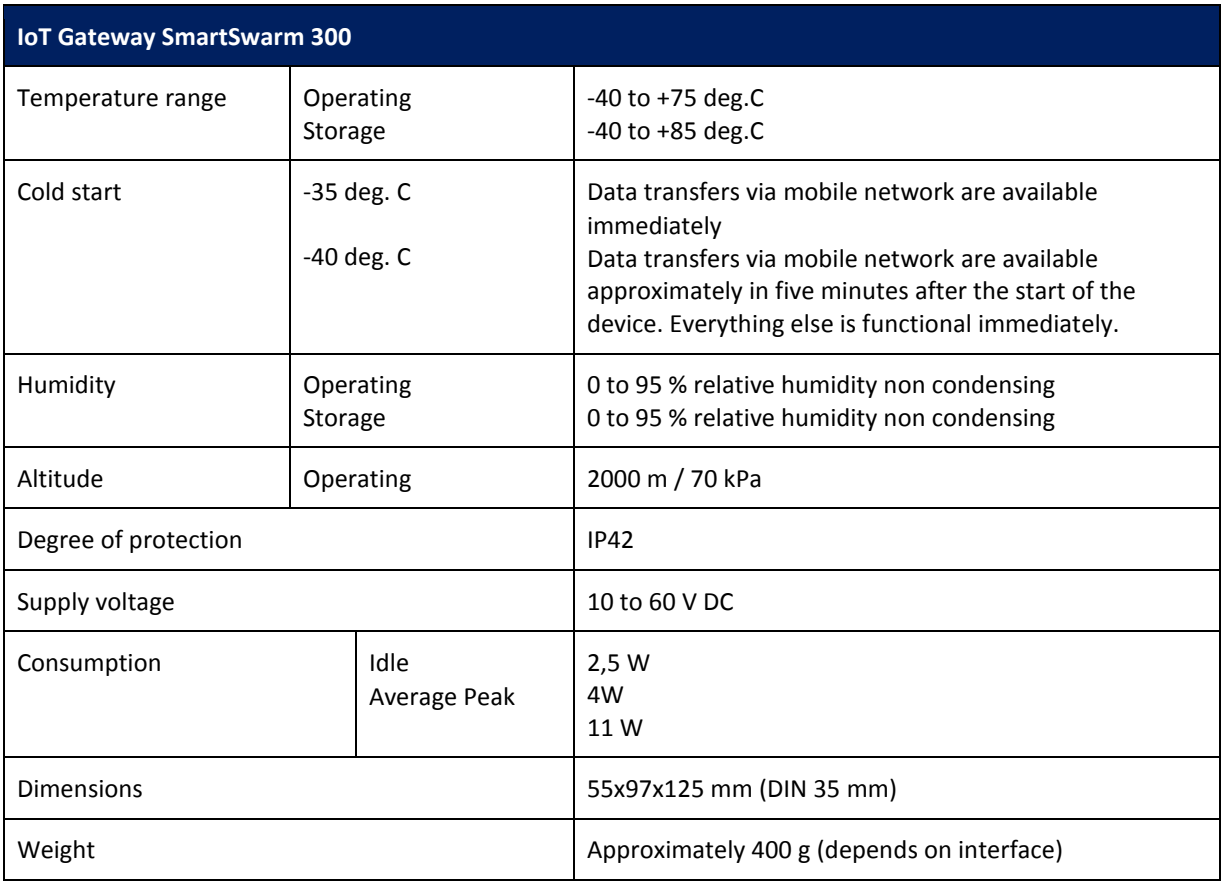

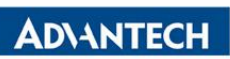

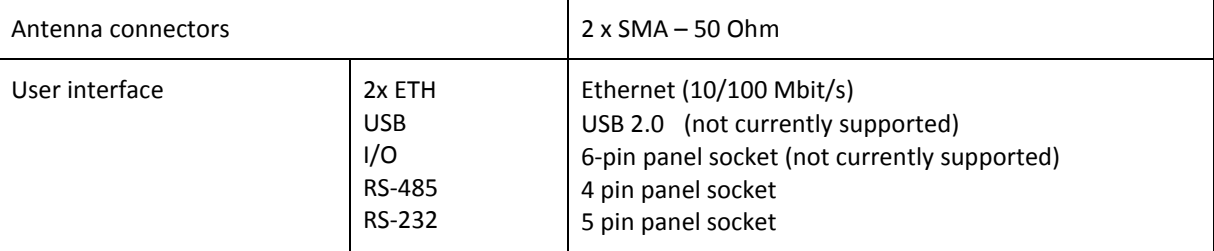

**Table 42. Environmental**

#### 13.2 TYPE TESTS

#### **Table 43 Type Tests**

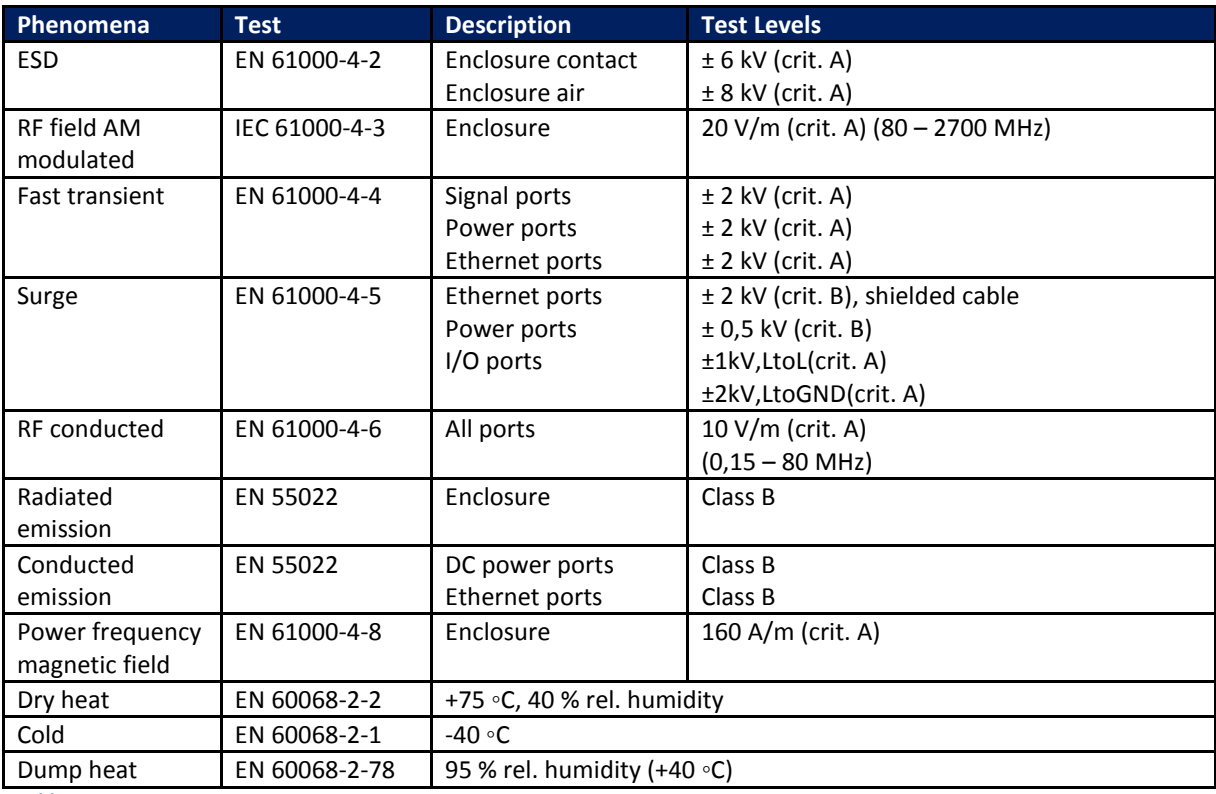

**Table 44. Type Tests**

#### 13.3 CELLULAR MODULE

**ADVANTECH** 

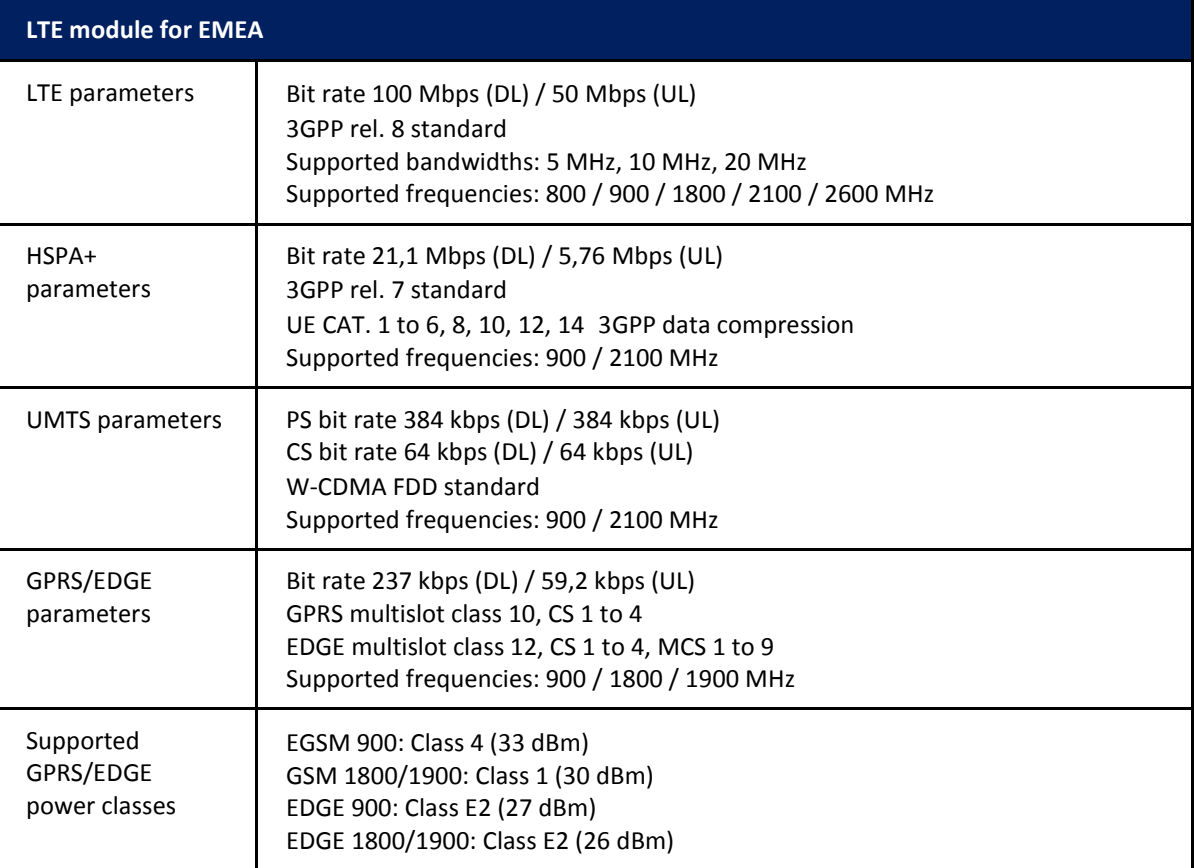

**Table 45. Cellular Module**

## 13.4 OTHER TECHNICAL PARAMETERS

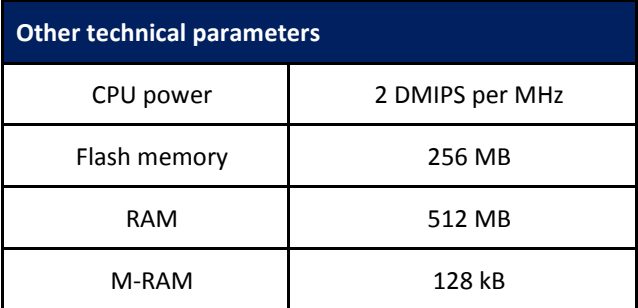

**Table 46. Technical Parameters**

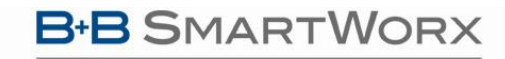

**ADVANTECH** 

# SmartSwarm 300 Series:

#### **14. APPENDIX 2 - GENERAL SETTINGS**

#### 14.1 CONFIGURABLE ITEMS

For every SmartSwarm device, there are some general settings and options that are available to you.

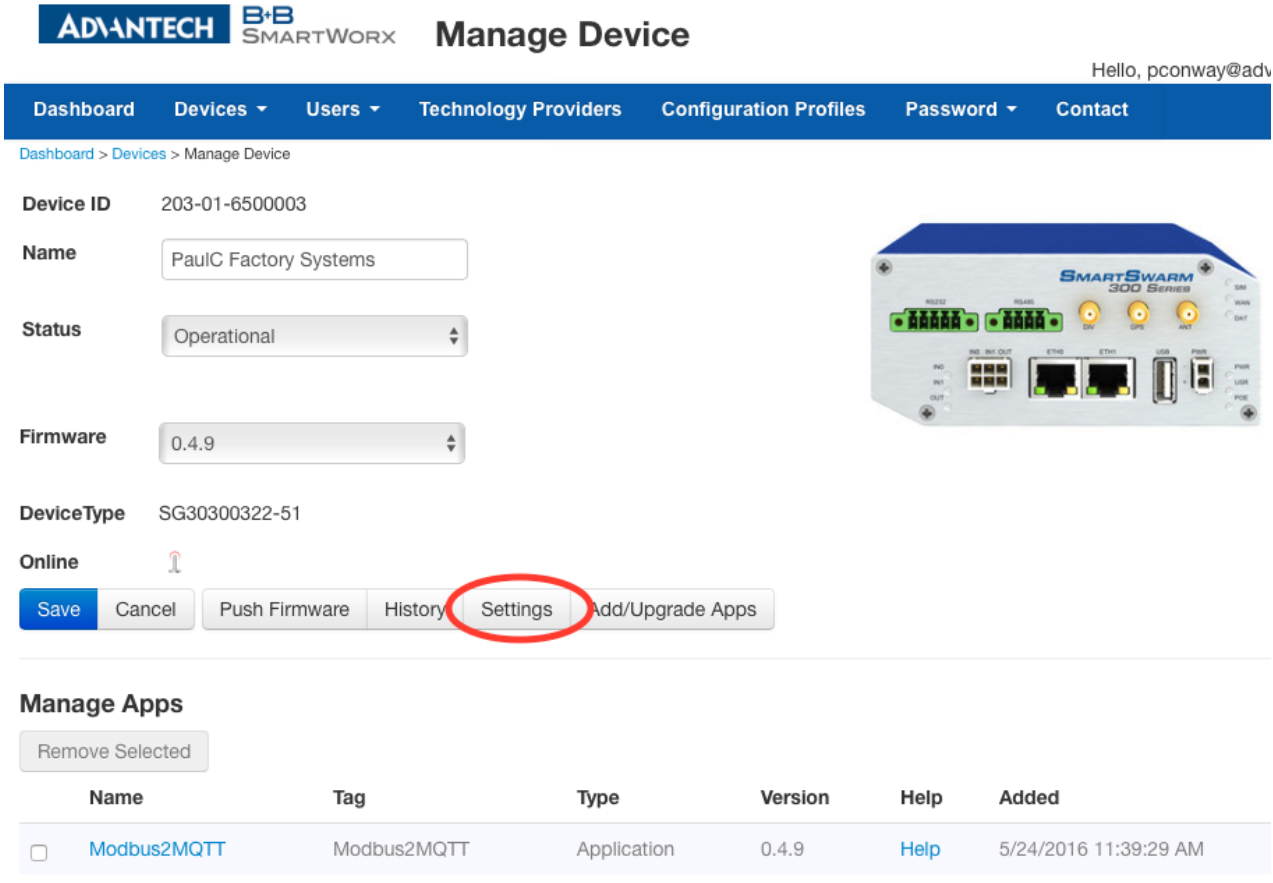

## 14.1.1 SETTINGS

The Network settings enable you to configure the operation of the ETH ports and the Cellular interface of your device.

By default, ETH0 has a static IP address of 192.168.1.1.

By default, ETH0 runs a DHCP server, which will serves a DHCP address to a connecting device. This means that you should configure your desktop/laptop to take an IP address automatically when you connect it to ETH0 of the SmartSwarm device.

There is a local web-server, for local configuration purposes, served on ETH0 (http://192.168.1.1).

H

**Powered by ADVANTECH** 

We recommend that you do not change the ETH0 default settings.

By default, ETH1 runs as a DHCP client.

By default, the cellular interface is not configured. But note that you may have previously configured the Cellular Interface locally on your device.

*Changing network settings from SmartWorx Hub can result in breaking the working secure connection your device has to SmartWorx Hub.* 

*Please ensure you are applying appropriate network settings to your device, or that you have a contingency plan (e.g. local device access is available) in the event that you unintentionally cause the secure connection to drop.*

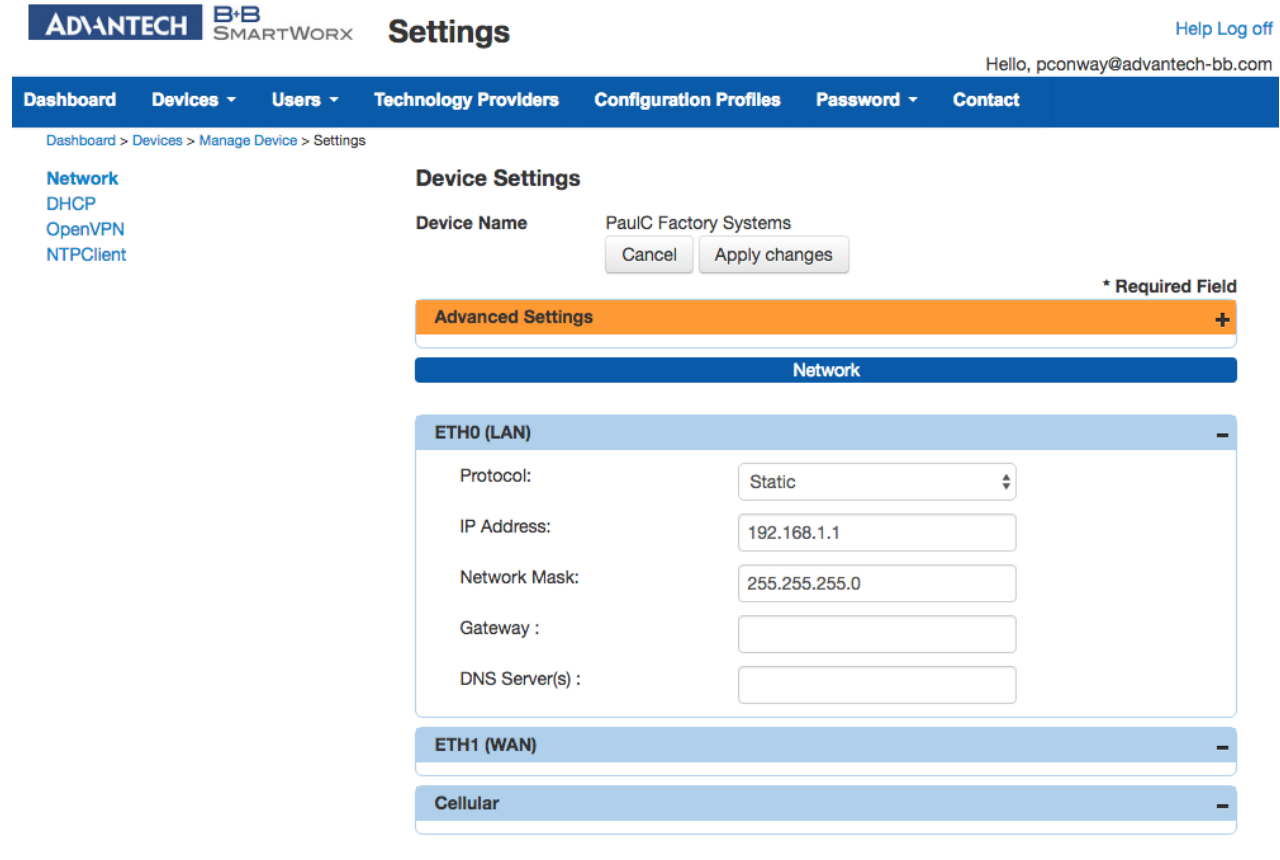

## $\sqrt{14.1.2}$  DHCP

The DHCP settings apply only to the DHCP server that runs on ETH0.

**B-B SMARTWORX** 

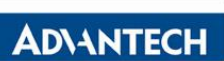

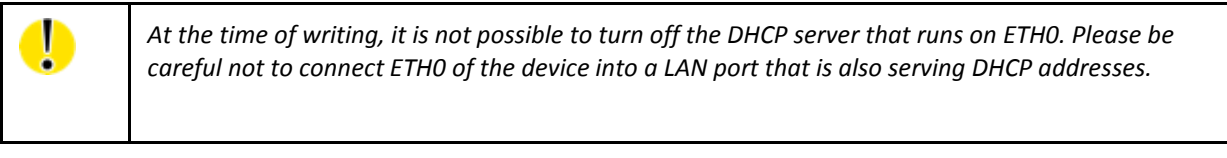

#### 14.1.3 OPENVPN

You may configure up to 2 OpenVPN tunnels to run on your device.

This may be useful if you need the ability to reach the local-web-server on the device -- remotely, for example.

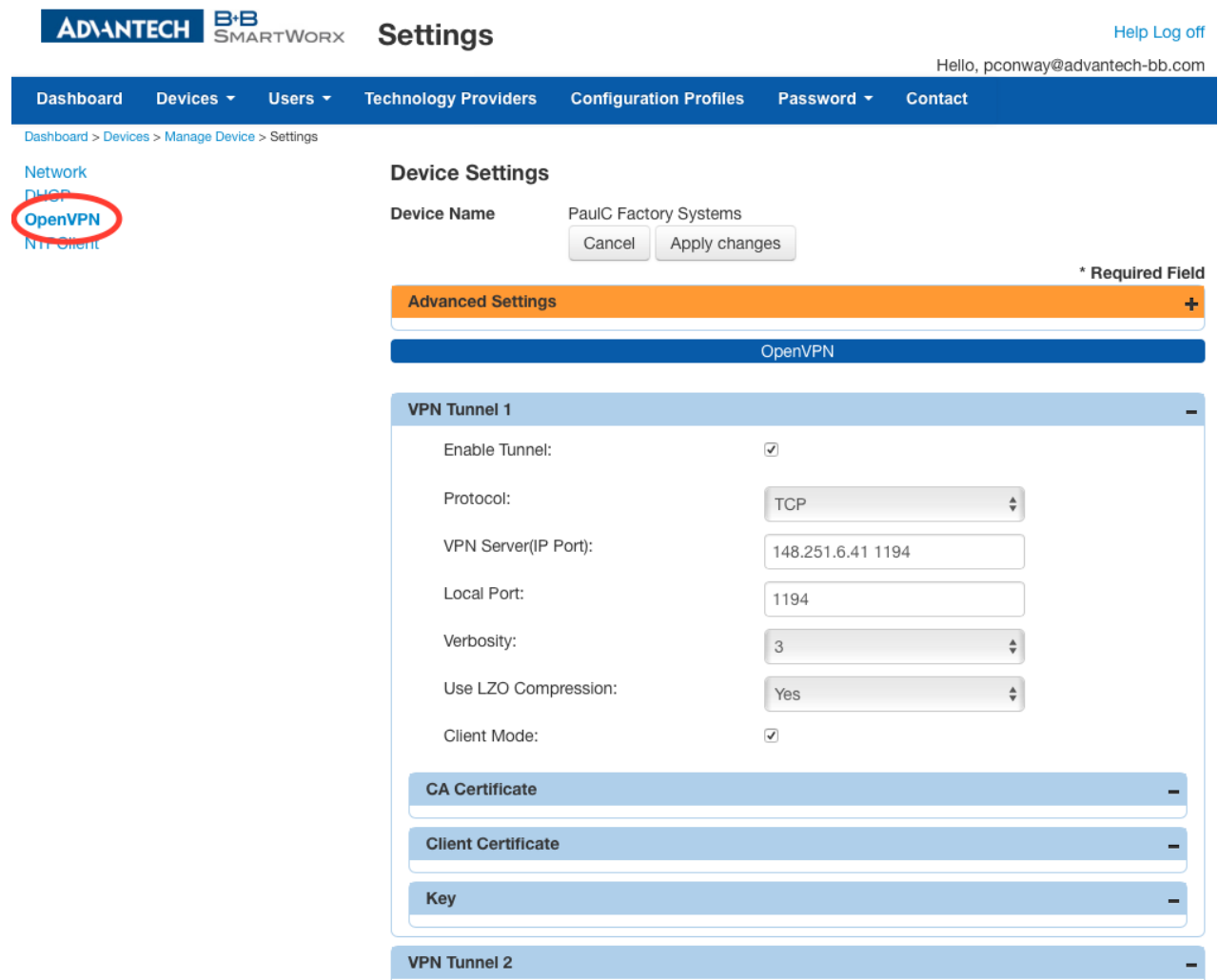

The user interface enables you to configure an OpenVPN tunnel to an OpenVPN server.

**Powered by** ADVANTECH

> Before you begin to use an OpenVPN service, we recommend that you are familiar with the OpenVPN documentation, which is available here:

#### <https://openvpn.net/index.php/open-source/documentation/howto.html#client>

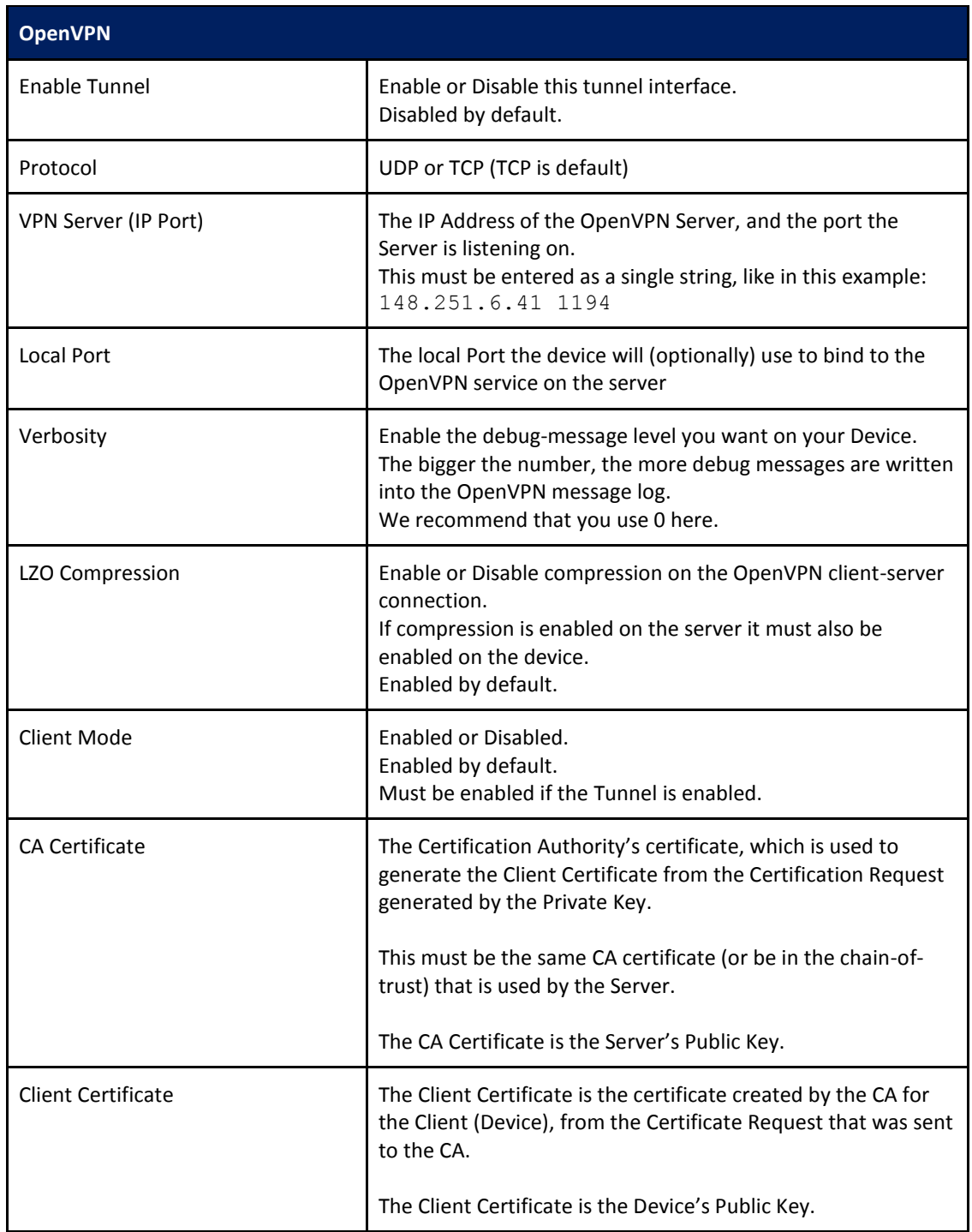

## **B** SMARTWORX

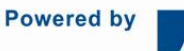

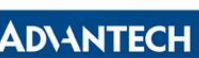

# SmartSwarm 300 Series:

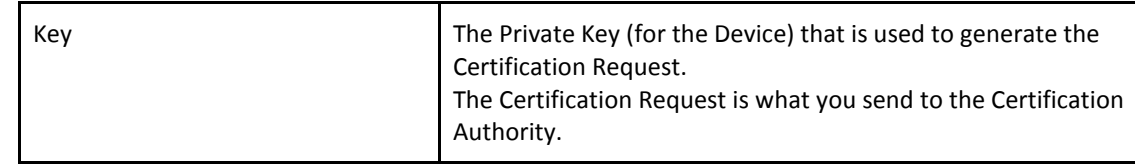

**Table 47. OpenVPN fields**

When OpenVPN feature is enabled, the Client Key, the Client Certificate, and the CA Certificate will be sent to the Device.

When the OpenVPN feature is disabled, all of these items will be removed from the Device.

So how do you create your Key, how do you get your Client Certificate, and how do you know what the CA certificate is?

You can generate your own private key (intended to be the Private Key of the Device).

Please consult "openssl" documentation, and please refer to your OpenVPN server's documentation.

Here's an example of how to create a private key. (There are many options that you can apply here; we're using one option for illustration purposes only):

\$ openssl genrsa -out MyDevicePrivate.key 2048

You now have the "Key" required.

Next, you need to generate a Certificate Signing Request. Here's an example (again, this is only one of many possible examples):

\$ openssl req -new -sha256 -key MyDevicePrivate.key -out CertificateRequest.csr

Country Name: <your 2 letter country code> State or Province Name: <your province name> Locality Name: < your location name> Organization Name: <your organization name> Organizational Unit Name: <your team name> Common Name: <your domain name> (e.g. "devid6500003") email: <your email> Challenge password: <br/>blank, press enter> Optional company name: <br/>blank, press enter>

The output from this sequence is a file named "CertificateRequest.csr". Now, you must send this Certificate Signing Request to your Certificate Authority for signing.

The CA that signs this certificate must be the same CA, or in the chain-of-trust of the CA, that has signed the Server's Certificate.

You will receive back your signed certificate (this is the Client Certificate that you require), along with the server's CA certificate (this is the CA Certificate that you require).

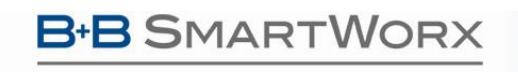

**Powered by** 

# SmartSwarm 300 Series:

14.1.4 NTP CLIENT

You may specify up to 4 network time protocol servers for this Device.

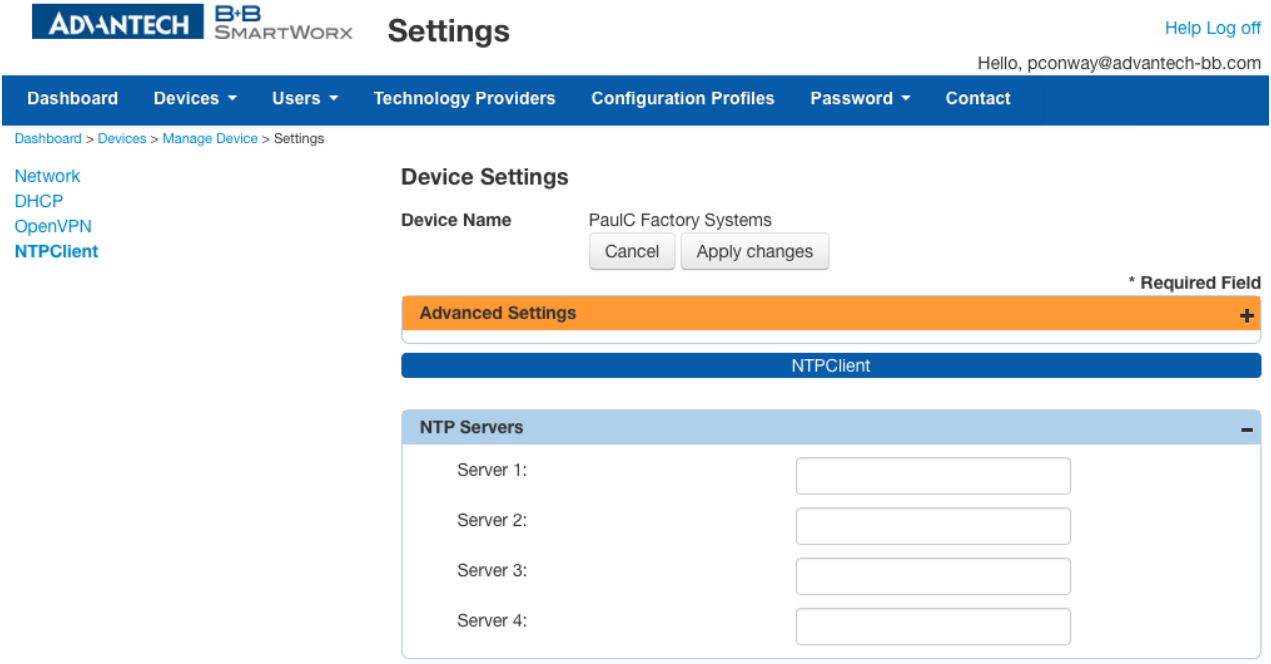

#### 14.2 NON-CONFIGURABLE ITEMS

#### 14.2.1 FIREWALL

There is a built-in Firewall on your SmartSwarm device.

This firewall cannot be re-configured by the user.

The default Firewall policy is to drop all "input" and "forward" requests, and to accept all "output" requests.

The following Firewall exception rules are then applied to the policy for incoming requests:

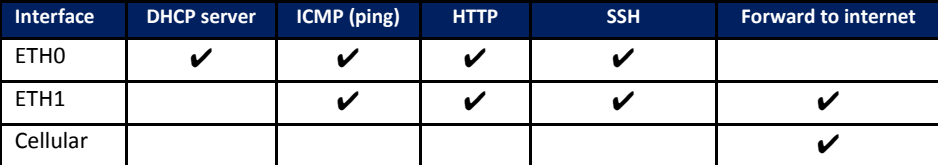

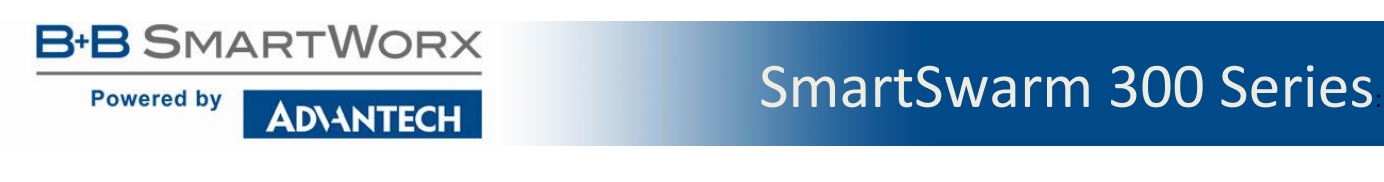

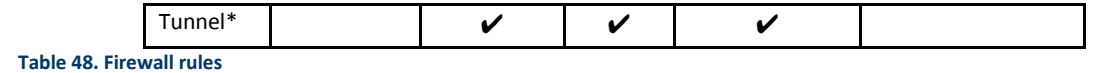

Note that some Firewall exception rules will be applied automatically, depending upon whether you have configured OpenVPN. For example, the \*Tunnel interface will only exist when you have enabled an OpenVPN tunnel.

## **B** SMARTWORX **Powered by**

**ADIANTECH** 

#### **15. APPENDIX 3 - DIAGNOSTICS AND TROUBLESHOOTING**

There is a local web-server interface on ETH0 of the SmartSwarm device.

This interface is intended to be used for two purposes:

- a) Configure the device's outbound (WAN) connectivity (using either the Cellular interface, or ETH1).
- b) Diagnosing and Troubleshooting problems, in collaboration with the Advantech B+B SmartWorx technical support team.

#### 15.1 THE LOCAL WEB INTERFACE

There is an embedded web-server which provides a local interface on ETH0.

By default, ETH0 of the device is configured with IP address 192.168.1.1, subnet 255.255.255.0.

ETH0 is configured as a DHCP server: This means that if you physically connect ETH0 to your laptop/desktop the device will automatically serve an IP address of 192.168.1.x to your laptop/desktop.

The local web interface looks like this:

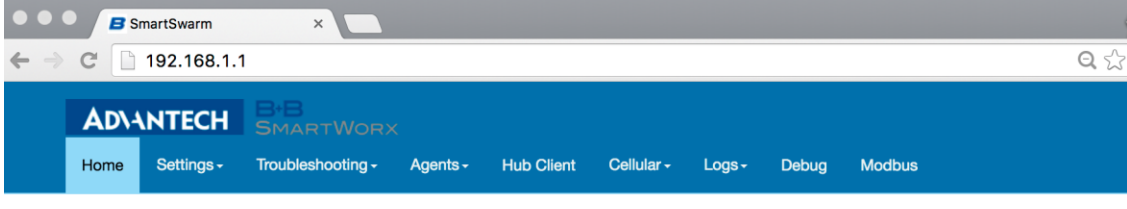

## **SmartSwarm Local WebServer**

This page can be used to configure and diagnostic device's configuration

Below you can find some useful information

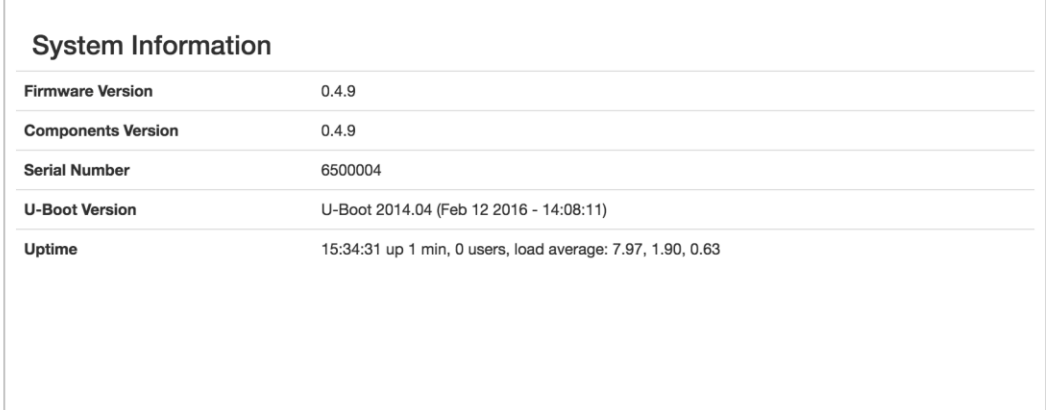

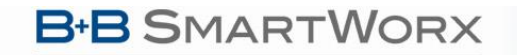

**Powered by** 

There are nine Tabs: Home; Settings; Troubleshooting; Agents; Hub Client; Cellular; Logs; Debug and Modbus

#### 15.1.1 HOME

From the Home tab, you can see some important information about your SmartSwarm device:

- Firmware Version
- Components Version
- Serial number
- U-Boot Version
- Device uptime, connected users, load average

#### 15.1.2 SETTINGS

The Settings tab enables you to configure your connectivity ports:

- Cellular
- ETH<sub>0</sub>
- ETH1

If you intend to use the Cellular interface for your outbound connection you must enter your APN and network credentials here.

By default, ETH0 will operate as a LAN interface only and ETH1 will expect to be served an address from a DHCP server.

We assume that the DHCP server that serves this address will also provide a route to the internet. If this is not the case, you may need to re-configure your ETH1 interface.

#### 15.1.3 TROUBLESHOOTING

The Troubleshooting tab gives you the ability to see the actual internal device status of a number of key interfaces, processes and settings.

This interface gives you a drop-down list of commands that you can trigger, so that you can gather some potentially valuable run-time information. In the case your device is not performing as you think it should.

When you're working with the Advantech B+B SmartWorx technical support engineer, he may ask you for some of the details that are available from this Tab.

In most cases, you must select the command from the drop-down list, then hit the '**Execute**' button.

This will execute the command on the device, and feedback the results to the browser window.

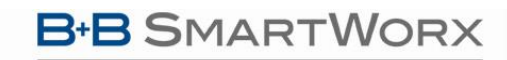

Powered by ADVANTECH

# SmartSwarm 300 Series:

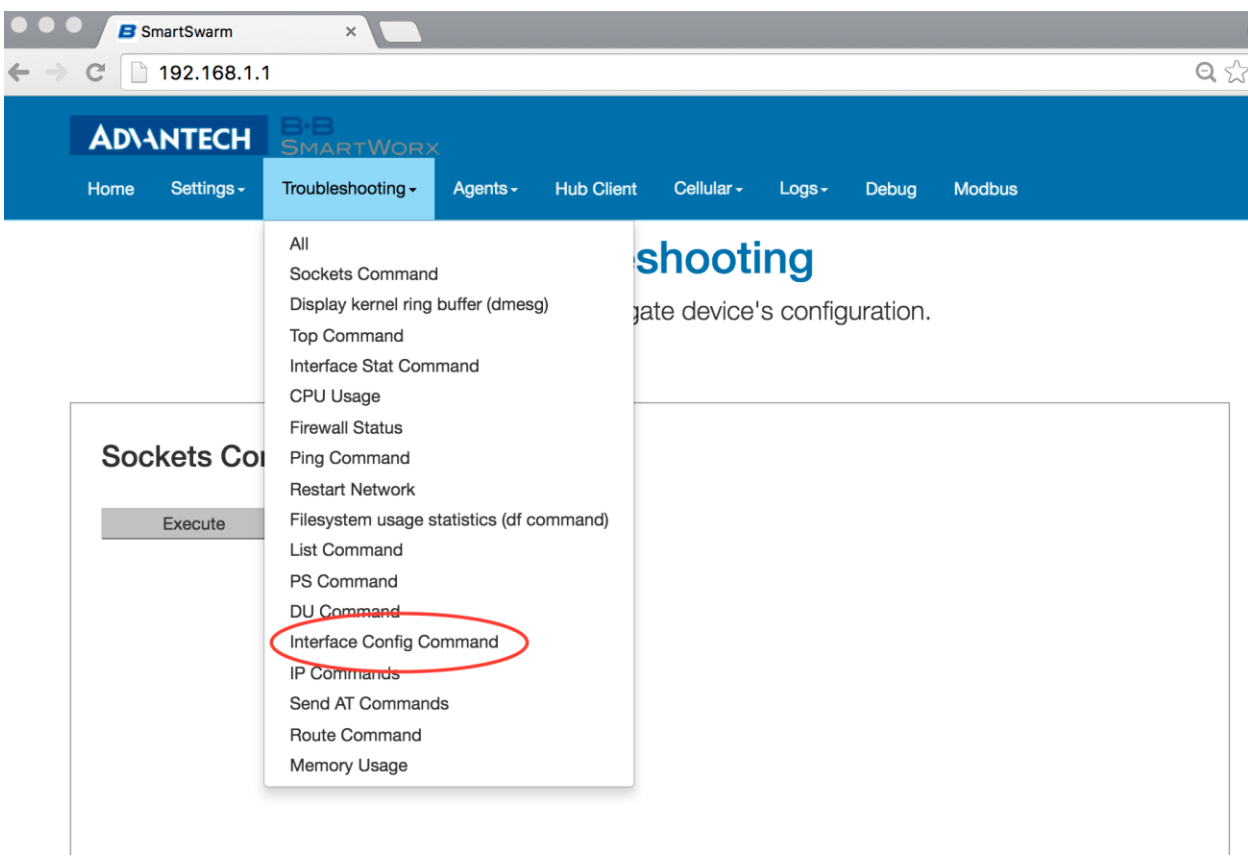

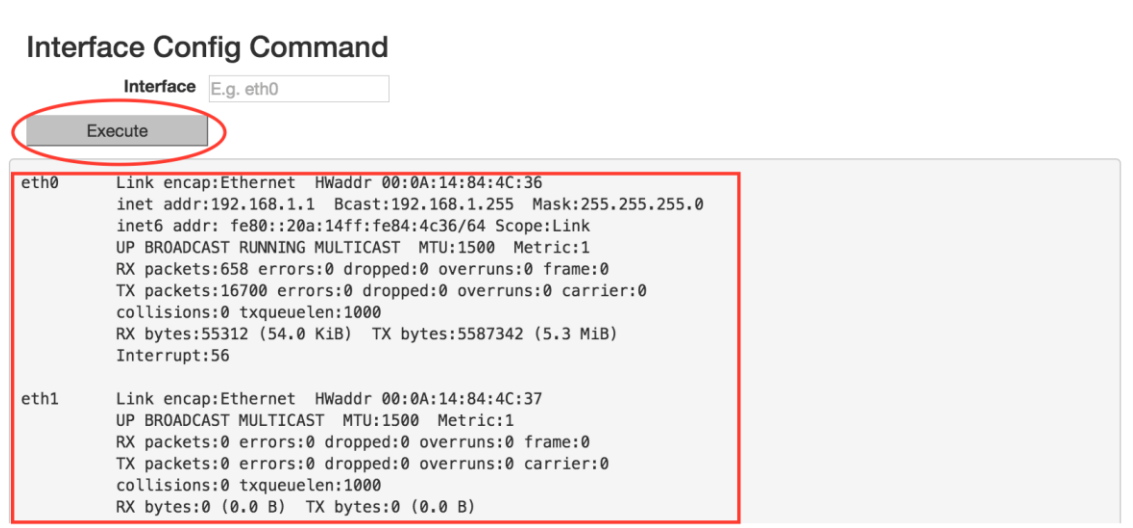

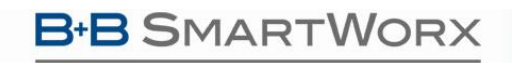

**ADVANTECH** 

## SmartSwarm 300 Series:

#### 15.1.4 HUB CLIENT

Using this tab, you can change the default SmartWorx Hub Server instance that your device connects. By default, your device will connect to hub.bb-smartworx.com using https on port 443.

If, for example, you have a hosted instance of SmartWorx Hub, you can change your devices' settings to connect to your hosted instance instead.

#### 15.1.5 CELLULAR

Use the Cellular tab to get some cellular integrity diagnostics from your device.

Using this tab you can get:

- Signal Strength
- System Information
- Signal Information
- Card Status

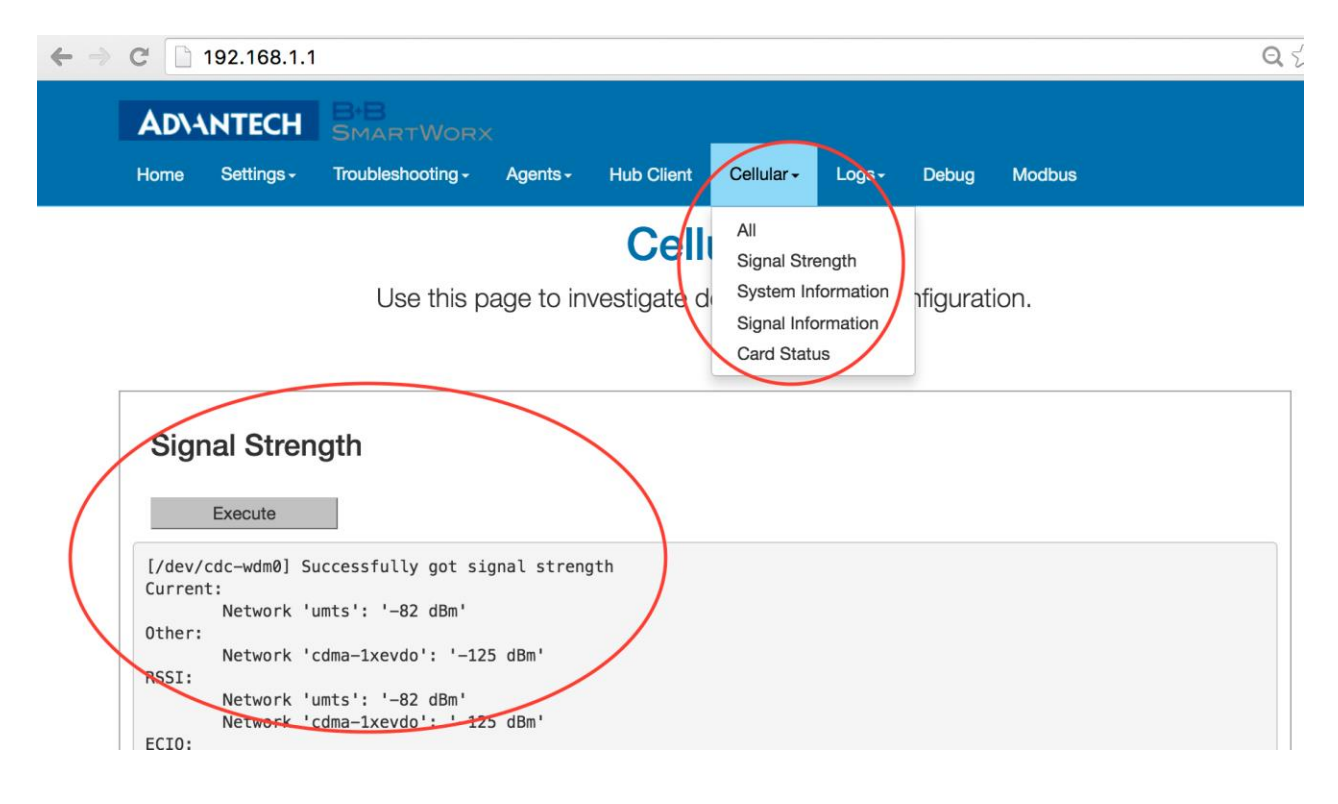

## 15.1.6 LOGS

**Powered by** 

The SmartSwarm device will keep debug message logs internally.

During the troubleshooting session it may be important to open the Logs tab, and to take a copy of the messages from one of the debug-logs available.

To see the logs you must turn on "follow" mode and Execute.

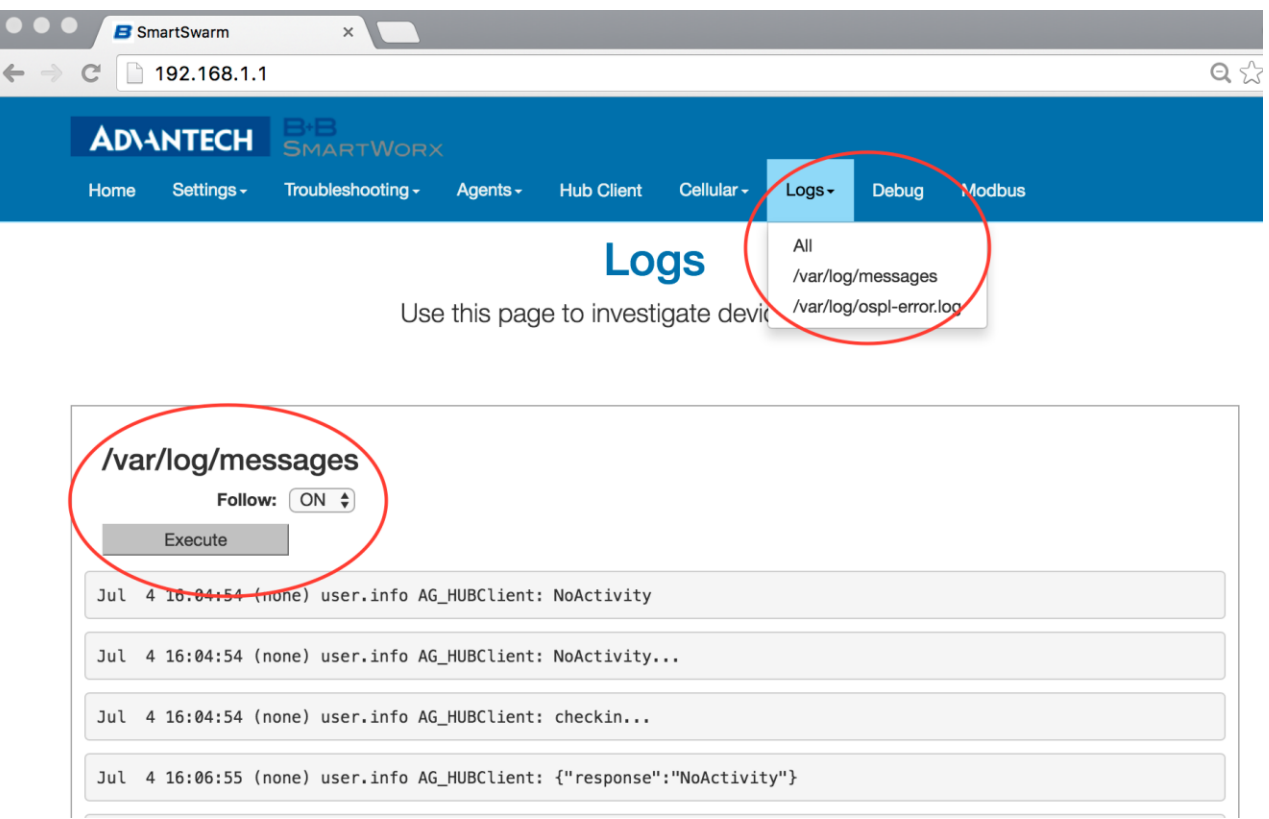

#### 15.1.7 MODBUS

The Modbus Tab will draw a graph of the Modbus Slaves that this Device knows about.

This is a graphical representation of the Slave Maps currently residing on this device.

Note that this representation will include any Slave devices that were known on this device, even if they are not currently active.

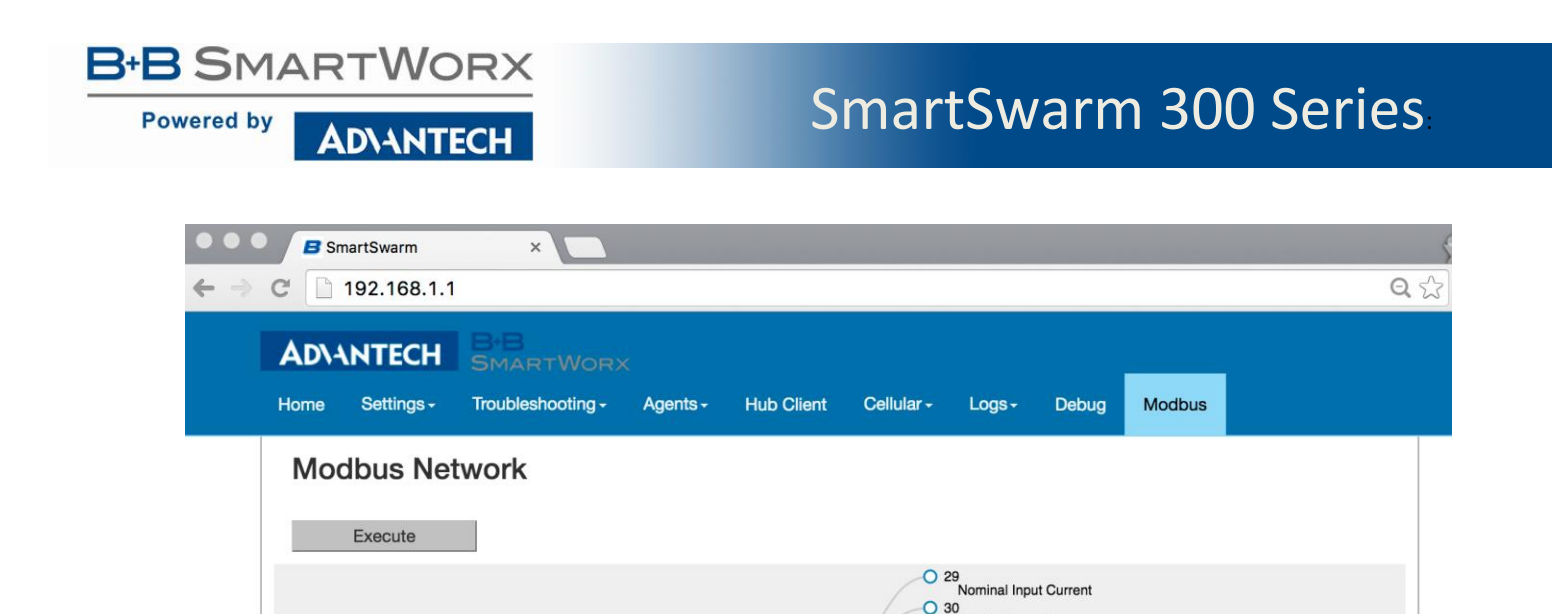

 $1^{\circ}$ 

IR O

 $IS$   $O$ 

Nominal Input Current<br>
O 30<br>
Nominal Input Frequency<br>
O 31 Nominal Input Frequency<br>
O 31<br>
Nominal Output Frequency<br>
O 32

Nominal Output Freque<br>
22 Nominal Power Factor<br>
23 Nominal Power Factor Nominal Power Factor<br>
233<br>
Nominal Battery Voltage<br>
234

Automatic Battery<br>
Battery Charger on<br>
O 46 Battery Charge<br>
16<br>
Inverter Ready<br>
20 49

Power Factor Cor<br>
C 72<br>
Load On Inverter<br>
C 73

O 3<br>Number of Output Lines

Number of Dutput Lines<br>
Number of Power Modules<br>
O 10 O 10<br>Number of Battery Modules

O 73<br>Bypass Active Bypass Active<br>
Replace Battery<br>
O 81 Heplace Battery<br>
Battery Under Test<br>
C 127 Battery Under Te<br>
C 127<br>
Load On Battery O 128<br>Load On Bypass

Automatic Battery Test Enabled

The Theady<br>
D 49<br>
Power Factor Correction State<br>
○ 72

 $O$  34

 $O<sub>2</sub>$ 

# $2^{\circ}$

6500004 O RS485 O

## 15.1.8 DEBUG AND AGENTS

It's best to use the Debug and Agents Tabs in conjunction with each other.

In the Debug Tab you can see some static debug information and you can select which Agent(s) you wish to see run-time information from.

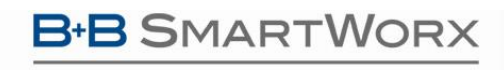

**ADVANTECH** 

# SmartSwarm 300 Series:

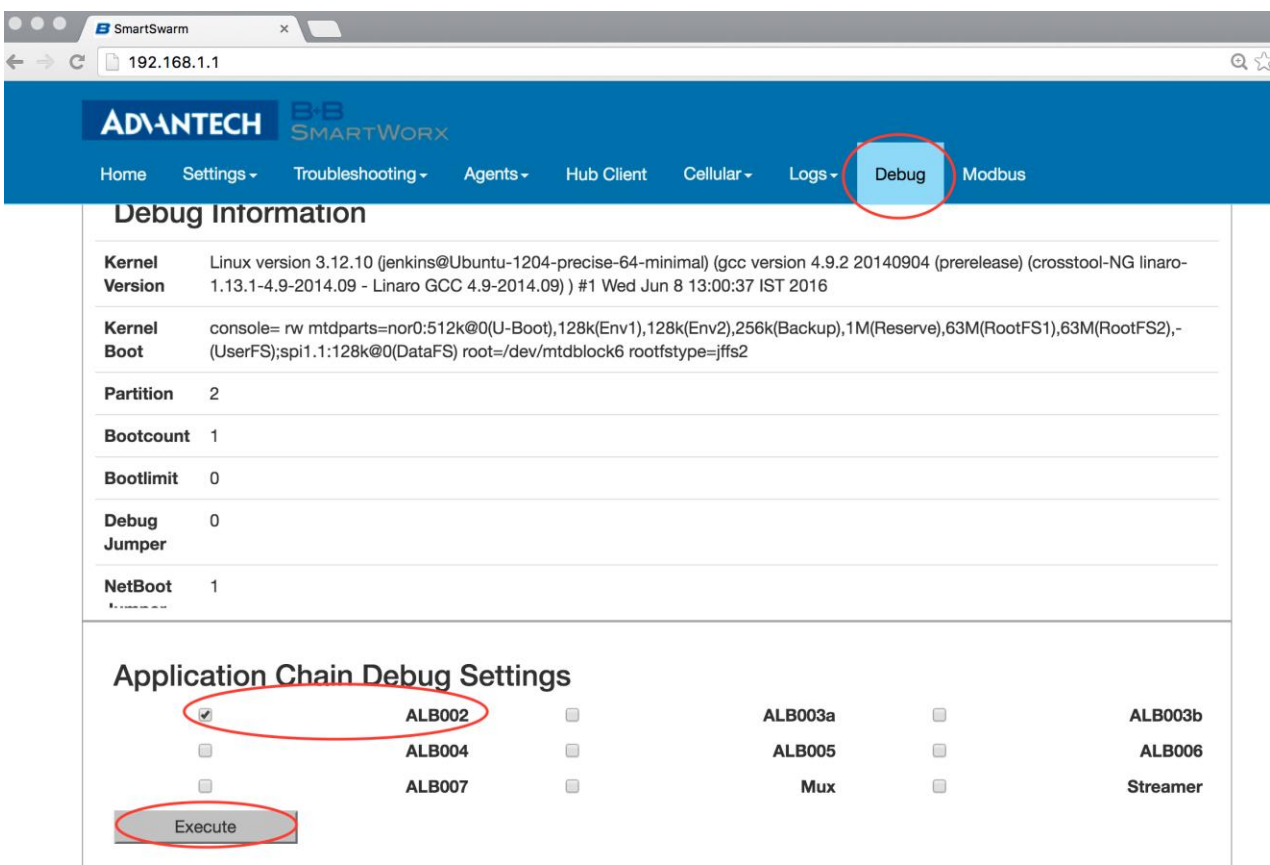

In the Agents tab you can see run-time information (output) from the enabled Application Agents.

Note that, even if an Agent has been "enabled" on the Debug Tab, it will only appear on the Agents Tab if there is data actually being published by that Agent.

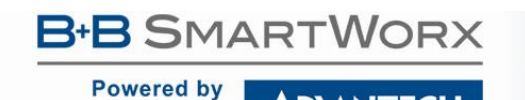

## SmartSwarm 300 Series:

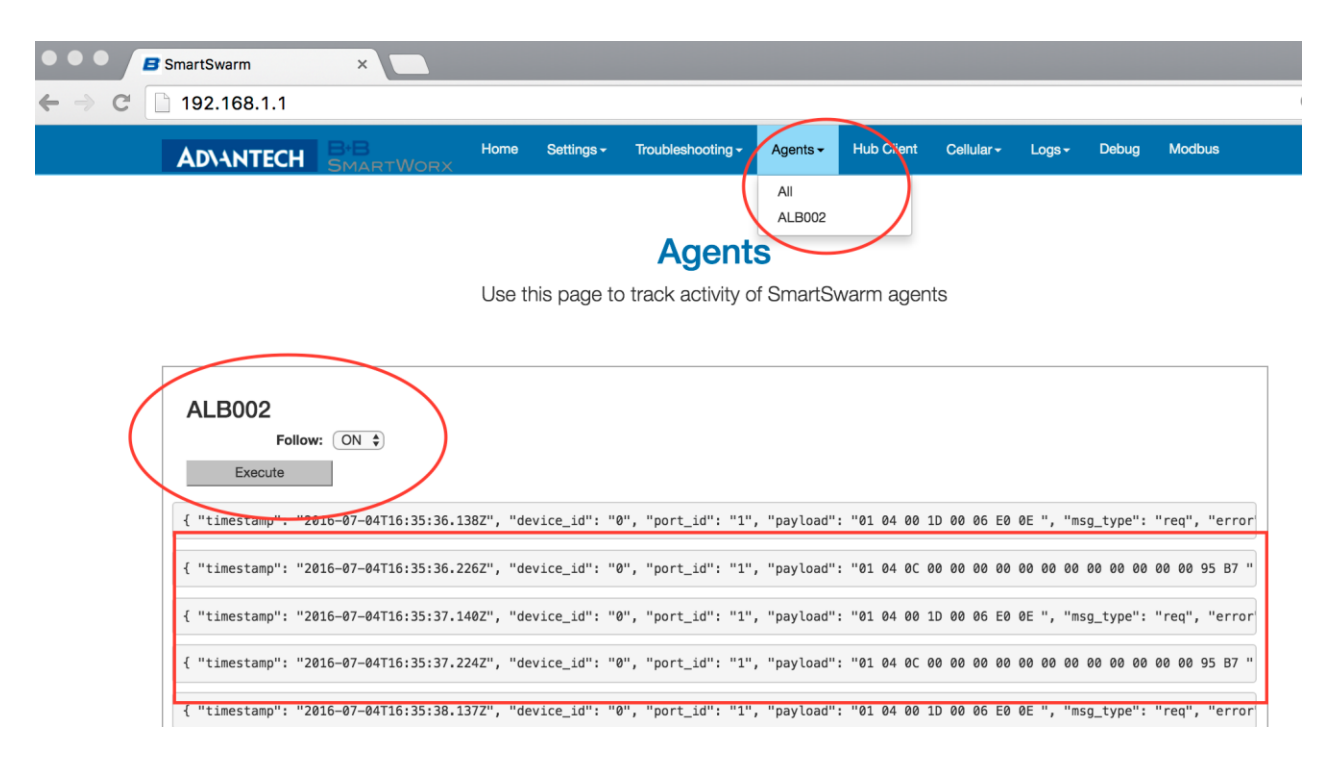

In the screenshots shown here we have enabled the ALB002 Agent for debug purposes.

You can use the ALB002 Agent to verify that your Serial Interface is configured correctly. If you enable Debug on Agent ALB002, and your serial interface settings are correct, you should see data streaming for ALB002 on the Agents Tab.

The default setting for debugging each of the Agents is 'disabled'. We recommend you leave these settings disabled (not checked), before and after your Troubleshooting session. This is because the more debugging you enable, the more the performance of your device will degrade.

We recommend that you only use the Debug interface, if necessary, in collaboration with the Advantech B+B SmartWorx technical support personnel.

#### 15.1.9 TSED

The Time Series Event Detection Agent is treated differently than the other Application Agents. This is the agent that will detect when complex trigger-events occur: i.e. when the data-pattern detected matches a defined Event Rule.

You cannot turn this Agent debug stream on or off.

When there are "complex" Events causing Triggers, the TSED agent will always be available. It will stream output to the Web Server's "Agents" tab.

The following Events are Complex Events: Delta; High Threshold; Low Threshold; High Rate; Low Rate.

**Powered by** 

## SmartSwarm 300 Series:

This is provided so that you can verify your data-flow and data-enrichment process. If you see data streaming through the TSED interface you will know that your complex Events are triggering successfully, and there will be data published to the MQTT interface.

NOTE: you will only see TSED as an available Agent when complex events are being triggered.

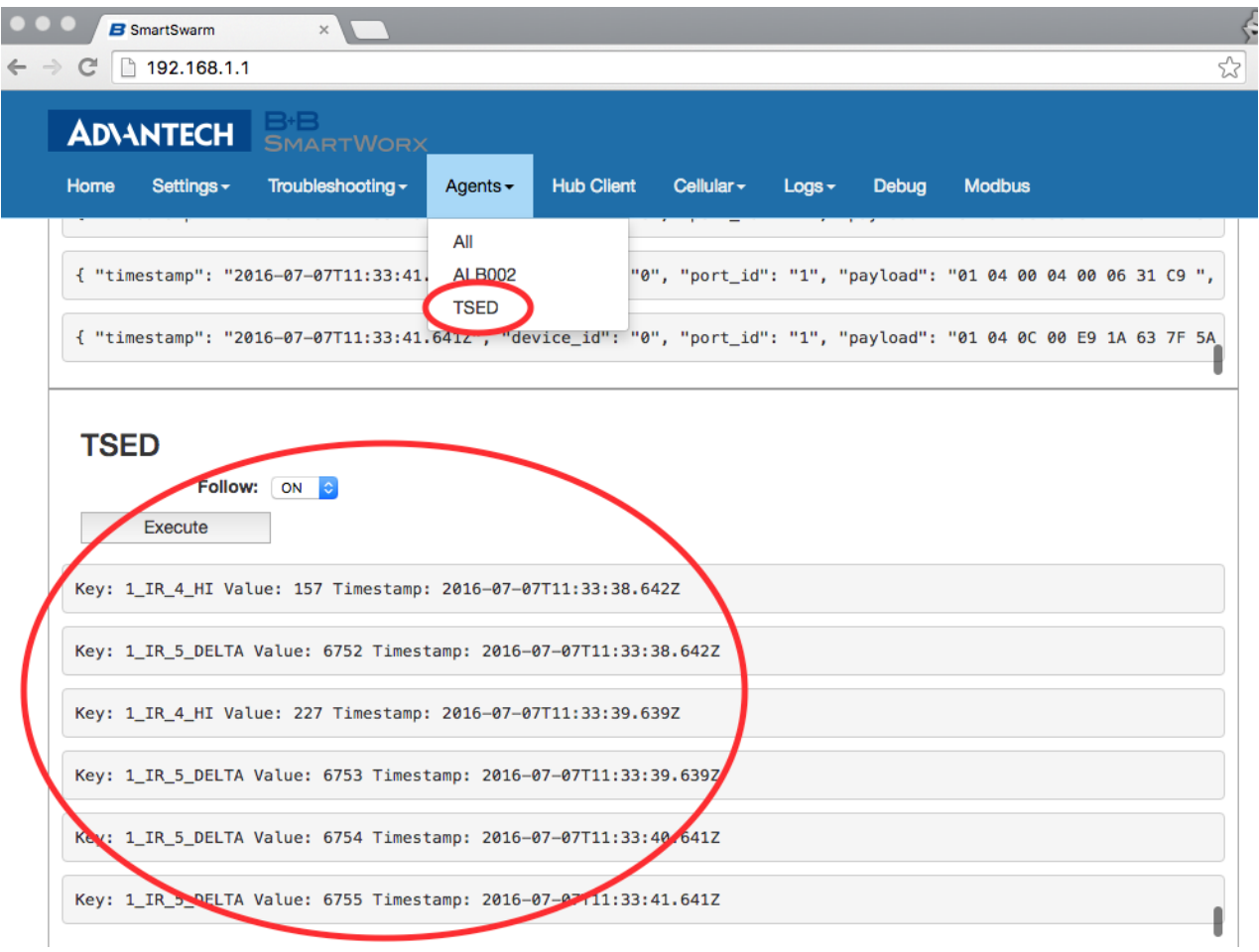

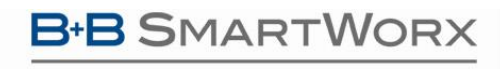

**ADIANTECH** 

# SmartSwarm 300 Series:

#### **16. APPENDIX 4 - SLAVE MAP FORMATS**

Maps may be imported in JSON or Microsoft Excel formats. These files are available for download from SmartWorx Hub.

#### 16.1 EXCEL

Excel can be used to create slave maps. Download the map template file directly from SmartWorx Hub.

Most Modbus control systems allow the export of slave and register data to csv format. This can then be copied into the template sheet.

The data from the Modbus control system must be manipulated into one of the formats expected by the SmartWorx Hub import facility.

The template sheet follows the structure of the Slave Map page on SmartWorx Hub.

See section entitled "Editing Slaves" for more information on entry fields.

The notation in the Excel sheet corresponds to the notation on the SmartWorx Hub editor tabs like this:

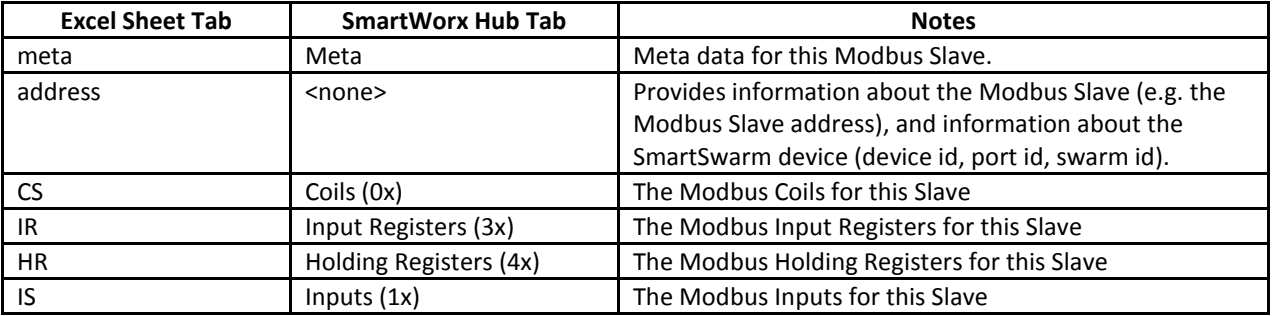

**Table 49. Excel Sheet tabs**

#### Example of the Address Tab:

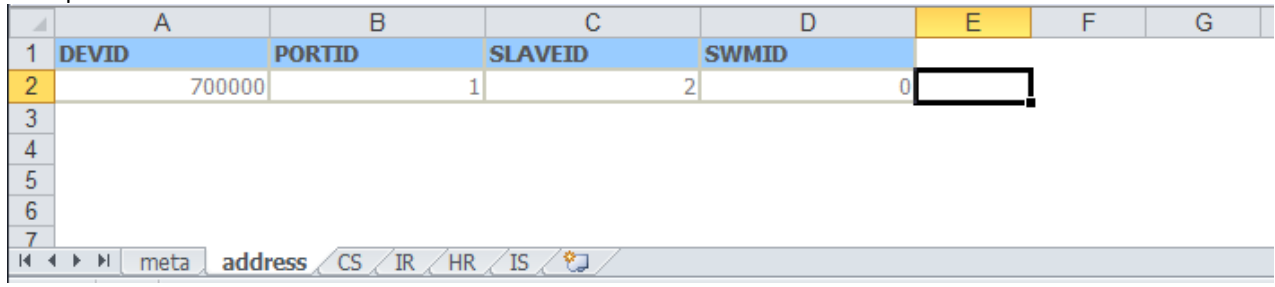

ADVANTECH

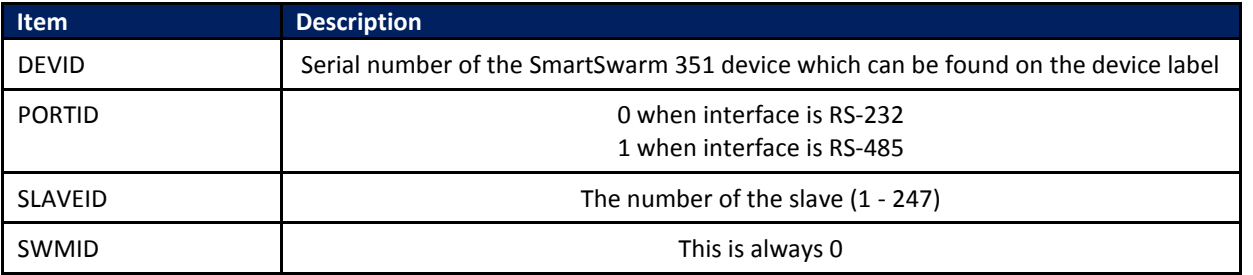

**Table 50. Excel sheet, Address tab**

#### Example of the Meta Tab:

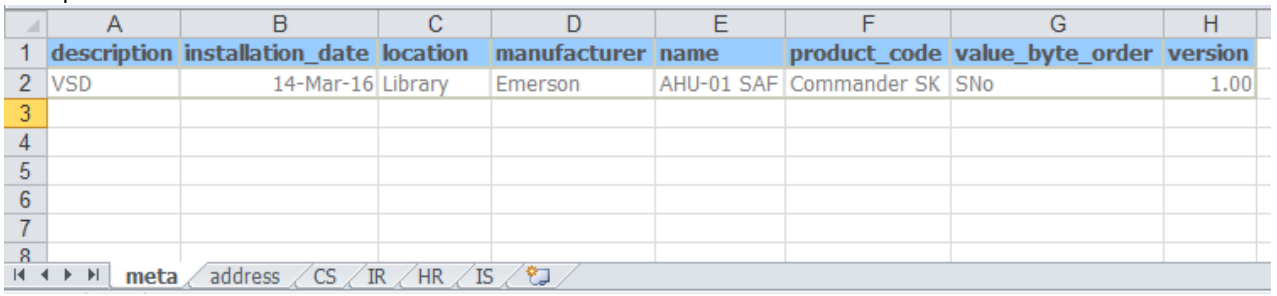

#### Example of the HR (Holding Registers) Tab:

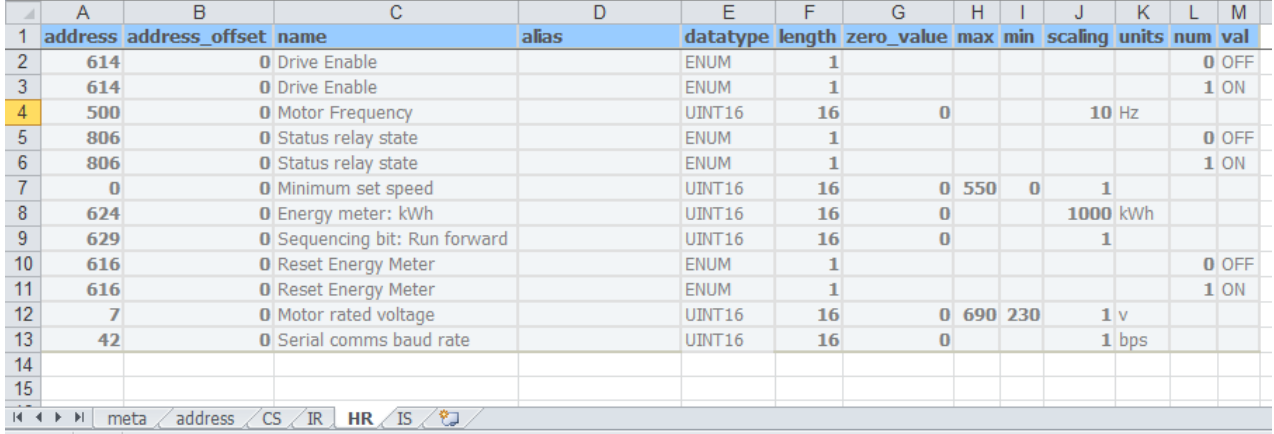

Example of the IR (Input Registers) Tab:

## **B-B SMARTWORX**

# SmartSwarm 300 Series:

**Powered by ADVANTECH** 

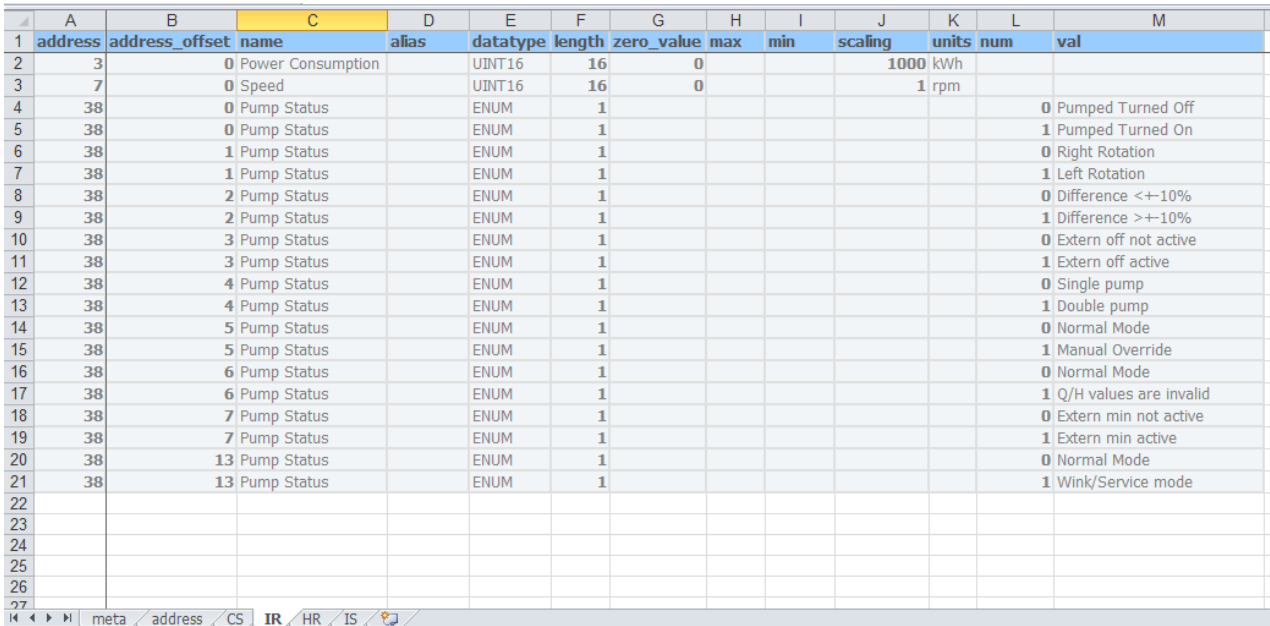

#### Example of the CS (Coils) Tab:

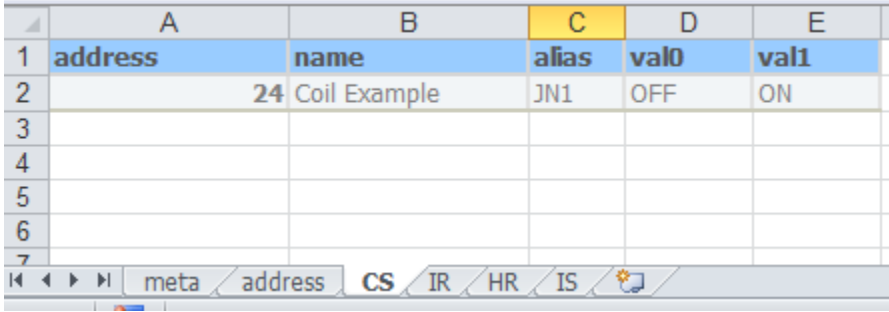

#### Example of the IS (Discrete Inputs) Tab:

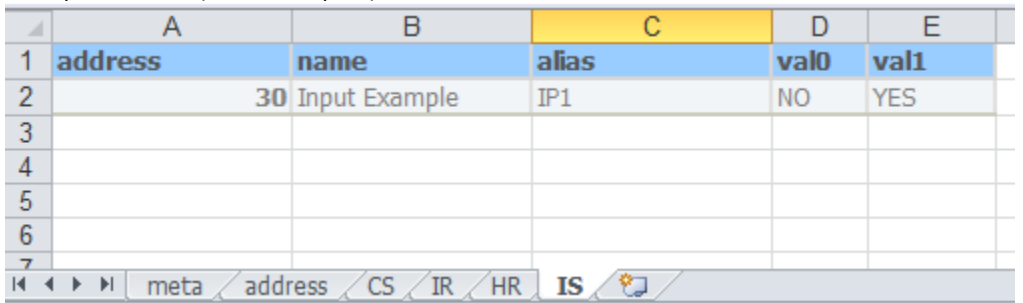

After completing the sheet, save the sheet with an appropriate filename (e.g. map-2.xlsx).

This file can now be imported into SmartWorx Hub by clicking the **Load Maps** link.

## **B SMARTWORX**

**Powered by ADVANTECH** 

#### 16.2 JSON

The alternative import-map format is JSON format. This section will show some examples of appropriate JSON formatted input maps.

The JSON map below is a minimal example of a slave map with no registers defined.

```
{
     "id": "",
     "model": {
          "meta": {
              "address": {
                   "DEVID": "7000000",
                   "PORTID": 1,
                   "SLAVEID": 1,
                   "SWMID": 0
              },
              "description": "",
              "installation_date": "",
              "location": "",
              "manufacturer": "",
              "name": "",
             "product code": "",
             "value byte order": "SNo",
              "version": ""
          },
          "state": {
              "CS": [],
              "HR": [],
              "IR": [],
              "IS": []
          }
     },
     "type": "ModbusSlave"
}
```
To add a Holding register to the map insert the following under the HR section. To add another register, repeat the section separated by a comma.

"HR": [  $\{\}$  "address": "500", "address\_offset": "0", "name": "Motor Frequency", "datatype": "UINT16", "length": "16", "zero\_value": "0", "scaling": "10", "units": "Hz", "state": "VALIDATED"

## SmartSwarm 300 Series:

}

**ADVANTECH** 

**SMARTWORX** 

]

**Powered by** 

To add an Input register to the map insert the following under the IR section. To add another register, repeat the section separated by a comma. "IR": [

```
{
                  "address": "3",
                 "name": "Power Consumption",
                 "datatype": "UINT16",
                 "length": "16",
                 "zero_value": "0",
                  "scaling": "1000",
                 "units": "kWh",
                 "state": "VALIDATED"
 }
     ]
```
To add a Coil to the map insert the following under the CS section. To add another register, repeat the section separated by a comma.

```
{
               "address": 24,
              "name": "Coil Example",
              "alias": "JN1",
              "state": "VALIDATED",
              "available_values": [
                 "OFF",
                "ON"
 ]
 }
 ]
```
To add a Discrete Input to the map insert the following under the IS section. To add another register repeat the section separated by a comma.

"IS": [

"CS": [

```
\{\} "address": 30,
              "name": "Input Example",
               "alias": "IP1",
              "state": "VALIDATED",
              "available_values": [
                  "NO",
                  "YES"
 ]
 }
 ]
```
ENUMs are a special case for Holding and Input registers and are added to the map as follows

{

## **B** SMARTWORX

**Powered by ADVANTECH** 

```
 "address": 40,
                "address_offset": 2,
               "name": "Pump Command",
               "alias": "",
               "datatype": {
                   "enum_type": {
                      "num": [
\mathfrak{0},
                         1
\frac{1}{2},
                      "val": [
                          "Normal Operation",
                         "Max Speed"
 ]
 }
 },
                "length": 1,
               "zero_value": null,
               "max": null,
               "min": null,
               "scaling": null,
               "units": "",
               "state": "VALIDATED"
```
It is recommended that JSON maps be validated using an online JSON formatter. It is difficult to find errors, especially when the maps contain a large number of registers.

<http://jsonlint.com/>

}

#### **17. APPENDIX 5 - BACKGROUND INFORMATION**

#### 17.1 MODBUS BACKGROUND

Modbus is a serial communications protocol published by Modicon in 1979 for use with its programmable logic controllers (PLCs). The Modbus standard is currently managed by The Modbus Organization. The standard is available for free download from<http://modbus.org/specs.php>. Download the "Modbus Serial Line Protocol and Implementation Guide" (Modbus\_over\_serial\_line\_V1\_02.pdf) and the "MODBUS Protocol Specification" (Modbus\_Application\_Protocol\_V1\_1b3.pdf)

Modbus is a simple request-response protocol, in which a master device sends a message asking for a particular slave device to return a number of registers, each containing information collected or derived from the devices and sensors connected to the slave.

It can be implemented over Serial (Modbus ASCII / Modbus RTU) or Ethernet (Modbus TCP/IP). "Modbus RTU" (Remote Terminal Unit) uses raw binary encoding, whilst "Modbus ASCII" uses ASCII characters (7 bits). The SmartSwarm 351 currently supports eavesdropping on serial Modbus RTU networks only.

**Powered by** 

There are a number of ways to specify the addresses of registers in the slave device. SmartSwarm 351 uses the convention of a base register type (Coil, Status, Input or Holding) and an offset, starting from zero, within that register type. Hence, a register defined within SmartSwarm 351 as 'Holding Register 5) might appear in other manufacturers data as register 40,006, or 400,006.

SmartSwarm 351 decodes information exchanged using the following Modbus commands:

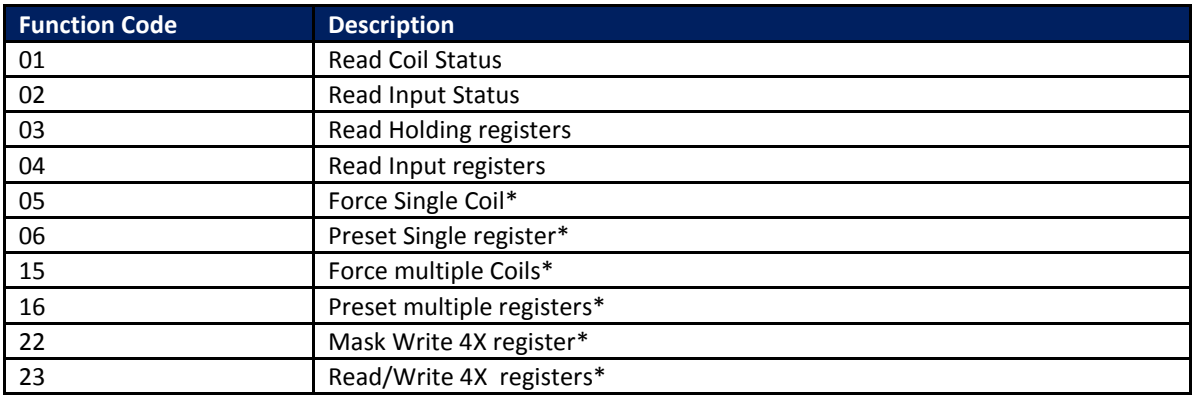

**Table 51. Supported Modbus commands**

**Powered by** 

\* For output command types, the unit interprets these as inputs to the IoT enrichment process. It does not support output of data from the IoT system.

The following types of data recovered in Modbus registers can be interpreted and decoded by SmartSwarm 351:

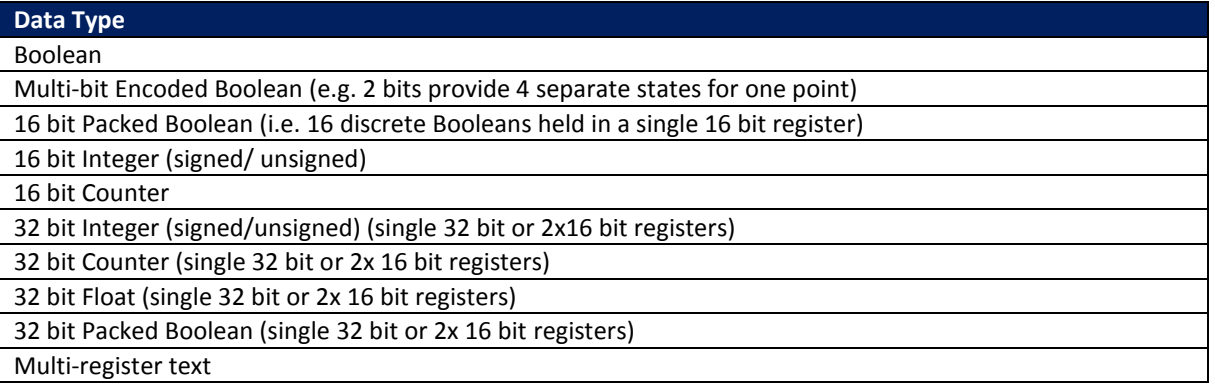

#### **Table 52. Supported Data Types**

SmartSwarm also supports big and little endian formats with both byte swap and, in the case of 32 bit values being transmitted in two consecutive 16 bit registers, register swap capabilities.

#### 17.2 MQTT BACKGROUND

MQTT (Message Queuing Telemetry Transport*)* is a transport protocol originally developed in 2001 by IBM and Arcom specifically to address the need for reliable, pushed data delivery for M2M systems over unreliable networks. It has subsequently been released as open source, ratified by OASIS as an open standard for IoT protocols, and most recently has been standardized as ISO/IEC 20922 It is a relatively simple solution designed to facilitate the efficient and scalable transfer of data from multiple (potentially different) devices and provide the information to several diverse applications, while providing 24/7 reliability.

MQTT communications are based upon a publish/subscribe methodology. Data sources 'publish' data payloads on a particular data topic. Data consumers 'subscribe' to topics of interest and receive all packets published on that topic in near real-time. Devices and applications can be both publishers of, and subscribers to, data topics. MQTT is a very lightweight protocol and is therefore very useful in applications where processor resources, memory or communications bandwidth are limited.

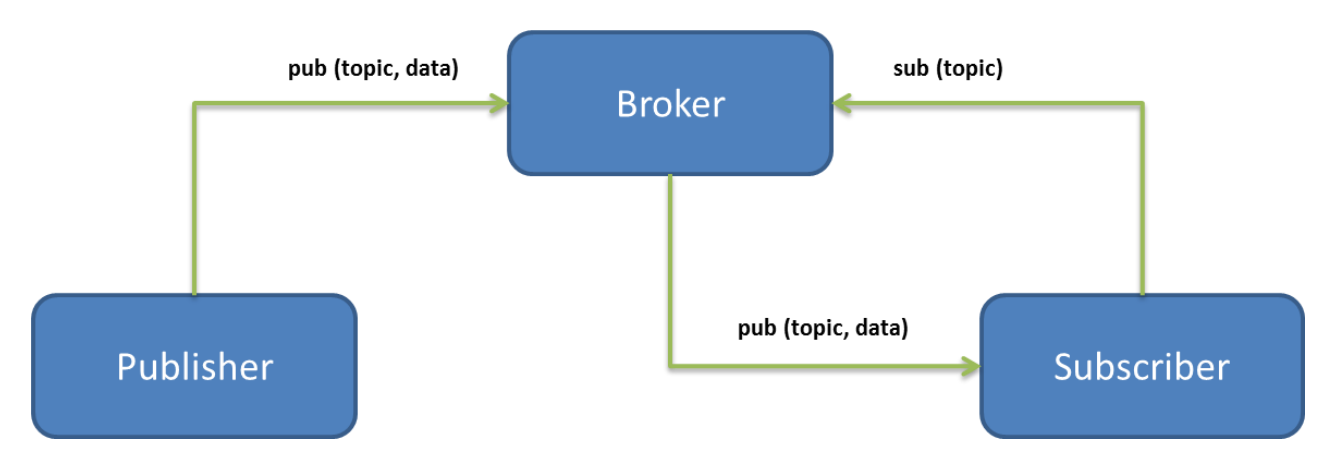

#### **The publish/subscribe communication model**

MQTT uses an intermediate middleware server to keep track of all of the subscriptions in use from connected devices. When it receives a message the server (also referred to as a 'broker') analyses the 'topic' information contained in the message, and simply forwards the message to any and all applications with a matching topic subscription. While the above diagram shows a transaction from a single source to a single subscriber application, it should be realized that multiple subscribers can access the same topics concurrently, enabling one-to-many communication models. It should also be remembered that any device can be both a publisher of and a subscriber to data topics, enabling bidirectional communications.

#### **Topic Naming**

The topic naming mechanism within MQTT uses a hierarchical subject format and can contain any of the characters found in the Unicode character set. (e.g. company/city/building/room{data payload}). Topic (and subtopic) names may be selected on an individual project basis to suit the needs of the application, but can be extended and modified at any time as the application evolves. Much of the power of MQTT comes from the ability to include wildcards within the subscription definition, either for single or multiple levels within the topic name hierarchy.

- A '#' character represents a complete sub-tree of the hierarchy and thus must be the last character in a subscription topic string, such as SENSOR/#. This will match any topic starting with SENSOR/, such as SENSOR/1/TEMP and SENSOR/2/HUMIDITY.
- A '+' character represents a single level of the hierarchy and is used between delimiters. For example, SENSOR/+/TEMP will match SENSOR/1/TEMP and SENSOR/2/TEMP.

With a carefully designed topic space it becomes possible to implement very powerful searching, filtering and combination of data simply by manipulation of the wildcards used within subscriptions.

#### **There are a few rules to remember when designing a topic space schema:**

- Topic names are case-sensitive. For example, "CITY", "City" and "city" are all recognized as different topic names.
- Topic names can include spaces, which are treated just like any other character. "building A" and "building B" are both valid constructs representing different entities.
- While it is not recommended, a topic level may contain a null string. For example, "company//building" is a three level topic name whose middle level is empty.
- It is recommended that topic names do not include the null character (Unicode \x0000).
- There is no effective limit to length of the overall topic name string. (But it should be remembered that the topic is transmitted and so overly long topics may result in high data charges if using, for example, cellular communications).
- There is no limit to the levels of depth (number of slash-separated strings) in a topic tree.
- There is no limit to the length of any particular level name in the tree (but again, this will impact data usage).
- There may be any number of "root" nodes (that is, any number of topic trees).

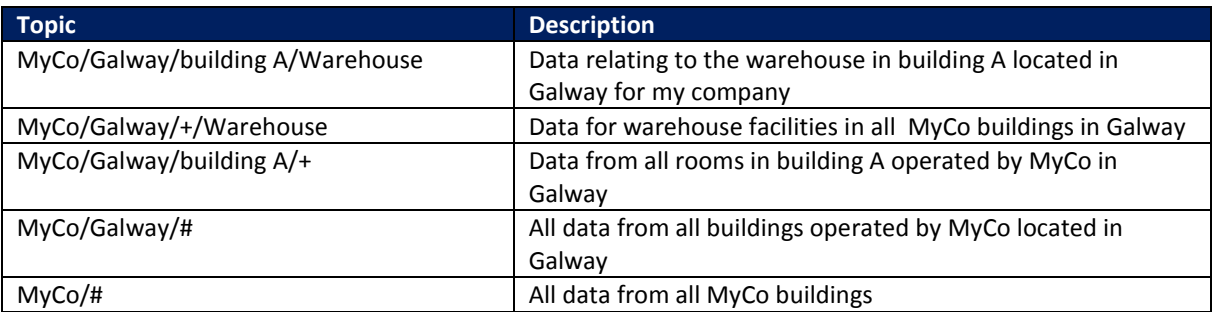

**Table 53. Examples for subscribing to different topics in a hierarchical name space**

As can be seen from the above table, a well-designed topic space will segregate data into subject trees which simplify the gathering of data in the cloud.

#### **System Efficiency and Reliability**

**Powered by** 

**ADVANTECH** 

MQTT was conceived for use in 24/7, mission critical applications. As such, MQTT includes concepts such as 'Quality of Service', which allow users to control how reliably messages are received by subscribers. Fire & forget, deliver at least once, or deliver once and once only, each with different levels of handshake within the underlying messaging system.

Also included is a 'last will & testament' message. This is a special category of message which, when published, is not immediately forwarded to all subscribers. Instead, it is held by the middleware server on behalf of the publishing device, and is republished should the originating unit disappear from the network in an unexpected

**Powered by** 

## SmartSwarm 300 Series:

manner. This allows applications to understand the difference between a unit which is not publishing data because nothing has happened, and one which is not publishing data because it has failed – a critical requirement for push based messaging systems.

#### **MQTT Summary**

MQTT is a widely adopted, lightweight open protocol which provides a transport layer in IoT architectures. Using Publish & Subscribe methodology, it decouples the users of data from the producers of that data. This allows extremely flexible and scalable data exchange architectures systems to be constructed, which use semantic principles to move the users' focus away from how to move the data between systems, and towards how the available data may be combined to produce business benefit.

# SmartSwarm 300 Series:

#### **18. APPENDIX 6 – DASHBOARDS**

Having enriched our network and added rules and topics to publish the data we are interested in, we now need a way to display this data. There are several ways to visualize the published data.

- Use an MQTT client such as MQTT-Spy
- Browser extension such as **MQTTLens**
- MQT[T Treeview](http://52.18.86.15:8090/)

All of these work by subscribing to the MQTT Server and topic.

We can also visualize the published data using dashboards such as [Freeboard](https://freeboard.io/) o[r Node-RED UI](http://nodered.org/)

Please note that Advantech B+B SmartWorx does not offer Dashboarding software: This section is for example purposes only.

#### 18.1 NODE-RED

Using Node-RED, a dashboard can be quickly created to display your MQTT data.

In this example we will set up two rules publishing to two different topics:

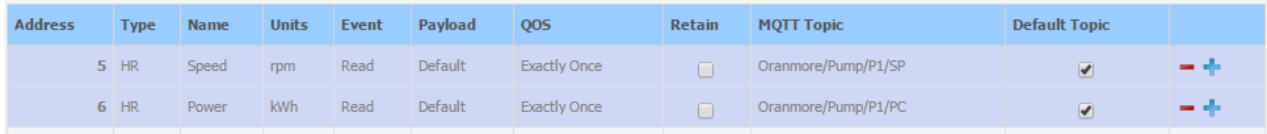

#### This will result in an MQTT payload in the following format

{"id":"Oranmore/Pump/P1/SP","model":{"meta":{"address":{"DEVID":"70000000","P ORTID":1,"SLAVEID":5,"SWMID":"0"},"description":"Pump","installation\_date":"2 9/03/2016","location":"Oranmore","manufacturer":"","name":"P1","product\_code" :"", "value byte order":"SNo", "version":""}, "state":{"HR":[{"address":5, "alias ":"","at":"2016-06-

11T21:45:55.183Z","name":"Speed","new\_read":true,"new\_value":true,"num\_value" :300,"published\_on":"READ","state":"VALIDATED","value\_from":"RESPONSE"}]}},"t ype":"ModbusSlave"}

● Add an MQTT node and a Debug node to the Node-RED flow and connect the 2 nodes

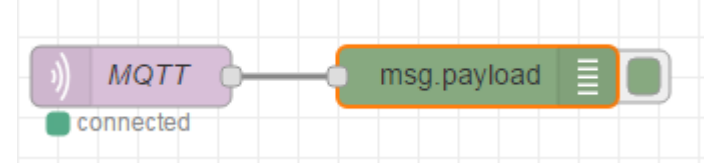

Configure the MQTT node by entering the MQTT broker IP Address and the topic we want to subscribe to. In this example, the topic is Oranmore/Pump/P1.

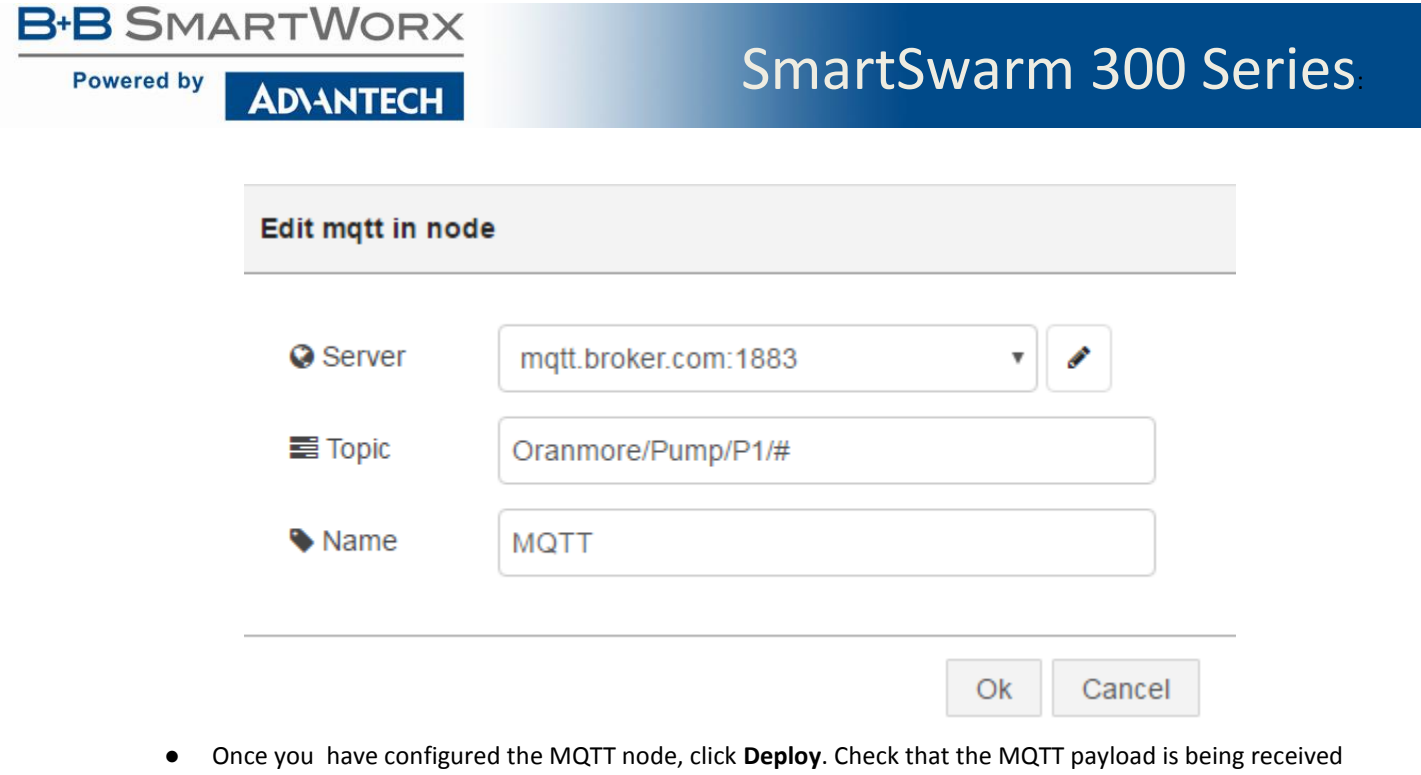

by clicking on the debug node. The output will be printed in the debug tab.

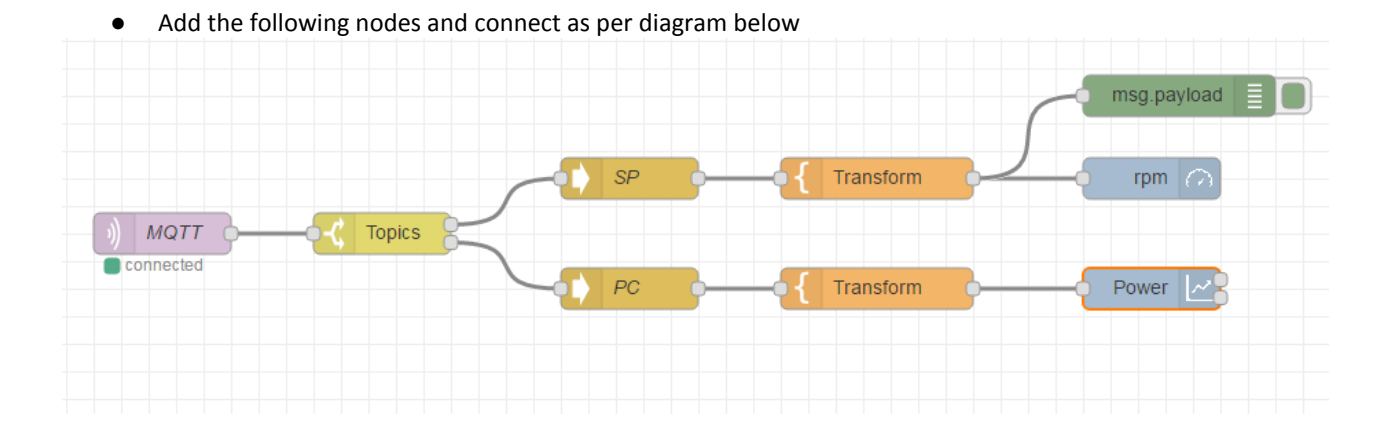

Topics is a switch node which gives multiple outputs based on rules. Add two rules as per the diagram below and click **OK**. In this example two different topics are being published, so we add an equal rule for each topic. This means that if Rule 1 is matched the payload will be output on output 1. Matches for Rule 2 will be output on output 2.

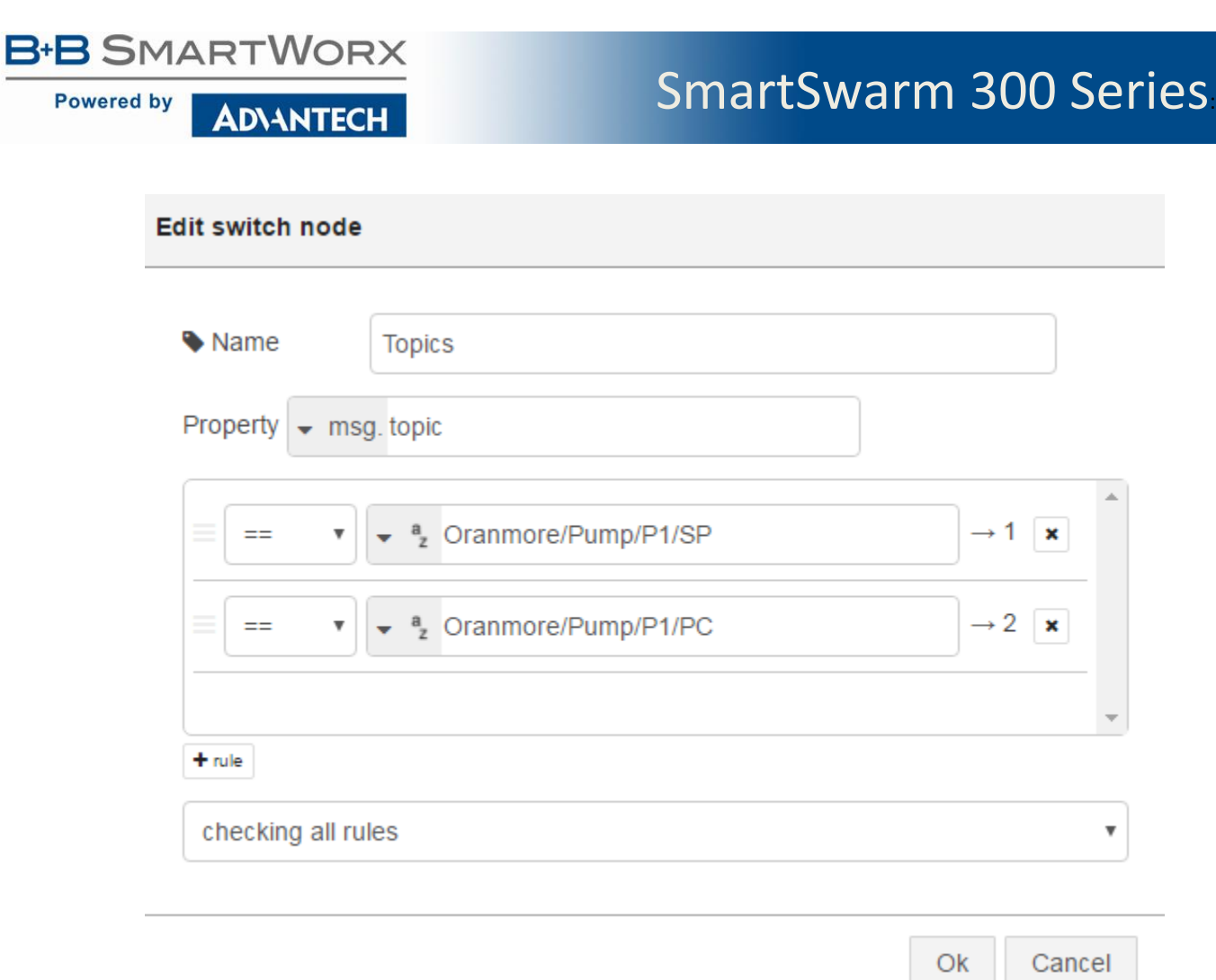

SP and PC are JSON nodes which transform the input into a JSON object.

**Powered by** 

Transform is a Template node which allows us to select the payload property as an input to another node. In this case, num\_value is the payload property that we want. The template will depend on the Register type and, in the case of multiple registers, the index of the register within the register array. In this case, the desired register is HR and it is the register at index 0.

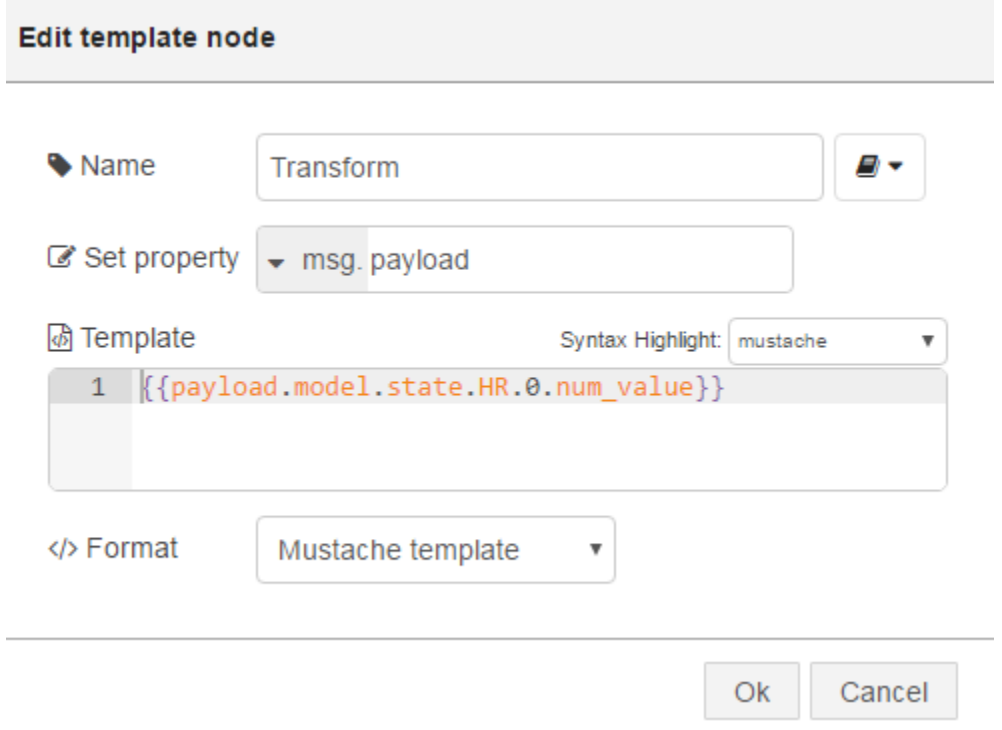

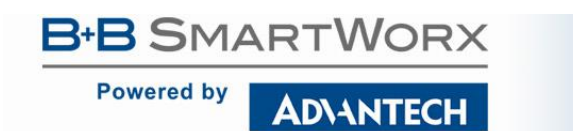

rpm is a Gauge node on which we will display the Oranmore/Pump/P1/SP topic.

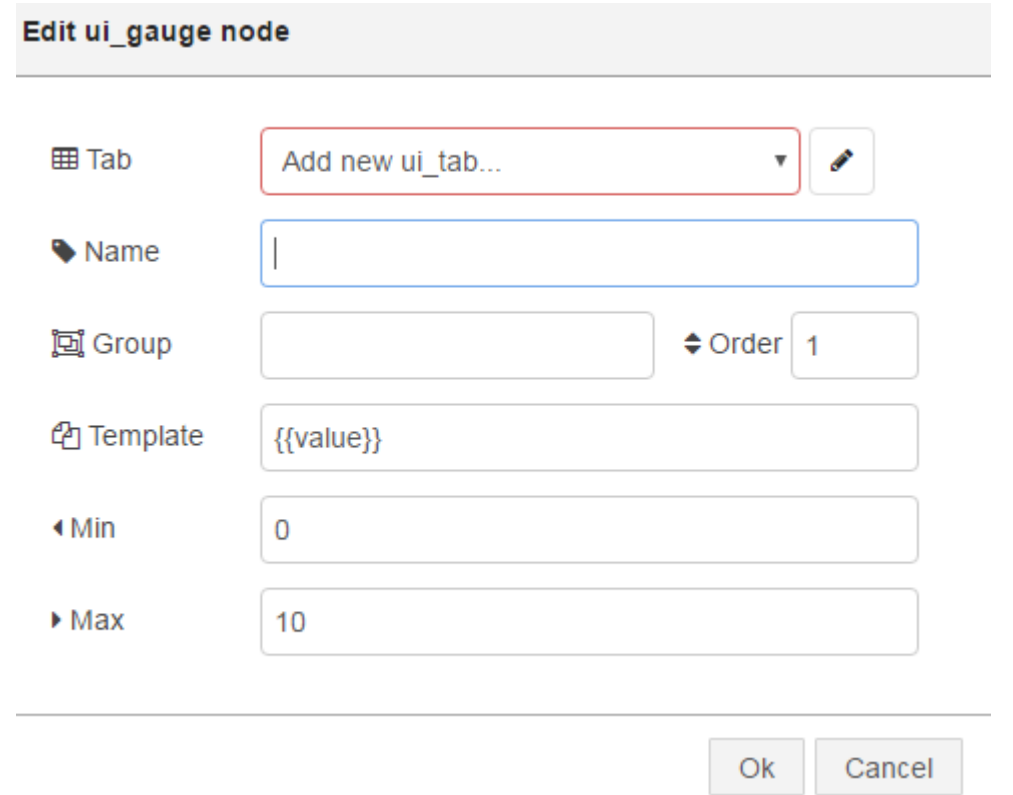

Click the pencil icon to create a new tab called **Example**. This will be the name of the menu on our page which we will click to view the dashboard. Fill in the other fields as per the diagram below and click **Ok**.

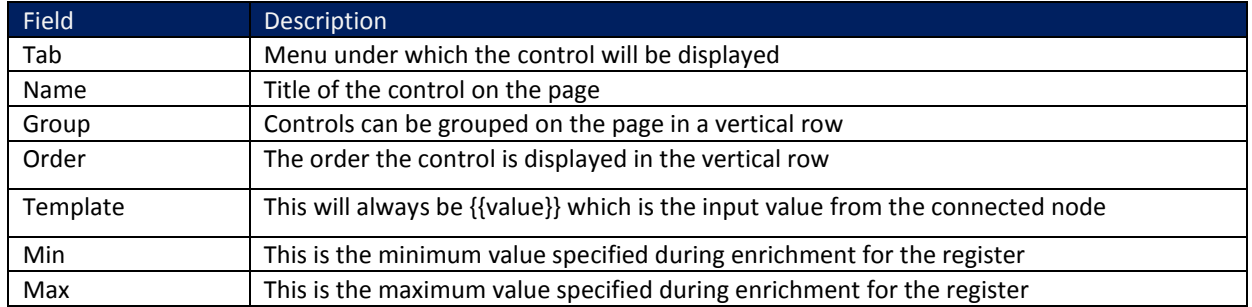

**Table 54. Node Red fields for Gauge node**

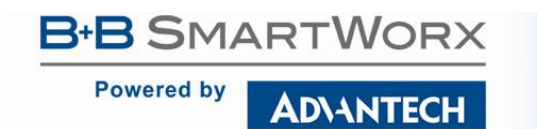

# SmartSwarm 300 Series:

#### Edit ui\_gauge node

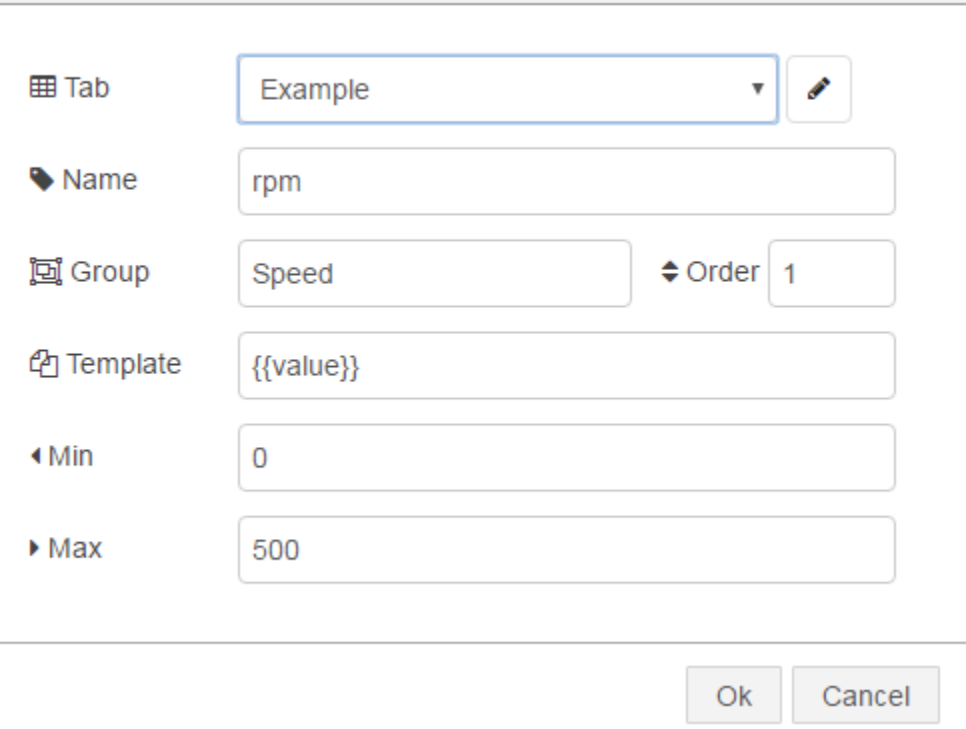

Power is a chart node on which we will display the Oranmore/Pump/P1/PC topic. Fill in the other fields as per the diagram below and click **Ok**. In this case we choose the Example Tab, so it is available under the same menu as the gauge control.

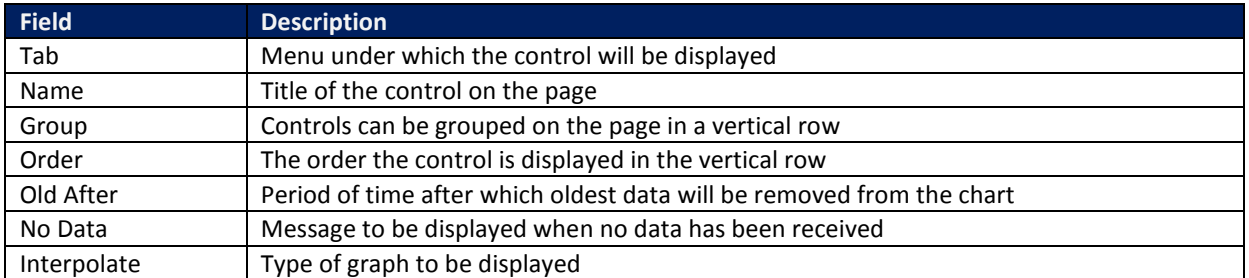

**Table 55. Node Red fields for Chart node**
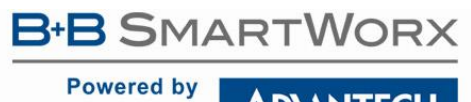

## SmartSwarm 300 Series:

ADVANTECH

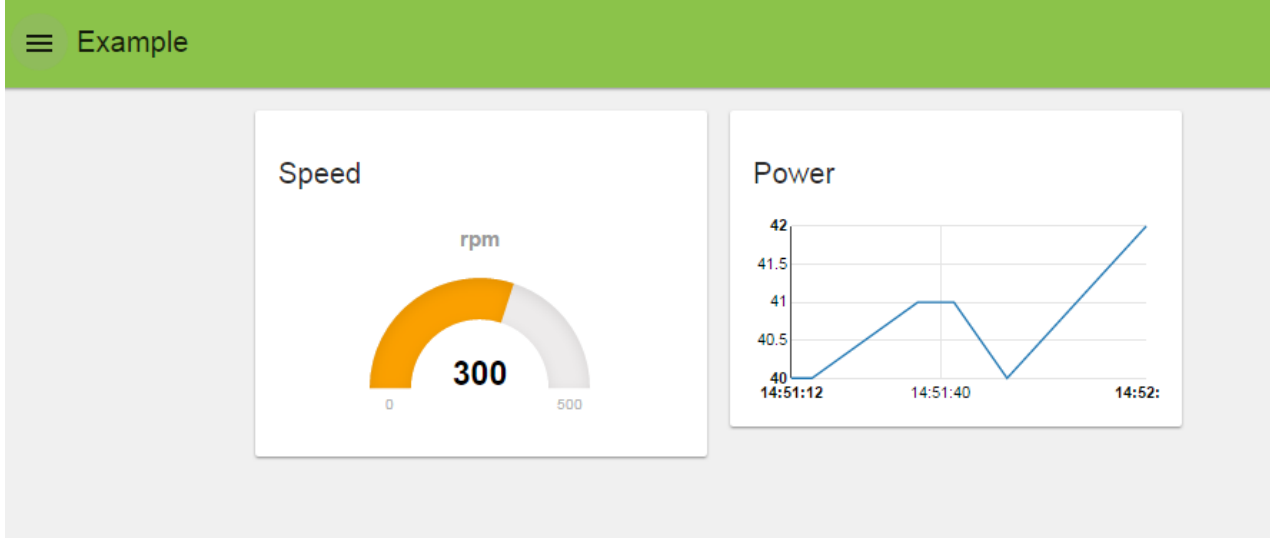

As the data changes it will automatically update the controls on the page.

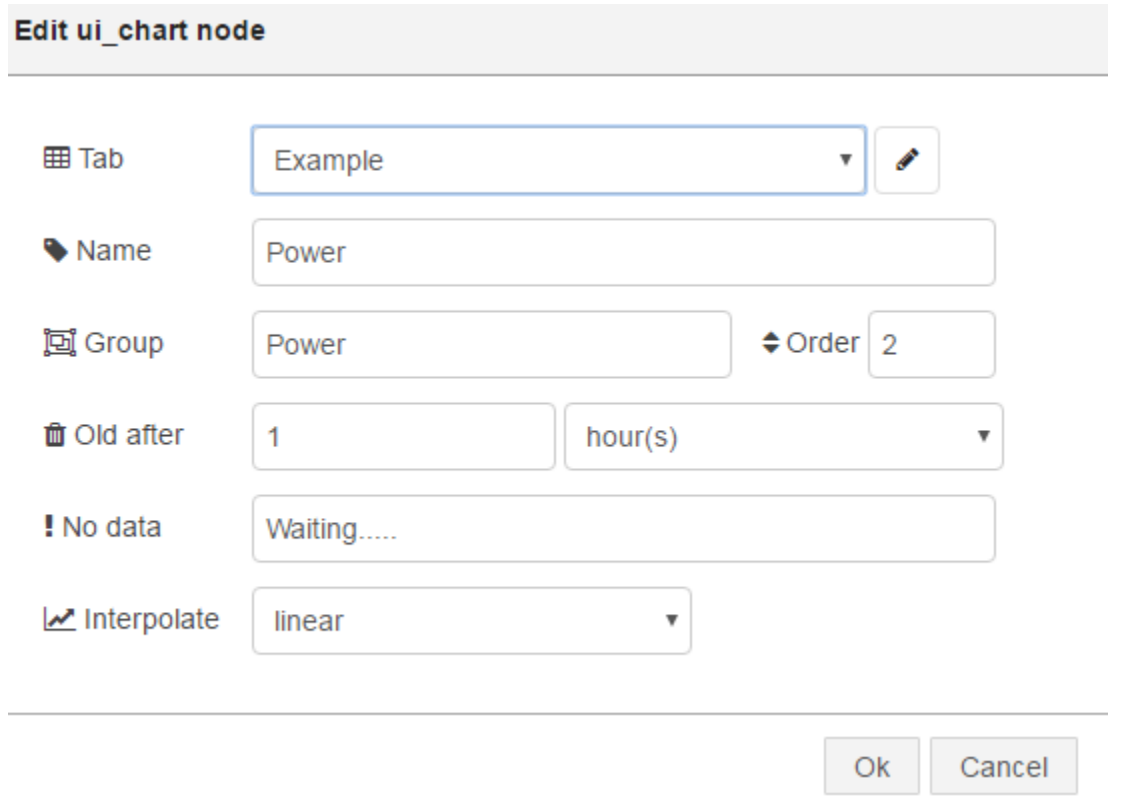

All the nodes are now configured and connected, and are deployed by clicking **Deploy**. The message **Successfully deployed** will be displayed. Open a new tab in the browser and add the node-RED server address/ui to the address bar. The dashboard should now be displayed.

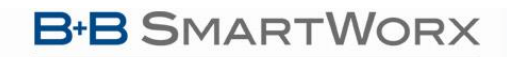

**Powered by** 

**ADVANTECH** 

## SmartSwarm 300 Series:

## **ADVANTECH B+B SMARTWORX TECHNICAL SUPPORT**

**Phone: 1-800-346-3119 (Monday - Friday, 7 a.m. to 5:30 p.m. CST) Fax: 815-433-5109 Email**: support@advantech-bb.com **Web:** www.advantech-bb.com